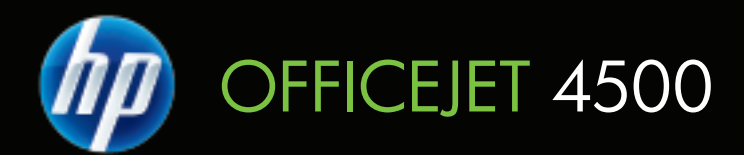

# Podręcznik użytkownika

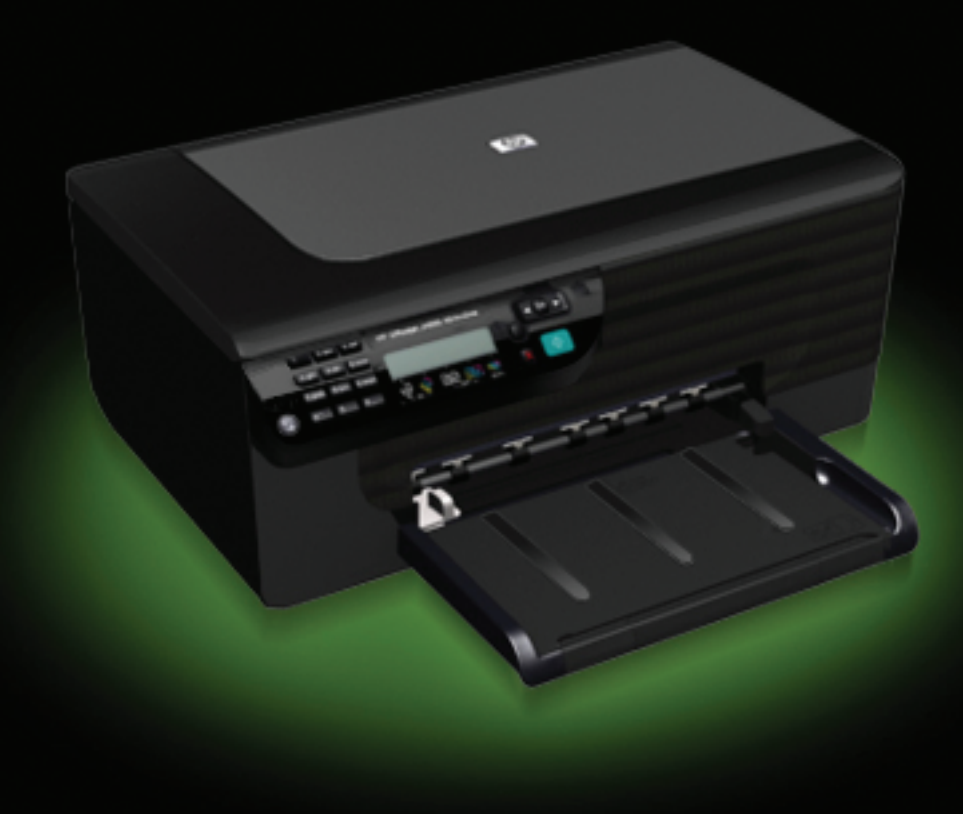

# Urządzenie wielofunkcyjne HP Officejet 4500 series (G510)

Podręcznik użytkownika

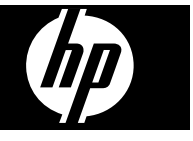

#### **Informacje dotyczące praw autorskich**

© 2009 Copyright Hewlett-Packard Development Company, L.P.

#### **Oświadczenia firmy Hewlett-Packard**

Informacje zawarte w niniejszym dokumencie mogą ulec zmianie bez powiadomienia.

Wszelkie prawa zastrzeżone. Kopiowanie, adaptacja lub tłumaczenie tych materiałów nie jest dozwolone bez uprzedniej pisemnej zgody firmy Hewlett-Packard, z wyjątkiem przypadków dozwolonych w ramach praw autorskich.

Jedyne gwarancje, jakich HP udziela na produkty i usługi, są określone w oświadczeniach gwarancyjnych dostarczanych wraz z takimi produktami i usługami. Żadne informacje tu zawarte nie mogą być rozumiane jako zawierające dodatkowe gwarancje. HP nie będzie odpowiedzialne za błędy techniczne czy edytorskie lub pominięcia zawarte w dokumencie.

#### **Znaki towarowe**

Windows, Windows XP i Windows Vista są zarejestrowanymi w USA znakami towarowymi firmy Microsoft Corporation.

ENERGY STAR oraz logo ENERGY STAR są znakami zarejestrowanymi w USA.

#### **Informacje dotyczące bezpieczeństwa**

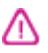

Podczas korzystania z produktu zawsze należy przestrzegać podstawowych zasad bezpieczeństwa w celu zmniejszenia ryzyka doznania obrażeń na skutek działania ognia lub porażenia elektrycznego.

1. Należy przeczytać i przyswoić sobie wszystkie instrukcje zawarte w dokumentacji dostarczonej wraz z urządzeniem.

2. Urządzenie należy podłączać tylko do uziemionego gniazda prądu elektrycznego. W razie braku pewności, czy gniazdo elektryczne jest uziemione, należy zasięgnąć porady wykwalifikowanego elektryka.

3. Należy przestrzegać wszystkich ostrzeżeń i zaleceń umieszczonych na produkcie.

4. Przed czyszczeniem należy odłączyć urządzenie od gniazda sieciowego.

5. Nie wolno instalować ani używać tego produktu w pobliżu wody ani mając mokre ręce.

6. Należy umieścić produkt na stabilnej powierzchni.

7. Produkt należy zainstalować w bezpiecznym miejscu, w którym przewód zasilania nie będzie narażony na uszkodzenie ani nadepnięcie i w którym nie będzie się można o niego potknąć.

8. Jeśli produkt nie działa prawidłowo, zobacz Rozwiąż [problem](#page-81-0).

9. Wewnątrz urządzenia nie ma żadnych części, które mogą być naprawiane przez użytkownika. Czynności serwisowe należy zlecać wykwalifikowanym pracownikom serwisu.

#### **Ułatwienia dostępu**

Urządzenie ma kilka funkcji, które sprawiają, że mogą z niego korzystać osoby niepełnosprawne.

#### **Wzrokowe**

Oprogramowanie jest dostępne dla użytkowników z wadami wzroku dzięki zastosowaniu opcji i funkcji ułatwień dostępu systemu operacyjnego. Oprogramowanie obsługuje także większość technologii pomocniczych, m.in. czytniki ekranu, czytniki braille'a i aplikacje zamieniające głos na tekst. Dla użytkowników, którzy nie odróżniają kolorów, wszystkie kolorowe przyciski i karty na panelu sterowania urządzenia i w oprogramowaniu opatrzono prostym tekstem lub ikonami, które wskazują odpowiednią czynność.

#### **Zdolność poruszania się**

Użytkownicy niesprawni ruchowo mogą korzystać z funkcji oprogramowania urządzenia przy użyciu poleceń klawiaturowych. Ponadto oprogramowanie obsługuje opcje ułatwień dostępu systemu Windows, takie jak KlawiszeTrwałe, KlawiszePrzełączające, KlawiszeFiltru i KlawiszeMyszy. Drzwiczki, przyciski, podajniki i prowadnice papieru w urządzeniu mogą być obsługiwane przez użytkowników o ograniczonej sile rąk i ograniczonym zasięgu.

#### **Pomoc techniczna**

Aby uzyskać szczegółowe informacje na temat ułatwień dostępu wprowadzonych w tym produkcie i zaangażowania firmy HP w produkcję urządzeń z ułatwionym dostępem, odwiedź stronę internetową HP pod adresem [www.hp.com/accessibility.](http://www.hp.com/accessibility) Informacje o ułatwieniach dostępu w systemie operacyjnym Mac OS X znajdują się na stronie [www.apple.com/accessibility.](http://www.apple.com/accessibility/)

# Spis treści

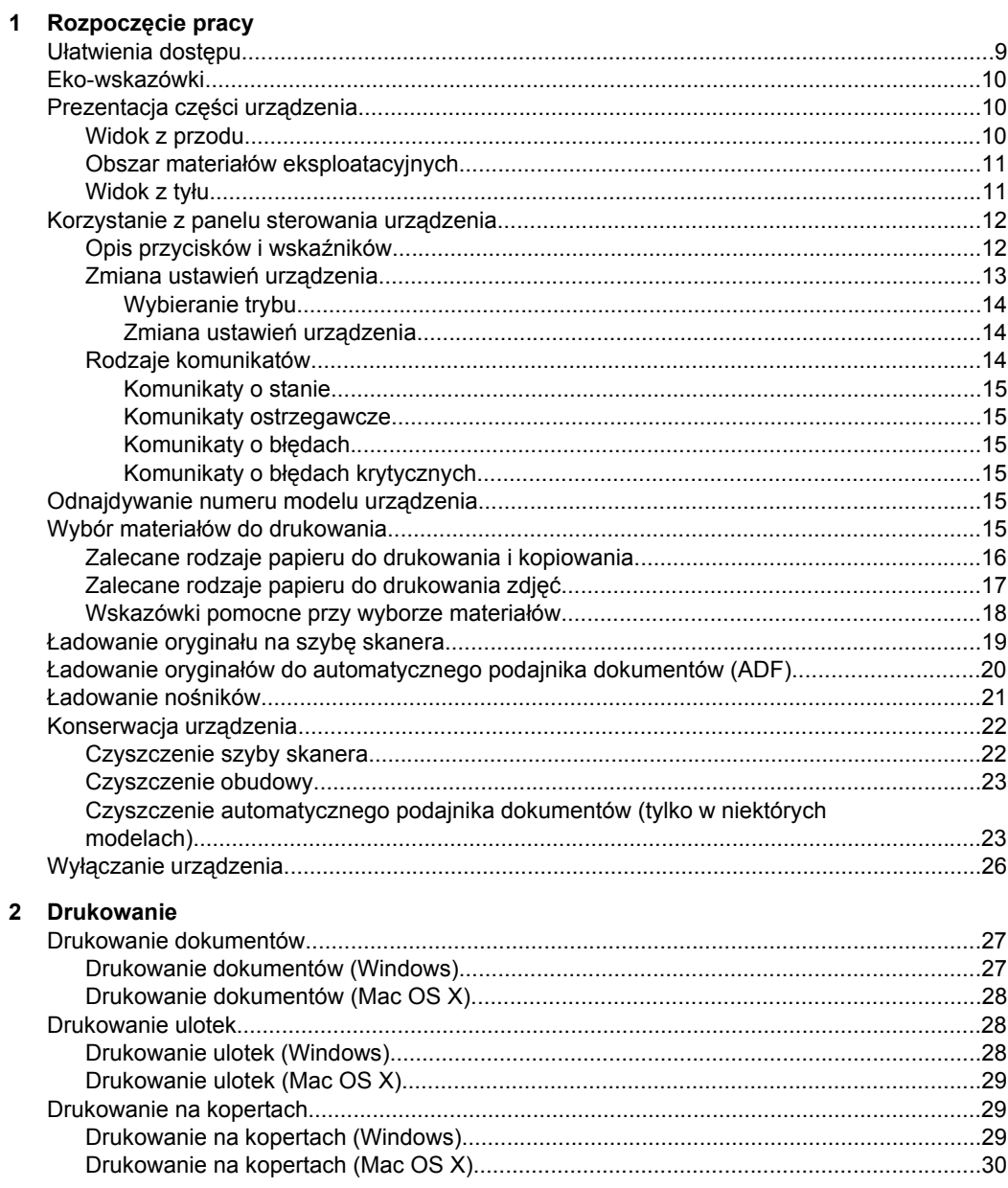

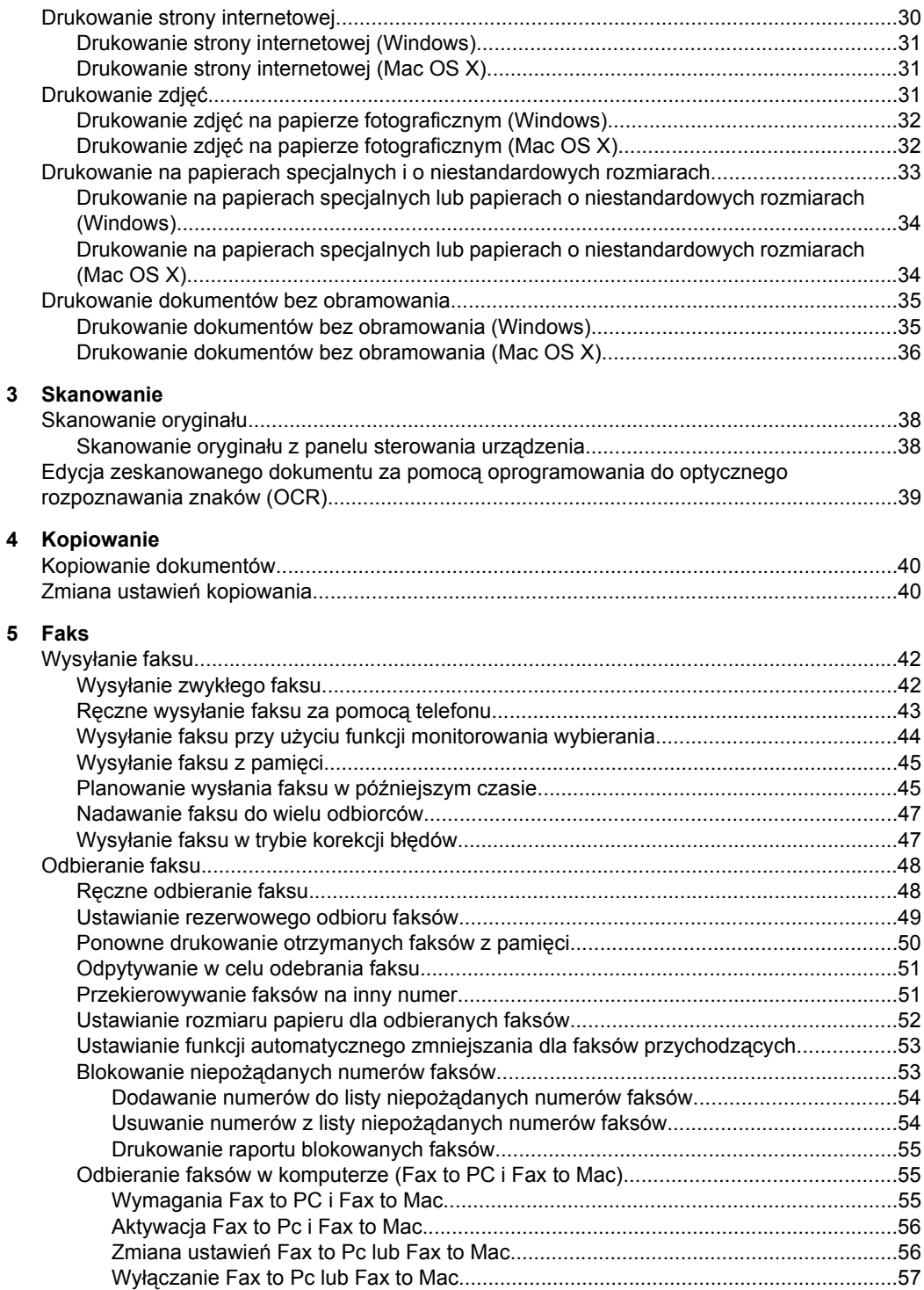

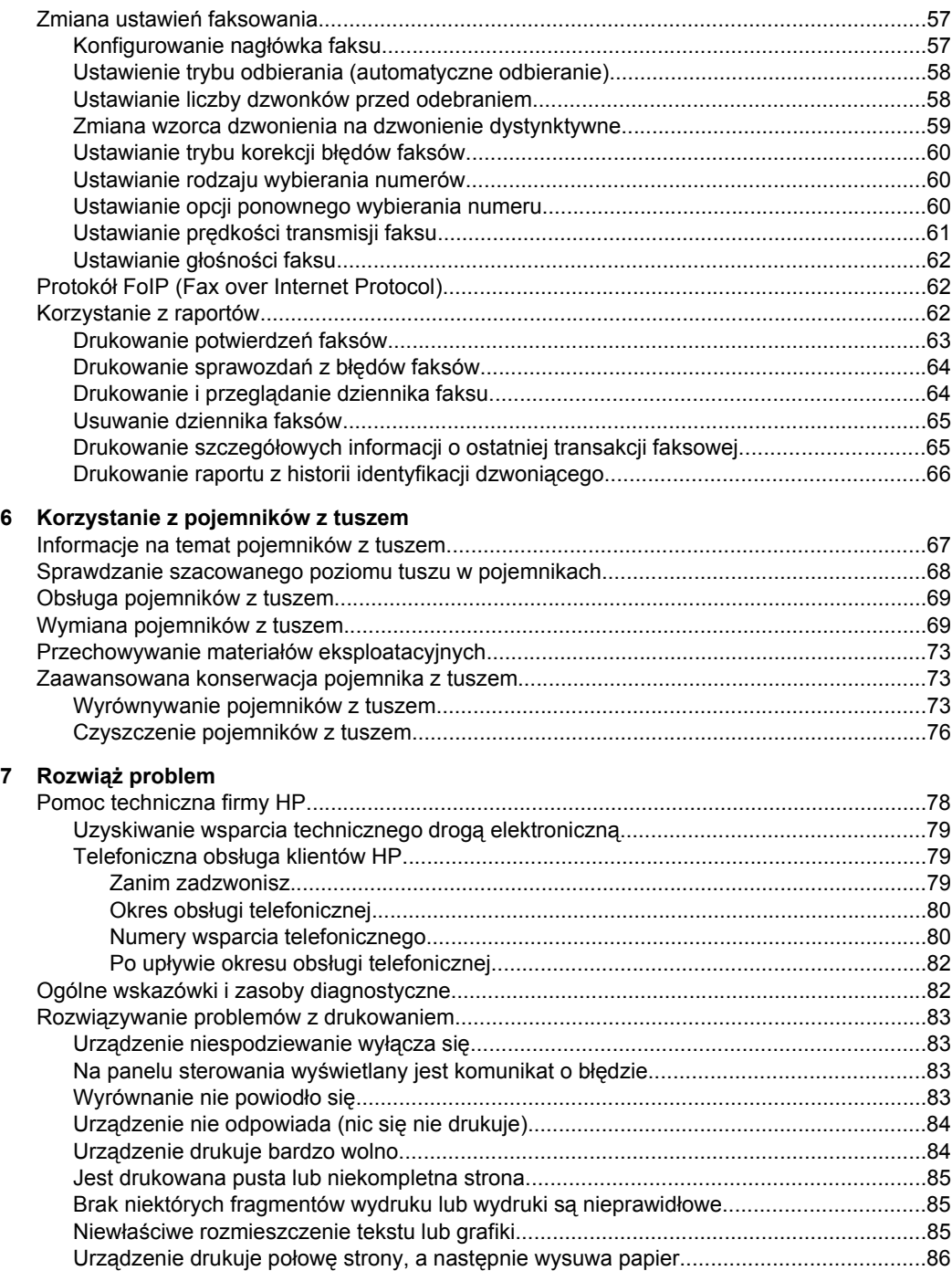

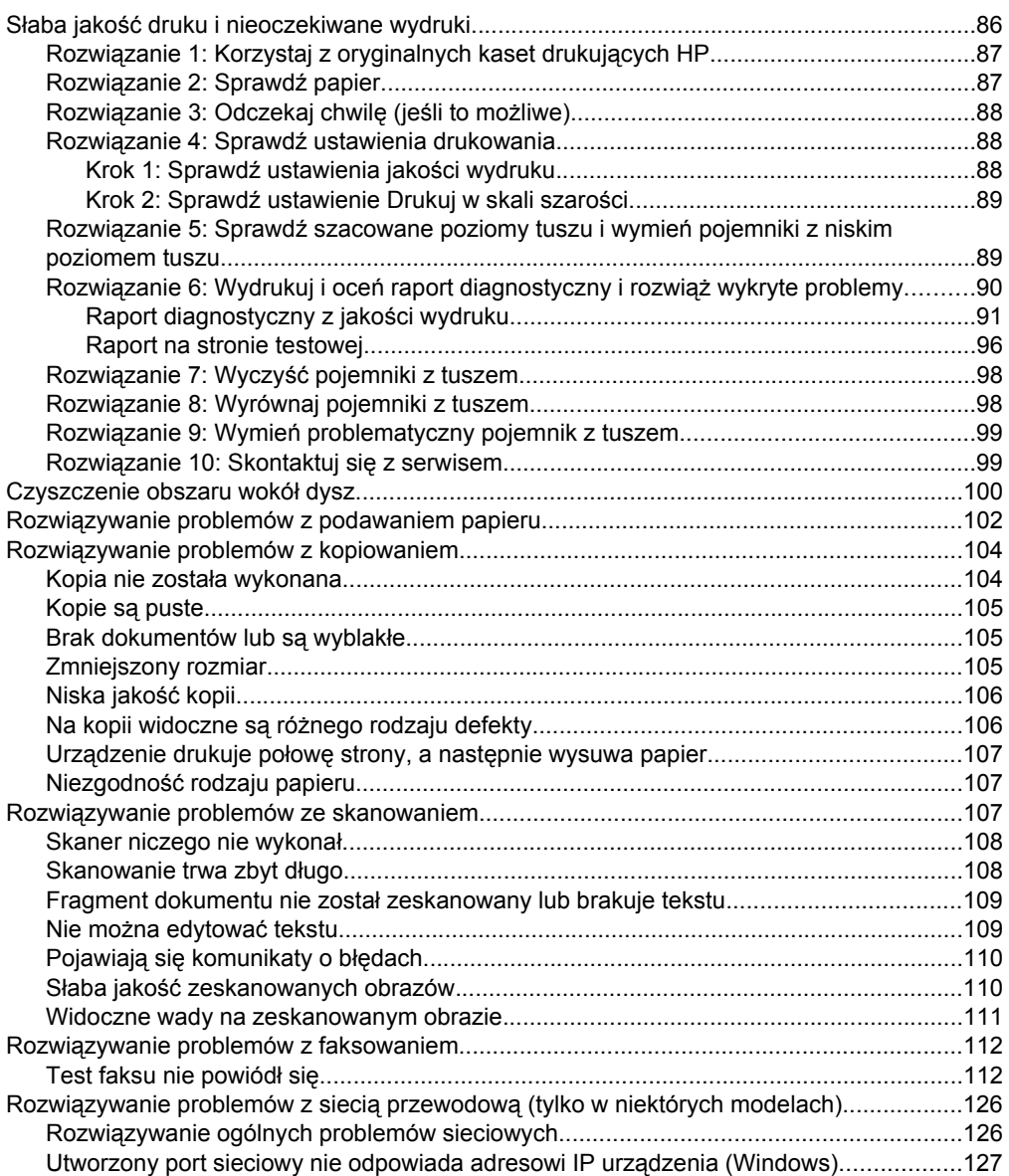

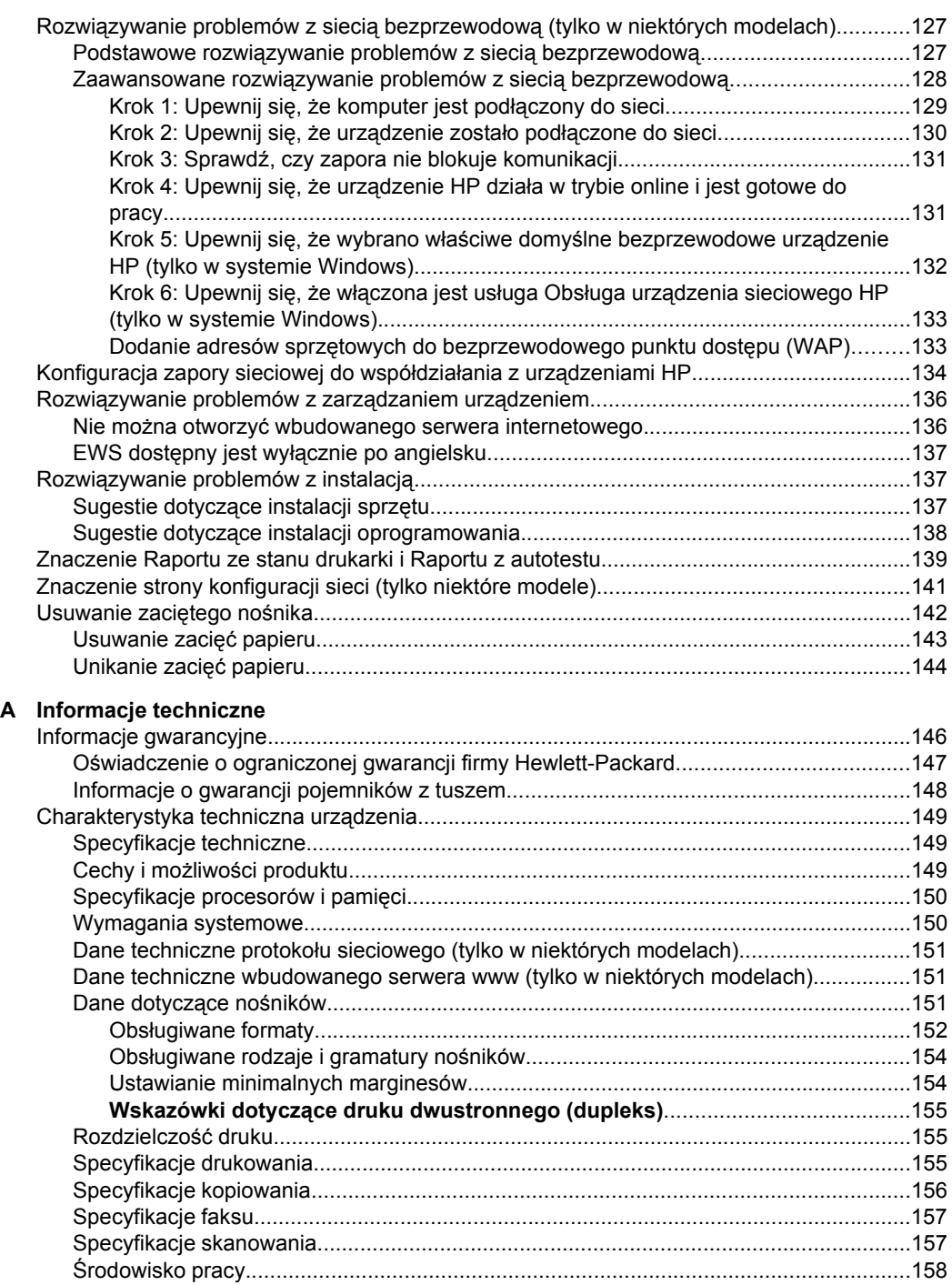

[Wymagania elektryczne...................................................................................................158](#page-161-0) Emisja dźwię[ku.................................................................................................................158](#page-161-0)

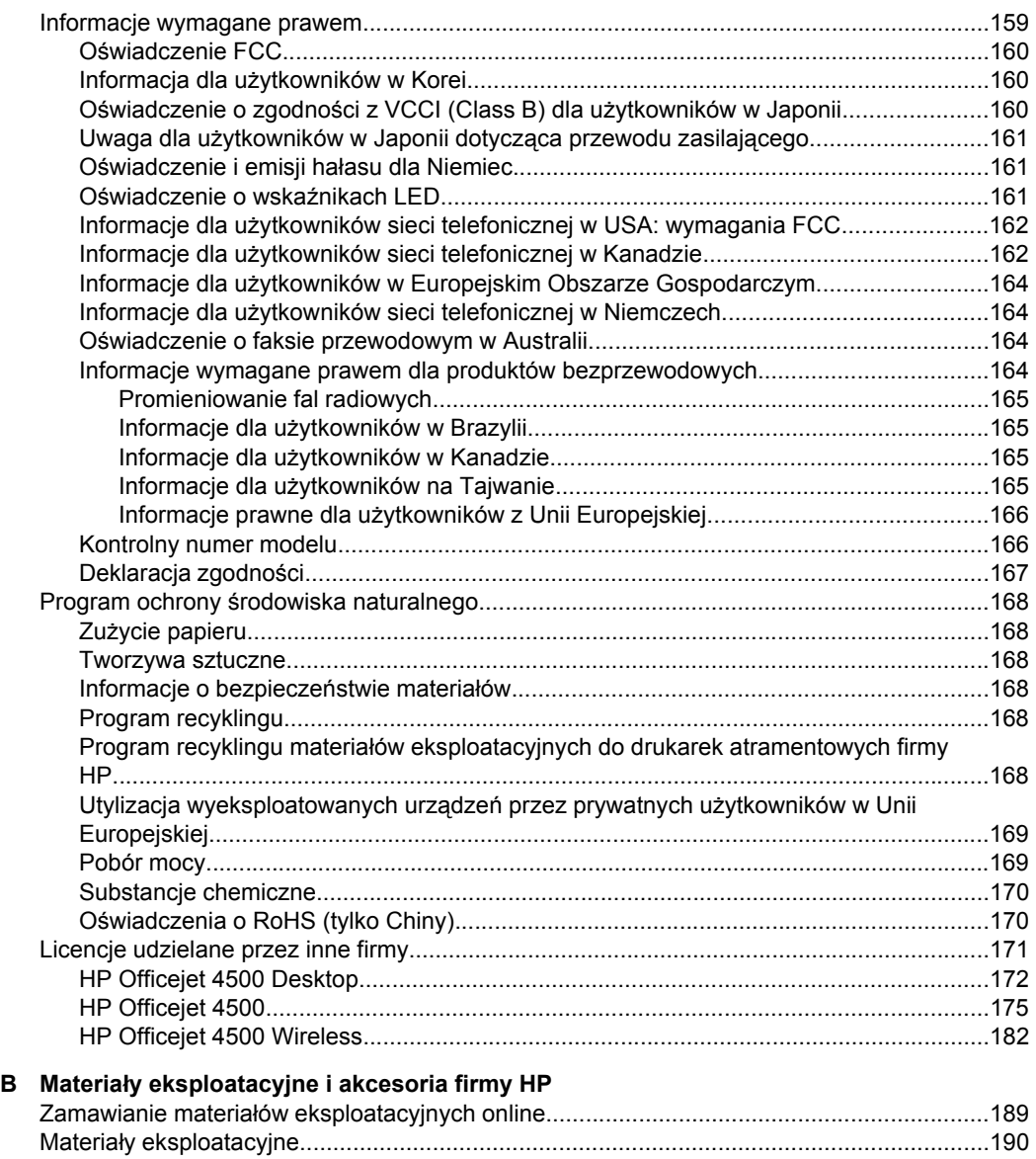

Obsł[ugiwane pojemniki z tuszem.....................................................................................190](#page-193-0) Materiał[y firmy HP............................................................................................................190](#page-193-0)

### Spis treści

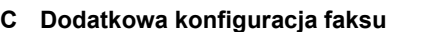

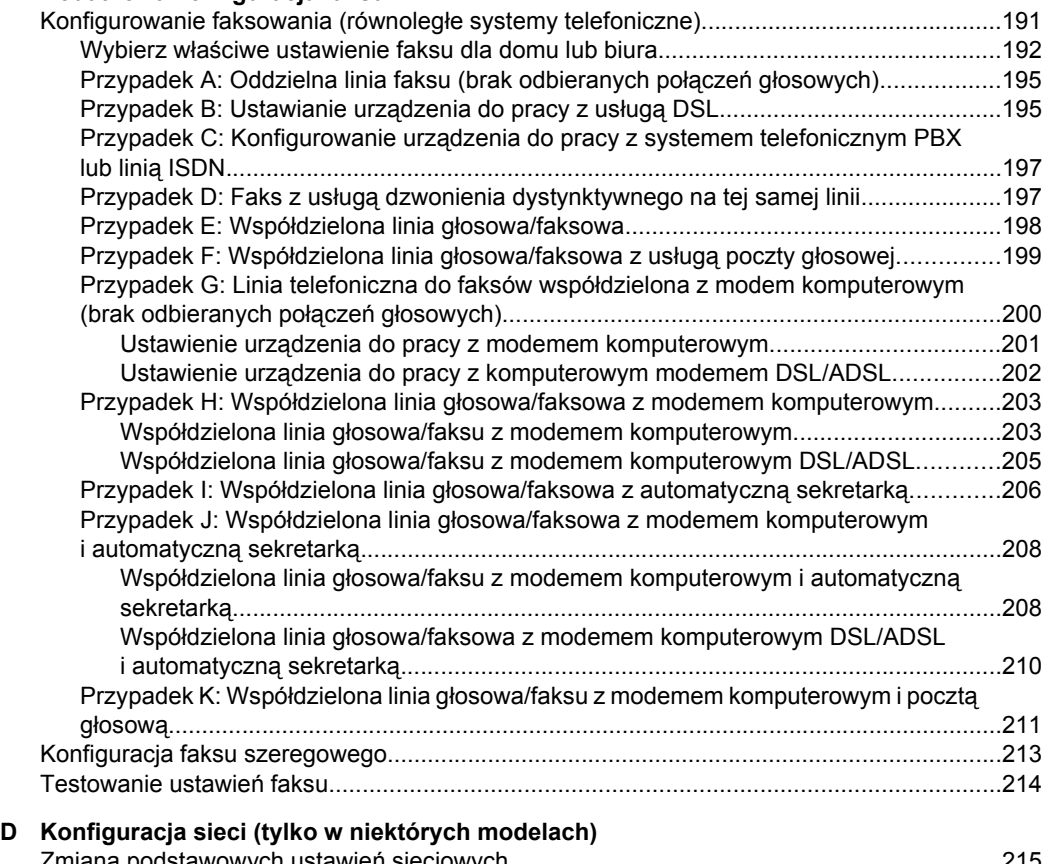

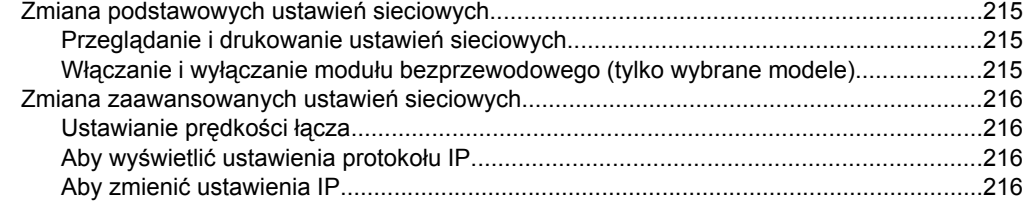

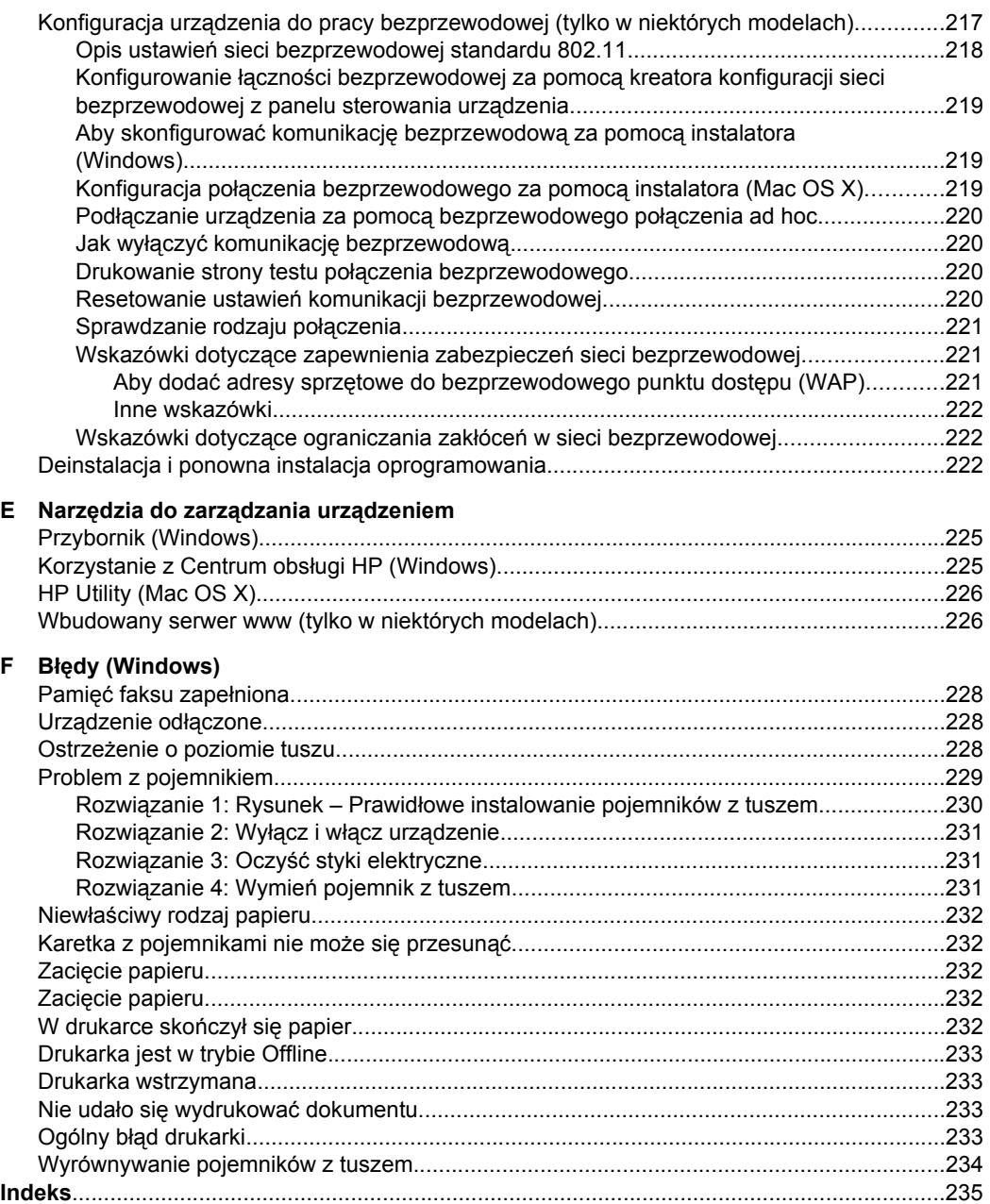

# <span id="page-12-0"></span>**1 Rozpoczęcie pracy**

W niniejszej instrukcji podano szczegółowe informacje dotyczące korzystania z urządzenia oraz rozwiązywania problemów.

- Ułatwienia dostępu
- [Eko-wskazówki](#page-13-0)
- [Prezentacja cz](#page-13-0)ęści urządzenia
- [Korzystanie z panelu sterowania urz](#page-15-0)ądzenia
- [Odnajdywanie numeru modelu urz](#page-18-0)ądzenia
- Wybór materiał[ów do drukowania](#page-18-0)
- Ł[adowanie orygina](#page-22-0)łu na szybę skanera
- Ładowanie oryginał[ów do automatycznego podajnika dokumentów \(ADF\)](#page-23-0)
- Ł[adowanie no](#page-24-0)śników
- [Konserwacja urz](#page-25-0)ądzenia
- Wyłą[czanie urz](#page-29-0)ądzenia

**Uwaga** Jeżeli korzystasz z komputera pracującego pod kontrolą systemu Windows XP Starter Edition, Windows Vista Starter Edition, lub Windows 7 Starter Edition, niektóre funkcje mogą być niedostępne. Więcej informacji znajdziesz w [Zgodno](#page-153-0)ść [z systemami operacyjnymi](#page-153-0).

## **Ułatwienia dostępu**

Urządzenie ma kilka funkcji, które sprawiają, że mogą z niego korzystać osoby niepełnosprawne.

#### **Wzrokowe**

Oprogramowanie jest dostępne dla użytkowników z wadami wzroku dzięki zastosowaniu opcji i funkcji ułatwień dostępu systemu operacyjnego. Oprogramowanie obsługuje także większość technologii pomocniczych, m.in. czytniki ekranu, czytniki braille'a i aplikacje zamieniające głos na tekst. Dla użytkowników, którzy nie odróżniają kolorów, wszystkie kolorowe przyciski i karty na panelu sterowania urządzenia i w oprogramowaniu opatrzono prostym tekstem lub ikonami, które wskazują odpowiednią czynność.

#### **Zdolność poruszania się**

Użytkownicy niesprawni ruchowo mogą korzystać z funkcji oprogramowania urządzenia przy użyciu poleceń klawiaturowych. Ponadto oprogramowanie obsługuje opcje ułatwień dostępu systemu Windows, takie jak KlawiszeTrwałe, KlawiszePrzełączające, KlawiszeFiltru i KlawiszeMyszy. Drzwiczki, przyciski, podajniki i prowadnice papieru w urządzeniu mogą być obsługiwane przez użytkowników o ograniczonej sile rąk i ograniczonym zasięgu.

#### **Pomoc techniczna**

Aby uzyskać szczegółowe informacje na temat ułatwień dostępu wprowadzonych w tym produkcie i zaangażowania firmy HP w produkcję urządzeń z ułatwionym dostępem, odwiedź stronę internetową HP pod adresem [www.hp.com/accessibility.](http://www.hp.com/accessibility)

<span id="page-13-0"></span>Aby uzyskać informacje o ułatwieniach dostępu w systemach operacyjnych Macintosh, należy odwiedzić stronę firmy Apple pod adresem [www.apple.com/accessibility](http://www.apple.com/accessibility/).

## **Eko-wskazówki**

HP działa na rzecz ochrony środowiska naturalnego i zachęca do tego wszystkich użytkowników. Poniższe wskazówki mają ułatwić dokonanie oceny i ograniczenie wpływu eksploatowanych urządzeń na środowisko naturalne. Poza specjalnymi funkcjami niniejszego produktu, warto się zapoznać ze stroną internetową HP Eco Solutions zawierającą więcej informacji na temat inicjatyw proekologicznych firmy HP.

[www.hp.com/hpinfo/globalcitizenship/environment/](http://www.hp.com/hpinfo/globalcitizenship/environment/index.html)

- **Drukowanie dwustronne**: Użyj funkcji **Drukowanie oszczędne** by drukować wielostronicowe, dwustronne dokumenty na tej samej kartce papieru w celu ograniczenia zużycia papieru. Więcej informacji znajdziesz w [Drukowanie](#page-40-0) [dwustronne \(dupleks\)](#page-40-0).
- **Inteligentne drukowanie z Internetu (Windows)**: Interfejs oprogramowania HP Smart Web Printing obejmuje okna **Kolekcja wycinków** i **Edytowanie wycinków**. Służą one do przechowywania i drukowania wycinków znalezionych w Internecie oraz do zarządzania nimi. Więcej informacji znajdziesz w [Drukowanie strony](#page-33-0) [internetowej.](#page-33-0)
- **Informacja o oszczędzaniu energii**: Jeżeli chcesz ustalić aktualny status kwalifikacji ENERGY STAR® dla tego produktu, patrz [Pobór mocy](#page-172-0).
- **Recykling materiałów**: Więcej informacji na temat recyklingu produktów HP znajduje się na stronie [www.hp.com/hpinfo/globalcitizenship/environment/recycle/](http://www.hp.com/hpinfo/globalcitizenship/environment/recycle//)

## **Prezentacja części urządzenia**

W tym rozdziale opisano następujące zagadnienia:

- Widok z przodu
- Obszar materiał[ów eksploatacyjnych](#page-14-0)
- [Widok z ty](#page-14-0)łu

#### **Widok z przodu**

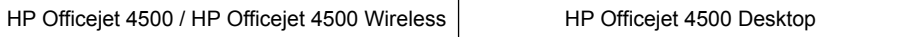

<span id="page-14-0"></span>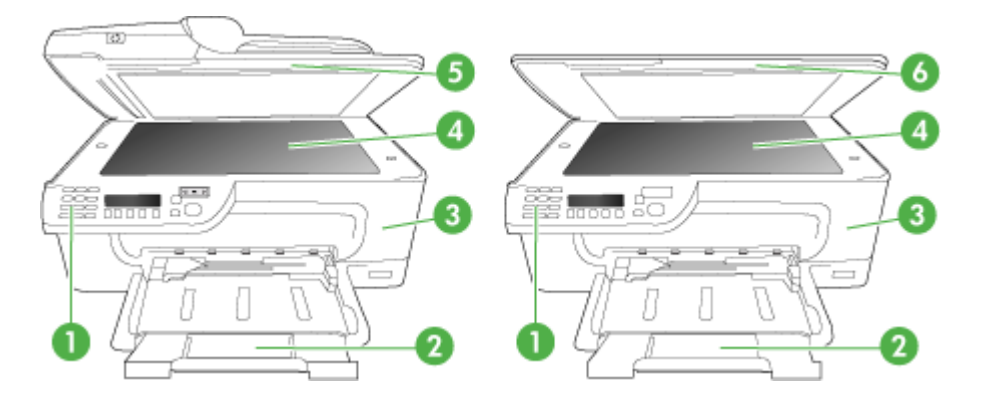

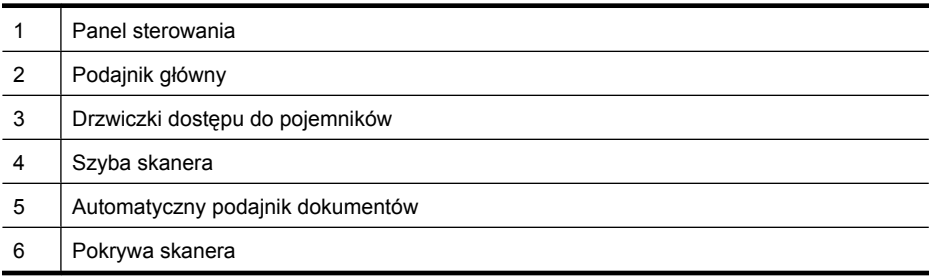

## **Obszar materiałów eksploatacyjnych**

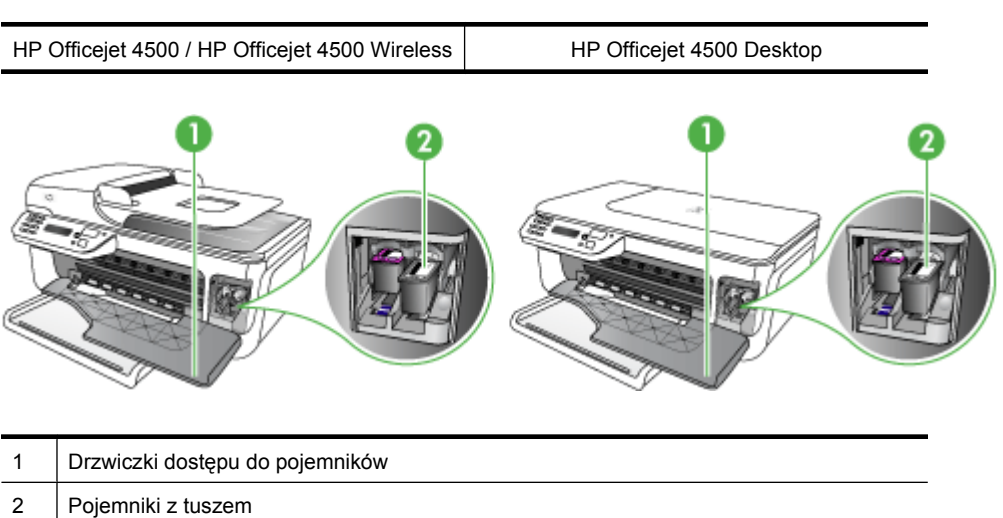

## **Widok z tyłu**

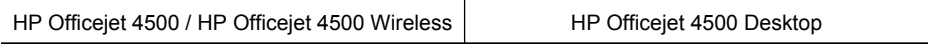

<span id="page-15-0"></span>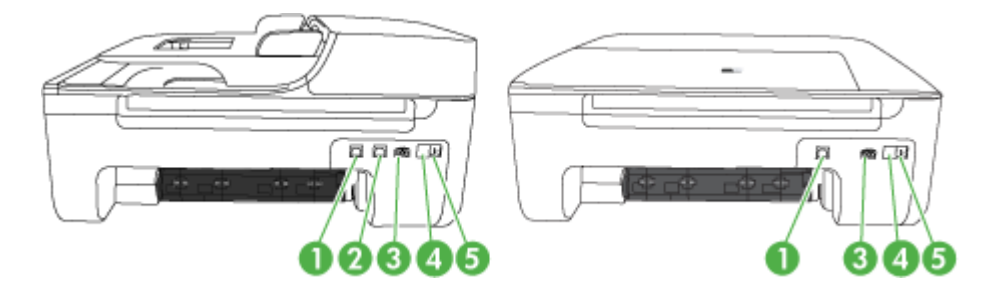

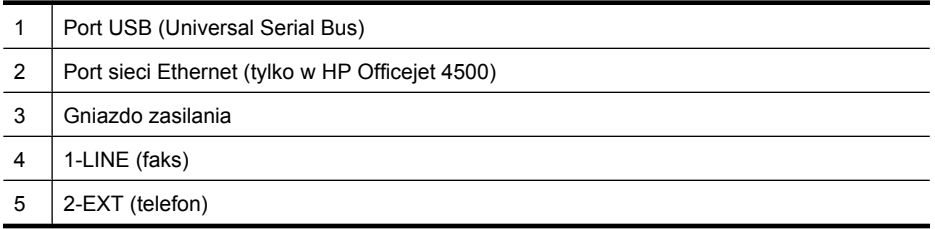

## **Korzystanie z panelu sterowania urządzenia**

W tym rozdziale opisano następujące zagadnienia:

- Opis przycisków i wskaźników
- [Zmiana ustawie](#page-16-0)ń urządzenia
- [Rodzaje komunikatów](#page-17-0)

#### **Opis przycisków i wskaźników**

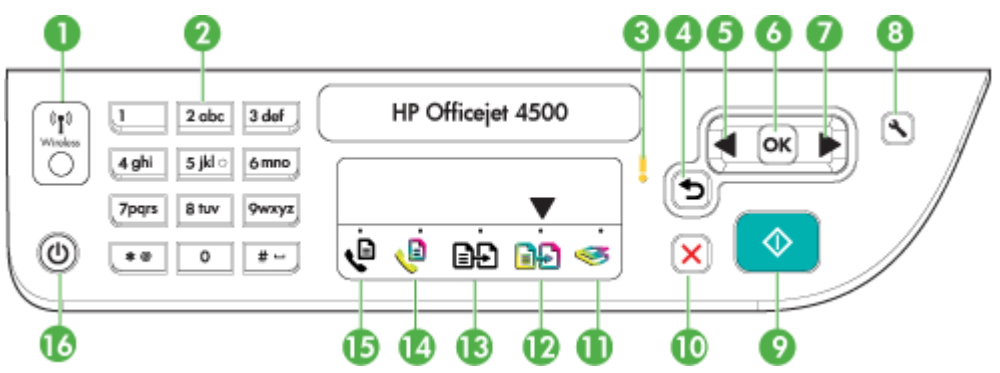

Poniższy schemat wraz z towarzyszącą mu tabelą stanowi skrócony przewodnik po funkcjach panelu sterowania urządzenia.

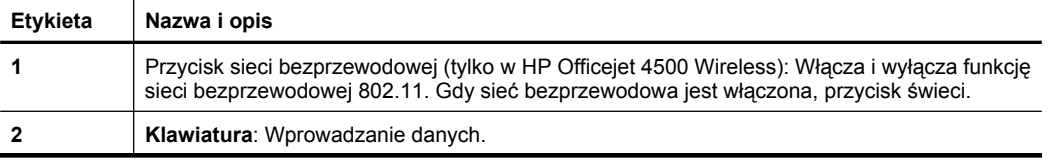

<span id="page-16-0"></span>(ciąg dalszy)

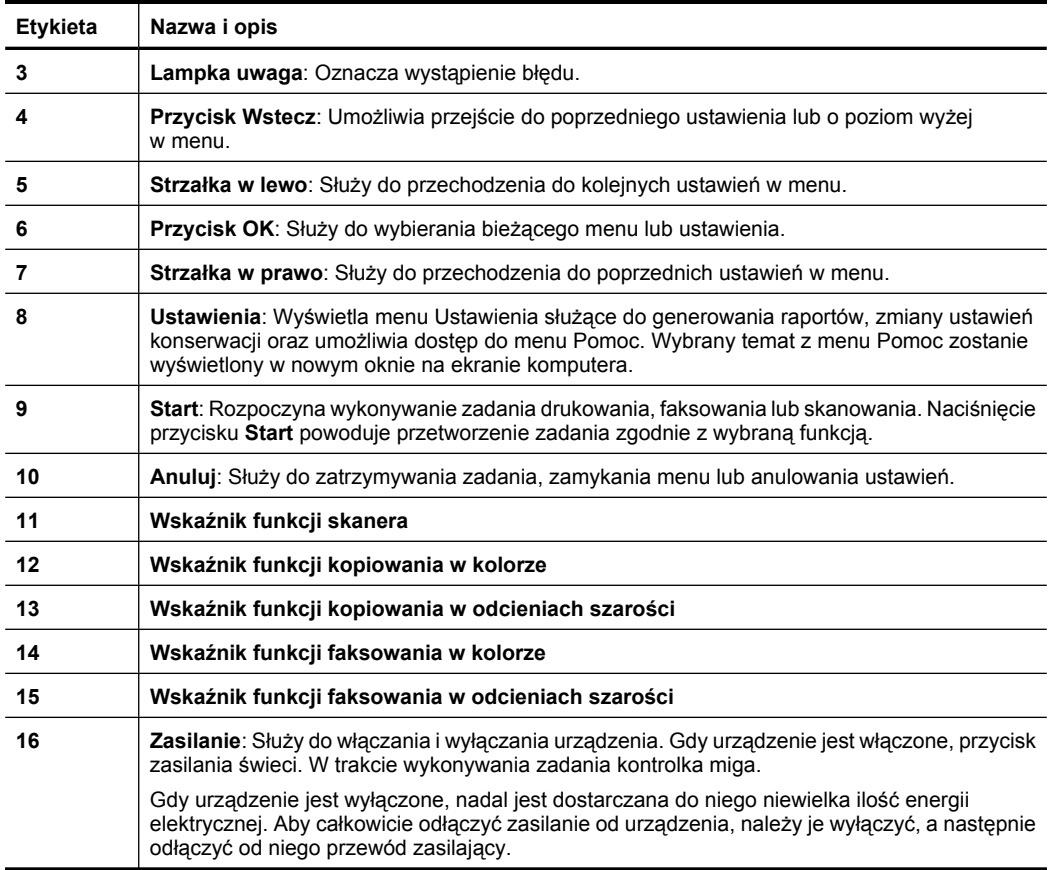

#### **Zmiana ustawień urządzenia**

Za pomocą panelu sterowania można zmienić tryb i ustawienia urządzenia, drukować raporty i uzyskiwać pomoc w obsłudze urządzenia.

**Wskazówka** Jeśli urządzenie jest podłączone do komputera, ustawienia można także zmieniać za pomocą oprogramowania dostępnego w komputerze, takiego jak Zestaw narzędzi (Windows), HP Utility (Mac OS X) lub wbudowany serwer www (EWS). Aby uzyskać dodatkowe informacje na temat tych narzędzi, patrz [Narz](#page-228-0)ędzia do zarzą[dzania urz](#page-228-0)ądzeniem.

W tym rozdziale opisano następujące zagadnienia:

- [Wybieranie trybu](#page-17-0)
- [Zmiana ustawie](#page-17-0)ń urządzenia

#### **Wybieranie trybu**

<span id="page-17-0"></span>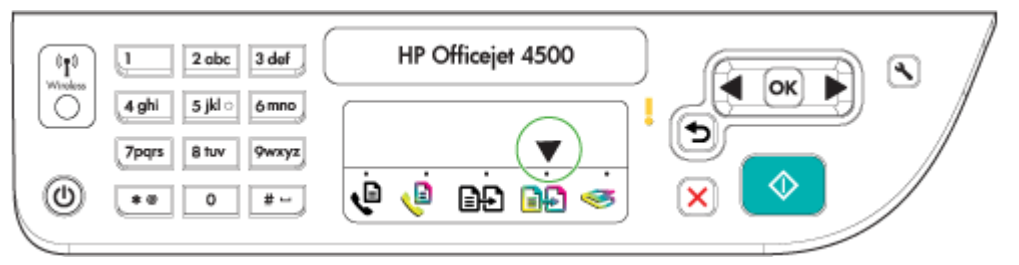

Strzałka wskaźnika trybu na panelu sterowania wskazuje obecnie wybrany tryb pracy urządzenia.

#### P Uwaga Po wybraniu trybu i zmianie ustawień naciśnij <sup>O</sup> (przycisk Start) by rozpocząć zadanie.

#### **Wybór innego trybu**

Naciskaj strzałka w lewo il lub Strzałka w prawo ili aby zaznaczyć wybrany tryb, a następnie naciśnij **OK**.

#### **Zmiana ustawień dla danego trybu**

- **1.** Po wybraniu trybu naciśnij przyciski strzałek by przejrzeć dostępne ustawienia, a następnie naciśnij **OK** by wybrać ustawienie, które chcesz zmienić.
- **2.** Naciśnij przyciski strzałek by zmienić ustawienie i naciśnij **OK**.
- **E** Uwaga Za pomocą przycisku strzałka w lewo in lub możesz usunąć niewłaściwy wpis na ekranie.

#### **Zmiana ustawień urządzenia**

W celu zmiany ustawień urządzenia lub wydrukowania raportów z drukowania użyj opcji dostępnych w menu Ustawienia:

- **1.** Naciśnij przycisk (Ustawienia).
- **2.** Naciśnij przyciski strzałek by przechodzić między menu.
- **3.** Naciśnij **OK** by wybrać menu lub opcje.
- **E** Uwaga Za pomocą przycisku strzałka w lewo in lub możesz usunąć niewłaściwy wpis na ekranie.

#### **Rodzaje komunikatów**

Podczas korzystania z urządzenia na ekranie panelu sterowania będą pojawiać się komunikaty. Zawierają one informacje na temat działania urządzenia. Niektóre z komunikatów przekazują jedynie informacje o stanie urządzenia, inne mogą wymagać podjęcia odpowiednich działań (często opisanych w samym komunikacie) zanim będzie można powrócić do używania urządzenia.

#### <span id="page-18-0"></span>**Komunikaty o stanie**

Komunikaty o stanie odzwierciedlają bieżący stan urządzenia. Informują o normalnym działaniu urządzenia i nie wymagają żadnych czynności, aby je usunąć. Ulegają one zmianie wraz ze zmianą stanu urządzenia. Kiedy urządzenie jest gotowe do pracy, nie jest zajęte i nie wyświetla komunikatów ostrzegawczych, wyświetlany jest komunikat **GOTOWE**, jeżeli urządzenie jest włączone.

#### **Komunikaty ostrzegawcze**

Komunikaty o strzegawcze informują o zdarzeniach, które wymagają zwrócenia uwagi użytkownika, lecz nie uniemożliwiają działania urządzenia. Przykładem takiego komunikatu jest ostrzeżenie o niskim poziomie tuszu. Komunikaty te są wyświetlane dopóty, dopóki nie zostanie usunięta ich przyczyna.

#### **Komunikaty o błędach**

Komunikaty o błędzie informują o konieczności wykonania jakiejś czynności, takich jak dołożenie lub usunięcie zaciętych materiałów. Komunikatom tym zazwyczaj towarzyszy migająca czerwona kontrolka Uwaga. Podejmij odpowiednie czynności, aby kontynuować drukowanie.

Jeśli komunikat o błędzie pokazuje kod błędu, naciśnij przycisk zasilania, aby wyłączyć urządzenie, a następnie włącz je ponownie. W większości sytuacji rozwiązuje to problem. Jeżeli komunikat w dalszym ciągu jest wyświetlany, urządzenie może wymagać naprawy. Aby uzyskać więcej informacji, zobacz część Rozwiąż [problem.](#page-81-0)

#### **Komunikaty o błędach krytycznych**

Komunikaty o błędach krytycznych informują użytkownika o awariach sprzętowych. Niektóre z tych komunikatów można usunąć poprzez naciśnięcie przycisku zasilania, aby wyłączyć urządzenie, a następnie włączyć je ponownie. Jeżeli błąd krytyczny nadal występuje, skontaktuj się z zakładem serwisowym. Więcej informacji zawiera [Rozwi](#page-81-0)ąż [problem.](#page-81-0)

## **Odnajdywanie numeru modelu urządzenia**

Poza nazwą modelu znajdującą się z przodu urządzenia, posiada ono także numer modelu. Numeru tego można użyć do określenia, które materiały eksploatacyjne i akcesoria są dostępne dla danego produktu a także uzyskać pomoc techniczną.

Numer modelu jest wydrukowany na etykiecie znajdującej się wewnątrz urządzenia, obok obszaru pojemników z tuszem.

## **Wybór materiałów do drukowania**

Urządzenie jest tak zaprojektowane, aby dobrze współpracowało z większością rodzajów materiałów biurowych. Najlepiej przetestować różne rodzaje materiału do drukowania przed zakupem jego większej ilości. Aby uzyskać optymalną jakość wydruku, należy

<span id="page-19-0"></span>stosować materiały HP. Odwiedź witrynę HP pod adresem [www.hp.com](http://www.hp.com), aby uzyskać więcej informacji o materiałach HP.

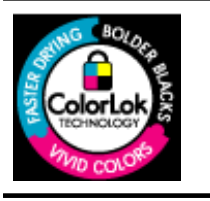

Firma HP zaleca papiery z logo ColorLok do drukowania i kopiowania codziennych dokumentów. Wszystkie papiery z logo ColorLok są niezależnie testowane, by spełnić najwyższe standardy niezawodności i jakości druku oraz zapewnić czystsze, żywsze kolory, wyraźniejsze czernie i szybsze schnięcie niż zwyczajne papiery. Najważniejsi producenci papieru oferują papiery z logo ColorLok w wielu gramaturach i rozmiarach.

W tym rozdziale opisano następujące zagadnienia:

- Zalecane rodzaje papieru do drukowania i kopiowania
- [Zalecane rodzaje papieru do drukowania zdj](#page-20-0)ęć
- [Wskazówki pomocne przy wyborze materia](#page-21-0)łów

#### **Zalecane rodzaje papieru do drukowania i kopiowania**

W celu osiągnięcia najwyższej jakości druku zaleca się korzystanie z papieru firmy HP przeznaczonego specjalnie do danego rodzaju projektu.

W zależności od kraju/regionu niektóre rodzaje papieru mogą być niedostępne.

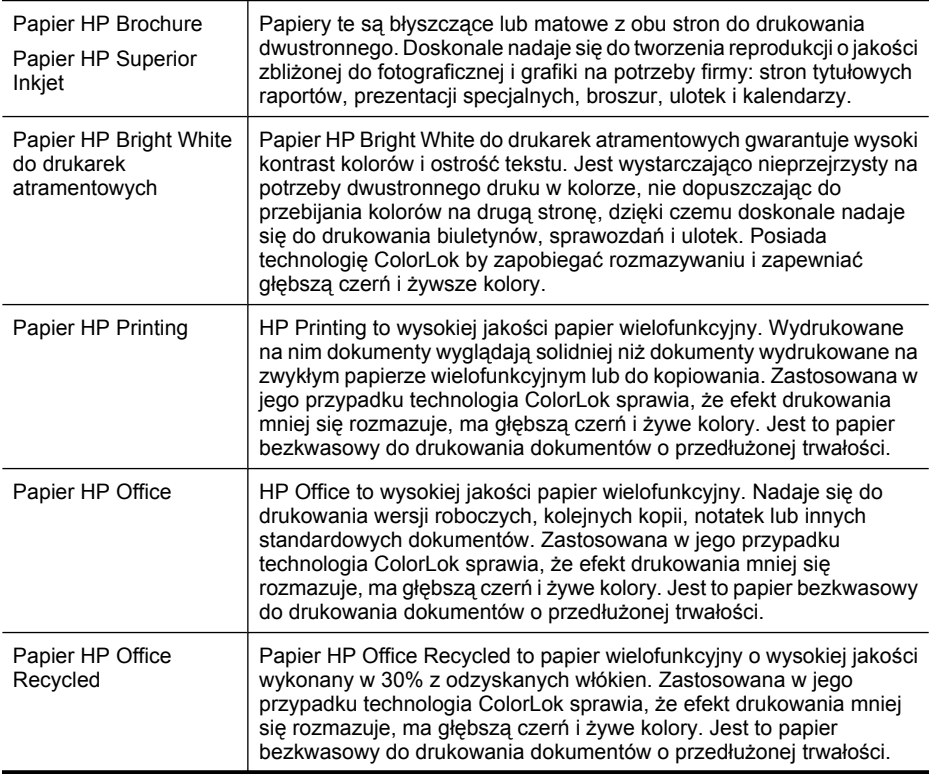

<span id="page-20-0"></span>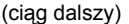

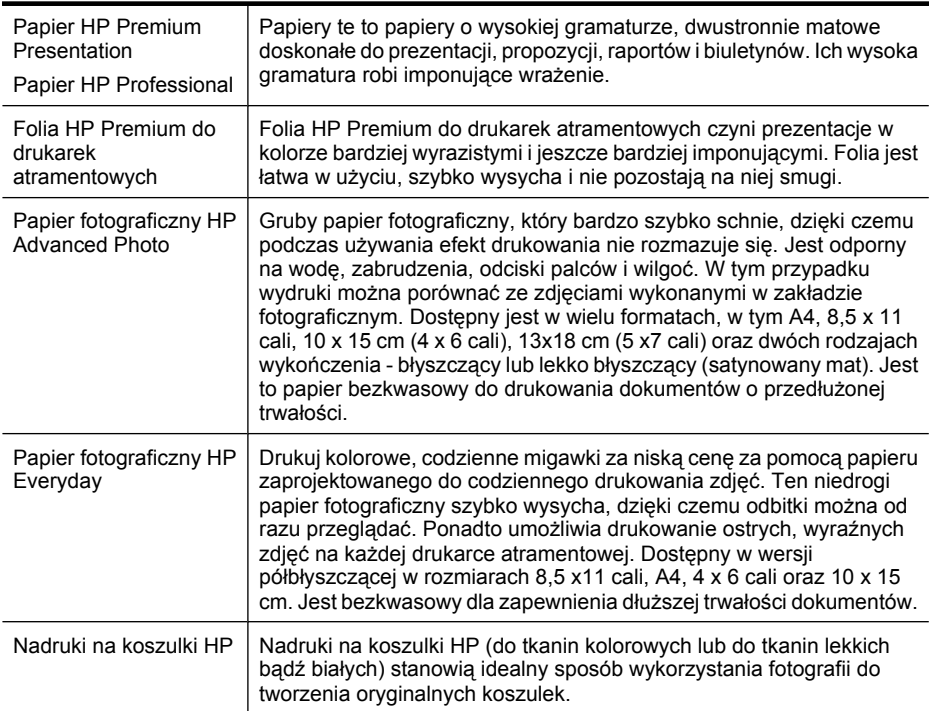

W celu zamówienia papierów HP i innych materiałów eksploatacyjnych przejdź na stronę [www.hp.com/buy/supplies](http://www.hp.com/buy/supplies). Jeśli pojawi się pytanie, wybierz swój kraj/region i postępując według komunikatów wybierz produkt, a następnie kliknij w jedno z łączy do zakupów na stronie.

**Uwaga** Obecnie części strony internetowej firmy HP są dostępne tylko w języku angielskim.

#### **Zestawy HP Photo Value Pack:**

Zestawy HP Photo Value Pack łączą oryginalne pojemniki z tuszem HP z papierem fotograficznym HP Advanced, by oszczędzić czas i umożliwić bezproblemowe drukowanie przystępnych cenowo profesjonalnych zdjęć za pomocą drukarki HP. Oryginalne tusze HP i papier fotograficzny HP Advanced zostały zaprojektowane z myślą o wspólnym wykorzystaniu, tak by zdjęcia były trwałe i żywe, wydruk po wydruku. Doskonałe do drukowania zdjęć wakacyjnych lub wielu odbitek do podziału.

#### **Zalecane rodzaje papieru do drukowania zdjęć**

W celu osiągnięcia najwyższej jakości druku zaleca się korzystanie z papieru firmy HP przeznaczonego specjalnie do danego rodzaju projektu.

W zależności od kraju/regionu niektóre rodzaje papieru mogą być niedostępne.

#### **Papier fotograficzny HP Advanced Photo**

Gruby papier fotograficzny, który bardzo szybko schnie, dzięki czemu podczas używania efekt drukowania nie rozmazuje się. Jest odporny na wodę, zabrudzenia, odciski palców i wilgoć. W tym przypadku wydruki można porównać ze zdjęciami wykonanymi w

<span id="page-21-0"></span>zakładzie fotograficznym. Jest dostępny w kilku formatach, między innymi A4, 8,5 x 11 cali i 10 x 15 cm (4 x 6 cali), 13 x 18 cm (5 x 7 cali) z wykończeniem błyszczącym lub lekko błyszczącym (satynowo-matowym). Jest to papier bezkwasowy do drukowania dokumentów o przedłużonej trwałości.

#### **Papier fotograficzny HP Everyday**

Przeznaczony do drukowania kolorowych, standardowych fotografii po niskim koszcie. Przystępny cenowo, szybko schnie i jest łatwy w użytkowaniu. Zastosowany w drukarkach atramentowych zapewnia ostre i wyraźne obrazy. Dostępny w wersji półbłyszczącej w rozmiarach 8,5 x 11 cali, A4, 4 x 6 cali oraz 10 x 15 cm. Jest bezkwasowy dla zapewnienia dłuższej trwałości dokumentów.

#### **Zestawy HP Photo Value Pack:**

Zestawy HP Photo Value Pack łączą oryginalne pojemniki z tuszem HP z papierem fotograficznym HP Advanced, by oszczędzić czas i umożliwić bezproblemowe drukowanie przystępnych cenowo profesjonalnych zdjęć za pomocą drukarki HP. Oryginalne tusze HP i papier fotograficzny HP Advanced zostały zaprojektowane z myślą o wspólnym wykorzystaniu, tak by zdjęcia były trwałe i żywe, wydruk po wydruku. Doskonałe do drukowania zdjęć wakacyjnych lub wielu odbitek do podziału.

W celu zamówienia papierów HP i innych materiałów eksploatacyjnych przejdź na stronę [www.hp.com/buy/supplies](http://www.hp.com/supplies). Jeśli pojawi się pytanie, wybierz swój kraj/region i postępując według komunikatów wybierz produkt, a następnie kliknij w jedno z łączy do zakupów na stronie.

**EX** Uwaga Obecnie części strony internetowej firmy HP są dostępne tylko w języku angielskim.

#### **Wskazówki pomocne przy wyborze materiałów**

Aby uzyskać najlepsze wyniki, należy przestrzegać następujących zaleceń:

- Należy zawsze używać materiałów zgodnych ze specyfikacją urządzenia. Więcej informacji zawiera [Dane dotycz](#page-154-0)ące nośników.
- Do podajnika lub automatycznego podajnika dokumentów (ADF dostępny w niektórych modelach) należy wkładać tylko jeden rodzaj materiału na raz.
- Podczas ładowania do podajników i ADF (tylko w niektórych modelach) sprawdź, czy materiał jest prawidłowo włożony. Więcej informacji znajduje się w Ł[adowanie](#page-24-0) noś[ników](#page-24-0) lub w Ładowanie oryginał[ów do automatycznego podajnika dokumentów](#page-23-0) [\(ADF\)](#page-23-0).
- Nie wkładaj za dużo papieru do podajnika lub ADF (tylko w niektórych modelach). Więcej informacji znajdziesz w [Dane dotycz](#page-154-0)ące nośników.
- W celu uniknięcia zacięć papieru, niskiej jakości wydruku i innych problemów z drukowaniem, unikaj wkładania poniższych materiałów do podajników lub ADF (tylko w niektórych modelach):
	- Formularze wieloczęściowe
	- Materiały uszkodzone, pogięte lub pomarszczone
	- Materiały z wycięciami i perforacją
- <span id="page-22-0"></span>◦ Materiały o głębokiej teksturze, wypukłościach i takie, które nie przyjmują dobrze atramentu
- Materiały o za małej gramaturze lub łatwo się rozciągające
- Materiały zawierające zszywki lub spinacze
- **Uwaga** W celu zeskanowania, skopiowania lub faksowania dokumentów zawierających strony nie spełniające tych wskazań użyj szyby skanera. Więcej informacji znajdziesz w Ładowanie oryginału na szybę skanera.

## **Ładowanie oryginału na szybę skanera**

Oryginały rozmiaru Letter lub A4 można kopiować, skanować lub faksować, umieszczając je na szybie.

**Uwaga** Wiele funkcji specjalnych nie będzie działało poprawnie, jeśli szyba i wewnętrzna część pokrywy będą zabrudzone. Więcej informacji zawiera [Konserwacja urz](#page-25-0)ądzenia.

#### **Umieszczanie oryginału na szybie skanera**

- **1.** Unieś pokrywę skanera.
- **2.** Załaduj oryginał stroną zadrukowaną do dołu.
	- **Wskazówka** Przy ładowaniu oryginału pomocne są prowadnice widoczne wzdłuż szyby urządzenia.

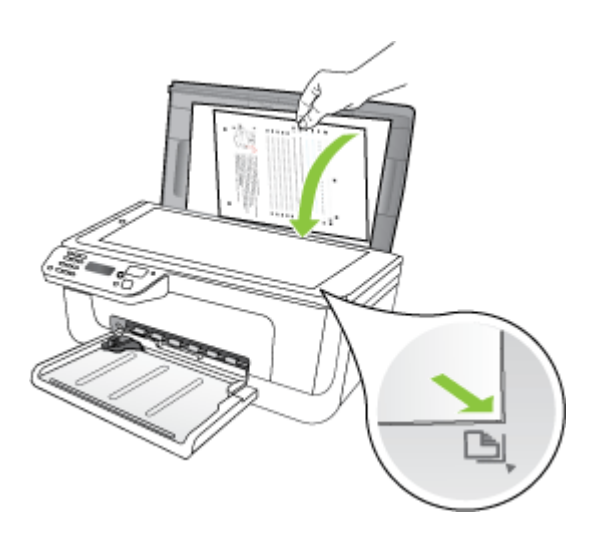

**3.** Zamknij pokrywę.

## <span id="page-23-0"></span>**Ładowanie oryginałów do automatycznego podajnika dokumentów (ADF)**

#### **WWAGA** ADF jest dostępny tylko w niektórych modelach.

Jednostronne dokumenty składające się z jednego lub wielu arkuszy formatu A4 lub Letter można skanować, kopiować lub faksować, umieszczając je w podajniku.

- **Przestroga** W automatycznym podajniku dokumentów nie należy umieszczać zdjęć. Mogłoby to spowodować ich uszkodzenie.
- **Uwaga** Nie można skanować, kopiować ani faksować dokumentów dwustronnych formatu Legal za pomocą podajnika ADF.

**Uwaga** Niektóre funkcje, na przykład funkcja kopiowania **Dopasuj do strony**, nie działają, gdy oryginały zostaną załadowane do automatycznego podajnika dokumentów. Oryginały należy położyć na szybie.

W zasobniku podajnika dokumentów może znajdować się 50 kartek zwykłego papieru.

#### **Ładowanie oryginału do zasobnika podajnika dokumentów**

- **1.** Załaduj oryginał do zasobnika podajnika dokumentów zadrukowaną stroną ku górze. Umieść strony tak, aby najpierw pobierana była górna krawędź dokumentu. Wsuwaj papier do automatycznego podajnika dokumentów, aż usłyszysz brzęczyk lub zobaczysz na wyświetlaczu komunikat z informacją, że urządzenie wykryło załadowane strony.
	- **Wskazówka** Dodatkowe instrukcje ładowania oryginałów do automatycznego podajnika dokumentów zamieszczono na schemacie wytłoczonym w zasobniku podajnika dokumentów.

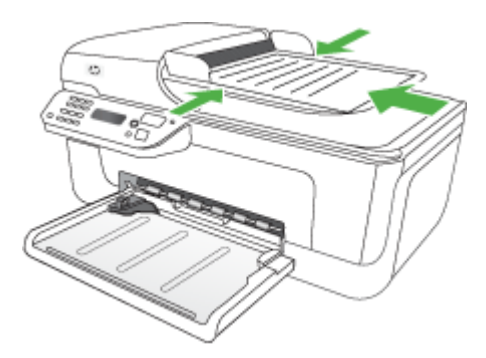

- **2.** Dosuń prowadnice szerokości do wewnątrz, aby przylegały do lewej i prawej krawędzi stosu materiałów.
- **Wwaga** Przed podniesieniem pokrywy urządzenia wyjmij wszystkie oryginały z zasobnika podajnika dokumentów.

## <span id="page-24-0"></span>**Ładowanie nośników**

W tej części zamieszczono instrukcje dotyczące ładowania materiałów do urządzenia.

#### **Ładowanie materiałów**

**1.** Rozłóż przedłużenie podajnika.

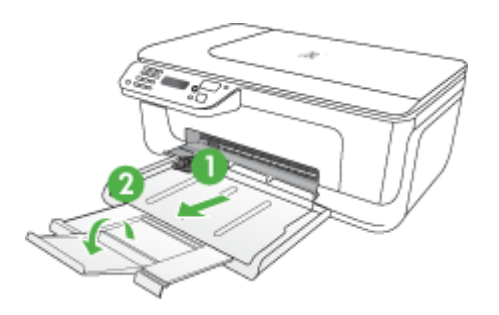

- **2.** Włóż nośnik stroną do druku do dołu, wyrównując go wzdłuż prawej krawędzi podajnika głównego. Upewnij się, że stos materiałów jest wyrównany do prawej i tylnej ścianki podajnika i nie wystaje ponad znak linii w podajniku.
	- **WWAGA** Nie należy ładować papieru, kiedy urządzenie drukuje.
	- **Koperty:** Załaduj koperty skrzydełkami skierowanymi w prawą stronę lub w kierunku tyłu podajnika. Zależnie od rodzaju ładowanych kopert, klapka powinna znajdować się z lewej strony lub w stronę tyłu podajnika.
	- **Papier fotograficzny:** Jeśli papier fotograficzny zawiera zakładkę wzdłuż jednej z krawędzi, sprawdź czy zakładka jest skierowana w głąb urządzenia.
- <span id="page-25-0"></span>• **Folie:** Folie należy wkładać szorstką stroną w dół i przylepnym paskiem skierowanym w głąb urządzenia.
- **Specjalne rozmiary nośnika:** Należy używać tylko takich materiałów o niestandardowych rozmiarach, które są obsługiwane przez urządzenie. Więcej informacji znajdziesz w [Dane dotycz](#page-154-0)ące nośników.
- **3.** Przesuń prowadnice nośników w podajniku stosownie do rozmiaru załadowanego nośnika.

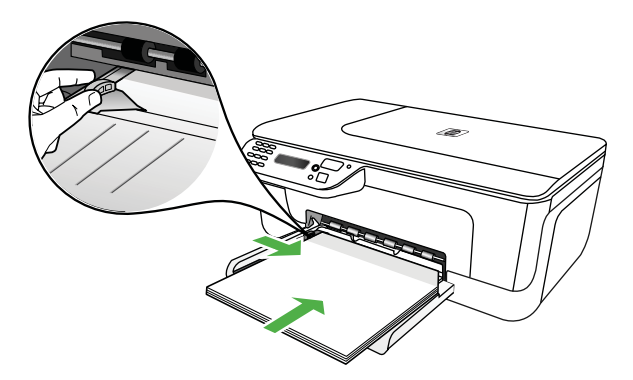

# **Konserwacja urządzenia**

W tej części zostały przedstawione zalecenia dotyczące utrzymywania urządzenia w najlepszym stanie technicznym. Procedury te należy wykonywać, gdy jest to potrzebne.

- Czyszczenie szyby skanera
- [Czyszczenie obudowy](#page-26-0)
- [Czyszczenie automatycznego podajnika dokumentów \(tylko w niektórych modelach\)](#page-26-0)

#### **Czyszczenie szyby skanera**

**Uwaga** Zakurzenie lub zabrudzenie szkła skanera, wykładziny pokrywy skanera lub ramy skanera może zmniejszyć wydajność pracy, pogorszyć jakość zeskanowanych obrazów oraz mieć negatywny wpływ na dokładność działania funkcji specjalnych, takich jak dopasowywanie kopii do określonego formatu papieru.

#### **Czyszczenie szyby skanera**

- **1.** Wyłącz urządzenie.
- **2.** Unieś pokrywę skanera.

<span id="page-26-0"></span>**3.** Oczyść szybę skanera za pomocą miękkiej, niepylącej ściereczki spryskanej łagodnym środkiem do mycia powierzchni szklanych. Wytrzyj do sucha szybę skanera, używając również suchej, niepylącej ściereczki.

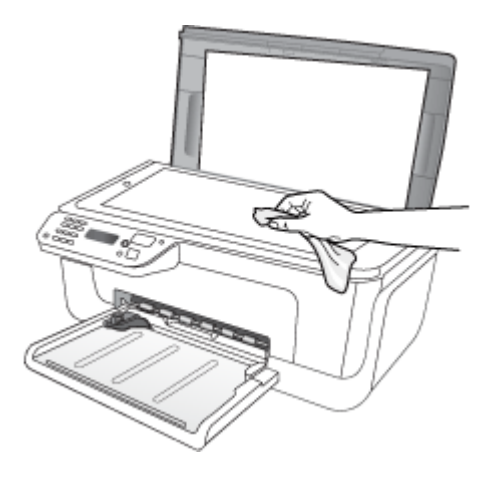

**Przestroga** Należy używać tylko środków przeznaczonych do czyszczenia szkła. Nie wolno stosować środków ściernych, acetonu, benzenu ani czterochlorku węgla (czterochlorometanu); substancje te mogą uszkodzić szybę skanera. Należy unikać stosowania alkoholu izopropylowego, ponieważ na szybie mogą pozostać smugi.

**Przestroga** Środka do mycia powierzchni szklanych nie należy rozpylać bezpośrednio na szybę. Zastosowanie zbyt dużej ilości środka może spowodować przedostanie się go pod szybę i uszkodzenie skanera.

**4.** Zamknij pokrywę skanera i włącz urządzenie.

### **Czyszczenie obudowy**

**Ostrzeżenie** Przed przystąpieniem do czyszczenia urządzenia należy wyłączyć zasilanie i wyjąć kabel zasilający z gniazdka elektrycznego.

Za pomocą miękkiej, wilgotnej, bezpyłowej ściereczki można zetrzeć kurz, smugi i plamy z obudowy urządzenia. Zewnętrzna strona urządzenia nie wymaga czyszczenia. Nie wolno dopuścić do dostania się płynów do wnętrza urządzenia ani na powierzchnię panelu sterowania urządzenia.

### **Czyszczenie automatycznego podajnika dokumentów (tylko w niektórych modelach)**

**WWAGA** ADF jest dostępny tylko w niektórych modelach.

Jeżeli automatyczny podajnik papieru poda kilka stron lub nie podaje zwykłego papieru, można wyczyścić rolki oraz podkładkę separatora. Podnieś pokrywę automatycznego podajnika dokumentów, aby uzyskać dostęp do modułu podawania wewnątrz automatycznego podajnika, wyczyść rolki lub podkładkę separatora, a następnie zamknij pokrywę.

Jeśli na zeskanowanych dokumentach czy faksach widoczne są linie lub zanieczyszczenia, wyczyść plastikowy pasek w ADF.

#### **Czyszczenie rolek lub podkładki separującej**

- **1.** Usuń wszelkie oryginały z podajnika dokumentów.
- **2.** Podnieś pokrywę automatycznego podajnika dokumentów (1). Zapewni to dostęp do rolek (2) i podkładki separatora (3) zgodnie z poniższym rysunkiem.

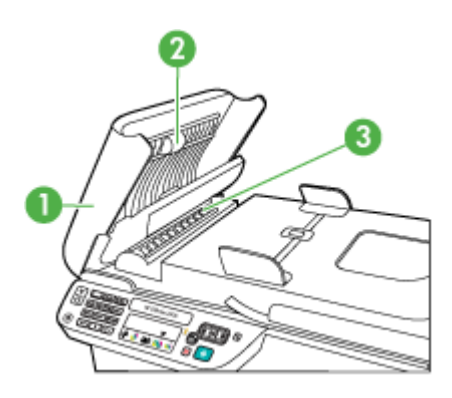

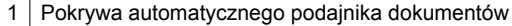

2 | Rolki

3 Podkładka separująca

- **3.** Nieznacznie zwilż niestrzępiącą się ściereczkę wodą destylowaną, a następnie wyciśnij nadmiar wody.
- **4.** Wilgotną ściereczką zetrzyj zanieczyszczenia z rolek lub podkładki separatora.
	- **Wwaga** Jeśli zanieczyszczenia nie schodzą pod wpływem wody destylowanej, spróbuj zastosować alkohol izopropylowy.
- **5.** Zamknij pokrywę automatycznego podajnika dokumentów.

#### **Czyszczenie plastikowego paska w automatycznym podajniku dokumentów**

- **1.** Wyłącz urządzenie i odłącz przewód zasilania.
	- **Uwaga** Data i czas mogą zostać wyzerowane w zależności od tego, jak długo urządzenie było odłączone.Po włączeniu zasilania konieczne będzie ponowne wprowadzenie daty i czasu.
- **2.** Unieś pokrywę automatycznego podajnika dokumentów do oporu, a następnie podważ ją i zdejmij z zawiasów.

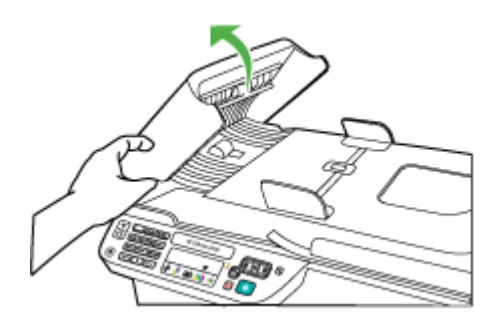

**3.** Podnieś pokrywę automatycznego podajnika dokumentów do pozycji pionowej.

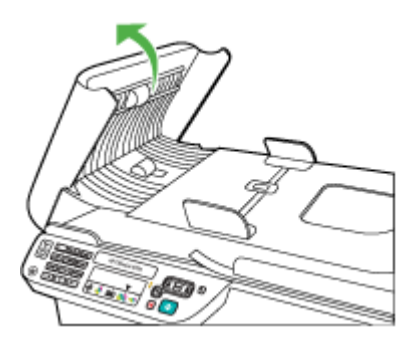

**4.** Podnieś mechanizm automatycznego podajnika dokumentów.

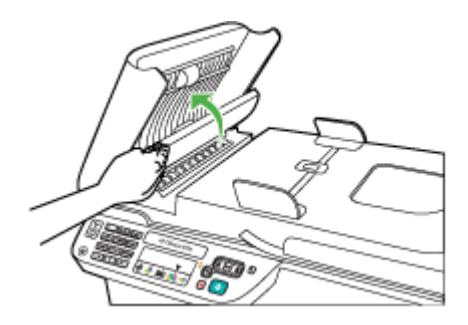

- <span id="page-29-0"></span>**5.** Oczyść plastikowy pasek przy użyciu miękkiej szmatki lub gąbki lekko zwilżonej płynem do czyszczenia szkła niezawierającym składników ściernych.
	- **Przestroga** Nie używaj środków ściernych, acetonu, benzenu ani czterochlorku węgla, gdyż związki te mogą zniszczyć plastikowy pasek. Nie rozpylaj płynów bezpośrednio na plastikowym pasku ani nie zamaczaj go. Mogłyby się one dostać pod szybę i uszkodzić urządzenie.
- **6.** Ostrożnie opuść mechanizm automatycznego podajnika dokumentów, tak aby nie przesunąć plastikowego paska, a następnie zamknij pokrywę podajnika.
- **7.** Podłącz przewód zasilania i włącz urządzenie.
	- **Uwaga** Jeśli na zeskanowanych dokumentach po oczyszczeniu plastikowego paska nadal widać linie lub kurz, być może konieczny jest zakup nowego paska. Więcej informacji zawiera Rozwiąż [problem.](#page-81-0)

## **Wyłączanie urządzenia**

Wyłącz urządzenie naciskając przycisk  $\bigcup$  (zasilania) znajdujący się na urządzeniu. Zaczekaj aż wskaźnik zasilania zgaśnie, zanim odłączysz przewód zasilający lub wyłączysz listwę zasilającą. W przypadku nieprawidłowego odłączenia urządzenia, karetka może nie wrócić do prawidłowego położenia, powodując problemy z pojemnikami z tuszem i jakością druku.

# <span id="page-30-0"></span>**2 Drukowanie**

Większość ustawień drukowania jest obsługiwana automatycznie przez aplikację. Ustawienia drukowania musisz dostosować ręcznie tylko wtedy, gdy chcesz zmienić jakość druku, drukować na określonych rodzajach papieru albo skorzystać z funkcji specjalnych. Więcej informacji na temat wybierania najlepszego materiału do drukowania dokumentów znajdziesz w Wybór materiał[ów do drukowania.](#page-18-0)

W tym rozdziale opisano następujące zagadnienia:

- Drukowanie dokumentów
- [Drukowanie ulotek](#page-31-0)
- [Drukowanie na kopertach](#page-32-0)
- [Drukowanie strony internetowej](#page-33-0)
- [Drukowanie zdj](#page-34-0)ęć
- [Drukowanie na papierach specjalnych i o niestandardowych rozmiarach](#page-36-0)
- [Drukowanie dokumentów bez obramowania](#page-38-0)

## **Drukowanie dokumentów**

**Uwaga** W przypadku niektórych rodzajów papieru można drukować po obu stronach kartki (tzw. "drukowanie dwustronne" lub "dupleks"). Więcej informacji znajdziesz w [Drukowanie dwustronne \(dupleks\).](#page-40-0)

Aby to zrobić, wykonaj stosowne czynności dla danego systemu operacyjnego.

- Drukowanie dokumentów (Windows)
- [Drukowanie dokumentów \(Mac OS X\)](#page-31-0)

### **Drukowanie dokumentów (Windows)**

- **1.** Załaduj papier do zasobnika. Więcej informacji znajdziesz w Ł[adowanie no](#page-24-0)śników.
- **2.** W menu **Plik** używanej aplikacji kliknij opcję **Drukuj**.
- **3.** Wybierz urządzenie, z którego chcesz drukować.
- **4.** Aby zmienić ustawienia, kliknij przycisk służący do otwierania okna dialogowego **Właściwości**.

W zależności od programu przycisk ten może nazywać się **Właściwości**, **Opcje**, **Ustawienia drukarki**, **Drukarka** lub **Preferencje**.

- **5.** Kliknij rodzaj zadania na liście **Skróty drukowania**. Zostaną wyświetlone fabryczne ustawienia domyślne skrótów.
- **6.** Jeśli zmienisz jakieś ustawienie na karcie **Skróty drukowania**, możesz zapisać swoje ustawienia jako nowy skrót drukowania.
	- **a**. Wybierz skrót i kliknij przycisk **Zapisz jako**.
	- **b**. Aby usunąć skrót, wybierz skrót i kliknij przycisk **Usuń**.
	- **Wskazówka** Możesz zmienić dodatkowe opcje dla zadania drukowania za pomocą funkcji dostępnych na innych kartach okna dialogowego.
- **7.** Kliknij **OK.**
- **8.** Kliknij przycisk **Drukuj** lub **OK**, aby rozpocząć drukowanie.

#### <span id="page-31-0"></span>**Drukowanie dokumentów (Mac OS X)**

- **1.** Załaduj papier do zasobnika. Więcej informacji znajdziesz w Ł[adowanie no](#page-24-0)śników.
- **2.** Jeśli korzystasz z systemu Mac OS X (v10.4), wykonaj następujące kroki:
	- **a**. W menu **Plik** w używanej aplikacji kliknij opcję **Ustawienia strony**.
	- **b**. Wybierz odpowiednią drukarkę w okienku wyskakującym **Formatuj dla**
	- **c**. Określ atrybuty strony, takie jak rozmiar papieru, orientację i skalowanie.
	- **d**. Kliknij **OK.**
- **3.** W menu **Plik** używanej aplikacji kliknij polecenie **Drukuj**.
- **4.** Sprawdź, czy urządzenie, z którego chcesz skorzystać zostało wybrane.
- **5.** W menu rozwijanym zmień ustawienia drukowania odpowiednio dla danego projektu.
	- **Uwaga** Jeśli komputer pracuje pod kontrolą systemu Mac OS X (v10.5), kliknij niebieski trójkąt rozwijania obok wybranej **Drukarki** by uzyskać dostęp do tych opcji.
- **6.** Kliknij opcję **Drukuj**, aby rozpocząć drukowanie.

## **Drukowanie ulotek**

Aby to zrobić, wykonaj stosowne czynności dla danego systemu operacyjnego.

**Uwaga** Aby określić ustawienia druku dla wszystkich zadań drukowania, należy dokonać zmian w sterowniku drukarki.

Aby uzyskać więcej informacji o funkcjach sterownika drukarki w systemie Windows, zobacz Pomoc ekranową sterownika. Aby uzyskać więcej informacji o drukowaniu z określonej aplikacji, zobacz dokumentację tej aplikacji.

- Drukowanie ulotek (Windows)
- [Drukowanie ulotek \(Mac OS X\)](#page-32-0)

#### **Drukowanie ulotek (Windows)**

- **1.** Załaduj papier do zasobnika. Więcej informacji znajdziesz w Ł[adowanie no](#page-24-0)śników.
- **2.** W menu **Plik** używanej aplikacji kliknij opcję **Drukuj**.
- **3.** Wybierz urządzenie, z którego chcesz drukować.
- **4.** Aby zmienić ustawienia, kliknij przycisk służący do otwierania okna dialogowego **Właściwości**.

W zależności od programu przycisk ten może nazywać się **Właściwości**, **Opcje**, **Ustawienia drukarki**, **Drukarka** lub **Preferencje**.

**5.** Wybierz **Drukowanie ulotek - bez obramowania** na liście **Skróty drukowania**. Zostaną wyświetlone domyślne ustawienia.

- <span id="page-32-0"></span>**6.** Zmień inne ustawienia drukowania.
	- **Wskazówka** Możesz zmienić dodatkowe opcje dla zadania drukowania za pomocą funkcji dostępnych na innych kartach okna dialogowego.
- **7.** Kliknij opcję **Drukuj**, aby rozpocząć drukowanie.

### **Drukowanie ulotek (Mac OS X)**

- **1.** Załaduj papier do zasobnika. Więcej informacji znajdziesz w Ł[adowanie no](#page-24-0)śników.
- **2.** Jeśli korzystasz z systemu Mac OS X (v10.4), wykonaj następujące kroki:
	- **a**. W menu **Plik** w używanej aplikacji kliknij opcję **Ustawienia strony**.
	- **b**. Wybierz odpowiednią drukarkę w okienku wyskakującym **Formatuj dla**
	- **c**. Określ atrybuty strony, takie jak rozmiar papieru, orientację i skalowanie.
	- **d**. Kliknij **OK.**
- **3.** W menu **Plik** używanej aplikacji kliknij polecenie **Drukuj**.
- **4.** Sprawdź, czy urządzenie, z którego chcesz skorzystać zostało wybrane.
- **5.** Wybierz **Rodzaj papieru/jakość** z menu rozwijanego (znajduje się pod ustawieniem Orientacji w Mac OS X v10.5) i wybierz poniższe ustawienia:
	- **Rodzaj papieru:** odpowiedni rodzaj papieru broszurowego
	- **Jakość: Normalna** lub **Najlepsza**
	- **Uwaga** Jeśli komputer pracuje pod kontrolą systemu Mac OS X (v10.5), kliknij niebieski trójkąt rozwijania obok wybranej **Drukarki** by uzyskać dostęp do tych opcji.
- **6.** Określ pozostałe ustawienia drukowania, a następnie kliknij przycisk **Drukuj**, aby rozpocząć drukowanie.

## **Drukowanie na kopertach**

Podczas wybierania kopert, unikaj kopert o śliskim wykończeniu, mających samoprzylepne elementy, zapięcia i okienka. Unikaj także kartek kopert o grubych, nieregularnych lub zwiniętych krawędziach oraz posiadających pomarszczone obszary, rozdarcia lub uszkodzonych w inny sposób.

Sprawdź, czy koperty załadowane do urządzenia są porządnie wykonane i czy zagięcia są dobrze spłaszczone.

**Uwaga** Więcej informacji na temat drukowania na kopertach można znaleźć w dokumentacji używanego oprogramowania.

Aby to zrobić, wykonaj stosowne czynności dla danego systemu operacyjnego.

- Drukowanie na kopertach (Windows)
- [Drukowanie na kopertach \(Mac OS X\)](#page-33-0)

### **Drukowanie na kopertach (Windows)**

- **1.** Załaduj papier do zasobnika. Więcej informacji znajdziesz w Ł[adowanie no](#page-24-0)śników.
- **2.** W menu **Plik** używanej aplikacji kliknij opcję **Drukuj**.
- <span id="page-33-0"></span>**3.** Wybierz urządzenie, z którego chcesz drukować.
- **4.** Aby zmienić ustawienia, kliknij przycisk służący do otwierania okna dialogowego **Właściwości**.

W zależności od programu przycisk ten może nazywać się **Właściwości**, **Opcje**, **Ustawienia drukarki**, **Drukarka** lub **Preferencje**.

- **5.** Na karcie **Funkcje** wybierz orientację **Poziomą**.
- **6.** W obszarze **Opcje podstawowe** na liście rozwijanej **Rozmiar** wybierz opcję **Więcej**. Następnie wybierz odpowiedni rodzaj koperty.
	- **Wskazówka** Możesz zmienić dodatkowe opcje dla zadania drukowania za pomocą funkcji dostępnych na innych kartach okna dialogowego.
- **7.** Kliknij przycisk **OK**, a następnie przycisk **Drukuj** lub **OK** by rozpocząć drukowanie.

#### **Drukowanie na kopertach (Mac OS X)**

- **1.** Załaduj papier do zasobnika. Więcej informacji znajdziesz w Ł[adowanie no](#page-24-0)śników.
- **2.** Jeśli korzystasz z systemu Mac OS X (v10.4), wykonaj następujące kroki:
	- **a**. W menu **Plik** w używanej aplikacji kliknij opcję **Ustawienia strony**.
	- **b**. Wybierz odpowiednią drukarkę w okienku wyskakującym **Konfiguracja strony**
	- **c**. Wybierz jedną z opcji **Położenia** poziomego.
	- **d**. Kliknij **OK.**
- **3.** W menu **Plik** używanej aplikacji kliknij polecenie **Drukuj**.
- **4.** Sprawdź, czy urządzenie, z którego chcesz skorzystać zostało wybrane.
- **5.** Jeśli korzystasz z systemu Mac OS X (v10.5), wykonaj następujące kroki:
	- Z menu podręcznego **Rozmiar papieru** wybierz odpowiedni rozmiar koperty.
	- Wybierz opcję **Położenia** poziomego.
	- **Uwaga** Jeśli komputer pracuje pod kontrolą systemu Mac OS X (v10.5), kliknij niebieski trójkąt rozwijania obok wybranej **Drukarki** by uzyskać dostęp do tych opcji.
- **6.** Określ pozostałe ustawienia drukowania, a następnie kliknij przycisk **Drukuj**, aby rozpocząć drukowanie.

## **Drukowanie strony internetowej**

**Wskazówka** Aby strony internetowe były drukowane prawidłowo, może być konieczne ustawienie orientacji Poziomej.

Jeśli korzystasz z komputera z systemem Windows i przeglądarki Internet Explorer 6.0 lub nowszej, możesz skorzystać z funkcji Drukowanie HP Smart Web by zapewnić proste i przewidywalne drukowanie stron internetowych z pełną kontrolą tego, co i jak ma być wydrukowane. Opcja Drukowanie HP Smart Web dostępna jest z paska narzędzi programu Internet Explorer. Więcej informacji na temat Drukowanie HP Smart Web znajduje się w dołączonej pomocy.

<span id="page-34-0"></span>**Uwaga** W przypadku niektórych rodzajów papieru można drukować po obu stronach kartki (tzw. "drukowanie dwustronne" lub "dupleks"). Więcej informacji znajdziesz w [Drukowanie dwustronne \(dupleks\).](#page-40-0)

Aby to zrobić, wykonaj stosowne czynności dla danego systemu operacyjnego.

- Drukowanie strony internetowej (Windows)
- Drukowanie strony internetowej (Mac OS X)

#### **Drukowanie strony internetowej (Windows)**

- **1.** Załaduj papier do zasobnika. Więcej informacji znajdziesz w Ł[adowanie no](#page-24-0)śników.
- **2.** W menu **Plik** używanej aplikacji kliknij opcję **Drukuj**.
- **3.** Wybierz urządzenie, z którego chcesz drukować.
- **4.** Jeśli przeglądarka internetowa obsługuje taką funkcję, wybierz elementy, które mają zostać uwzględnione na wydruku. W przeglądarce Internet Explorer kliknij kartę **Opcje** by zaznaczyć takie opcje jak **Tak jak na ekranie**, **Tylko zaznaczoną ramkę** czy **Drukuj wszystkie połączone dokumenty**.
- **5.** Kliknij przycisk **Drukuj** lub **OK**, aby rozpocząć drukowanie.

### **Drukowanie strony internetowej (Mac OS X)**

- **1.** Załaduj papier do zasobnika. Więcej informacji znajdziesz w Ł[adowanie no](#page-24-0)śników.
- **2.** Jeśli korzystasz z systemu Mac OS X (v10.4), wykonaj następujące kroki:
	- **a**. W menu **Plik** w używanej aplikacji kliknij opcję **Ustawienia strony**.
	- **b**. Wybierz odpowiednią drukarkę w okienku wyskakującym **Formatuj dla**
	- **c**. Określ atrybuty strony, takie jak rozmiar papieru, orientację i skalowanie.
	- **d**. Kliknij **OK.**
- **3.** W menu **Plik** używanej aplikacji kliknij polecenie **Drukuj**.
- **4.** Sprawdź, czy urządzenie, z którego chcesz skorzystać zostało wybrane.
- **5.** Niektóre przeglądarki posiadają specjalne opcje do drukowania stron internetowych. Jeśli jest to dostępne, wybierz opcję z przeglądarki z menu podręcznego w oknie dialogowym Drukuj (znajdującą się pod ustawieniem **Orientacja** w Mac OS X v10.5). Więcej informacji na ten temat można znaleźć w dokumentacji dostarczonej wraz z przeglądarką.
	- **Uwaga** Jeśli komputer pracuje pod kontrolą systemu Mac OS X (v10.5), kliknij niebieski trójkąt rozwijania obok wybranej **Drukarki** by uzyskać dostęp do tych opcji.
- **6.** Określ pozostałe ustawienia drukowania, a następnie kliknij przycisk **Drukuj**, aby rozpocząć drukowanie.

# **Drukowanie zdjęć**

Nie należy pozostawiać niewykorzystanego papieru fotograficznego w zasobniku wejściowym. Papier może zacząć się zawijać, co spowoduje obniżenie jakości wydruku. Papier fotograficzny należy wyprostować przed użyciem.

<span id="page-35-0"></span>Aby to zrobić, wykonaj stosowne czynności dla danego systemu operacyjnego.

- Drukowanie zdjęć na papierze fotograficznym (Windows)
- Drukowanie zdjęć na papierze fotograficznym (Mac OS X)

#### **Drukowanie zdjęć na papierze fotograficznym (Windows)**

- **1.** Załaduj papier do zasobnika. Więcej informacji znajdziesz w Ł[adowanie no](#page-24-0)śników.
- **2.** W menu **Plik** używanej aplikacji kliknij opcję **Drukuj**.
- **3.** Wybierz urządzenie, z którego chcesz drukować.
- **4.** Aby zmienić ustawienia, kliknij przycisk służący do otwierania okna dialogowego **Właściwości**.

W zależności od programu przycisk ten może nazywać się **Właściwości**, **Opcje**, **Ustawienia drukarki**, **Drukarka** lub **Preferencje**.

- **5.** Kliknij **Drukowanie zdjęć bez obramowania** lub **Drukowanie zdjęć** z białymi obramowaniami na liście **Skróty drukowania**. Zostaną wyświetlone domyślne ustawienia.
	- **Uwaga** By osiągnąć najwyższą rozdzielczość, możesz użyć ustawienia **Maksymalna rozdzielczość** z obsługiwanym rodzajem papieru fotograficznego. Jeśli ustawienie **Maksymalna rozdzielczość** nie jest widoczne na liście rozwijanej **Jakość druku**, możesz włączyć je na karcie **Zaawansowane**.
- **6.** Jeśli zmienisz jakieś ustawienie na karcie **Skróty drukowania**, możesz zapisać swoje ustawienia jako nowy skrót drukowania.
	- Wybierz skrót i kliknij przycisk **Zapisz jako**.
	- Aby usunąć skrót, wybierz skrót i kliknij przycisk **Usuń**.
	- **Wskazówka** Możesz zmienić dodatkowe opcje dla zadania drukowania za pomocą funkcji dostępnych na innych kartach okna dialogowego.
- **7.** By wydrukować zdjęcie w czerni i bieli, kliknij kartę **Zaawansowane** i zaznacz pole wyboru **Drukuj w skali szarości** na liście **Opcje kolorów**.
- **8.** Kliknij przycisk **OK**, a następnie przycisk **Drukuj** lub **OK** by rozpocząć drukowanie.

#### **Drukowanie zdjęć na papierze fotograficznym (Mac OS X)**

- **1.** Załaduj papier do zasobnika. Więcej informacji znajdziesz w Ł[adowanie no](#page-24-0)śników.
- **2.** Jeśli korzystasz z systemu Mac OS X (v10.4), wykonaj następujące kroki:
	- **a**. W menu **Plik** w używanej aplikacji kliknij opcję **Ustawienia strony**.
	- **b**. Wybierz odpowiednią drukarkę w okienku wyskakującym **Formatuj dla**
	- **c**. Określ atrybuty strony, takie jak rozmiar papieru, orientację i skalowanie.
	- **d**. Kliknij **OK.**
- **3.** W menu **Plik** używanej aplikacji kliknij polecenie **Drukuj**.
- **4.** Sprawdź, czy urządzenie, z którego chcesz skorzystać zostało wybrane.
- **5.** Jeśli korzystasz z systemu Mac OS X (v10.4), kliknij opcję **Zaawansowane**.
- **6.** Wybierz **Rodzaj papieru/jakość** z menu rozwijanego (znajduje się pod ustawieniem **Orientacji** w Mac OS X v10.5) i wybierz poniższe ustawienia:
	- **Rodzaj papieru:** Odpowiedni rodzaj papieru fotograficznego
	- **Jakość: Najlepsza** lub **Maksymalna rozdzielczość**
	- **Uwaga** Jeśli komputer pracuje pod kontrolą systemu Mac OS X (v10.5), kliknij niebieski trójkąt rozwijania obok wybranej **Drukarki** by uzyskać dostęp do tych opcji.
- **7.** Jeśli potrzeba, kliknij trójkąt rozwijania obok **Opcji koloru**. Określ pozostałe ustawienia drukowania, a następnie kliknij przycisk **Drukuj**, aby rozpocząć drukowanie.
- **8.** Wybierz odpowiednie opcje **Poprawy zdjęć**:
	- **Wyłączona:** nie stosuje technologii HP Real Life do obrazu.
	- **Podstawowa:** automatycznie optymalizuje ostrość obrazu; dostosowuje ostrość obrazu w umiarkowanym stopniu.
- **9.** By wydrukować zdjęcie w czerni i bieli, wybierz **Drukuj w skali szarości** w menu podręcznym **Kolorów** i wybierz jedną z poniższych opcji:
	- **Wysoka jakość:** wykorzystuje wszystkie dostępne kolory do drukowania zdjęć w skali szarości. Dzięki temu otrzymuje się gładkie i naturalne odcienie szarości.
	- **Tylko pojemnik z czarnym tuszem:** wykorzystuje czarny atrament do drukowania zdjęć w skali szarości. Szary odcień powstaje dzięki zmiennym układom czarnych kropek, co może powodować ziarnistość obrazu.

# **Drukowanie na papierach specjalnych i o niestandardowych rozmiarach**

Jeśli aplikacja obsługuje papier w formatach niestandardowych, przed wydrukowaniem dokumentu należy ustawić jego format w aplikacji. Jeżeli nie, należy dokonać ustawienia w sterowniku drukarki. Aby istniejące dokumenty dało się poprawnie wydrukować na papierze w formatach niestandardowych, może być konieczna zmiana formatu dokumentów.

Należy używać tylko takich papierów o niestandardowych rozmiarach, które są obsługiwane przez urządzenie. Więcej informacji znajdziesz w [Dane dotycz](#page-154-0)ące noś[ników.](#page-154-0)

**Uwaga** W przypadku niektórych rodzajów papieru można drukować po obu stronach kartki (tzw. "drukowanie dwustronne" lub "dupleks"). Więcej informacji znajdziesz w [Drukowanie dwustronne \(dupleks\).](#page-40-0)

Aby to zrobić, wykonaj stosowne czynności dla danego systemu operacyjnego.

- [Drukowanie na papierach specjalnych lub papierach o niestandardowych rozmiarach](#page-37-0) [\(Windows\)](#page-37-0)
- [Drukowanie na papierach specjalnych lub papierach o niestandardowych rozmiarach](#page-37-0) [\(Mac OS X\)](#page-37-0)

## <span id="page-37-0"></span>**Drukowanie na papierach specjalnych lub papierach o niestandardowych rozmiarach (Windows)**

- **1.** Załaduj papier do zasobnika. Więcej informacji znajdziesz w Ł[adowanie no](#page-24-0)śników.
- **2.** W menu **Plik** używanej aplikacji kliknij opcję **Drukuj**.
- **3.** Wybierz urządzenie, z którego chcesz drukować.
- **4.** Aby zmienić ustawienia, kliknij przycisk służący do otwierania okna dialogowego **Właściwości**. W zależności od programu przycisk ten może nazywać się **Właściwości**, **Opcje**, **Ustawienia drukarki**, **Drukarka** lub **Preferencje**.
- **5.** Jeśli zajdzie taka potrzeba, ustaw niestandardowy format w sterowniku drukarki:
	- **a**. Na karcie **Funkcje**, na liście rozwijanej **Rozmiar** kliknij opcję **Niestandardowy**.
	- **b**. Wpisz nazwę nowego niestandardowego rozmiaru.
	- **c**. W polach **Szerokość** i **Wysokość** wpisz wymiary, a następnie kliknij przycisk **Zapisz**.
	- **d**. Kliknij **OK.**
	- **Uwaga** By osiągnąć najwyższą rozdzielczość, możesz użyć ustawienia **Maksymalna rozdzielczość** z obsługiwanym rodzajem papieru fotograficznego. Jeśli ustawienie **Maksymalna rozdzielczość** nie jest widoczne na liście rozwijanej **Jakość druku**, możesz włączyć je na karcie **Zaawansowane**.
- **6.** Sprawdź, czy rozmiar niestandardowy został wybrany na liście rozwijanej **Rozmiar**.
- **7.** Wybierz rodzaj papieru:
	- **a**. Kliknij opcję **Więcej** na liście rozwijanej **Rodzaj papieru**.
	- **b**. Kliknij żądany rodzaj papieru i kliknij przycisk **OK**.
- **8.** Kliknij przycisk **OK**, a następnie przycisk **Drukuj** lub **OK** by rozpocząć drukowanie.

## **Drukowanie na papierach specjalnych lub papierach o niestandardowych rozmiarach (Mac OS X)**

- **Uwaga** Zanim będzie można drukować na niestandardowym formacie papieru, musisz ustawić format niestandardowy w oprogramowaniu. Szczegółowe instrukcje są dostępne w [Ustawianie niestandardowych rozmiarów \(Mac OS X\).](#page-38-0)
- **1.** Załaduj odpowiedni papier do podajnika. Więcej informacji znajdziesz w Ł[adowanie](#page-24-0) noś[ników.](#page-24-0)
- **2.** Jeśli korzystasz z systemu Mac OS X (v10.4), wykonaj następujące kroki:
	- **a**. W menu **Plik** w używanej aplikacji kliknij opcję **Ustawienia strony**.
	- **b**. Wybierz odpowiednią drukarkę w okienku wyskakującym **Formatuj dla**
	- **c**. Określ atrybuty strony, takie jak rozmiar papieru, orientację i skalowanie.
	- **d**. Kliknij **OK.**
- **3.** W menu **Plik** używanej aplikacji kliknij polecenie **Drukuj**.
- **4.** Sprawdź, czy urządzenie, z którego chcesz skorzystać zostało wybrane.
- **5.** Jeśli korzystasz z systemu Mac OS X (v10.4), kliknij opcję **Zaawansowane**.
- <span id="page-38-0"></span>**6.** Wybierz **Obsługa papieru** z menu rozwijanego (znajduje się pod ustawieniem **Orientacji** w Mac OS X v10.5).
	- **Uwaga** Jeśli komputer pracuje pod kontrolą systemu Mac OS X (v10.5), kliknij niebieski trójkąt rozwijania obok wybranej **Drukarki** by uzyskać dostęp do tych opcji.
- **7.** W obszarze **Docelowy rozmiar papieru** kliknij kartę **Skaluj by dopasować rozmiar papieru**, a następnie wybierz rozmiar niestandardowy. Określ pozostałe ustawienia drukowania, a następnie kliknij przycisk **Drukuj**, aby rozpocząć drukowanie.
- **8.** Zmień odpowiednie ustawienia i kliknij przycisk **Drukuj** by rozpocząć drukowanie.

## **Ustawianie niestandardowych rozmiarów (Mac OS X)**

- **1.** W menu **Plik** w używanej aplikacji kliknij opcję **Ustawienia strony** (Mac OS X v10.4) lub **Drukuj** (Mac OS X v10.5).
- **2.** Wybierz odpowiednią drukarkę w okienku wyskakującym **Formatuj dla**
- **3.** Wybierz **Zarządzaj niestandardowymi rozmiarami** w menu rozwijanym **Rozmiar papieru**.
- **4.** Kliknij znak + z lewej strony ekranu, kliknij dwukrotnie **Bez nazwy** i wpisz nazwę nowego, niestandardowego rozmiaru.
- **5.** W polach **Szerokość** i **Wysokość** wpisz wymiary i, jeśli to konieczne, ustaw marginesy.
- **6.** Wybierz **Obsługa papieru** z menu rozwijanego (znajduje się pod ustawieniem **Orientacji** w Mac OS X v10.5).
- **7.** Kliknij **OK.**

# **Drukowanie dokumentów bez obramowania**

Drukowanie bez obramowania umożliwia drukowanie na krawędziach niektórych rodzajów materiałów fotograficznych i w zakresie rozmiarów standardowych.

**Uwaga** Nie można drukować dokumentów bez obramowania, jeśli **Zwykły papier** jest ustawiony jako rodzaj papieru.

**Uwaga** Przed drukowaniem dokumentu bez obramowania, otwórz plik w aplikacji i przypisz rozmiar obrazu. Sprawdź, czy rozmiar odpowiada rozmiarowi materiału, na którym chcesz wydrukować obraz.

**Uwaga** Nie wszystkie aplikacje obsługują drukowanie bez obramowań.

Aby to zrobić, wykonaj stosowne czynności dla danego systemu operacyjnego.

- Drukowanie dokumentów bez obramowania (Windows)
- [Drukowanie dokumentów bez obramowania \(Mac OS X\)](#page-39-0)

### **Drukowanie dokumentów bez obramowania (Windows)**

- **1.** Załaduj papier do zasobnika. Więcej informacji znajdziesz w Ł[adowanie no](#page-24-0)śników.
- **2.** W menu **Plik** używanej aplikacji kliknij opcję **Drukuj**.
- **3.** Wybierz urządzenie, z którego chcesz drukować.
- <span id="page-39-0"></span>**4.** Aby zmienić ustawienia, kliknij przycisk służący do otwierania okna dialogowego **Właściwości**. W zależności od programu przycisk ten może nazywać się **Właściwości**, **Opcje**, **Ustawienia drukarki**, **Drukarka** lub **Preferencje**.
- **5.** Kliknij kartę **Funkcje**.
- **6.** Na liście **Rozmiar** kliknij opcję **Więcej**, a następnie wybierz rozmiar papieru bez obramowania załadowanego do podajnika. Jeśli obraz bez obramowania można wydrukować w wybranym formacie, pole wyboru **Bez obramowania** jest zaznaczone.
- **7.** Na liście rozwijanej **Rodzaj papieru** kliknij opcję **Więcej**, a następnie wybierz odpowiedni rodzaj papieru.
- **8.** Zaznacz pole wyboru **Drukowanie bez obramowania**, jeśli nie jest jeszcze zaznaczone.

Jeśli rozmiar papieru do drukowania bez obramowania nie zgadza się z rodzajem papieru, oprogramowanie urządzenia wyświetla ostrzeżenie i umożliwia wybór innego rodzaju lub rozmiaru.

**9.** Kliknij przycisk **OK**, a następnie przycisk **Drukuj** lub **OK** by rozpocząć drukowanie.

### **Drukowanie dokumentów bez obramowania (Mac OS X)**

- **1.** Załaduj papier do zasobnika. Więcej informacji znajdziesz w Ł[adowanie no](#page-24-0)śników.
- **2.** Jeśli korzystasz z systemu Mac OS X (v10.4), wykonaj następujące kroki:
	- **a**. W menu **Plik** w używanej aplikacji kliknij opcję **Ustawienia strony**.
	- **b**. Wybierz odpowiednią drukarkę w okienku wyskakującym **Formatuj dla**
	- **c**. Określ atrybuty strony, takie jak rozmiar papieru, orientację i skalowanie.
	- **d**. Kliknij **OK.**
- **3.** W menu **Plik** używanej aplikacji kliknij polecenie **Drukuj**.
- **4.** Sprawdź, czy urządzenie, z którego chcesz skorzystać zostało wybrane.
- **5.** Jeśli korzystasz z systemu Mac OS X (v10.4), kliknij opcję **Zaawansowane**.
- **6.** Wybierz **Rodzaj papieru/jakość** z menu rozwijanego (znajduje się pod ustawieniem **Orientacji** w Mac OS X v10.5) i wybierz poniższe ustawienia:
	- **Rodzaj papieru:** Odpowiedni rodzaj papieru
	- **Jakość: Najlepsza** lub **Maksymalna rozdzielczość**
	- **Uwaga** Jeśli komputer pracuje pod kontrolą systemu Mac OS X (v10.5), kliknij niebieski trójkąt rozwijania obok wybranej **Drukarki** by uzyskać dostęp do tych opcji.
- **7.** W razie potrzeby wybierz odpowiednie opcje **Poprawy zdjęć**:
	- **Wyłączona:** nie stosuje technologii HP Real Life do obrazu.
	- **Podstawowa:** automatycznie optymalizuje ostrość obrazu; dostosowuje ostrość obrazu w umiarkowanym stopniu.
- **8.** Określ pozostałe ustawienia drukowania, a następnie kliknij przycisk **Drukuj**, aby rozpocząć drukowanie.

# <span id="page-40-0"></span>**Drukowanie dwustronne (dupleks)**

W przypadku niektórych rodzajów papieru można drukować po obu stronach kartki (tzw. "drukowanie dwustronne" lub "dupleks").

- Drukowanie dwustronne (Windows)
- Drukowanie dwustronne (Mac OS X)

## **Drukowanie dwustronne (Windows)**

- **1.** Załaduj papier do zasobnika. Dalsze informacje na ten temat można znaleźć w sekcjach Ł[adowanie no](#page-24-0)śników oraz Wskazówki dotyczą[ce druku dwustronnego](#page-158-0) [\(dupleks\)](#page-158-0).
- **2.** W menu **Plik** używanej aplikacji kliknij opcję **Drukuj**.
- **3.** Wybierz opcję **Drukowanie dwustronne** na liście **Skróty drukowania**.
- **4.** Kliknij przycisk **OK**, a następnie przycisk **Drukuj** lub **OK** by rozpocząć drukowanie.
- **5.** Postępuj zgodnie z instrukcjami wyświetlanymi na ekranie.

## **Drukowanie dwustronne (Mac OS X)**

- **1.** Załaduj papier do zasobnika. Dalsze informacje na ten temat można znaleźć w sekcjach Ł[adowanie no](#page-24-0)śników oraz Wskazówki dotyczą[ce druku dwustronnego](#page-158-0) [\(dupleks\)](#page-158-0).
- **2.** W menu **Plik** używanej aplikacji kliknij polecenie **Drukuj**.
- **3.** Sprawdź, czy urządzenie, z którego chcesz skorzystać zostało wybrane.
- **4.** Wybierz **Obsługa papieru** z menu podręcznego (znajduje się pod ustawieniem **Orientacji** w Mac OS X v10.5) i wybierz **Strony z numerami nieparzystymi** lub **Tylko nieparzyste**.
- **5.** Zmień odpowiednie ustawienia i kliknij przycisk **Drukuj**.
- **6.** Po wydrukowaniu stron nieparzystych, obróć wydrukowane strony o 180 stopni i załaduj je do podajnika.
	- **Uwaga** Upewnij się, że właśnie wydrukowane strony znajdują się **stroną zadrukowaną do góry**.
- **7.** W menu **Plik** wybierz **Drukuj**.
- **8.** Wybierz **Obsługa papieru** z menu rozwijanego, a następnie wybierz **Strony z numerami parzystymi** lub **Tylko parzyste**.
- **9.** Kliknij opcję **Drukuj**, aby rozpocząć drukowanie.

# **3 Skanowanie**

Za pomocą panelu sterowania urządzenia można skanować oryginały i wysyłać je do wielu miejsc docelowych, takich jak folder czy program w komputerze. Możesz także zeskanować oryginały za pomocą dostarczonego wraz z urządzeniem oprogramowania i zgodnych z TWAIN lub WIA programów w komputerze.

Za pomocą oprogramowania możesz przetworzyć tekst w zeskanowanych dokumentach do formatu, który można przeszukiwać, kopiować, wklejać i edytować.

**E** Uwaga Funkcje skanowania są dostępne po zainstalowaniu oprogramowania.

W tym rozdziale opisano następujące zagadnienia:

- Skanowanie oryginału
- [Edycja zeskanowanego dokumentu za pomoc](#page-42-0)ą oprogramowania do optycznego [rozpoznawania znaków \(OCR\)](#page-42-0)

# **Skanowanie oryginału**

Skanowanie można rozpocząć za pomocą komputera lub na panelu sterowania urządzenia.

Aby można było korzystać z funkcji skanowania, urządzenie oraz komputer muszą być ze sobą połączone i włączone. Oprócz tego, przed przystąpieniem do skanowania, w komputerze powinno być zainstalowane i uruchomione oprogramowanie HP. W celu sprawdzenia, czy oprogramowanie HP zostało uruchomione w komputerze PC z systemem Windows, w pasku zadań poszukaj ikony urządzenia — znajduje się ona w prawej dolnej części ekranu, obok zegarka.

**Uwaga** Zamknięcie ikony HP Digital Imaging Monitor w zasobniku systemowym Windows może spowodować utratę niektórych funkcji skanowania w urządzeniu i wyświetlenie komunikatu **Brak połączenia**. W takim przypadku można przywrócić pełną funkcjonalność, ponownie uruchamiając komputer lub uruchamiając HP Digital Imaging Monitor.

**Uwaga** Jeśli korzystasz z komputera z systemem Windows, możesz także skorzystać z Centrum obsługi HP by zeskanować obraz. Za pomocą oprogramowania można edytować skanowane obrazy lub tworzyć specjalne projekty, korzystając z zeskanowanego obrazu. Aby uzyskać więcej informacji, zajrzyj do pomocy ekranowej, dołączonej do oprogramowania .

W tym rozdziale opisano następujące zagadnienia:

• Skanowanie oryginału z panelu sterowania urządzenia

### **Skanowanie oryginału z panelu sterowania urządzenia**

Możesz wysłać zeskanowany obraz do komputera podłączonego do urządzenia. Możesz także wysłać skan do programu zainstalowanego w komputerze.

**Wwaga** Jeśli skanujesz oryginał bez obramowania, połóż go na szybie a nie w ADF.

#### <span id="page-42-0"></span>**Skanowanie z panelu sterowania urządzenia**

- **1.** Załaduj oryginał. Aby uzyskać więcej informacji, zob. część Ł[adowanie orygina](#page-22-0)łu na szybę [skanera](#page-22-0).
- **2.** Naciśnij przycisk strzałka w lewo **lub Strzałka w prawo iliczne**, aby wybrać polecenie **Skanuj**, a następnie naciśnij przycisk **OK**.
- **3.** Naciśnij przycisk Strzałka w prawo , aby określić sposób postępowania z zeskanowanym dokumentem, a następnie naciśnij przycisk **OK**.
- **4.** Naciśnij klawisz **Start**.

# **Edycja zeskanowanego dokumentu za pomocą oprogramowania do optycznego rozpoznawania znaków (OCR)**

Oprogramowania OCR można używać do zaimportowania zeskanowanego tekstu do preferowanego edytora w celu poddania tekstu dalszej edycji. Dzięki temu można edytować listy, wycinki z gazet i wiele innych dokumentów.

Możesz określić edytor tekstu, którego chcesz użyć do edycji. Jeśli ikona edytora tekstu jest niedostępna lub nieaktywna, edytor może nie być zainstalowany w komputerze, lub oprogramowanie skanera nie rozpoznało edytora w trakcie instalacji. Skorzystaj z pomocy ekranowej Centrum obsługi HP by uzyskać informacje na temat tworzenia skrótów do edytora tekstu.

Oprogramowanie OCR nie obsługuje tekstu zeskanowanego w kolorze. Tekst kolorowy jest zawsze konwertowany na czarno-biały przed wysłaniem do programu OCR. Dlatego tekst w ostatecznym dokumencie jest zawsze czarno-biały, niezależnie od oryginalnego koloru.

Ze względu na złożoność niektórych edytorów tekstu i sposób ich współpracy z urządzeniem, czasem lepiej zeskanować tekst do edytora, takiego jak Wordpad (Windows), lub TextEdit (Mac OS X), a następnie skopiować go do preferowanego edytora tekstu.

# **4 Kopiowanie**

Urządzenie może być używane do sporządzania wysokiej jakości kopii (zarówno kolorowych, jak i w skali szarości) na papierach różnego rodzaju i formatu.

**Uwaga** Faks odebrany podczas kopiowania dokumentu jest przechowywany w pamięci urządzenia do czasu zakończenia kopiowania. Może to spowodować zmniejszenie liczby stron faksu zapisanych w pamięci.

W tym rozdziale opisano następujące zagadnienia:

- Kopiowanie dokumentów
- Zmiana ustawień kopiowania

# **Kopiowanie dokumentów**

Możesz tworzyć wysokiej jakości kopie wybranych zdjęć za pomocą panelu sterowania urządzenia.

**Uwaga** Jeśli kopiujesz oryginał bez obramowania, połóż go na szybie a nie w ADF.

## **Kopiowanie dokumentów**

- **1.** Przed wydrukiem upewnij się, że do podajnika głównego załadowano papier.
- **2.** Umieść oryginał kopiowaną stroną do dołu na szybie skanera. Jeśli kopiujesz oryginał bez obramowania, połóż go na szybie a nie w ADF. Więcej informacji znajdziesz w Ł[adowanie orygina](#page-22-0)łu na szybę skanera.
- **3.** Użyj przycisku strzałka w lewo in lub Strzałka w prawo , aby wybrać jedną z następujących funkcji:
	- **Kopiowanie w czerni**: wybór zadania kopiowania w czerni.
	- **Kopiowanie w kolorze**: wybór zadania kopiowania w kolorze.
	- **Uwaga** Jeśli masz kolorowy oryginał, wybranie funkcji **Kopiuj Mono** tworzy kopię czarno-białą, natomiast wybór funkcji **Kopiuj Kolor** tworzy kolorową kopię oryginału.
- **4.** Naciśnij przycisk **OK**.
- **5.** Zmień wszystkie dodatkowe ustawienia. Dalsze informacje znajdują się w Zmiana ustawień kopiowania
- **6.** Naciśnij klawisz **Start**.

# **Zmiana ustawień kopiowania**

Możesz dostosować zadania kopiowania za pomocą różnych ustawień dostępnych z panelu sterowania urządzenia, w tym:

- Liczba kopii
- Rozmiar papieru kopiowania
- Rodzaj papieru kopiowania
- Szybkość kopiowania lub jakość
- Ustawienia jaśniej/ciemniej
- Zmiana rozmiarów oryginałów, by dopasować je do różnych rozmiarów papieru

Możesz używać tych ustawień dla pojedynczych zadań kopiowania, lub zapisać je jako domyślne dla przyszłych zadań.

#### **Zmiana ustawień kopiowania dla jednego zadania**

- **1.** Naciśnij strzałka w lewo **in lub Strzałka w prawo by przejść pomiędzy różnymi** opcjami kopiowania.
- **2.** Dokonaj zmian w ustawieniach funkcji kopiowania i naciśnij **OK** by zaakceptować zmiany.

### **Zapisywanie bieżących ustawień jako domyślne dla przyszłych zadań kopiowania**

- **1.** Naciśnij strzałka w lewo **in lub Strzałka w prawo by przejść pomiędzy różnymi** opcjami kopiowania.
- **2.** Dokonaj zmian w ustawieniach funkcji kopiowania i naciśnij **OK** by zaakceptować zmiany.
- **3.** Naciskaj przycisk Strzałka w prawo  $\bullet$ , aż zostanie wyświetlona opcja Ustaw jako **domyślne**, a następnie naciśnij przycisk **OK**.
- **4.** Naciśnij przycisk Strzałka w prawo **:** aby wybrać opcję **Tak**, a następnie naciśnij przycisk **OK**.

# **5 Faks**

Za pomocą urządzenia można wysyłać i odbierać faksy, w tym faksy kolorowe. Można zaplanować wysłanie faksu później oraz ustawić szybkie wybieranie, aby szybko i łatwo wysyłać faksy pod często używane numery. Za pomocą panelu sterowania urządzenia można także skonfigurować wiele opcji faksu, takich jak rozdzielczość i kontrast między jasnymi i ciemnymi obszarami wysyłanych faksów.

**Wwaga** Przed rozpoczęciem faksowania upewnij się, że urządzenie zostało prawidłowo skonfigurowane. Być może urządzenie zostało już skonfigurowane w ramach konfiguracji początkowej, za pomocą panelu sterowania lub oprogramowania dostarczonego wraz z urządzeniem. Prawidłowość konfiguracji faksu można sprawdzić, uruchamiając test konfiguracji faksu na panelu sterowania. Aby uruchomić test faksu, naciśnij przycisk (**Ustawienia**), wybierz **Narzędzia**, wybierz **Uruchom test faksu** i naciśnij **OK**.

W tym rozdziale opisano następujące zagadnienia:

- Wysyłanie faksu
- [Odbieranie faksu](#page-51-0)
- [Zmiana ustawie](#page-60-0)ń faksowania
- Protokół [FoIP \(Fax over Internet Protocol\)](#page-65-0)
- [Korzystanie z raportów](#page-65-0)

# **Wysyłanie faksu**

Faks można wysłać na wiele sposobów. Za pomocą panelu sterowania urządzenia można wysłać faks w czerni lub w kolorze. Można również wysłać faks ręcznie za pomocą podłączonego telefonu. Umożliwia to rozmowę z odbiorcą przed wysłaniem faksu.

W tym rozdziale opisano następujące zagadnienia:

- Wysyłanie zwykłego faksu
- Ręczne wysył[anie faksu za pomoc](#page-46-0)ą telefonu
- Wysyłanie faksu przy uż[yciu funkcji monitorowania wybierania](#page-47-0)
- Wysył[anie faksu z pami](#page-48-0)ęci
- [Planowanie wys](#page-48-0)łania faksu w późniejszym czasie
- [Nadawanie faksu do wielu odbiorców](#page-50-0)
- Wysył[anie faksu w trybie korekcji b](#page-50-0)łędów

#### **Wysyłanie zwykłego faksu**

Za pomocą panelu sterowania urządzenia możesz łatwo wysyłać jedno- lub wielostronicowe faksy w czerni i bieli lub w kolorze.

**Uwaga** Jeśli potrzebne jest drukowane potwierdzenie pomyślnego wysłania faksu, **przed** przystąpieniem do wysyłania faksów należy włączyć funkcję potwierdzania faksów.

<span id="page-46-0"></span>**Wskazówka** Faks można również wysłać ręcznie za pomocą telefonu lub funkcji monitorowania wybierania. Funkcje te pozwalają na kontrolę tempa wybierania numeru. Są również przydatne, gdy połączenie jest opłacane za pomocą karty telefonicznej, a podczas wybierania numeru istnieje konieczność odpowiadania na monity dotyczące sygnału.

#### **Wysyłanie zwykłego faksu za pomocą panelu sterowania**

- **1.** Załaduj oryginały. Jeśli faksujesz oryginał bez obramowania, połóż go na szybie a nie w ADF. Więcej informacji zawiera Ł[adowanie orygina](#page-22-0)łu na szybę skanera.
- 2. Naciśnij przycisk strzałka w lewo **lub Strzałka w prawo**  $\mathbf{r}$ **, wybierz Faksuj mono**, lub **Faksuj kolor** i naciśnij przycisk **OK**.
- **3.** Wpisz numer faksu z klawiatury.
	- **Wskazówka** Aby dodać pauzę w czasie wybierania wprowadzanego numeru faksu, naciskaj przycisk **\***, aż na wyświetlaczu pojawi się myślnik (**-**).
- **4.** Naciśnij klawisz **Start**. **Jeśli urządzenie wykryje oryginał załadowany do automatycznego podajnika dokumentów**, dokument zostanie wysłany pod wprowadzony numer.
	- **Wskazówka** Jeśli odbiorca zgłasza problemy z jakością wysłanego faksu, można zmienić rozdzielczość lub kontrast faksu.

### **Ręczne wysyłanie faksu za pomocą telefonu**

Ręczne wysyłanie faksu umożliwia przeprowadzanie rozmowy z odbiorcą przed wysłaniem faksu. Jest to przydatne, gdy przed wysłaniem faksu należy powiadomić o tym adresata. Przy ręcznym wysyłaniu faksu w słuchawce telefonu słychać sygnały wybierania, monity telefonu i inne dźwięki. Dzięki temu do wysyłania faksów można łatwo wykorzystać kartę telefoniczną.

Zależnie od tego, jak jest skonfigurowany faks odbiorcy, odbiorca może odebrać telefon lub może odebrać go faks. Jeśli telefon odbierze osoba, możesz z nią porozmawiać przed wysłaniem faksu. Jeśli odbierze faks, możesz wysłać faks bezpośrednio do urządzenia faksowego gdy usłyszysz sygnał faksu od urządzenia faksowego odbiorcy.

#### **Ręczne wysłanie faksu za pomocą telefonu wewnętrznego**

- **1.** Załaduj oryginały. Jeśli kopiujesz oryginał bez obramowania, połóż go na szybie a nie w ADF. Więcej informacji zawiera Ł[adowanie orygina](#page-22-0)łu na szybę skanera.
- **2.** Naciśnij przycisk strzałka w lewo in lub Strzałka w prawo **in**, wybierz **Faksuj mono**, lub **Faksuj kolor** i naciśnij przycisk **OK**.
- **3.** Wybierz numer przy użyciu klawiatury telefonu podłączonego do urządzenia.
	- **Uwaga** Przy ręcznym wysyłaniu faksu nie używaj klawiatury na panelu sterowania urządzenia. Aby wybrać numer odbiorcy, należy skorzystać z klawiatury telefonu.
	- **Wskazówka** Aby przełączyć się między trybami **Faksuj mono** i **Faksuj kolor**, naciśnij przycisk **Wstecz**.
- <span id="page-47-0"></span>**4.** Jeśli telefon obierze osoba, możesz rozpocząć rozmowę przed wysłaniem faksu.
	- **Uwaga** Jeśli odbierze faks, usłyszysz sygnał faksu od urządzenia faksowego odbiorcy. Przejdź do następnego kroku by wysłać faks.
- **5.** Gdy faks będzie gotowy do wysłania, naciśnij przycisk **Start**.
	- **Uwaga** Jeśli zostanie wyświetlony komunikat, wybierz **Send Fax (Wysyłanie faksu)**.

Jeśli przed wysłaniem faksu rozmawiałeś z odbiorcą, poinformuj go, że po usłyszeniu sygnału faksu powinien nacisnąć przycisk **Start** na swoim urządzeniu faksującym. Podczas transmisji faksu linia telefoniczna pozostaje wyciszona. W tym momencie możesz odłożyć słuchawkę telefoniczną. Aby kontynuować rozmowę z odbiorcą, pozostań na linii do zakończenia transmisji faksu.

#### **Wysyłanie faksu przy użyciu funkcji monitorowania wybierania**

Funkcja monitorowania wybierania pozwala na wybranie numeru na panelu sterowania urządzenia, tak jak na zwykłym telefonie. Przy wysyłaniu faksu z użyciem funkcji monitorowania wybierania w głośniku urządzenia słychać sygnały wybierania, zgłoszenia telefoniczne i inne dźwięki. Dzięki temu można odpowiadać na zgłoszenia podczas wybierania, a także kontrolować jego tempo.

- **Wskazówka** Jeśli kod PIN karty telefonicznej nie zostanie wprowadzony wystarczająco szybko, urządzenie może rozpocząć wysyłanie tonów faksu zbyt wcześnie, w wyniku czego kod PIN nie zostanie rozpoznany przez usługę kart telefonicznych. W takim przypadku można utworzyć pozycję szybkiego wybierania, aby zapisać kod PIN karty telefonicznej.
- **Uwaga** Upewnij się, że głośnik jest wyłączony, w przeciwnym razie nie będzie słychać sygnału wybierania.

#### **Wysyłanie faksu za pomocą panelu sterowania urządzenia z wykorzystaniem monitorowania wybierania**

**1.** Załaduj oryginały. Aby uzyskać dodatkowe informacje, zobacz Ł[adowanie orygina](#page-22-0)łu na szybę [skanera](#page-22-0) lub Ładowanie oryginał[ów do automatycznego podajnika](#page-23-0) [dokumentów \(ADF\).](#page-23-0)

**WWAGA** ADF jest dostępny tylko w niektórych modelach.

2. Naciśnij przycisk strzałka w lewo **lub Strzałka w prawo**  $\mathbf{r}$ **, wybierz Faksuj mono**, lub **Faksuj kolor** i naciśnij przycisk **Start**. Jeśli urządzenie wykryje oryginał załadowany do automatycznego podajnika dokumentów, usłyszysz sygnał wybierania.

- <span id="page-48-0"></span>**3.** Po usłyszeniu sygnału wybierania wprowadź numer za pomocą klawiatury na panelu sterowania urządzenia.
- **4.** Postępuj zgodnie z wyświetlanymi komunikatami.
	- **Wskazówka** Jeśli do wysłania faksu używana jest karta telefoniczna, a kod PIN został zapisany jako pozycja szybkiego wybierania, po wyświetleniu monitu o wprowadzenie kodu PIN należy nacisnąć przycisk **Szybkie wybieranie**, aby wybrać pozycję szybkiego wybierania, pod którą zapisano kod PIN.

Faks zostanie wysłany, gdy urządzenie faksujące odbiorcy odpowie.

### **Wysyłanie faksu z pamięci**

Czarno-biały faks można zeskanować do pamięci, a następnie wysłać zapamiętany faks w późniejszym terminie. Ta funkcja jest przydatna, jeśli numer faksu odbiorcy jest zajęty lub tymczasowo niedostępny. Urządzenie zeskanuje oryginały do pamięci i wyśle, gdy będzie możliwe nawiązanie połączenia z faksem odbiorcy. Gdy tylko urządzenie zeskanuje strony i zapisze ich obraz w pamięci, można wyjąć oryginały z podajnika dokumentów.

**Waga** Z pamięci można wysyłać tylko faksy czarno-białe.

#### **Wysyłanie faksu z pamięci**

**1.** Załaduj oryginały. Aby uzyskać dodatkowe informacje, zobacz Ł[adowanie orygina](#page-22-0)łu na szybę [skanera](#page-22-0) lub Ładowanie oryginał[ów do automatycznego podajnika](#page-23-0) [dokumentów \(ADF\).](#page-23-0)

**WWAGA** ADF jest dostępny tylko w niektórych modelach.

- **2.** Naciśnij przycisk strzałka w lewo **lub Strzałka w prawo integralizacji mono**, lub **Faksuj kolor** i naciśnij przycisk **OK**.
- **3.** Wprowadź numer faksu z klawiatury, naciśnij przycisk **Szybkie wybieranie**, aby wybrać numer szybkiego wybierania, albo naciśnij przycisk **Ponów/Pauza** aby ponownie wybrać ostatni numer.
- **4.** Naciskaj przycisk Strzałka w prawo  $\bullet$ , aż zostanie wyświetlona opcja **Sposób faksowania**, a następnie naciśnij przycisk **OK**.
- **5.** Naciskaj przycisk Strzałka w prawo , aż zostanie wyświetlona opcja **Skanuj i faksuj**, a następnie naciśnij przycisk **OK**.
- **6.** Naciśnij klawisz **Start**. Urządzenie zeskanuje oryginały do pamięci, a następnie wyśle je, gdy faks odbiorcy będzie dostępny.

### **Planowanie wysłania faksu w późniejszym czasie**

Można zaplanować wysłanie faksu czarno-białego w ciągu następnych 24 godzin. Umożliwia to wysłanie faksu czarno-białego późnym wieczorem, kiedy na przykład linie telefoniczne nie są zajęte lub opłaty za połączenie są niższe. Urządzenie automatycznie wysyła faks o ustalonej porze.

Można zaplanować wysłanie tylko jednego faksu naraz. Nic jednak nie stoi na przeszkodzie, by wysyłać faksy w zwykły sposób, podczas gdy zaplanowany faks oczekuje na wysłanie.

**Wwaga** Ze względu na ograniczenie pamięci, można wysyłać tylko faksy czarnobiałe.

#### **Planowanie wysłania faksu za pomocą panelu sterowania urządzenia**

**1.** Załaduj oryginały. Aby uzyskać dodatkowe informacje, zobacz Ł[adowanie orygina](#page-22-0)łu na szybę [skanera](#page-22-0) lub Ładowanie oryginał[ów do automatycznego podajnika](#page-23-0) [dokumentów \(ADF\).](#page-23-0)

**WWAGA** ADF jest dostępny tylko w niektórych modelach.

- **2.** Naciśnij przycisk strzałka w lewo **i** lub Strzałka w prawo **i** wybierz **Faksuj mono**, lub **Faksuj kolor** i naciśnij przycisk **OK**.
- **3.** Naciskaj przycisk Strzałka w prawo  $\blacktriangleright$ , aż zostanie wyświetlona opcja Sposób **faksowania**, a następnie naciśnij przycisk **OK**.
- **4.** Naciskaj przycisk Strzałka w prawo , aż zostanie wyświetlona opcja **Wysyłanie faksu później**, a następnie naciśnij przycisk **OK**.
- **5.** Przy użyciu klawiatury numerycznej wprowadź godzinę wysłania, a następnie naciśnij przycisk **OK**. Po wyświetleniu monitu naciśnij przycisk **1**, aby wybrać opcję **AM**, lub przycisk **2**, aby wybrać opcję **PM**.
- **6.** Wprowadź numer faksu z klawiatury, naciśnij przycisk **Szybkie wybieranie**, aby wybrać numer szybkiego wybierania, albo naciśnij przycisk **Ponów/Pauza** aby ponownie wybrać ostatni numer.
- **7.** Naciśnij klawisz **Start**.

Urządzenie zeskanuje wszystkie strony, a na wyświetlaczu pojawi się zaplanowana godzina. Urządzenie wyśle faks o zaplanowanej godzinie.

#### **Anulowanie zaplanowanego faksu**

- **1.** Naciśnij przycisk strzałka w lewo in lub Strzałka w prawo **in wybierz Faksuj mono**, lub **Faksuj kolor** i naciśnij przycisk **OK**.
- **2.** Naciskaj przycisk Strzałka w prawo , aż zostanie wyświetlona opcja **Sposób faksowania**, a następnie naciśnij przycisk **OK**.
- **3.** Naciskaj przycisk Strzałka w prawo , aż zostanie wyświetlona opcja **Wysyłanie faksu później**, a następnie naciśnij przycisk **OK**. Jeśli zaplanowano już wysłanie faksu, na wyświetlaczu pojawi się monit **Anuluj**.
- **4.** Naciśnij przycisk **1**, aby wybrać opcję **Port USB z przodu drukarki oprogramowanie drukarki zainstalowane**.
	- **Uwaga** Zaplanowane zadanie faksowania można także anulować, naciskając przycisk **Anuluj** na panelu sterowania urządzenia, gdy na wyświetlaczu widoczna jest planowana godzina wysłania.

#### <span id="page-50-0"></span>**Nadawanie faksu do wielu odbiorców**

Łącząc indywidualne pozycje szybkiego wybierania w grupowe pozycje szybkiego wybierania, można nadać faks do wielu odbiorców jednocześnie.

#### **Wysyłanie faksu do wielu odbiorców za pomocą grupy szybkiego wybierania**

**1.** Załaduj oryginały. Aby uzyskać dodatkowe informacje, zobacz Ł[adowanie orygina](#page-22-0)łu na szybę [skanera](#page-22-0) lub Ładowanie oryginał[ów do automatycznego podajnika](#page-23-0) [dokumentów \(ADF\).](#page-23-0)

**Waga** ADF jest dostępny tylko w niektórych modelach.

- **2.** Naciśnij przycisk strzałka w lewo **in** lub Strzałka w prawo **in**, aby wybrać opcję **Faks w czerni**, a następnie naciśnij przycisk **OK**.
- **3.** Naciskaj przycisk strzałka w lewo | lub Strzałka w prawo | , aż zostanie wyświetlona odpowiednia grupowa pozycja szybkiego wybierania.
	- **Wskazówka** Możesz także wybrać pozycję szybkiego wybierania przez wprowadzenie kodu szybkiego wybierania za pomocą klawiatury na panelu sterowania urządzenia.
- **4.** Naciśnij klawisz **Start**.

Jeśli urządzenie wykryje oryginał załadowany do automatycznego podajnika dokumentów, dokument zostanie wysłany pod każdy numer należący do grupowej pozycji szybkiego wybierania.

**Uwaga** Ze względu na ograniczenia pamięci grupowych pozycji szybkiego wybierania można używać tylko do wysyłania faksów czarno-białych. Urządzenie skanuje faks do pamięci, a następnie wybiera pierwszy numer. Po nawiązaniu połączenia urządzenie wysyła faks i wybiera następny numer. Jeśli numer jest zajęty lub nie odpowiada, urządzenie działa zgodnie z ustawieniami opcji **Ponowne wyb. — sygn. zajętości** i **Ponowne wyb. — brak odp.**. Jeśli nie można nawiązać połączenia, urządzenie wybiera kolejny numer i generuje raport błędów.

### **Wysyłanie faksu w trybie korekcji błędów**

**Tryb korekcji błędów** (ECM) zapobiega utracie danych z powodu słabej jakości połączenia dzięki wykrywaniu błędów pojawiających się podczas transmisji i automatycznemu żądaniu retransmisji błędnego pakietu danych. Nie ma to wpływu na opłaty telekomunikacyjne; mogą one nawet zmaleć, jeśli połączenie jest dobrej jakości. W przypadku słabego połączenia tryb korekcji błędów spowoduje wydłużenie czasu transmisji i zwiększenie opłat, ale przesyłanie danych jest o wiele pewniejsze. Domyślnie ustawiona jest opcja **Włącz**. Tryb ECM należy wyłączyć tylko wtedy, jeśli jego włączenie znacznie podwyższa opłaty telekomunikacyjne, a uzyskana oszczędność rekompensuje obniżenie jakości.

<span id="page-51-0"></span>Przed wyłączeniem trybu ECM należy rozważyć poniższe konsekwencje. Jeśli wyłączysz tryb ECM:

- Zmieni się jakość i szybkość transmisji faksów odbieranych i wysyłanych.
- Ustawienie **Szybkość faksu** jest automatycznie ustawiane na **Średniej długości**.
- Nie można odbierać ani wysyłać faksów w kolorze.

#### **Zmiana ustawienia ECM za pomocą panelu sterowania**

- **1.** Naciśnij przycisk **Ustawienia**.
- **2.** Naciskaj przycisk Strzałka w prawo , aż zostanie wyświetlona opcja **Ustawienia faksu**, a następnie naciśnij przycisk **OK**.
- **3.** Naciskaj przycisk Strzałka w prawo , aż zostanie wyświetlona opcja Tryb korekcji **błędów**, a następnie naciśnij przycisk **OK**.
- **4.** Naciskaj przycisk Strzałka w prawo , aby zaznaczyć opcję **Włącz** lub **Wył.**, a następnie naciśnij przycisk **OK**.

# **Odbieranie faksu**

Urządzenie umożliwia odbieranie faksów automatycznie lub ręcznie. Jeśli opcja **Odbieranie automatyczne** zostanie wyłączona, faksy muszą być odbierane ręcznie. Jeśli opcja **Odbieranie automatyczne** zostanie włączona (ustawienie domyślne), urządzenie automatycznie odpowiada na połączenia przychodzące i odbiera faksy po takiej liczbie dzwonków, jaką określono w ustawieniu **Dzwon. do odebr.**. (Domyślną wartością ustawienia **Dzwon. do odebr.** jest pięć dzwonków).

Jeśli odebrany faks ma rozmiar Legal, a urządzenie nie jest w danym momencie skonfigurowane na potrzeby korzystania z papieru tego rozmiaru, nastąpi automatyczne zmniejszenie rozmiaru faksu, aby zmieścił się na papierze załadowanym do urządzenia . Jeśli zablokowano funkcję **Automatyczne zmniejszanie**, urządzenie wydrukuje faks na dwóch stronach.

- **Uwaga** Faks odebrany podczas kopiowania dokumentu jest przechowywany w pamięci urządzenia do czasu zakończenia kopiowania. Może to spowodować zmniejszenie liczby stron faksu zapisanych w pamięci.
- Ręczne odbieranie faksu
- [Ustawianie rezerwowego odbioru faksów](#page-52-0)
- [Ponowne drukowanie otrzymanych faksów z pami](#page-53-0)ęci
- [Odpytywanie w celu odebrania faksu](#page-54-0)
- [Przekierowywanie faksów na inny numer](#page-54-0)
- [Ustawianie rozmiaru papieru dla odbieranych faksów](#page-55-0)
- [Ustawianie funkcji automatycznego zmniejszania dla faksów przychodz](#page-56-0)ących
- Blokowanie niepożą[danych numerów faksów](#page-56-0)
- [Odbieranie faksów w komputerze \(Fax to PC i Fax to Mac\)](#page-58-0)

### **Ręczne odbieranie faksu**

Podczas rozmowy telefonicznej rozmówca może wysłać użytkownikowi faks w ramach tego samego połączenia. Jest to tzw. ręczne wysyłanie faksów. Aby otrzymać faks wysłany ręcznie, należy stosować się do instrukcji zawartych w tej sekcji.

<span id="page-52-0"></span>**Uwaga** Można podnieść słuchawkę, aby rozmawiać, lub posłuchać dźwięków faksu.

Faksy można odbierać ręcznie przy użyciu telefonu, który jest:

- Bezpośrednio podłączony do urządzenia (do portu 2-EXT).
- Podłączony do tej samej linii telefonicznej, ale nie bezpośrednio do urządzenia.

### **Ręczne odbieranie faksu**

- **1.** Upewnij się, że urządzenie jest włączone, a w podajniku głównym został umieszczony papier.
- **2.** Usuń wszystkie oryginały z podajnika dokumentów.
- **3.** Ustaw dużą liczbę w opcji **Dzwon. do odebr.**, aby umożliwić odebranie połączenia przychodzącego, zanim zrobi to urządzenie. Można także wyłączyć ustawienie **Odbieranie automatyczne**, w wyniku czego urządzenie nie będzie automatycznie odbierało połączeń przychodzących.
- **4.** Jeśli prowadzisz rozmowę z nadawcą, poleć mu, aby nacisnął przycisk **Start** na swoim urządzeniu faksującym.
- **5.** Po usłyszeniu tonów emitowanych przez faks nadający wykonaj następujące czynności:
	- **a**. Naciśnij przycisk strzałka w lewo **lub Strzałka w prawo**  $\blacktriangleright$ **, aby wybrać opcję Faks w czerni** lub **Faks w kolorze**.
	- **b**. Naciśnij klawisz **Start**.
	- **c**. Gdy urządzenie zacznie odbierać faks, możesz odłożyć słuchawkę lub pozostać na linii. Podczas transmisji faksu linia telefoniczna jest wyciszona.

## **Ustawianie rezerwowego odbioru faksów**

W zależności od preferencji i wymagań bezpieczeństwa można wybrać zachowanie w urządzeniu wszystkich odebranych faksów, tylko faksów odebranych, gdy wystąpił błąd lub żadnych.

Dostępne są następujące tryby **Rezerwowego odbioru faksów**:

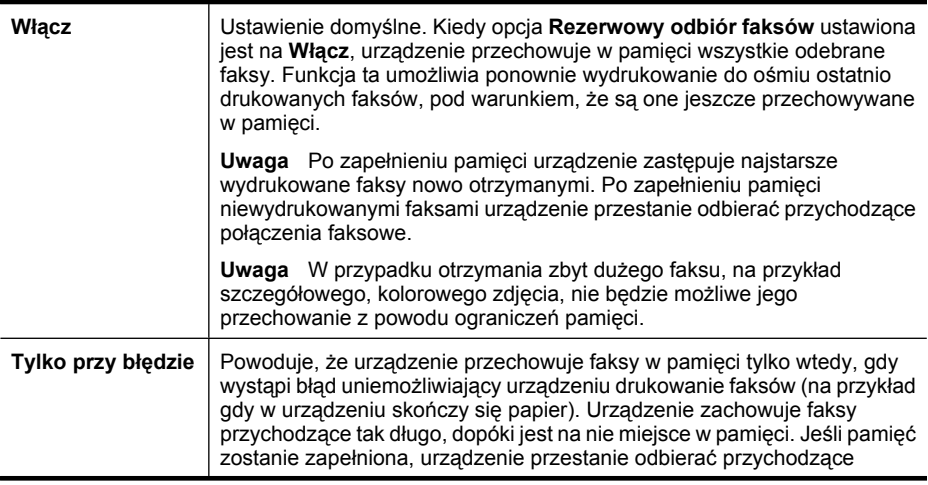

<span id="page-53-0"></span>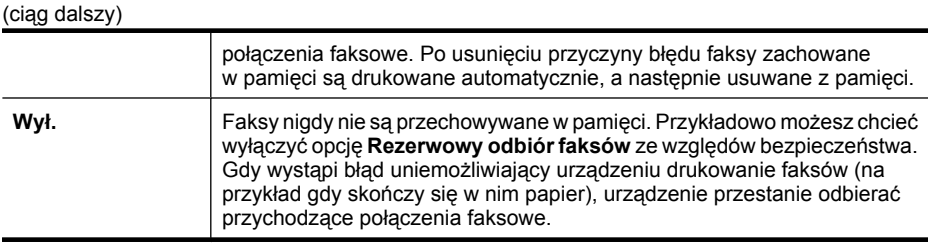

**Uwaga** Jeśli tryb **Rezerwowy odbiór faksów** jest włączony i wyłączysz urządzenie, wszystkie faksy przechowywane w pamięci zostaną usunięte, włączając w to wszystkie niewydrukowane faksy, które mogły zostać odebrane, gdy w urządzeniu wystąpił błąd. W takim przypadku należy skontaktować się z nadawcami i poprosić ich o ponowne wysłanie niewydrukowanych faksów. Aby uzyskać listę odebranych faksów, należy wydrukować **Dziennik faksów**. Po wyłączeniu urządzenia **Dziennik faksów** nie jest usuwany.

#### **Ustawianie rezerwowego odbioru faksów za pomocą panelu sterowania urządzenia**

- **1.** Naciśnij przycisk **Ustawienia**.
- **2.** Naciskaj przycisk Strzałka w prawo , aż zostanie wyświetlona opcja **Narzędzia**, a następnie naciśnij przycisk **OK**.
- **3.** Naciskaj przycisk Strzałka w prawo **. a**ż zostanie wyświetlona opcja **Rezerwowy odbiór faksów**, a następnie naciśnij przycisk **OK**.
- **4.** Naciśnij przycisk Strzałka w prawo , aby wybrać opcję **Włącz**, **Tylko przy błędzie** lub **Wył.**.
- **5.** Naciśnij przycisk **OK**.

#### **Ponowne drukowanie otrzymanych faksów z pamięci**

Jeśli ustawisz tryb **Rezerwowy odbiór faksów** na **Włącz**, odebrane faksy są przechowywane w pamięci niezależnie od tego, czy wystąpił błąd urządzenia, czy nie.

**Wwaga** Po zapełnieniu pamięci urządzenie zastępuje najstarsze wydrukowane faksy, gdy odbierze nowe. Jeśli wszystkie zapisane faksy są niewydrukowane, urządzenie przestanie odbierać połączenia do czasu wydrukowania lub usunięcia faksów z pamięci. Faksy znajdujące się w pamięci można także usuwać na przykład ze względów bezpieczeństwa lub w celu zachowania poufności.

Zależnie od rozmiaru faksów w pamięci, możesz ponownie wydrukować do ośmiu ostatnio drukowanych faksów, jeśli nadal znajdują się w pamięci. Przykładowo, możesz chcieć wydrukować swoje faksy po utracie ostatnich wydruków.

#### **Ponowne drukowanie faksów znajdujących się w pamięci za pomocą panelu sterowania urządzenia**

- **1.** Przed wydrukiem upewnij się, że do podajnika głównego załadowano papier.
- **2.** Naciśnij przycisk **Ustawienia**.
- **3.** Naciskaj przycisk Strzałka w prawo , aż wyświetlona zostanie opcja Drukuj **raport**, a następnie naciśnij przycisk **OK**.
- <span id="page-54-0"></span>4. Naciskaj przycisk Strzałka w prawo , aż wyświetlona zostanie opcja Drukuj faksy **ponownie**, a następnie naciśnij przycisk **OK**. Faksy są drukowane w kolejności odwrotnej niż ta, w jakiej zostały odebrane, np. ostatni odebrany faks jest drukowany jako pierwszy itd.
- **5.** Naciśnij klawisz **Start**.
- **6.** Jeśli chcesz zatrzymać ponowne drukowanie faksów z pamięci, naciśnij przycisk **Anuluj**.

#### **Usuwanie wszystkich faksów znajdujących się w pamięci za pomocą panelu sterowania urządzenia**

▲ Wyłącz urządzenie, naciskając przycisk **Zasilanie**. Po wyłączeniu zasilania wszystkie faksy przechowywane w pamięci zostaną usunięte.

### **Odpytywanie w celu odebrania faksu**

Odpytywanie to metoda odbierania faksów polegająca na tym, że urządzenie HP All-in-One prosi inny telefaks o przesłanie faksu oczekującego w kolejce. Podczas korzystania z funkcji **Wypytywanie przy odbieraniu** urządzenie dzwoni do wybranego urządzenia faksującego i żąda od niego faksu. Wyznaczony telefaks musi być skonfigurowany do pracy w trybie odpytywania i musi mieć faks gotowy do wysłania.

**Uwaga** Urządzenie HP All-in-One nie obsługuje haseł odpytywania. Hasła odpytywania to funkcja zabezpieczająca, która wymaga, aby w celu odebrania faksu urządzenie faksujące odbiorcy przedstawiło hasło urządzeniu odpytującemu. Należy upewnić się, że urządzenie odpytywane nie ma ustawionego kodu dostępu (lub zmienionego z domyślnego), ponieważ w takim przypadku urządzenie HP All-in-One nie będzie mogło odebrać faksu.

#### **Konfigurowanie odpytywania w celu odebrania faksu za pomocą panelu sterowania urządzenia**

- **1.** Naciśnij przycisk strzałka w lewo in lub Strzałka w prawo in aby wybrać opcję **Faks w czerni** lub **Faks w kolorze**, a następnie naciśnij przycisk **OK**.
- 2. Naciskaj przycisk Strzałka w prawo , aż zostanie wyświetlona opcja Sposób **faksowania**, a następnie naciśnij przycisk **OK**.
- **3.** Naciskaj przycisk Strzałka w prawo , aż zostanie wyświetlona opcja Wypytywanie **przy odbieraniu**, a następnie naciśnij przycisk **OK**.
- **4.** Wprowadź numer drugiego telefaksu.
- **5.** Naciśnij klawisz **Start**.
	- **Uwaga** Jeśli została wybrana opcja **Faks w kolorze**, ale nadawca wysłał faks w czerni, urządzenie wydrukuje faks w czerni.

### **Przekierowywanie faksów na inny numer**

Urządzenie można tak skonfigurować, aby przekierowywało faksy na inny numer. Odebrany kolorowy faks jest przekierowywany jako czarno-biały.

<span id="page-55-0"></span>Firma HP zaleca sprawdzenie działania numeru, pod który będą przekierowywane faksy. Należy wysłać testowy faks, aby upewnić się, że telefaks odbierający może odbierać przekierowywane faksy.

#### **Konfigurowanie przekierowywania faksów za pomocą panelu sterowania urządzenia**

- **1.** Naciśnij przycisk **Ustawienia**.
- 2. Naciskaj przycisk Strzałka w prawo , aż zostanie wyświetlona opcja Ustawienia **faksu**, a następnie naciśnij przycisk **OK**.
- **3.** Naciskaj przycisk Strzałka w prawo , aż zostanie wyświetlona opcja **Przekierowywanie faksów**, a następnie naciśnij przycisk **OK**.
- **4.** Naciskaj przycisk Strzałka w prawo , aż zostanie wyświetlona opcja **Włączone**, a następnie naciśnij przycisk **OK**.
	- **Uwaga** Jeśli urządzenie nie może przekierować faksu do innego wyznaczonego urządzenia (np. gdy jest ono wyłączone), urządzenie wydrukuje faks. Jeśli urządzenie skonfigurowano tak, aby drukowało raporty o błędach w odebranych faksach, zostanie także wydrukowany raport błędów.
- **5.** Po monicie wprowadź numer telefaksu, który ma odbierać przekierowywane faksy, a następnie naciśnij przycisk **OK**. Na wyświetlaczu panelu sterowania urządzenia pojawi się komunikat Przekierowywanie faksów.

Jeśli zasilanie zostanie odcięte, gdy włączone jest **Przekierowywanie faksów**, urządzenie zapamięta ustawienie **Przekierowywanie faksu** oraz numer telefonu. Gdy zasilanie zostanie przywrócone, ustawienie **Przekierowywanie faksów** będzie wciąż **Włączone**.

**Uwaga** Przekierowywanie faksu można anulować, naciskając przycisk **Anuluj** na panelu sterowania urządzenia, gdy na wyświetlaczu widoczny jest komunikat **Przekierowywanie faksów**, lub wybierając opcję **Wyłączone** z menu **Przek. faks. w czer.**.

### **Ustawianie rozmiaru papieru dla odbieranych faksów**

Możesz wybrać rozmiar papieru dla przychodzących faksów. Wybrany format papieru powinien być zgodny z formatem arkuszy załadowanych do podajnika głównego. Faksy można drukować wyłącznie na papierze o rozmiarach letter, A4 lub legal.

**Uwaga** Jeśli do podajnika głównego zostanie załadowany papier o nieprawidłowym formacie, odbierane faksy nie będą drukowane, a na wyświetlaczu pojawi się komunikat o błędzie. Aby wydrukować faks, należy załadować papier o formacie letter, A4 lub legal, a następnie nacisnąć przycisk **OK**.

#### **Ustawianie rozmiaru papieru dla odbieranych faksów za pomocą panelu sterowania urządzenia**

- **1.** Naciśnij przycisk **Ustawienia**.
- **2.** Naciskaj przycisk Strzałka w prawo , aż zostanie wyświetlona opcja **Ustawienia faksu**, a następnie naciśnij przycisk **OK**.
- <span id="page-56-0"></span>**3.** Naciskaj przycisk Strzałka w prawo , aż wyświetlone zostanie polecenie Opcje **papieru**, a następnie naciśnij przycisk **OK**.
- 4. Naciskaj przycisk Strzałka w prawo , aż zostanie wyświetlona opcja Rozmiar **papieru dla faksu**, a następnie naciśnij przycisk **OK**.
- **5.** Naciskaj przycisk Strzałka w prawo  $\blacktriangleright$ , aby wybrać odpowiednią opcję, a następnie naciśnij przycisk **OK**.

## **Ustawianie funkcji automatycznego zmniejszania dla faksów przychodzących**

Ustawienie **Automatyczne zmniejszanie** określa sposób postępowania w przypadku odebrania przez urządzenie HP All-in-One faksu o wymiarach przekraczających domyślny format papieru. Ustawienie to jest włączone domyślnie, tak więc obraz faksu przychodzącego zostanie zmniejszony, aby w miarę możliwości zmieścił się na jednej stronie. Jeśli funkcja ta jest wyłączona, dane niemieszczące się na pierwszej stronie zostaną wydrukowane na drugiej stronie. Opcja **Automatyczne zmniejszanie** jest przydatna wówczas, gdy otrzymany faks ma format Legal, a w podajniku głównym znajduje się papier o formacie Letter.

#### **Ustawianie funkcji automatycznego zmniejszania za pomocą panelu sterowania urządzenia**

- **1.** Naciśnij przycisk **Ustawienia**.
- **2.** Naciskaj przycisk Strzałka w prawo , aż zostanie wyświetlona opcja **Ustawienia faksu**, a następnie naciśnij przycisk **OK**.
- **3.** Naciskaj przycisk Strzałka w prawo , aż wyświetlone zostanie polecenie **Opcje papieru**, a następnie naciśnij przycisk **OK**.
- **4.** Naciskaj przycisk Strzałka w prawo , aż zostanie wyświetlona opcja **Autom. zm. rozm. faksu**, a następnie naciśnij przycisk **OK**.
- **5.** Naciśnij przycisk Strzałka w prawo , aby wybrać opcję **Wył.** lub **Włącz**.
- **6.** Naciśnij przycisk **OK**.

## **Blokowanie niepożądanych numerów faksów**

Jeśli korzystasz z usługi identyfikacji numeru u swojego operatora, możesz zablokować niektóre numery faksu, tak by urządzenie nie drukowało faksów odebranych z tych numerów. Gdy odebrany zostaje faks przychodzący, urządzenie szuka danego numeru na liście numerów niepożądanych, aby określić, czy połączenie powinno zostać zablokowane. Jeśli numer znajduje się na liście numerów niepożądanych, faks nie zostanie wydrukowany. (Maksymalna liczba numerów faksu, które można zablokować, zależy od modelu.)

**Uwaga** Funkcja ta nie jest dostępna we wszystkich krajach/regionach. Jeśli opcja **Blokada numerów faksów** nie jest dostępna w danym kraju lub regionie, nie będzie wyświetlana w menu**Ustawienia faksu**.

**Uwaga** Jeżeli do listy identyfikacji numerów nie dodano żadnych pozycji, zakłada się, że użytkownik korzysta z linii, która nie oferuje usługi identyfikacji rozmówcy (Caller ID).

- Dodawanie numerów do listy niepożądanych numerów faksów
- Usuwanie numerów z listy niepożądanych numerów faksów
- [Drukowanie raportu blokowanych faksów](#page-58-0)

#### **Dodawanie numerów do listy niepożądanych numerów faksów**

Określone numery można blokować, dodając je do listy niepożądanych numerów faksów.

#### **Aby ręcznie dodać numer do zablokowania**

- **1.** Naciśnij przycisk **Ustawienia**.
- 2. Naciśnij przycisk Strzałka w prawo , aby wybrać opcję Ustawienia faksu, a następnie naciśnij przycisk **OK**.
- **3.** Naciśnij przycisk Strzałka w prawo , aby wybrać opcję **Blokada numerów faksów**, a następnie naciśnij przycisk **OK**.
- **4.** Naciśnij przycisk Strzałka w prawo , aby wybrać polecenie **Dodaj**, a następnie naciśnij przycisk **OK**.
- **5.** Aby wybrać numer faksu do zablokowania z listy identyfikatorów rozmówców, wybierz opcję **Wybierz nr**.

- lub -

Aby ręcznie wprowadzić numer faksu do zablokowania, wybierz opcję **Wprowadź nr**.

- **6.** Po wprowadzeniu numeru faksu do zablokowania, naciśnij przycisk **OK**. Numer należy wprowadzić w takiej postaci, w jakiej pojawia się on na wyświetlaczu panelu sterowania, a nie w nagłówku odebranego faksu, ponieważ numery te mogą się różnić.
- **7.** Gdy pojawi się monit **Wprow. kolejny?**, wykonaj jedną z następujących czynności:
	- **Jeśli chcesz dodać kolejny numer do listy numerów blokowanych faksów**, naciśnij przycisk **Tak**, a następnie powtórz czynności opisane w punkcie 5 dla każdego numeru, który chcesz zablokować.
	- **Po zakończeniu** naciśnij opcję **Nie**.

#### **Usuwanie numerów z listy niepożądanych numerów faksów**

Jeśli numer nie ma już być blokowany, można go usunąć z listy numerów blokowanych.

#### **Usuwanie numerów z listy numerów blokowanych faksów**

- **1.** Naciśnij przycisk **Ustawienia**.
- **2.** Naciśnij przycisk **Ustawienia faksu**, a następnie naciśnij przycisk **OK**.
- **3.** Naciśnij przycisk **Blokada numerów faksów**, a następnie naciśnij przycisk **OK**.
- **4.** Naciśnij przycisk **Usuń** , a następnie naciśnij przycisk **OK**.
- <span id="page-58-0"></span>**5.** Naciskaj przycisk strzałki w prawo, aby przejrzeć zablokowane numery. Po wyświetleniu numeru, który ma zostać usunięty, naciśnij przycisk **OK**, aby wybrać ten numer.
- **6.** Gdy pojawi się monit **Usunąć następny?**, wykonaj jedną z następujących czynności:
	- **Jeśli chcesz usunąć kolejny numer z listy niepożądanych numerów faksów**, naciśnij przycisk **Tak**, a następnie powtórz czynności opisane w kroku 5 dla każdego numeru, którego nie chcesz dłużej blokować.
	- **Po zakończeniu** naciśnij opcję **Nie**.

#### **Drukowanie raportu blokowanych faksów**

Użyj poniższej procedury by wydrukować listę zablokowanych numerów faksów.

#### **Drukowanie raportu blokowanych faksów**

- **1.** Naciśnij przycisk (Ustawienia).
- **2.** Wybierz **Wydrukuj raport**, wybierz **Raport z niechcianych faksów** i naciśnij przycisk **OK**.

### **Odbieranie faksów w komputerze (Fax to PC i Fax to Mac)**

Fax to PC i Fax to Mac umożliwiają automatyczne odbieranie i zapisywanie faksów bezpośrednio w komputerze. Można także łatwo zapisywać cyfrowe kopie faksów oraz unika się problemów związanych z obsługą obszernych archiwów papierowych.

Odebrane faksy zapisywane są w formacie TIFF (Tagged Image File Format). Po odebraniu faksu pojawia się komunikat z odnośnikiem do folderu, w którym zapisany został faks.

Nazwy plików są tworzone według następującego schematu: XXXX\_YYYYYYYY\_ZZZZZZ.tif, gdzie X oznacza dane nadawcy, Y datę, a Z czas odebrania faksu.

**Uwaga** Fax to PC i Fax to Mac obsługują tylko faksy czarno-białe. Faksy kolorowe nie są przesyłane do komputera, a tylko drukowane w urządzeniu.

W tym rozdziale opisano następujące zagadnienia:

- Wymagania Fax to PC i Fax to Mac
- [Aktywacja Fax to Pc i Fax to Mac](#page-59-0)
- Zmiana ustawień [Fax to Pc lub Fax to Mac](#page-59-0)
- Wyłą[czanie Fax to Pc lub Fax to Mac](#page-60-0)

#### **Wymagania Fax to PC i Fax to Mac**

- Komputer administratora, czyli komputer który aktywował funkcję Fax to PC lub Fax to Mac, musi być cały czas włączony. Tyko jeden komputer może być komputerem administratora Fax to PC lub Fax to Mac
- Komputer lub serwer obsługujący folder docelowy musi być stale włączony. Komputer docelowy nie może przechodzić w stan wstrzymania lub hibernacji, ponieważ w przeciwnym razie faksy nie zostaną na nim zapisane.
- <span id="page-59-0"></span>• Program HP Digital Imaging Monitor na pasku zadań systemu Windows musi być włączony cały czas.
- Papier musi być załadowany do podajnika.

#### **Aktywacja Fax to Pc i Fax to Mac**

Użyj kreatora instalacji programu Fax to PC by uruchomić odbieranie faksów przez komputer. Kreator instalacji Fax to PC może być uruchomiony z Centrum obsługi lub Kreatora Fax to PC w panelu sterowania. W celu konfiguracji Fax to Mac w Mac OS X, użyj programu HP Setup Assistant (można go uruchomić z programu HP Utility).

#### **Konfiguracja Fax to PC z Centrum obsługi (Windows)**

- **1.** Otwórz Centrum obsługi. Aby uzyskać więcej informacji, zob. część [Korzystanie z](#page-228-0) Centrum obsł[ugi HP \(Windows\).](#page-228-0)
- **2.** Wybierz opcję **Ustawienia**, a następnie opcję **Kreator konfiguracji funkcji odbierania faksów przez komputer**.
- **3.** Aby skonfigurować funkcję odbierania faksów przez komputer, postępuj zgodnie z instrukcjami wyświetlanymi na ekranie.

#### **Konfiguracja funkcji Fax to Mac (Mac OS X)**

- **1.** Uruchom program HP Utility. Szczegółowe instrukcje są dostępne w [Otwieranie](#page-229-0) [programu HP Utility](#page-229-0).
- **2.** Kliknij ikonę Aplikacja na pasku narzędzi.
- **3.** Kliknij dwukrotnie **Asystent konfiguracji HP** i postępuj zgodnie z instrukcjami na ekranie.

#### **Zmiana ustawień Fax to Pc lub Fax to Mac**

W dowolnej chwili możesz zmienić ustawienia Fax to PC z komputera na stronie ustawień faksu w Centrum obsługi. Ustawienia funkcji Fax to Mac możesz zmienić w programie **Asystent konfiguracji HP**. Fax to PC i Fax to Mac można wyłączyć wraz z drukowaniem faksów za pomocą panelu sterowania urządzenia.

#### **Zmiana ustawień za pomocą panelu sterowania**

- **1.** Naciśnij przycisk (Ustawienia).
- **2.** Wybierz **Podstawowa konfiguracja faksu**, wybierz **Fax to PC** i naciśnij przycisk **OK**.
- **3.** Wybierz ustawienia, które chcesz zmienić. Można zmienić następujące ustawienia:
	- **Zobacz nazwę hosta urządzenia**: Sprawdź nazwę komputera, który został wybrany do zarządzania funkcjami Fax to PC lub Fax to Mac.
	- **Wyłącz**: Wyłączanie Fax to PC lub Fax to Mac.
		- *X* Uwaga Aby włączyć funkcję Fax to PC lub Fax to Mac, skorzystaj z Centrum obsługi.
	- **Wyłącz drukowanie faksów**: Wybranie tej opcji powoduje drukowanie faksów wtedy, kiedy są odbierane. Nawet jeśli drukowanie zostanie wyłączone, faksy w kolorze nadal będą drukowane.

#### **Zmiana ustawień Fax to PC za pomocą oprogramowania HP**

<span id="page-60-0"></span>Wykonaj czynności odpowiednie dla posiadanego systemu operacyjnego:

#### **Windows**

- **1.** Otwórz Centrum obsługi. Aby uzyskać więcej informacji, zob. część [Korzystanie z](#page-228-0) Centrum obsł[ugi HP \(Windows\).](#page-228-0)
- **2.** Wybierz opcję **Ustawienia**, a następnie opcję **Ustawienia faksu**.
- **3.** Wybierz kartę **Ustawienia Fax to PC**, zmień ustawienia i naciśnij **OK**.

### **Mac OS X**

- **1.** Uruchom program HP Utility. Szczegółowe instrukcje są dostępne w [Otwieranie](#page-229-0) [programu HP Utility](#page-229-0).
- **2.** Kliknij ikonę Aplikacja na pasku narzędzi.
- **3.** Kliknij dwukrotnie **Asystent konfiguracji HP** i postępuj zgodnie z instrukcjami na ekranie.

### **Wyłączanie Fax to Pc lub Fax to Mac**

- **1.** Naciśnij przycisk (Ustawienia).
- **2.** Wybierz **Podstawowa konfiguracja faksu**, wybierz **Fax to PC** i naciśnij przycisk **OK**.
- **3.** Wybierz opcję **Wyłącz**.

# **Zmiana ustawień faksowania**

Po wykonaniu procedur z podręcznej instrukcji obsługi dołączonej do urządzenia, należy

- jeśli trzeba zmienić początkowe ustawienia lub skonfigurować inne opcje faksowania
- wykonać poniższe instrukcje.
- Konfigurowanie nagłówka faksu
- [Ustawienie trybu odbierania \(automatyczne odbieranie\)](#page-61-0)
- [Ustawianie liczby dzwonków przed odebraniem](#page-61-0)
- [Zmiana wzorca dzwonienia na dzwonienie dystynktywne](#page-62-0)
- [Ustawianie trybu korekcji b](#page-63-0)łędów faksów
- [Ustawianie rodzaju wybierania numerów](#page-63-0)
- [Ustawianie opcji ponownego wybierania numeru](#page-63-0)
- Ustawianie prędkoś[ci transmisji faksu](#page-64-0)
- [Ustawianie g](#page-65-0)łośności faksu

### **Konfigurowanie nagłówka faksu**

Nagłówek faksu jest drukowany w górnej części każdego wysyłanego faksu; zawiera nazwę oraz numer faksu użytkownika. Firma HP zaleca, aby konfigurować nagłówek faksu przy użyciu oprogramowania zainstalowanego razem z urządzeniem. Zgodnie z poniższym opisem, nagłówek faksu można także zdefiniować przy użyciu panelu sterowania urządzenia.

**Uwaga** W niektórych krajach/regionach nagłówek faksu jest wymagany przez prawo.

#### <span id="page-61-0"></span>**Konfiguracja lub zmiana nagłówka faksu**

- **1.** Naciśnij przycisk **Ustawienia**.
- 2. Naciśnij przycisk Strzałka w prawo , aby wybrać opcję Ustawienia faksu, a następnie naciśnij przycisk **OK**.
- **3.** Naciśnij przycisk Strzałka w prawo , aby wybrać opcję **Nagłówek faksu**, a następnie naciśnij przycisk **OK**.
- **4.** Wprowadź swoje nazwisko lub nazwę firmy za pomocą klawiatury numerycznej, następnie naciśnij przycisk **OK**.
- **5.** Wprowadź numer faksu, używając klawiatury numerycznej, następnie naciśnij przycisk **OK**.

### **Ustawienie trybu odbierania (automatyczne odbieranie)**

Tryb odbierania określa, czy urządzenie odbiera połączenia przychodzące.

- Aby urządzenie odpowiadało na faksy **automatycznie**, należy włączyć ustawienie **Odbieranie automatyczne**. Urządzenie będzie odbierało wszystkie przychodzące połączenia i faksy.
- Aby odpowiadać na faksy **ręcznie**, należy wyłączyć ustawienie **Odbieranie automatyczne**. Aby urządzenie odbierało faksy, użytkownik musi odbierać przychodzące faksy osobiście.

#### **Ustawianie trybu odbierania na ręczny lub automatyczny za pomocą panelu sterowania urządzenia**

- **1.** Naciśnij przycisk **Ustawienia**.
- 2. Naciśnij przycisk Strzałka w prawo , aby wybrać opcję Ustawienia faksu, a następnie naciśnij przycisk **OK**.
- **3.** Naciśnij przycisk Strzałka w prawo , aby wybrać opcję **Opcje odbierania**, a następnie naciśnij przycisk **OK**.
- **4.** Naciśnij przycisk Strzałka w prawo , aby wybrać opcję **Odbieranie automatyczne**, a następnie naciśnij przycisk **OK**.
- **5.** Naciśnij przycisk Strzałka w prawo , aby wybrać opcję **Włącz** lub **Wył.** w zależności od potrzeb, a następnie naciśnij przycisk **OK**. Jeśli opcja **Odbieranie automatyczne** jest **Włączona**, urządzenie odbiera połączenia automatycznie. Jeśli opcja **Odbieranie automatyczne** jest **Wyłączona**, urządzenia nie odbiera połączeń.

### **Ustawianie liczby dzwonków przed odebraniem**

Po włączeniu opcji **Odbieranie automatyczne** można określić liczbę dzwonków, po których urządzenie automatycznie odbierze połączenie przychodzące.

Opcja **Dzwon. do odebr.** jest ważna, jeżeli na tej samej linii co urządzenie znajduje się automatyczna sekretarka, ponieważ powinna ona odbierać połączenie przed urządzeniem. Liczba dzwonków przed odebraniem dla urządzenia powinna być większa niż liczba dzwonków przed odebraniem ustawiona dla sekretarki automatycznej.

Na przykład można ustawić liczbę dzwonków dla automatycznej sekretarki na niską wartość, a dla urządzenia na maksymalną. (Maksymalna liczba dzwonków zależy od kraju/regionu.) Przy tym ustawieniu automatyczna sekretarka odbierze połączenie, a urządzenie będzie monitorować linię. Jeśli urządzenie wykryje sygnał faksu, odbierze <span id="page-62-0"></span>faks. Jeśli dane połączenie jest połączeniem głosowym, automatyczna sekretarka nagra wiadomość głosową.

### **Ustawianie liczby dzwonków przed odebraniem za pośrednictwem panelu sterowania**

- **1.** Naciśnij przycisk **Ustawienia**.
- 2. Naciśnij przycisk Strzałka w prawo , aby wybrać opcję Ustawienia faksu, a następnie naciśnij przycisk **OK**.
- **3.** Naciśnij przycisk Strzałka w prawo , aby wybrać opcję **Opcje odbierania**, a następnie naciśnij przycisk **OK**.
- 4. Naciśnij przycisk Strzałka w prawo **:** aby wybrać opcję Dzwonków do odebrania, a następnie naciśnij przycisk **OK**.
- **5.** Wprowadź odpowiednią liczbę dzwonków za pomocą klawiatury bądź naciskaj przyciski strzałka w lewo i strzałka w prawo , aby zmienić liczbę dzwonków.
- **6.** Naciśnij przycisk **OK**, aby zaakceptować ustawienie.

#### **Zmiana wzorca dzwonienia na dzwonienie dystynktywne**

Wielu operatorów telekomunikacyjnych oferuje usługę dzwonienia dystynktywnego, umożliwiającą korzystanie z kilku numerów telefonu na jednej linii telefonicznej. Po wykupieniu tej usługi każdy numer będzie miał przypisany inny wzorzec dzwonienia. Można tak skonfigurować urządzenie, aby odbierało połączenia przychodzące, które są zgodne z wybranym wzorcem dzwonienia.

Podłączając urządzenie do linii z funkcją dzwonienia dystynktywnego, operator sieci telefonicznej musi przypisać osobne wzorce dzwonka do rozmów i do faksów. Firma HP zaleca korzystanie z dzwonków podwójnych lub potrójnych dla numeru faksu. Gdy urządzenie wykryje określony wzorzec dzwonienia, odpowie na połączenie i odbierze faks.

Jeśli ta usługa jest niedostępna, należy zastosować domyślny wzorzec dzwonienia, czyli opcję **Wszystkie dzwonki**.

**Uwaga** Faks HP nie może odbierać faksów przy podniesionej słuchawce telefonu głównego.

#### **Zmiana wzorca dzwonienia na dzwonienie dystynktywne za pomocą panelu sterowania urządzenia**

- **1.** Sprawdź, czy urządzenie zostało ustawione tak, aby odbierało faksy automatycznie.
- **2.** Naciśnij przycisk **Ustawienia**.
- **3.** Naciśnij przycisk Strzałka w prawo **i**., aby wybrać opcję **Ustawienia podstawowe**, a następnie naciśnij przycisk **OK**.
- **4.** Naciśnij przycisk Strzałka w prawo , aby wybrać opcję **Wzorzec dzwonienia**, a następnie naciśnij przycisk **OK**. Gdy połączenie przychodzące używa wzorca dzwonienia przypisanego do linii faksu, urządzenie odpowiada na połączenie i odbiera faks.

## <span id="page-63-0"></span>**Ustawianie trybu korekcji błędów faksów**

Standardowo urządzenie monitoruje sygnały na linii telefonicznej podczas wysyłania i odbierania faksu. Jeśli urządzenie wykryje błędny sygnał podczas transmisji, to przy włączonej korekcji błędów może zażądać ponownego wysłania części faksu.

Korekcję błędów należy wyłączyć tylko wtedy, gdy występują problemy z wysyłaniem lub odbieraniem faksów, a błędy transmisji są akceptowane. Wyłączenie korekcji błędów może być także przydatne podczas próby wysłania faksu do innego kraju/regionu lub próby odebrania faksu z innego kraju/regionu, a także, gdy korzysta się z satelitarnego łącza telefonicznego.

#### **Aby ustawić tryb korekcji błędów faksów**

- **1.** Naciśnij przycisk **Ustawienia**.
- 2. Naciśnij przycisk Strzałka w prawo , aby wybrać opcję Ustawienia faksu, a następnie naciśnij przycisk **OK**.
- **3.** Naciśnij przycisk Strzałka w prawo , aby wybrać opcję **Korekcja błędów**, a następnie naciśnij przycisk **OK**.
- **4.** Naciśnij przycisk Strzałka w prawo  $\mathbf{w}_i$ , aby wybrać opcję **Włączony** lub **Wyłączony**, a następnie naciśnij przycisk **OK**.

#### **Ustawianie rodzaju wybierania numerów**

Poniższa procedura umożliwia przestawienie urządzenia na tonowy lub impulsowy tryb wybierania. Fabrycznie jest ustawione wybieranie **Tonowe**. Nie należy zmieniać tego ustawienia, o ile nie wiadomo, że dla danej linii telefonicznej wybieranie tonowe nie jest obsługiwane.

**Wwaga** Opcja wybierania impulsowego nie jest dostępna we wszystkich krajach/ regionach.

#### **Ustawianie rodzaju wybierania numerów**

- **1.** Naciśnij przycisk **Ustawienia**.
- 2. Naciśnij przycisk Strzałka w prawo **. aby wybrać opcję Ustawienia podstawowe**, a następnie naciśnij przycisk **OK**.
- **3.** Naciśnij przycisk Strzałka w prawo , aby wybrać opcję Wybieranie ton. lub **impuls.**, a następnie naciśnij przycisk **OK**.
- **4.** Naciśnij przycisk Strzałka w prawo , aby wybrać odpowiednią opcję, a następnie naciśnij przycisk **OK**.

#### **Ustawianie opcji ponownego wybierania numeru**

Jeśli urządzenie nie może wysłać faksu, gdyż faks odbiorczy nie odpowiada lub jest zajęty, podejmie ono próby ponownego wyboru numeru, zgodnie z opcjami Ponowne <span id="page-64-0"></span>wybieranie przy zajętości oraz Ponowne wybieranie gdy brak odpowiedzi. Opcje te można włączyć i wyłączyć za pomocą następującej procedury.

- **Ponowne wybieranie zajętych numerów**: Po włączeniu tej opcji urządzenie automatycznie wybiera numer ponownie w przypadku otrzymania sygnału zajętości. Domyślne, fabryczne ustawienie tej opcji to **WŁĄCZ**.
- **Ponowne wybieranie w przypadku braku odpowiedzi**: Po włączeniu tej opcji urządzenie automatycznie wybiera numer ponownie w przypadku braku odpowiedzi od urządzenia odbierającego faks. Fabrycznym ustawieniem tej opcji jest **WYŁĄCZONA**.

#### **Ustawianie opcji ponownego wybierania numerów**

- **1.** Naciśnij przycisk **Ustawienia**.
- 2. Naciśnij przycisk Strzałka w prawo , aby wybrać opcję Ustawienia faksu, a następnie naciśnij przycisk **OK**.
- **3.** Naciśnij przycisk Strzałka w prawo , aby wybrać opcję **Opcje ponownego wybierania numeru**, a następnie naciśnij przycisk **OK**.
- 4. Naciśnij przycisk Strzałka w prawo , aby wybrać opcję Ponowne wyb. sygn. **zajętości** lub **Ponowne wyb. — brak odp.**, a następnie naciśnij przycisk **OK**.

### **Ustawianie prędkości transmisji faksu**

Możesz ustawić prędkość transmisji faksu używaną podczas wysyłania i odbierania faksów w komunikacji pomiędzy urządzeniem, a innymi urządzeniami faksującymi.

W przypadku używania jednego z następujących elementów może być konieczne ustawienie niższej szybkości transmisji faksu:

- Internetowa usługa telefoniczna
- System PBX
- Protokół FoIP (Fax over Internet Protocol)
- Usługa ISDN (Integrated Services Digital Network)

Jeśli wystąpią problemy przy wysyłaniu i odbieraniu faksów, użyj niższej **Prędkości faksowania**. Poniższa tabela zawiera dostępne ustawienia prędkości transmisji faksu.

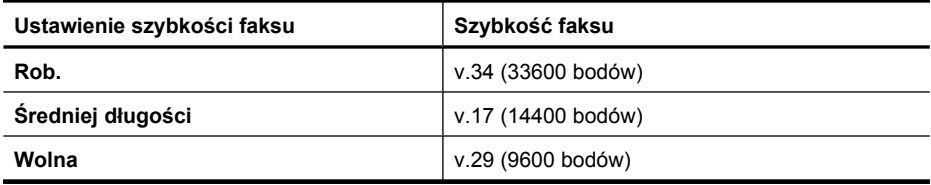

#### **Ustawianie szybkości faksowania za pomocą panelu sterowania urządzenia**

- **1.** Naciśnij przycisk **Ustawienia**.
- **2.** Naciśnij przycisk Strzałka w prawo , aby wybrać opcję **Ustawienia faksu**, a następnie naciśnij przycisk **OK**.
- **3.** Naciśnij przycisk Strzałka w prawo , aby wybrać opcję **Szybkość faksowania**, a następnie naciśnij przycisk **OK**.
- **4.** Wybierz opcję za pomocą przycisków strzałek i naciśnij przycisk **OK**.

## <span id="page-65-0"></span>**Ustawianie głośności faksu**

Użyj tej procedury by pogłośnić lub przyciszyć dźwięki faksu.

#### **Ustawianie głośności dźwięków za pomocą panelu sterowania**

▲ Naciśnij **Ustawienia**, wybierz **Głośność faksu**, a następnie za pomocą klawiszy strzałek zwiększ lub zmniejsz głośność. Naciśnij przycisk **OK**, aby wybrać głośność.

# **Protokół FoIP (Fax over Internet Protocol)**

Możesz skorzystać z niedrogiej usługi telefonicznej, pozwalającej na wysyłanie i odbieranie faksów w urządzeniu za pomocą Internetu. Metoda ta nazywana jest Usługą przesyłania faksów przez Internet (FoIP). Usługa FoIP jest najprawdopodobniej stosowana (za pośrednictwem operatora sieci telefonicznej), jeśli:

- należy wybierać specjalny kod dostępu wraz z numerem faksu lub
- jest używany moduł konwertera IP do łączenia z Internetem, który jest wyposażony w analogowe porty telefoniczne do podłączenia faksu.
- **Waga** Faksy możesz wysyłać i odbierać tylko poprzez podłączenie przewodu telefonicznego do gniazda "1-LINE" urządzenia. Oznacza to, że połączenie z Internetem musi być realizowane przez konwerter (wyposażony w zwykłe analogowe gniazda telefoniczne do połączeń faksowych) lub za pośrednictwem operatora sieci telefonicznej.

Niektóre usługi faksowania Internetowego nie działają poprawnie, gdy urządzenie wysyła i odbiera faksy z najwyższą prędkością (33600bps) lub w trakcie wysyłania faksów kolorowych. Jeśli w czasie korzystania z usługi faksowania Internetowego wystąpią problemy przy wysyłaniu i odbieraniu faksu, użyj niższej prędkości faksowania i nie wysyłaj faksów kolorowych. Możesz tego dokonać za pomocą niższego ustawienia Prędkości faksowania. Informacje na temat zmiany tego ustawienia można znaleźć w rozdziale Ustawianie prędkoś[ci transmisji faksu](#page-64-0).

**Uwaga** Jeśli masz jakieś pytania odnośnie faksowania przez Internet, skontaktuj się z działem pomocy w faksowaniu przez Internet lub ze swoim lokalnym operatorem by uzyskać dodatkowe informacje.

# **Korzystanie z raportów**

Urządzenie można skonfigurować w taki sposób, aby raporty błędów i raporty potwierdzeń były drukowane automatycznie dla każdego wysłanego i odebranego faksu. Raporty systemowe można także drukować ręcznie, gdy są potrzebne; raporty te zawierają przydatne informacje systemowe na temat urządzenia.

Urządzenie jest domyślnie ustawione tak, aby raport był drukowany tylko w przypadku wystąpienia problemu z wysyłaniem lub odbieraniem faksu. Po zakończeniu każdej transmisji na wyświetlaczu pojawia się na krótko komunikat potwierdzający, że faks został wysłany pomyślnie.

**Uwaga** Jeśli raport jest nieczytelny, możesz sprawdzić szacowany poziom tuszu z panelu sterowania, Centrum Obsługi HP (Windows), lub HP Utility (Mac OS X).

**Uwaga** Ostrzeżenia o poziomie tuszu i diody podają przybliżone dane wyłącznie w celu planowania. Gdy pojawi się ostrzeżenie o niskim poziomie tuszu postaraj się zaopatrzyć w zamienny pojemnik, by uniknąć opóźnień w drukowaniu. Nie potrzeba wymieniać pojemników z tuszem do czasu spadku jakości druku.

**Uwaga** Upewnij się, że głowica drukująca i pojemniki z tuszem są w dobrym stanie i są prawidłowo zainstalowane.

W tym rozdziale opisano następujące zagadnienia:

- Drukowanie potwierdzeń faksów
- [Drukowanie sprawozda](#page-67-0)ń z błędów faksów
- Drukowanie i przeglą[danie dziennika faksu](#page-67-0)
- [Usuwanie dziennika faksów](#page-68-0)
- Drukowanie szczegół[owych informacji o ostatniej transakcji faksowej](#page-68-0)
- [Drukowanie raportu z historii identyfikacji dzwoni](#page-69-0)ącego

#### **Drukowanie potwierdzeń faksów**

Jeśli trzeba wydrukować potwierdzenie wysłania, należy wykonać poniższe czynności, aby włączyć potwierdzenie faksu, **zanim** przystąpi się do wysyłania faksu. Wybierz opcję **Faksy wysłane** lub **Wysyłanie i odbieranie**.

Domyślne ustawienie funkcji potwierdzenia faksu to **Wył.**. Oznacza to, że urządzenie nie drukuje potwierdzenia faksu po wysłaniu lub odebraniu każdego faksu. Po każdej transakcji na wyświetlaczu panelu sterowania na krótko pojawia się komunikat potwierdzający pomyślne wysłanie faksu.

**Uwaga** Na potwierdzeniu wysłania faksu możesz umieścić obraz pierwszej strony faksu, jeśli wybierzesz opcję **Przy wysyłaniu faksu** lub **Wysyłanie i odbieranie**, a faks zostanie zeskanowany w celu wysłania z pamięci.

#### **Włączanie funkcji potwierdzenia wysłania faksu**

- **1.** Naciśnij przycisk (Ustawienia).
- 2. Naciśnij przycisk Strzałka w prawo **i** aby wybrać polecenie **Drukuj raport**, następnie naciśnij przycisk **OK**.
- **3.** Naciśnij przycisk Strzałka w prawo **i**. aby wybrać opcję **Potwierdzenie faksu**, a następnie naciśnij przycisk **OK**.
- **4.** Naciskaj przycisk Strzałka w prawo **, aby wybrać jedno z poniższych ustawień**, a następnie naciśnij przycisk **OK**.

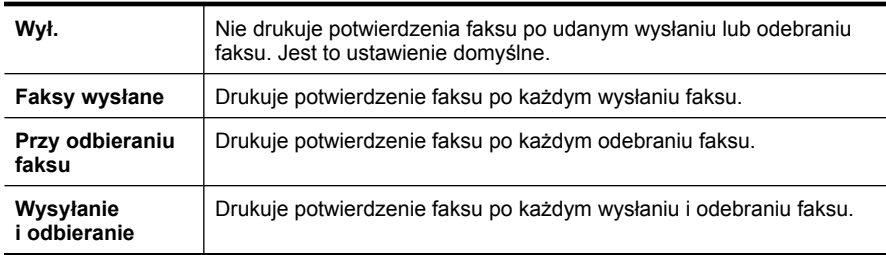

#### <span id="page-67-0"></span>**Umieszczanie obrazu faksu na raporcie**

- **1.** Naciśnij przycisk (Ustawienia).
- **2.** Wybierz **Drukuj raport**, a następnie opcję **Potwierdzenie faksu**.
- **3.** Ustaw opcję **Przy wysyłaniu faksu** lub **Wysyłanie i odbieranie** i naciśnij **OK**.
- **4.** Wybierz **Obraz na rap. wysłania faksu**.
- **5.** Wybierz opcję **On** (Włącz), a następnie naciśnij przycisk **OK**.

#### **Drukowanie sprawozdań z błędów faksów**

Można skonfigurować urządzenie tak, aby automatycznie drukowało raport po wystąpieniu błędu w czasie transmisji.

#### **Ustawianie urządzenia na potrzeby automatycznego drukowania raportów o błędach faksu**

- **1.** Naciśnij przycisk **Ustawienia**.
- 2. Naciśnij przycisk Strzałka w prawo **, aby wybrać polecenie Drukuj raport**, następnie naciśnij przycisk **OK**.
- **3.** Naciśnij przycisk Strzałka w prawo , aby zaznaczyć **błąd faksu**, a następnie **OK**.
- **4.** Naciskaj przycisk Strzałka w prawo **.** aby wybrać jedno z poniższych ustawień, a następnie naciśnij przycisk **OK**.

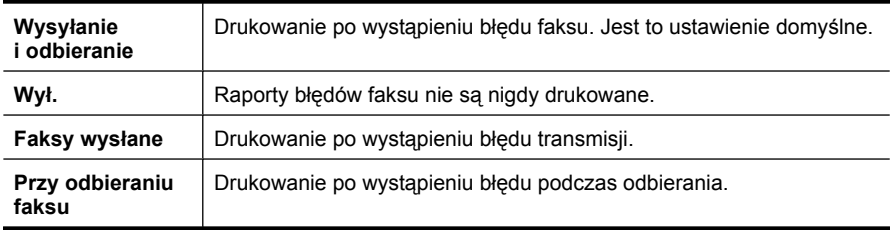

#### **Drukowanie i przeglądanie dziennika faksu**

Dzienniki zawierają listę faksów wysłanych za pomocą panelu sterowania urządzenia i wszystkich odebranych faksów.

Można wydrukować dziennik faksów wysłanych lub odebranych przez urządzenie. Każdy wpis w dzienniku zawiera następujące informacje:

- Data i godzina transmisii;
- Typ (otrzymany czy wysłany);
- Numer faksu;
- Czas trwania operacji;
- Liczba stron
- Wynik (stan) transmisji.

#### **Drukowanie dziennika faksów za pomocą panelu sterowania urządzenia**

- **1.** Naciśnij przycisk **Ustawienia**.
- 2. Naciśnij przycisk Strzałka w prawo , aby wybrać polecenie **Drukuj raport**, następnie naciśnij przycisk **OK**.
- <span id="page-68-0"></span>**3.** Naciśnij przycisk Strzałka w prawo , aby wybrać opcję **Dziennik faksów**, a następnie naciśnij przycisk **OK**.
- **4.** Naciśnij ponownie przycisk **OK**, aby wydrukować dziennik.

#### **Oglądanie dziennika faksu z oprogramowania HP**

Aby to zrobić, wykonaj stosowne czynności dla danego systemu operacyjnego.

#### **Windows**

- **1.** Otwórz Centrum obsługi HP. Szczegółowe instrukcje są dostępne w [Korzystanie z](#page-228-0) Centrum obsł[ugi HP \(Windows\).](#page-228-0)
- **2.** Kliknij opcję **Ustawienia**.
- **3.** W obszarze **Ustawienia faksu** kliknij **Więcej ustawień faksu**, a następnie kliknij **Dziennik faksów**.

### **Mac OS X**

- **1.** Otwórz program HP Utility. Szczegółowe instrukcje są dostępne w [Otwieranie](#page-229-0) [programu HP Utility](#page-229-0).
- **2.** W obszarze **Ustawienia faksowania** wybierz **Dziennik faksów**.

### **Usuwanie dziennika faksów**

Aby wyczyścić dziennik faksu, należy wykonać następujące kroki:

#### **Czyszczenie dziennika faksu za pomocą panelu sterowania**

- **1.** Na panelu sterowania urządzenia naciśnij przycisk **Ustawienia**.
- **2.** Naciskaj przyciski strzałek, aby wybrać opcję **Narzędzia**, a następnie naciśnij przycisk **OK**.
- **3.** Naciskaj przyciski strzałek, aby wybrać opcję **Wyczyść dziennik faksu**, a następnie naciśnij przycisk **OK**.

## **Drukowanie szczegółowych informacji o ostatniej transakcji faksowej**

Raport o ostatniej transakcji faksowej zawiera szczegółowe informacje o ostatniej transakcji faksowej. Szczegółowe informacje obejmują numer faksu, liczbę stron i stan faksu.

#### **Drukowanie raportu o ostatniej transakcji faksowej**

- **1.** Na panelu sterowania urządzenia naciśnij przycisk **Ustawienia**.
- **2.** Naciskaj przycisk strzałki, aby wybrać opcję **Drukuj raport**, a następnie naciśnij przycisk **OK**.
- **3.** Naciskaj przyciski strzałek, aby wybrać opcję **Ostatnia transakcja**, a następnie naciśnij przycisk **OK**.

## <span id="page-69-0"></span>**Drukowanie raportu z historii identyfikacji dzwoniącego**

Użyj poniższej procedury by wydrukować listę dzwoniących numerów faksów.

## **Drukowanie raportu z historii identyfikacji dzwoniącego**

- **1.** Naciśnij **Ustawienia**, wybierz **Raport drukarki**, wybierz **Raport z historii identyfikacji dzwoniącego**.
- **2.** Naciśnij przycisk **OK**.

# **6 Korzystanie z pojemników z tuszem**

Aby zapewnić najlepszą jakość drukowania z urządzenia HP All-in-One, należy wykonać kilka prostych czynności konserwacyjnych. W tej części znajdują się wskazówki dotyczące obsługi pojemników z tuszem i instrukcje wymiany pojemników, oraz wyrównywania i czyszczenia głowicy drukującej.

W tym rozdziale opisano następujące zagadnienia:

- Informacje na temat pojemników z tuszem
- [Sprawdzanie szacowanego poziomu tuszu w pojemnikach](#page-71-0)
- Obsł[uga pojemników z tuszem](#page-72-0)
- [Wymiana pojemników z tuszem](#page-72-0)
- [Przechowywanie materia](#page-76-0)łów eksploatacyjnych
- [Zaawansowana konserwacja pojemnika z tuszem](#page-76-0)

# **Informacje na temat pojemników z tuszem**

Poniższe wskazówki mogą być pomocne przy konserwacji pojemników HP i zapewnieniu stałej jakość wydruków.

• Jeśli konieczna jest wymiana pojemnika z tuszem, zaczekaj aż będzie dostępny nowy pojemnik z tuszem do instalacji zanim wyjmiesz stary pojemnik.

**Przestroga** Nie pozostawiaj niezabezpieczonych pojemników z tuszem poza urządzeniem na dłuższy czas. Może to spowodować jego uszkodzenie.

- Pojemniki z tuszem przechowuj zamknięte w oryginalnym opakowaniu, aż do momentu ich użycia.
- Wyłącz urządzenie naciskając przycisk  $\bigcup$  (Zasilania) znajdujący się na urządzeniu. Zaczekaj aż wskaźnik zasilania zgaśnie, zanim odłączysz przewód zasilający lub wyłączysz listwę zasilającą. W przypadku nieprawidłowego odłączenia urządzenia HP All-in-One, karetka może nie wrócić do prawidłowego położenia, powodując problemy z pojemnikami z tuszem i jakością druku. Więcej informacji znajdziesz w Wyłą[czanie urz](#page-29-0)ądzenia.
- Pojemniki z tuszem przechowuj w temperaturze pokojowej (15-35°C lub 59–95°F).
- Nie musisz wymieniać pojemników dopóki nie spadnie jakość druku, ale istotne obniżenie jakości druku może być przyczyną zużycia jednego lub kilku pojemników. Możliwe rozwiązania obejmują sprawdzanie szacunkowych poziomów tuszu pozostałego w pojemnikach i czyszczenie pojemników z tuszem. Czyszczenie pojemnika powoduje zużycie tuszu. Więcej informacji znajdziesz w [Czyszczenie](#page-79-0) [pojemników z tuszem](#page-79-0).
- Nie należy czyścić pojemników z tuszem, jeśli nie zachodzi taka potrzeba. Niepotrzebne czyszczenie powoduje utratę tuszu oraz skraca trwałość pojemników.
- <span id="page-71-0"></span>• Obchodź się ostrożnie z pojemnikami z tuszem. Upuszczanie, potrząsanie lub nieostrożne obchodzenie się z pojemnikami podczas instalacji może powodować tymczasowe problemy z drukowaniem.
- Jeśli przewozisz urządzenie, wykonaj następujące czynności by uniknąć wycieku tuszu z głowicy drukującej lub innych uszkodzeń urządzenia:
	- Sprawdź, czy urządzenie jest wyłączone, naciskając przycisk  $\mathbf \Theta$  (Zasilania). Karetka drukująca powinna przesunąć się na prawą stronę urządzenia do stacji serwisowej.
	- Sprawdź, czy pojemniki z tuszem są zainstalowane w urządzeniu.
	- Urządzenie musi być przewożone na płask. Nie wolno go umieszczać na boku, tyle, przodzie lub górnej powierzchni.

#### **Tematy pokrewne**

- Sprawdzanie szacowanego poziomu tuszu w pojemnikach
- [Czyszczenie pojemników z tuszem](#page-79-0)

# **Sprawdzanie szacowanego poziomu tuszu w pojemnikach**

Możesz sprawdzić szacowane poziomy atramentu w Centrum obsługi HP, Zestawie narzędzi (Windows), programie HP Utility (Mac OS X), lub wbudowanym serwerze www. Aby uzyskać informacje na temat obsługi tych narzędzi, zobacz Narzę[dzia do](#page-228-0) zarzą[dzania urz](#page-228-0)ądzeniem. Możesz także wydrukować stronę Stan drukarki by obejrzeć ten informacje (patrz [Znaczenie Raportu ze stanu drukarki i Raportu z autotestu\)](#page-142-0).

**Uwaga** Ostrzeżenia o poziomie tuszu i wskaźniki podają przybliżone dane wyłącznie w celu planowania. Gdy pojawi się ostrzeżenie o niskim poziomie tuszu postaraj się zaopatrzyć w zamienny pojemnik, by uniknąć opóźnień w drukowaniu. Nie musisz wymieniać pojemników do czasu pogorszenia jakości wydruku.

**Uwaga** Jeśli został zainstalowany napełniany lub regenerowany pojemnik z tuszem, lub gdy pojemnik był używany w innej drukarce, wskaźnik poziomu tuszu może być niedokładny lub niedostępny.

**Uwaga** Tusz z pojemników jest wykorzystywany na szereg sposobów w procesie drukowania, w tym w procesie inicjalizacji, który przygotowuje urządzenie i pojemniki do drukowania, podczas serwisowania głowicy, która utrzymuje czystość dysz i prawidłowy przepływ atramentu. W zużytym pojemniku pozostają resztki atramentu. Więcej informacji znajdziesz na stronie [www.hp.com/go/inkusage](http://www.hp.com/go/inkusage).
## <span id="page-72-0"></span>**Obsługa pojemników z tuszem**

Przed wymianą lub rozpoczęciem czyszczenia pojemnika z tuszem należy zapoznać się z nazwami części oraz sposobem postępowania z pojemnikami.

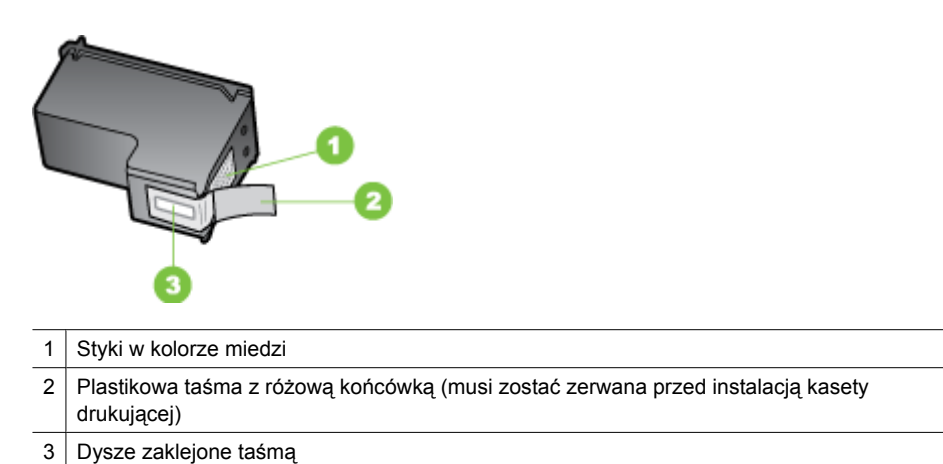

Trzymaj pojemniki z tuszem za czarne, plastikowe boki etykietą do góry. Nie dotykaj dysz atramentowych ani styków w kolorze miedzi.

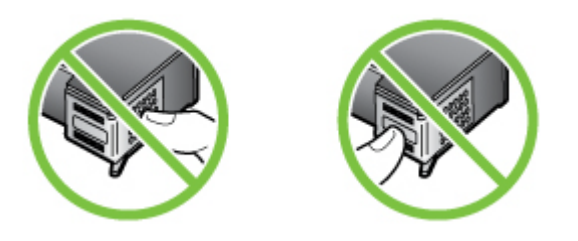

**Wwaga** Pojemniki z tuszem należy obsługiwać ostrożnie. Upuszczenie pojemnika lub wstrząśnięcie nim może spowodować tymczasowe problemy z drukowaniem, a nawet trwałe uszkodzenie.

## **Wymiana pojemników z tuszem**

Jeśli poziom tuszu jest niski, należy wykonać następujące instrukcje.

**Uwaga** Gdy poziomie tuszu w pojemniku będzie bardzo niski, pojawi się komunikat na wyświetlaczu. Poziomy atramentu można sprawdzić, korzystając z Zestawu narzędzi (Windows) lub programu HP Utility (Mac OS X).

**Uwaga** Tusz znajdujący się w pojemniku jest używany podczas drukowania na wiele sposobów, między innymi podczas przygotowywania drukarki i pojemników do drukowania oraz do serwisowania głowic drukujących. W zużytym pojemniku pozostają resztki tuszu. Więcej informacji znajduje się na stronie [www.hp.com/go/](http://www.hp.com/go/inkusage) [inkusage.](http://www.hp.com/go/inkusage)

Ostrzeżenia o poziomie tuszu i wskaźniki podają przybliżone dane wyłącznie w celu planowania. Gdy pojawi się ostrzeżenie o niskim poziomie tuszu postaraj się zaopatrzyć w zamienny pojemnik z tuszem, by uniknąć opóźnień w drukowaniu. Nie potrzeba wymieniać pojemników z tuszem do czasu spadku jakości druku.

Aby uzyskać więcej informacji na temat zamawiania pojemników z tuszem dla urządzenia, zobacz Zamawianie materiał[ów eksploatacyjnych online.](#page-192-0)

#### **Wymiana pojemników z tuszem**

- **1.** Upewnij się, że urządzenie jest włączone.
	- **Przestroga** Jeśli podczas podnoszenia drzwiczek dostępu do karetki urządzenie będzie wyłączone, to urządzenie nie zwolni pojemników do wymiany. Jeśli pojemniki nie są dobrze zadokowane w czasie wyjmowania, można uszkodzić urządzenie.
- **2.** Otwórz przednie drzwiczki urządzenia. Karetka głowicy drukującej przesunie się na prawą stronę urządzenia.

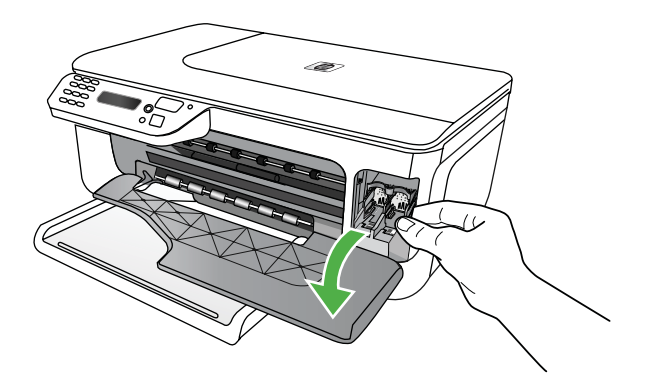

**3.** Poczekaj, aż karetka przestanie się poruszać i wydawać dźwięki, a następnie lekko naciśnij pojemnik z tuszem, aby zwolnić mocowanie. Jeśli wymieniany jest pojemnik z trójkolorowym tuszem, wyjmij pojemnik z gniazda po lewej stronie.

Jeśli wymieniany jest pojemnik z czarnym tuszem, wyjmij pojemnik z prawego gniazda.

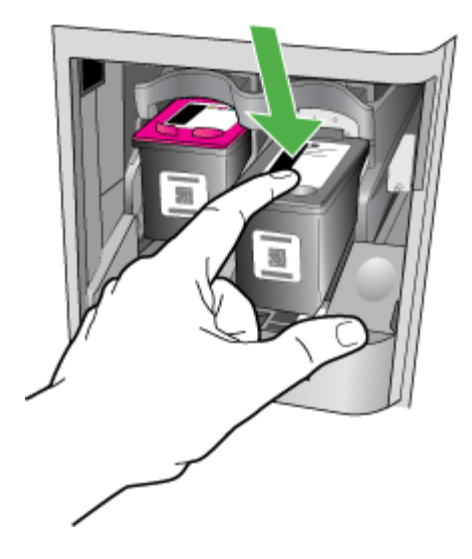

- **4.** Wyjmij pojemnik z gniazda, pociągając do siebie.
	- **Uwaga** Firma HP oferuje opcje ponownego przetworzenia zużytych pojemników z tuszem w wielu krajach i regionach. Więcej informacji znajdziesz w [Program](#page-171-0) recyklingu materiał[ów eksploatacyjnych do drukarek atramentowych firmy HP.](#page-171-0)

**5.** Wyjmij nowy pojemnik z tuszem z opakowania i delikatnie zerwij plastikową taśmę, pociągając za różową końcówkę, uważając, aby nie dotknąć żadnych elementów poza czarnym plastikiem.

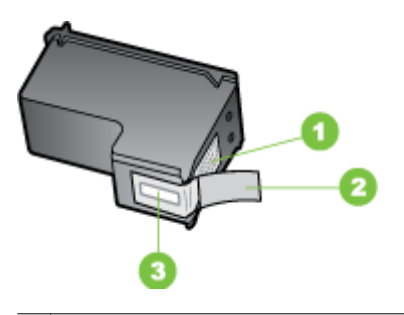

- 1 Styki w kolorze miedzi
- 2 | Plastikowa taśma z różową końcówką (musi zostać zerwana przed instalacją kasety drukującej)
- 3 Dysze zaklejone taśmą
- **Przestroga** Nie dotykaj styków w kolorze miedzi ani dysz atramentu. Nie zabezpieczaj ponownie pojemników z tuszem taśmą. Może to być przyczyną zatykania dysz, awarii pojemnika i niesprawnych połączeń elektrycznych.

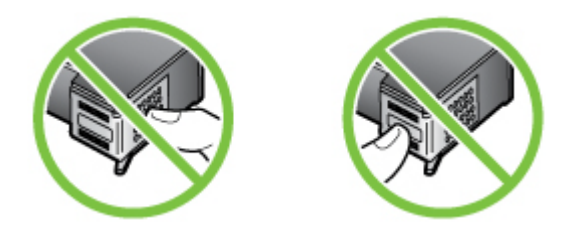

**6.** Trzymaj pojemnik z tuszem z logo HP skierowanym do góry i włóż nowy pojemnik z tuszem do pustego gniazda. Mocno wciśnij pojemnik z tuszem, aż zostanie zablokowany we właściwym położeniu.

Jeśli instalujesz pojemnik z trójkolorowym tuszem, wsuń go do gniazda po lewej stronie.

Jeśli instalujesz pojemnik z czarnym tuszem, wsuń go do gniazda po prawej stronie.

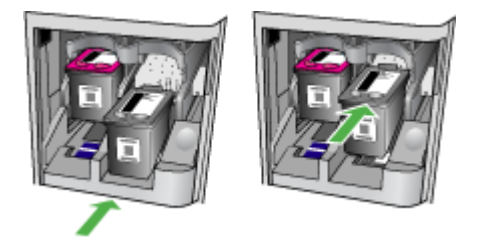

- <span id="page-76-0"></span>**7.** Zamknij przednie drzwiczki dostępu.
- **8.** Upewnij się, że do zasobnika wejściowego załadowano nieużywany arkusz białego papieru o rozmiarze Letter lub A4. Więcej informacji znajdziesz w Ł[adowanie](#page-24-0) noś[ników.](#page-24-0)
	- **Uwaga** Wyrównanie pojemników nie powiedzie się, jeśli w podajniku znajduje się kolorowy papier. Włóż do podajnika zwykły, czysty i niezadrukowany papier, a następnie spróbuj ponownie wyrównać pojemniki.
- **9.** Naciśnij przycisk **OK** Urządzenie HP All-in-One drukuje stronę wyrównania pojemników z tuszem.

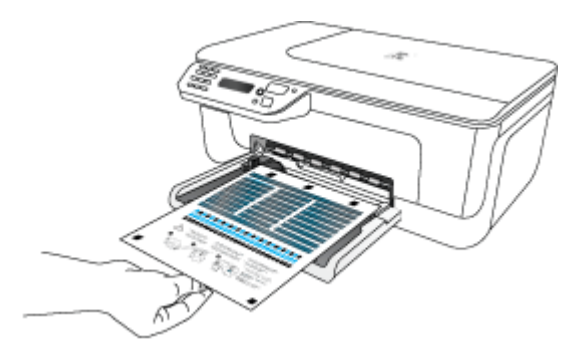

**10.** Ułóż stronę wyrównania pojemników z tuszem w prawym przednim rogu szyby skanera zadrukowaną stroną do dołu (górna krawędź arkusza powinna zostać wyrównana względem prawej krawędzi szyby skanera), a następnie naciśnij przycisk **OK**. Więcej informacji znajdziesz w Ł[adowanie orygina](#page-22-0)łu na szybę skanera. Urządzenie HP All-in-One wyrówna pojemniki z tuszem. Arkusz wyrównania pojemnika należy wyrzucić lub zostawić do ponownego zadrukowania.

## **Przechowywanie materiałów eksploatacyjnych**

Pojemniki z tuszem można pozostawić w urządzeniu przez dłuższy czas. Aby jednak zapewnić ich optymalny stan, należy we właściwy sposób wyłączać urządzenie. Więcej informacji znajdziesz w Wyłą[czanie urz](#page-29-0)ądzenia.

## **Zaawansowana konserwacja pojemnika z tuszem**

W tym rozdziale opisano następujące zagadnienia:

- Wyrównywanie pojemników z tuszem
- [Czyszczenie pojemników z tuszem](#page-79-0)

#### **Wyrównywanie pojemników z tuszem**

Urządzenie HP All-in-One wyświetla monit o wyrównanie pojemników po każdej instalacji lub wymianie pojemnika z tuszem. Pojemniki z tuszem zawsze można wyrównać przy użyciu przycisków na panelu sterowania lub za pomocą oprogramowania do obsługi

urządzenia. Wyrównanie pojemników z tuszem pozwala uzyskać wysoką jakość wydruku.

**Uwaga** Jeśli zainstalowany zostanie pojemnik, który został dopiero wyjęty, urządzenie nie zgłosi potrzeby wyrównania pojemników z tuszem. Urządzenie pamięta wartości wyrównania dla tego pojemnika z tuszem, nie ma więc potrzeby ponownego wyrównywania pojemników.

#### **Wyrównywanie pojemników z tuszem z panelu sterowania urządzenia**

- **1.** Załaduj nieużywany arkusz białego papieru o rozmiarze Letter lub A4 do zasobnika wejściowego. Więcej informacji znajdziesz w Ł[adowanie no](#page-24-0)śników.
	- **Uwaga** Wyrównanie pojemników nie powiedzie się, jeśli w podajniku znajduje się kolorowy papier. Włóż do podajnika zwykły, czysty i niezadrukowany papier, a następnie spróbuj ponownie wyrównać pojemniki.
- **2.** Naciśnij przycisk (Ustawienia) na panelu sterowania urządzenia.
- **3.** Wybierz opcję **Tools (Narzędzia)**, a następnie opcję **Wyrównaj pojemnik**. Urządzenie wydrukuje stronę wyrównania pojemników.

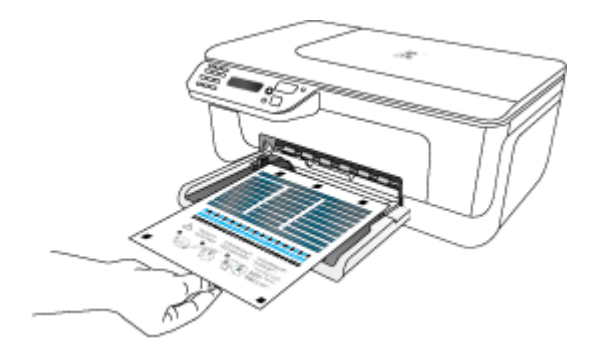

**4.** Ułóż stronę wyrównania na szybie skanera stroną zadrukowaną do dołu. Więcej informacji znajdziesz w Ł[adowanie orygina](#page-22-0)łu na szybę skanera.

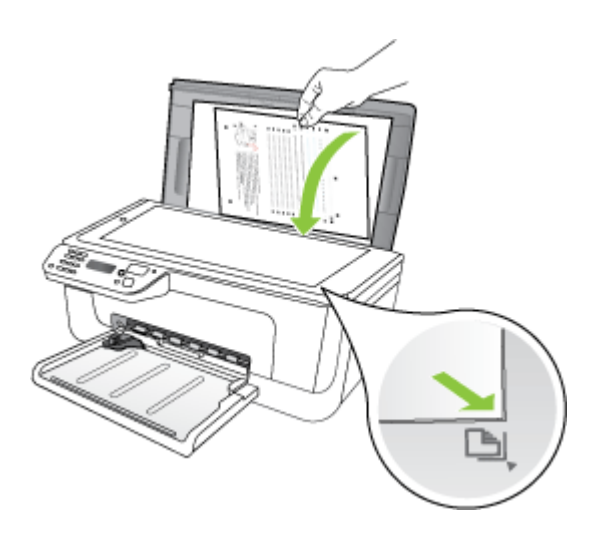

**5.** Naciśnij **OK**, aby zeskanować stronę wyrównania. Zeskanowanie tej strony oznacza zakończenie procesu wyrównania. Stronę wyrównywania wyrzuć lub zostaw do ponownego wykorzystania.

#### **Wyrównanie pojemników z tuszem za pomocą oprogramowania HP**

- **1.** Załaduj nieużywany arkusz białego papieru o rozmiarze Letter lub A4 do zasobnika wejściowego. Więcej informacji znajdziesz w Ł[adowanie no](#page-24-0)śników.
	- **Uwaga** Wyrównanie pojemników nie powiedzie się, jeśli w podajniku znajduje się kolorowy papier. Włóż do podajnika zwykły, czysty i niezadrukowany papier, a następnie spróbuj ponownie wyrównać pojemniki.
- **2.** Aby to zrobić, wykonaj stosowne czynności dla danego systemu operacyjnego. Urządzenie wydrukuje stronę wyrównania pojemników. **Windows**
	- **a**. Otwórz program Zestaw narzędzi. Szczegółowe instrukcje są dostępne w [Otwieranie Zestawu narz](#page-228-0)ędzi.
	- **b**. Kliknij kartę **Obsługa urządzenia**.
	- **c**. Kliknij opcję **Wyrównanie pojemników z tuszem**.

#### **Mac OS X**

- **a**. Otwórz program HP Utility. Szczegółowe instrukcje są dostępne w [Otwieranie](#page-229-0) [programu HP Utility](#page-229-0).
- **b**. Kliknij przycisk **Wyrównaj**, a następnie postępuj zgodnie z instrukcjami wyświetlanymi na ekranie.

<span id="page-79-0"></span>**3.** Ułóż stronę wyrównania na szybie skanera stroną zadrukowaną do dołu. Więcej informacji znajdziesz w Ł[adowanie orygina](#page-22-0)łu na szybę skanera.

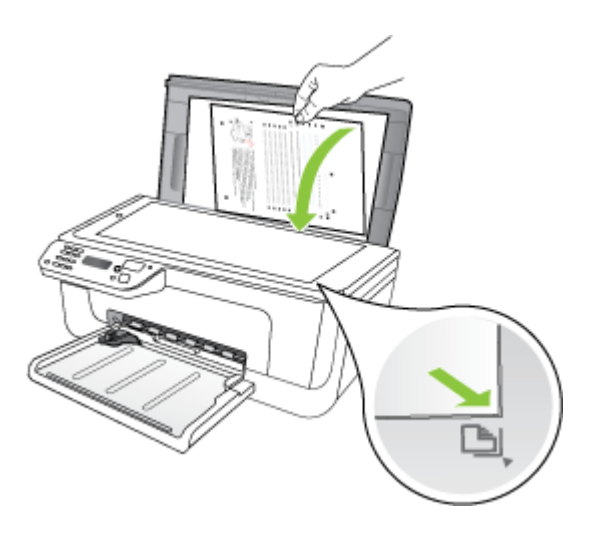

**4.** Naciśnij **OK**, aby zeskanować stronę wyrównania. Zeskanowanie tej strony oznacza zakończenie procesu wyrównania. Stronę wyrównywania wyrzuć lub zostaw do ponownego wykorzystania.

#### **Czyszczenie pojemników z tuszem**

Z tej funkcji należy korzystać w przypadku pojawienia się smug lub białych linii na dowolnej linii kolorowej bądź przyciemnienia koloru. Nie czyść pojemników z tuszem bez potrzeby. Powoduje to zużywanie tuszu i skraca czas eksploatacji dysz.

#### **Czyszczenie pojemników z tuszem z panelu sterowania urządzenia**

- **1.** Do zasobnika wejściowego załaduj kartkę czystego, białego papieru formatu Letter, A4 lub Legal.
- **2.** Naciśnij przycisk **Ustawienia**.
- **3.** Wybierz opcję **Tools (Narzędzia)**, a następnie opcję **Wyczyść pojemnik**. Stronę testową wydrukowaną w urządzeniu wyrzuć lub zostaw do ponownego zadrukowania.

Jeśli jakość kopii lub wydruku jest słaba nawet po oczyszczeniu pojemników z tuszem, to przed ich wymianą spróbuj oczyścić styki.

#### **Czyszczenie pojemników z tuszem za pomocą oprogramowania HP**

- **1.** Do zasobnika wejściowego załaduj kartkę czystego, białego papieru formatu Letter, A4 lub Legal. Więcej informacji znajdziesz w Ł[adowanie no](#page-24-0)śników.
- **2.** Aby to zrobić, wykonaj stosowne czynności dla danego systemu operacyjnego. **Windows**
	- **a**. Otwórz program Zestaw narzędzi. Szczegółowe instrukcje są dostępne w [Otwieranie Zestawu narz](#page-228-0)ędzi.
	- **b**. Kliknij kartę **Obsługa urządzenia**.
	- **c**. Kliknij opcję **Wyrównanie pojemników z tuszem**.

#### **Mac OS X**

- **a**. Otwórz program HP Utility. Szczegółowe instrukcje są dostępne w [Otwieranie](#page-229-0) [programu HP Utility](#page-229-0).
- **b**. Kliknij polecenie **Oczyść głowice drukujące**, a następnie naciśnij przycisk **Oczyść**.
- **3.** Postępuj zgodnie z poleceniami wyświetlanymi na ekranie, dopóki jakość wydruku nie będzie zadowalająca, a następnie kliknij przycisk **Gotowe** lub **Zakończ**. Jeśli jakość kopii lub wydruku jest słaba nawet po oczyszczeniu pojemników z tuszem, to przed ich wymianą spróbuj oczyścić styki. Więcej informacji znajdziesz w [Czyszczenie styków wk](#page-102-0)ładu atramentowego.

## <span id="page-81-0"></span>**7 Rozwiąż problem**

Informacje w sekcji Rozwiąż problem sugerują rozwiązania typowych problemów. Jeśli urządzenie nie działa prawidłowo, a sugerowane rozwiązania nie usunęły problemu, należy podjąć próbę uzyskania pomocy z jednego z poniższych źródeł.

W tym rozdziale opisano następujące zagadnienia:

- Pomoc techniczna firmy HP
- [Ogólne wskazówki i zasoby diagnostyczne](#page-85-0)
- Rozwią[zywanie problemów z drukowaniem](#page-86-0)
- Słaba jakość [druku i nieoczekiwane wydruki](#page-89-0)
- [Czyszczenie obszaru wokó](#page-103-0)ł dysz
- Rozwią[zywanie problemów z podawaniem papieru](#page-105-0)
- Rozwią[zywanie problemów z kopiowaniem](#page-107-0)
- Rozwią[zywanie problemów ze skanowaniem](#page-110-0)
- Rozwią[zywanie problemów z faksowaniem](#page-115-0)
- Rozwiązywanie problemów z siecią przewodową [\(tylko w niektórych modelach\)](#page-129-0)
- Rozwiązywanie problemów z siecią bezprzewodową [\(tylko w niektórych modelach\)](#page-130-0)
- [Konfiguracja zapory sieciowej do wspó](#page-137-0)łdziałania z urządzeniami HP
- Rozwią[zywanie problemów z zarz](#page-139-0)ądzaniem urządzeniem
- Rozwią[zywanie problemów z instalacj](#page-140-0)ą
- [Znaczenie Raportu ze stanu drukarki i Raportu z autotestu](#page-142-0)
- [Znaczenie strony konfiguracji sieci \(tylko niektóre modele\)](#page-144-0)
- [Usuwanie zaci](#page-145-0)etego nośnika

## **Pomoc techniczna firmy HP**

#### **W przypadku wystąpienia problemu należy wykonać następujące czynności:**

- **1.** Przejrzyj dokumentację dostarczoną z urządzeniem.
- **2.** Odwiedź witrynę internetowej pomocy technicznej firmy HP pod adresem [www.hp.com/support](http://www.hp.com/support). Pomoc internetowa firmy HP jest dostępna dla wszystkich klientów HP. Jest to najszybsze źródło aktualnych informacji o urządzeniu i wykwalifikowanej pomocy, które obejmuje:
	- Szybki dostęp do wykwalifikowanych specjalistów wsparcia
	- Uaktualnienia oprogramowania i sterowników HP all-in-one
	- Ważne informacje dotyczące rozwiązywania często występujących problemów
	- Proaktywne uaktualnienia urządzenia, powiadomienia wsparcia oraz wiadomości od HP udostępnianie po zarejestrowaniu urządzenia HP All-in-One Więcej informacji znajdziesz w [Uzyskiwanie wsparcia technicznego drog](#page-82-0)ą [elektroniczn](#page-82-0)ą.
- **3.** Zadzwoń do pomocy technicznej firmy HP. Opcje oraz dostępność pomocy technicznej zależą od urządzenia, kraju/regionu i języka. Więcej informacji znajdziesz w [Telefoniczna obs](#page-82-0)ługa klientów HP.

#### <span id="page-82-0"></span>**Uzyskiwanie wsparcia technicznego drogą elektroniczną**

Informacje dotyczące pomocy technicznej i gwarancji można znaleźć na stronie firmy HP pod adresem [www.hp.com/support](http://www.hp.com/support). Jeśli pojawi się monit z zapytaniem, wybierz kraj/ region, a następnie kliknij opcję **Contact HP** (Skontaktuj się z HP), aby uzyskać informacje o pomocy technicznej.

W witrynie internetowej można również znaleźć wsparcie techniczne, sterowniki, materiały eksploatacyjne, informacje o zamawianiu oraz skorzystać z innych opcji, w tym:

- Uzyskać dostęp do internetowych stron wsparcia technicznego.
- Wysłać do firmy HP wiadomość e-mail w celu uzyskania odpowiedzi na pytanie.
- Skontaktować się online z pracownikiem technicznym firmy HP.
- Sprawdzić dostępność aktualizacji oprogramowania.

Można także uzyskać pomoc za pomocą Zestawu narzędzi (Windows) lub narzędzia HP Utility (Mac OS X), które zapewniają dostęp do szczegółowych rozwiązań często występujących problemów. Więcej informacji znajduje się w [Przybornik \(Windows\)](#page-228-0) lub w [HP Utility \(Mac OS X\).](#page-229-0)

Opcje wsparcia technicznego i ich dostępność zależą od produktu, kraju/regionu oraz języka.

#### **Telefoniczna obsługa klientów HP**

Numery telefonów pomocy technicznej i związane z nimi koszty połączeń są aktualne w momencie publikacji i dotyczą połączeń wykonywanych z linii stacjonarnych. W przypadku telefonów komórkowych koszt połączenia może być inny.

Najbardziej aktualne numery telefoniczne do wsparcia HP można znaleźć na stronie internetowej [www.hp.com/support](http://www.hp.com/support).

W okresie gwarancyjnym można uzyskać pomoc w Centrum Obsługi Klienta HP.

**EX** Uwaga HP nie oferuje wsparcia telefonicznego dla drukowania w systemie Linux. Wszelka pomoc jest dostępna w Internecie na następującej stronie internetowej: [https://launchpad.net/hplip.](https://launchpad.net/hplip) Kliknij przycisk **Ask a question** (Zadaj pytanie), aby rozpocząć procedurę wsparcia.

Strona internetowa HPLIP nie zapewnia pomocy dla systemów Windows lub Mac OS X. Jeżeli korzystasz z tych systemów operacyjnych, patrz [www.hp.com/support](http://www.hp.com/support).

W tym rozdziale opisano następujące zagadnienia:

- Zanim zadzwonisz
- Okres obsł[ugi telefonicznej](#page-83-0)
- [Numery wsparcia telefonicznego](#page-83-0)
- Po upływie okresu obsł[ugi telefonicznej](#page-85-0)

#### **Zanim zadzwonisz**

Skontaktuj się telefonicznie z działem pomocy technicznej HP, gdy jesteś przy komputerze i urządzeniu HP All-in-One. Przygotuj informacje dotyczące:

- Numer modelu (widnieje na etykiecie na przodzie urządzenia)
- Numer seryjny (umieszczony z tyłu lub na spodzie urządzenia)
- <span id="page-83-0"></span>• Komunikaty wyświetlane podczas występowania problemu
- Odpowiedzi na poniższe pytania:
	- Czy sytuacja taka miała już wcześniej miejsce?
	- Czy potrafisz doprowadzić do jej wystąpienia ponownie?
	- Czy w czasie pojawienia się problemu instalowano nowe oprogramowanie lub podłączano nowy sprzęt?
	- Czy przed wystąpieniem problemu coś się stało lub występowały inne symptomy (np. była burza, urządzenie HP All-in-One zostało przesunięte itp.)?

#### **Okres obsługi telefonicznej**

Użytkownicy z Ameryki Północnej, regionu Azji i Pacyfiku oraz Ameryki Łacińskiej (także Meksyku) mogą przez rok korzystać z usług telefonicznej pomocy technicznej.

#### **Numery wsparcia telefonicznego**

W wielu miejscach firma HP udostępnia darmowy numer pomocy technicznej w okresie gwarancji. Jednak niektóre numery pomocy mogą być płatne.

Aby uzyskać aktualną listę numerów wsparcia telefonicznego, zobacz [www.hp.com/](http://www.hp.com/support) [support](http://www.hp.com/support).

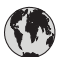

## **www.hp.com/support**

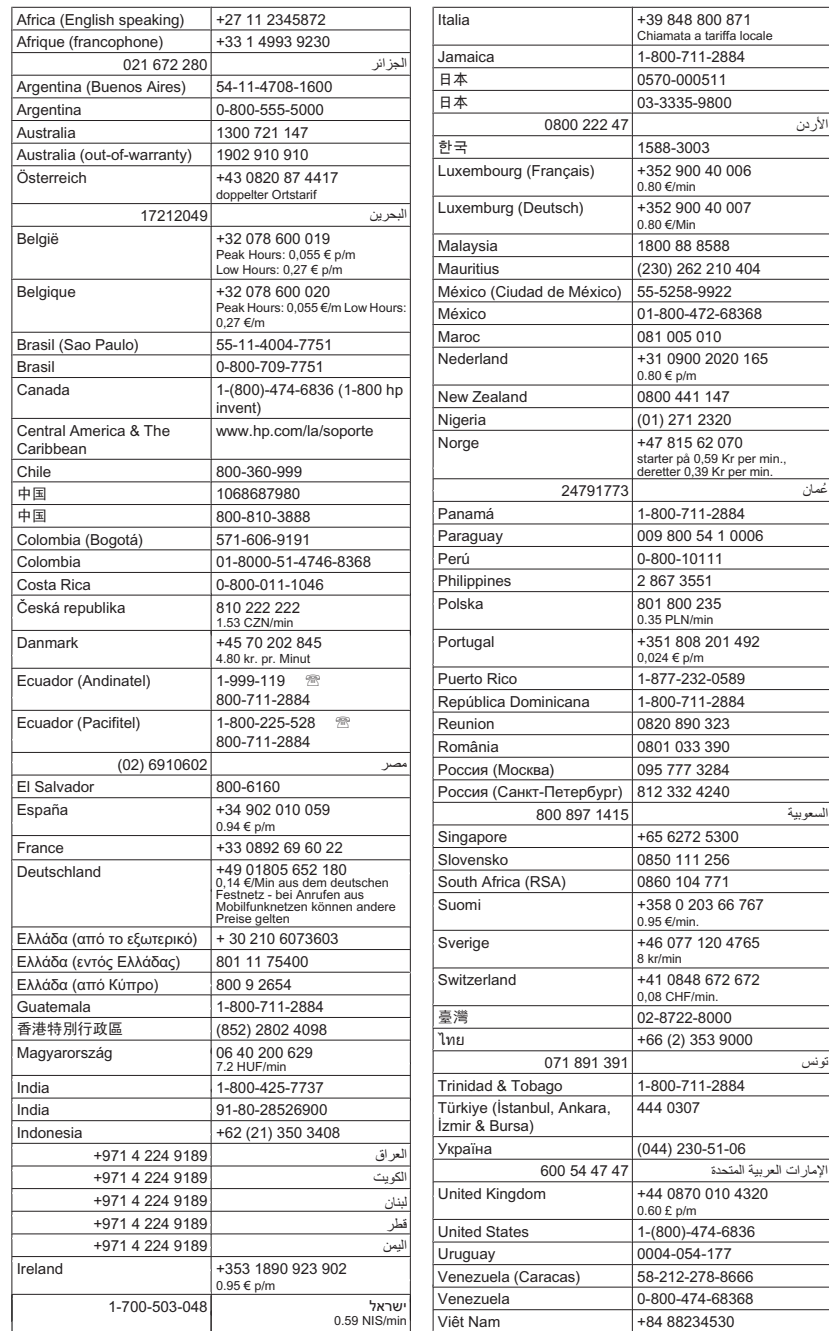

#### <span id="page-85-0"></span>**Po upływie okresu obsługi telefonicznej**

Po zakończeniu okresu obsługi telefonicznej pomoc z firmy HP można uzyskać odpłatnie. Pomoc może być także dostępna w internetowej witrynie pomocy HP pod adresem: [www.hp.com/support](http://www.hp.com/support). Aby uzyskać więcej informacji o opcjach pomocy, skontaktuj się ze dealerem HP lub skorzystaj z obsługi telefonicznej dla danego kraju/regionu.

## **Ogólne wskazówki i zasoby diagnostyczne**

**Uwaga** Wiele z poniższych kroków wymaga oprogramowania HP. Jeśli oprogramowanie HP nie zostało zainstalowane, możesz zainstalować je za pomocą płyty CD z oprogramowaniem HP dostarczonej wraz z urządzeniem, lub pobrać oprogramowanie ze strony pomocy technicznej HP ([www.hp.com/support\)](http://www.hp.com/support).

Rozpoczynając diagnozowanie problemu z drukowaniem, sprawdź poniższe informacje.

- W przypadku zacięcia się papieru zobacz [Usuwanie zaci](#page-146-0)ęć papieru.
- W razie problemów z podawaniem papieru, takich jak przekrzywianie papieru czy pobieranie kilku arkuszy naraz, zobacz Rozwią[zywanie problemów z podawaniem](#page-105-0) [papieru](#page-105-0).
- Kontrolka zasilania świeci się i nie mruga. Po włączeniu urządzenia po raz pierwszy od zainstalowania wkładów atramentowych inicjacja zajmuje około 12 minut.
- Kabel zasilający i pozostałe kable są sprawne i poprawnie połączone z urządzeniem. Upewnij się, że urządzenie jest stabilnie podłączone do sprawnego gniazdka prądu zmiennego (AC) i włączone. Aby dowiedzieć się, jakie wymagania są stawiane zasilaniu, zobacz [Wymagania elektryczne.](#page-161-0)
- Materiały do druku są prawidłowo załadowane do podajnika wejściowego i nie zacięły się w urządzeniu.
- Wszystkie taśmy i materiały pakunkowe zostały usunięte.
- Urządzenie jest ustawione jako bieżąca lub domyślna drukarka. W systemie Windows ustaw urządzenie jako domyślne w folderze Drukarki. W przypadku Mac OS X, ustaw je jako domyślne w części Drukowanie i faks w Preferencjach systemowych. Więcej informacji na ten temat znajduje się w dokumentacji komputera.
- Jeśli korzystasz z komputera z systemem Windows, nie jest wybrana opcja **Wstrzymaj drukowanie**.
- Wykonując zadanie drukowania, nie masz uruchomionych zbyt wielu programów. Przed ponowną próbą wykonania zadania zamknij nieużywane programy lub uruchom ponownie komputer.

#### **Tematy dotyczące rozwiązywania problemów**

- Rozwią[zywanie problemów z drukowaniem](#page-86-0)
- Słaba jakość [druku i nieoczekiwane wydruki](#page-89-0)
- Rozwią[zywanie problemów z podawaniem papieru](#page-105-0)
- Rozwią[zywanie problemów z kopiowaniem](#page-107-0)
- Rozwią[zywanie problemów ze skanowaniem](#page-110-0)
- Rozwią[zywanie problemów z faksowaniem](#page-115-0)
- Rozwiązywanie problemów z siecią przewodową [\(tylko w niektórych modelach\)](#page-129-0)
- Rozwiązywanie problemów z siecią bezprzewodową [\(tylko w niektórych modelach\)](#page-130-0)
- Rozwią[zywanie problemów z zarz](#page-139-0)ądzaniem urządzeniem
- Rozwią[zywanie problemów z instalacj](#page-140-0)ą

### <span id="page-86-0"></span>**Rozwiązywanie problemów z drukowaniem**

W tym rozdziale opisano następujące zagadnienia:

- Urządzenie niespodziewanie wyłącza się
- Na panelu sterowania wyświetlany jest komunikat o błędzie
- Wyrównanie nie powiodło się
- Urzą[dzenie nie odpowiada \(nic si](#page-87-0)ę nie drukuje)
- Urzą[dzenie drukuje bardzo wolno](#page-87-0)
- [Jest drukowana pusta lub niekompletna strona](#page-88-0)
- [Brak niektórych fragmentów wydruku lub wydruki s](#page-88-0)ą nieprawidłowe
- Niewłaś[ciwe rozmieszczenie tekstu lub grafiki](#page-88-0)
- Urządzenie drukuje połowę strony, a nastę[pnie wysuwa papier](#page-89-0)

#### **Urządzenie niespodziewanie wyłącza się**

#### **Sprawdź zasilanie i podłączenie zasilania**

Upewnij się, że urządzenie jest pewnie podłączone do sprawnego gniazdka prądu przemiennego (AC). Aby dowiedzieć się, jakie wymagania są stawiane zasilaniu, zobacz [Wymagania elektryczne.](#page-161-0)

#### **Na panelu sterowania wyświetlany jest komunikat o błędzie**

#### **Wystąpił nienaprawialny błąd**

Odłącz wszystkie kable (takie jak przewód zasilania i kabel USB), zaczekaj około 20 sekund i ponownie podłącz kable. Jeśli problem nie zostanie rozwiązany, odwiedź stronę internetową firmy HP [\(www.hp.com/support](http://www.hp.com/support)), aby uzyskać najnowsze informacje dotyczące rozwiązywania problemów lub pobrać poprawki i aktualizacje produktu.

#### **Wyrównanie nie powiodło się**

Jeśli proces wyrównywania zakończony jest niepowodzeniem, upewnij się, że do zasobnika wejściowego załadowano nieużywany arkusz białego papieru. Jeśli w podajniku wejściowym podczas operacji wyrównywania znajduje się papier kolorowy, wyrównywanie nie powiedzie się.

Jeśli wyrównywanie nie powiedzie się kilkakrotnie, możliwe, że uszkodzeniu uległ czujnik lub pojemnik z tuszem. Skontaktuj się z pomocą techniczną firmy HP. Odwiedź stronę [www.hp.com/support](http://www.hp.com/support). Gdy zostanie wyświetlony monit, wybierz swój kraj/region, a następnie kliknij łącze **Kontakt z firmą HP**, aby uzyskać informacje o pomocy technicznej.

#### <span id="page-87-0"></span>**Urządzenie nie odpowiada (nic się nie drukuje)**

#### **W kolejce drukowania są zablokowane zdania drukowania**

Otwórz kolejkę wydruku, anuluj wszystkie dokumenty, po czym uruchom ponownie komputer. Spróbuj wydrukować dokument po ponownym uruchomieniu komputera. Więcej informacji znajdziesz w pomocy systemu operacyjnego.

#### **Sprawdź ustawienia urządzenia**

Więcej informacji zawiera [Ogólne wskazówki i zasoby diagnostyczne](#page-85-0).

#### **Sprawdź instalację oprogramowania urządzenia**

Jeśli urządzenie zostanie wyłączone podczas drukowania, to na ekranie komputera powinien pojawić się komunikat o błędzie; jeśli tak się nie dzieje, prawdopodobnie jest niepoprawnie zainstalowane oprogramowanie urządzenia. Aby rozwiązać ten problem, odinstaluj całkowicie oprogramowanie urządzenia, a następnie ponownie je zainstaluj. Więcej informacji zawiera [Deinstalacja i ponowna instalacja oprogramowania.](#page-225-0)

#### **Sprawdź połączenia kabli**

- Sprawdź, czy oba końce kabla USB lub kabla sieciowego są poprawnie podłączone.
- Jeśli urządzenie jest podłączone do sieci, to:
	- Sprawdź lampkę połączenia, znajdującą się z tyłu urządzenia.
	- Upewnij się, że do podłączenia urządzenia nie został użyty kabel telefoniczny.

#### **Sprawdź wszelkie zainstalowane na komputerze osobiste oprogramowanie typu firewall (zapora)**

Zapora to oprogramowanie, które chroni komputer przed niepożądanym dostępem realizowanym z sieci. Może jednak także blokować komunikację między komputerem a urządzeniem. Jeśli występuje problem z komunikacją z urządzeniem, można tymczasowo wyłączyć zaporę. Jeśli to nie pomoże, źródłem problemu z komunikacją nie jest zapora i należy ją ponownie włączyć.

#### **Urządzenie drukuje bardzo wolno**

#### **Sprawdź konfigurację systemu oraz dostępne zasoby**

Sprawdź, czy komputer spełnia minimalne wymagania systemowe stawiane przez urządzenie. Więcej informacji zawiera [Wymagania systemowe.](#page-153-0)

#### **Sprawdź ustawienia oprogramowania urządzenia**

Prędkość drukowania jest niższa jeśli wybierzesz ustawienie wysokiej jakości. Aby zwiększyć prędkość drukowania, wybierz inne ustawienia druku w sterowniku drukarki. Więcej informacji znajdziesz w [Drukowanie.](#page-30-0)

#### <span id="page-88-0"></span>**Jest drukowana pusta lub niekompletna strona**

#### **Wyczyść wkład atramentowy**

Przeprowadź procedurę czyszczenia wkładów atramentowych. Aby uzyskać więcej informacji, zob. część [Czyszczenie pojemników z tuszem.](#page-79-0)

#### **Sprawdź ustawienia materiałów**

- Upewnij się, że w sterowniku drukarki zostały wybrane ustawienia jakości właściwe dla materiałów załadowanych do podajników.
- Upewnij się, że wybrane w sterowniku drukarki ustawienia strony są zgodne z rozmiarem strony materiałów znajdujących się w podajniku.

#### **Pobieranych jest wiele kartek na raz**

Więcej informacji na temat rozwiązywania problemów z podawaniem papieru można znaleźć w sekcji Rozwią[zywanie problemów z podawaniem papieru](#page-105-0).

#### **W dokumencie jest pusta strona**

Sprawdź zawartość dokumentu, czy nie ma w nim pustych stron.

#### **Brak niektórych fragmentów wydruku lub wydruki są nieprawidłowe**

#### **Sprawdź ustawienia marginesów**

Sprawdź, czy ustawienia marginesów dokumentu nie wykraczają poza obszar drukowania właściwy dla urządzenia. Więcej informacji zawiera [Ustawianie minimalnych](#page-157-0) [marginesów.](#page-157-0)

#### **Sprawdź ustawienia drukowania w kolorze**

Upewnij się, że w sterowniku drukarki nie jest wybrana opcja **Druk w skali szarości**.

#### **Sprawdź stanowisko urządzenia i długość kabla USB**

Silne pola elektromagnetyczne (takie jak generowane przez kable USB) mogą niekiedy spowodować niewielkie odkształcenie wydruków. Odsuń urządzenie od źródła pola elektromagnetycznego. W celu zminimalizowania wpływu pola elektromagnetycznego zaleca się stosowanie kabla USB krótszego niż 3 metry.

#### **Sprawdź wkłady atramentowe**

Sprawdź, czy zainstalowane są właściwe kasety z atramentem i nie kończy się w nich atrament. Dalsze informacje na ten temat można znaleźć w sekcjach Narzę[dzia do](#page-228-0) zarzą[dzania urz](#page-228-0)ądzeniem oraz Obsł[uga pojemników z tuszem.](#page-72-0)

#### **Niewłaściwe rozmieszczenie tekstu lub grafiki**

#### **Sprawdź sposób załadowania materiału**

Upewnij się, że ograniczniki szerokości i długości dokładnie przylegają do krawędzi stosu nośników, a podajnik nie jest przeładowany. Aby uzyskać więcej informacji, zob. część Ł[adowanie no](#page-24-0)śników.

#### <span id="page-89-0"></span>**Sprawdź rozmiar materiałów**

- Zawartość strony może być obcięta, jeśli rozmiar dokumentu jest większy niż rozmiar używanych materiałów.
- Upewnij się, że wybrany w sterowniku drukarki rozmiar materiału jest zgodny z rozmiarem materiałów znajdujących się w podajniku.

#### **Sprawdź ustawienia marginesów**

Jeżeli tekst lub grafika są obcięte na krawędziach strony, upewnij się, czy ustawienia marginesów dokumentu nie przekraczają obszaru wydruku urządzenia. Więcej informacji zawiera [Ustawianie minimalnych marginesów](#page-157-0).

#### **Sprawdź ustawienie orientacji strony**

Upewnij się, że rozmiar materiału i orientacja strony wybrana w aplikacji odpowiadają ustawieniom w sterowniku drukarki. Więcej informacji zawiera [Drukowanie.](#page-30-0)

#### **Sprawdź stanowisko urządzenia i długość kabla USB**

Silne pola elektromagnetyczne (takie jak generowane przez kable USB) mogą niekiedy spowodować niewielkie odkształcenie wydruków. Odsuń urządzenie od źródła pola elektromagnetycznego. W celu zminimalizowania wpływu pola elektromagnetycznego zaleca się stosowanie kabla USB krótszego niż 3 metry.

Jeśli powyższe rozwiązania zawiodą, to problem może wynikać stąd, że aplikacja nie potrafi poprawnie interpretować ustawień druku. W takiej sytuacji poszukaj w uwagach wydawniczych informacji o znanych konfliktach z oprogramowaniem, zajrzyj do dokumentacji aplikacji lub skontaktuj się z producentem oprogramowania.

#### **Urządzenie drukuje połowę strony, a następnie wysuwa papier**

#### **Sprawdź wkłady atramentowe**

Sprawdź, czy zainstalowane są właściwe kasety z atramentem i nie kończy się w nich atrament. Dalsze informacje na ten temat można znaleźć w sekcjach Narzę[dzia do](#page-228-0) zarzą[dzania urz](#page-228-0)ądzeniem oraz [Sprawdzanie szacowanego poziomu tuszu w](#page-71-0) [pojemnikach.](#page-71-0)

HP nie może zagwarantować jakości wkładów atramentowych innych firm.

### **Słaba jakość druku i nieoczekiwane wydruki**

Jeśli jakość wydruku nie jest zgodna z oczekiwaniami, spróbuj poniższych rozwiązań dla tego problemu. Rozwiązania są ustawione od najbardziej prawdopodobnego. Jeśli pierwsze z rozwiązań nie pomaga, przechodź do kolejnych do czasu rozwiązania problemu.

W tym rozdziale opisano następujące zagadnienia:

- Rozwią[zanie 1: Korzystaj z oryginalnych kaset drukuj](#page-90-0)ących HP
- Rozwią[zanie 2: Sprawd](#page-90-0)ź papier
- Rozwią[zanie 3: Odczekaj chwil](#page-91-0)ę (jeśli to możliwe)
- Rozwiązanie 4: Sprawdź [ustawienia drukowania](#page-91-0)
- <span id="page-90-0"></span>• Rozwiązanie 5: Sprawdź [szacowane poziomy tuszu i wymie](#page-92-0)ń pojemniki z niskim [poziomem tuszu](#page-92-0)
- Rozwiązanie 6: Wydrukuj i oceń [raport diagnostyczny i rozwi](#page-93-0)ąż wykryte problemy
- Rozwiązanie 7: Wyczyść [pojemniki z tuszem](#page-101-0)
- Rozwią[zanie 8: Wyrównaj pojemniki z tuszem](#page-101-0)
- Rozwiązanie 9: Wymień [problematyczny pojemnik z tuszem](#page-102-0)
- Rozwią[zanie 10: Skontaktuj si](#page-102-0)ę z serwisem

#### **Rozwiązanie 1: Korzystaj z oryginalnych kaset drukujących HP**

HP zaleca korzystanie z oryginalnych pojemników z tuszem firmy HP. Oryginalne pojemniki z tuszem firmy HP są zaprojektowane i testowane z drukarkami HP, by umożliwić łatwe uzyskiwanie doskonałych rezultatów raz za razem. Firma HP nie gwarantuje jakości ani niezawodności materiałów eksploatacyjnych innych producentów. Serwis urządzenia i naprawy wymagane w wyniku użycia tuszu innej firmy nie są objęte gwarancją. Przed przejściem do dalszej części, firma HP zaleca sprawdzenie, czy używane są oryginalne pojemniki HP.

#### **Rozwiązanie 2: Sprawdź papier**

Jeśli widzisz pionowe smugi na wydrukowanych dokumentach, papier lub materiał do druku mogły być nieprawidłowo przenoszone lub przechowywane. Nie zmieniaj pojemników by usunąć pionowe smugi.

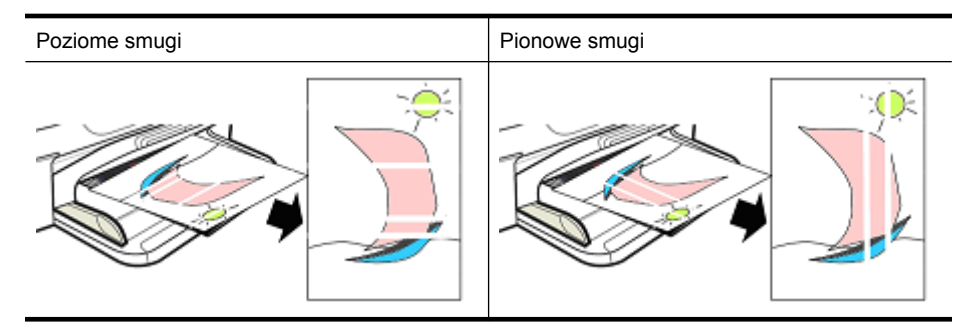

Poniższe obrazy przedstawiają różnicę pomiędzy pionowymi a poziomymi smugami.

**Uwaga** Smugi na kopiowanych dokumentach pojawiają się najczęściej, gdy szyba skanera lub plastikowy pasek w automatycznym podajniku dokumentów (ADF) Są zanieczyszczone. Dodatkowe informacje na temat czyszczenia szyby skanera i plastikowego paska w ADF znajdują się odpowiednio w [Czyszczenie szyby](#page-25-0) [skanera](#page-25-0) i [Czyszczenie plastikowego paska w automatycznym podajniku](#page-28-0) [dokumentów.](#page-28-0)

Użyj papieru lub innego materiału odpowiedniego dla zadania drukowania i sprawdź, czy były odpowiednio przenoszone i przechowywane:

- Włóż papier do zasobnika wejściowego stroną do zadrukowania do dołu. (Wiele papierów posiada stronę do zadrukowania i stronę nie przeznaczoną do druku.)
- Upewnij się, że papier nie jest pomarszczony lub zawinięty. Włóż czystą, nie pomarszczoną kartkę do urządzenia.
- <span id="page-91-0"></span>• Zwykły papier jest wystarczający dla dokumentów tekstowych. W przypadku zdjęć, najlepszym wyborem jest papier fotograficzny HP Advanced.
- Użyj innego papieru. Papier, który nie przyjmuje dobrze tuszu jest także podatny na defekty druku. Tusze i papiery HP są zaprojektowane z myślą o współpracy.
- Papier fotograficzny przechowuj w oryginalnym opakowaniu, w zamykanym opakowaniu plastikowym. Papier fotograficzny przechowuj w chłodnym pomieszczeniu na płaskiej powierzchni. Papier fotograficzny wkładaj tylko wtedy, gdy ma być zaraz zadrukowany. Nie zużytą część włóż z powrotem do opakowania.

Informacje o wyborze papieru znajdują się w części Wybór materiał[ów do drukowania.](#page-18-0) Informacje o ładowaniu papieru znajdują się w części Ł[adowanie no](#page-24-0)śników.

Po wykonaniu poprzednich wskazówek spróbuj wydrukować ponownie.

Jeżeli problem **nadal występuje**, przejdź do następnego rozwiązania.

#### **Rozwiązanie 3: Odczekaj chwilę (jeśli to możliwe)**

Krótka przerwa w działaniu drukarki może rozwiązać niektóre problemy. Jeśli to tylko możliwe, pozwól drukarce na 40 minut bezczynności i spróbuj wydrukować ponownie.

Jeżeli problem **nadal występuje**, przejdź do następnego rozwiązania.

#### **Rozwiązanie 4: Sprawdź ustawienia drukowania**

Postępuj wedle tych kroków, by sprawdzić ustawienia drukowania i upewnić się, że są one odpowiednie dla danego zadania drukowania.

#### **Krok 1: Sprawdź ustawienia jakości wydruku**

Ustawienia jakości druku w oprogramowaniu urządzenia mogą być nieodpowiednie dla drukowanego dokumentu. Postępuj według tych kroków, by sprawdzić te ustawienia.

Jeżeli problem **nadal występuje**, przejdź do następnego rozwiązania: [Krok 2: Sprawd](#page-92-0)ź [ustawienie Drukuj w skali szaro](#page-92-0)ści.

#### **Windows**

- **1.** W programie, z którego chcesz drukować, kliknij menu **Plik**, kliknij **Drukuj**, a następnie kliknij **Ustawienia**, **Właściwości** lub **Preferencje**. (Nazwy mogą być różne w zależności od używanej aplikacji.)
- **2.** Na karcie **Funkcje** sprawdź poniższe opcje i dokonaj niezbędnych zmian.
	- **Jakość wydruku:** Jeśli jakość wydruków jest niezadowalająca, zwiększ jakość wydruku. By drukować szybciej, zmniejsz jakość wydruku.
	- **Rodzaj papieru:** Jeśli jedna z tych opcji dokładnie odpowiada rodzajowi papieru, wybierz odpowiadającą opcję zamiast funkcji **Automatycznie**.
	- **Opcje zmiany rozmiaru:** Sprawdź, czy wybrana opcja odpowiada rozmiarowi papieru.

#### <span id="page-92-0"></span>**Mac OS X**

- **1.** W menu **Plik** używanej aplikacji kliknij polecenie **Drukuj**.
- **2.** Wybierz **Rodzaj papieru/jakość** z menu rozwijanego (znajduje się pod ustawieniem **Orientacji** w Mac OS X v10.5), sprawdź poniższe ustawienia i dokonaj wymaganych zmian.
	- **Rodzaj papieru:** Jeśli jedna z tych opcji dokładnie odpowiada rodzajowi papieru, wybierz odpowiadającą opcję.
	- **Jakość:** Jeśli jakość wydruków jest niezadowalająca, zwiększ jakość wydruku. By drukować szybciej, zmniejsz jakość wydruku.
- **3.** Wybierz opcję **Obsługa papieru** z menu podręcznego i sprawdź poniższe opcje, a następnie dokonaj niezbędnych zmian.

**Docelowy format papieru:** Sprawdź, czy wybrana opcja odpowiada rozmiarowi papieru.

#### **Krok 2: Sprawdź ustawienie Drukuj w skali szarości**

Oprogramowanie urządzenia mogło być ustawione do drukowania w odcieniach szarości. Postępuj według tych kroków, by sprawdzić te ustawienie.

Jeżeli problem **nadal występuje**, przejdź do następnego rozwiązania.

#### **Windows**

- **1.** W programie, z którego chcesz drukować, kliknij menu **Plik**, kliknij **Drukuj**, a następnie kliknij **Ustawienia**, **Właściwości** lub **Preferencje**. (Nazwy mogą być różne w zależności od używanej aplikacji.)
- **2.** Kliknij kartę **Kolor**.
- **3.** Sprawdź, czy opcja **Drukuj w skali szarości** nie została wybrana.

#### **Mac OS X**

- **1.** W menu **Plik** używanej aplikacji kliknij polecenie **Drukuj**.
- **2.** Wybierz **Rodzaj papieru/jakość** z menu rozwijanego (znajduje się pod ustawieniem **Orientacji** w Mac OS X v10.5).
- **3.** W obszarze **Opcje koloru** sprawdź, czy opcja **Kolor** nie jest ustawiona na **Skala szarości**.

#### **Rozwiązanie 5: Sprawdź szacowane poziomy tuszu i wymień pojemniki z niskim poziomem tuszu**

Postępuj według tych kroków by sprawdzić szacowane poziomy tuszu w urządzeniu, a następnie, zgodnie z wynikami, wymienić pojemniki z niskim poziomem tuszu.

Informacje o sprawdzaniu poziomu tuszu znajdują się w części [Sprawdzanie](#page-71-0) [szacowanego poziomu tuszu w pojemnikach.](#page-71-0)

- Jeśli **wskaźnik poziomu tuszu ostrzega o jego niskim poziomie**, a jakość druku jest niezadowalająca, wymień teraz pojemniki. Informacje o wymianie pojemników znajdują się w części [Wymiana pojemników z tuszem.](#page-72-0)
- Jeśli **wskaźnik poziomu tuszu ostrzega o jego niskim poziomie**, nie trzeba jeszcze wymieniać pojemników. Przejdź do następnego rozwiązania.

#### <span id="page-93-0"></span>**Rozwiązanie 6: Wydrukuj i oceń raport diagnostyczny i rozwiąż wykryte problemy**

- **1.** W celu ułatwienia diagnozy problemu z jakością wydruku, postępuj według instrukcji przeznaczonych dla konkretnego modelu, by wydrukować raport diagnostyczny.
	- Jeśli urządzenie nie obsługuje komunikacji bezprzewodowej, sprawdź [Raport](#page-94-0) [diagnostyczny z jako](#page-94-0)ści wydruku.
	- Jeśli urządzenie obsługuje komunikację bezprzewodową, sprawdź [Raport na](#page-99-0) [stronie testowej.](#page-99-0)
- **2.** Po przejrzeniu raportu, jeśli nie widać żadnych braków na raporcie diagnostycznym, mechanizm druku i system dostarczania tuszu działają prawidłowo. Jeśli wydruki są wciąż niezadowalające, sprawdź następujące rzeczy:
	- Upewnij się, że obraz ma wystarczającą rozdzielczość. Obrazy nadmiernie powiększone mogą być rozmyte lub niewyraźne.
	- Jeśli problem wydaje się występować jedynie wzdłuż krawędzi wydruku, problem może nie pojawiać się na drugim końcu wydruku. Spróbuj za pomocą oprogramowania w komputerze obrócić dokument lub obraz o 180 stopni.
	- Jeśli problem pozostanie, odwiedź stronę pomocy technicznej HP pod adresem [www.hp.com/support](http://www.hp.com/support), by uzyskać dodatkowe informacje.
	- **Uwaga** Zakończ tu rozwiązywanie problemów. Nie przechodź do dalszych kroków, jeśli strona wygląda prawidłowo.
- **3.** Jeśli widać **jeden lub kilka błędów na raporcie diagnostycznym**, przejdź do następnego rozwiązania.

#### <span id="page-94-0"></span>**Raport diagnostyczny z jakości wydruku**

- **1.** Załaduj zwykły, biały papier formatu Letter lub A4
- **2.** Na panelu sterowania urządzenia naciśnij przycisk (Ustawienia), wybierz **Drukuj raport**, wybierz **Jakość wydruku** i naciśnij **OK**.
- **3.** Raport diagnostyczny z jakości wydruku:

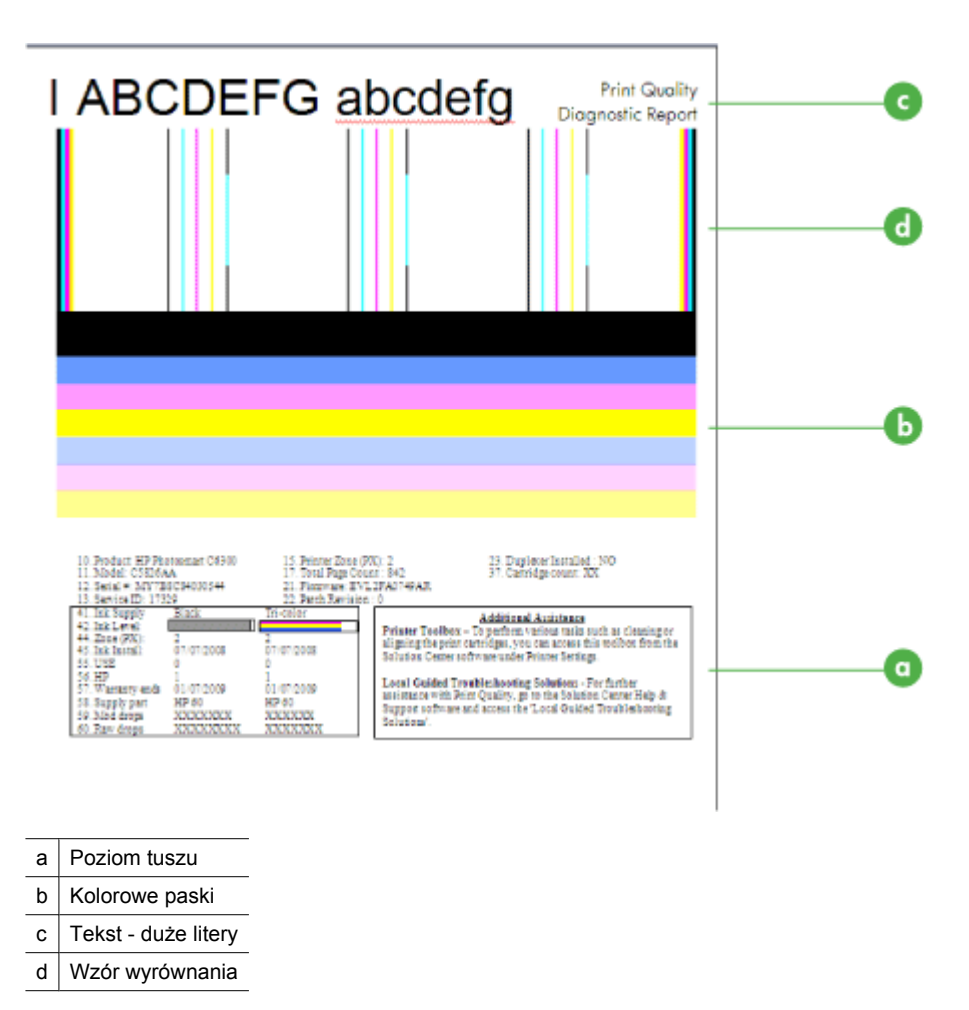

**a**. **Poziom tuszu:** Obejrzyj pola **Poziom tuszu** by upewnić się co do poziomu tuszu. Jeśli pole jest całkowicie białe, należy wymienić ten pojemnik z tuszem.

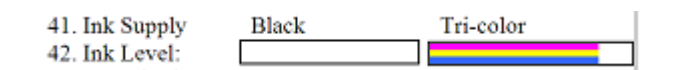

Przykładowy poziom tuszu - **Brakuje czarnego - wymień**. **Trójkolorowy** jest OK.

**b**. **Kolorowe paski:** Sprawdź kolorowe paski na środku strony. Powinno być widoczne siedem kolorowych pasków. Paski te powinny mieć ostre krawędzie, powinny być całkowicie wypełnione (bez białych smug czy innych kolorów) i powinny być jednolitej barwy.

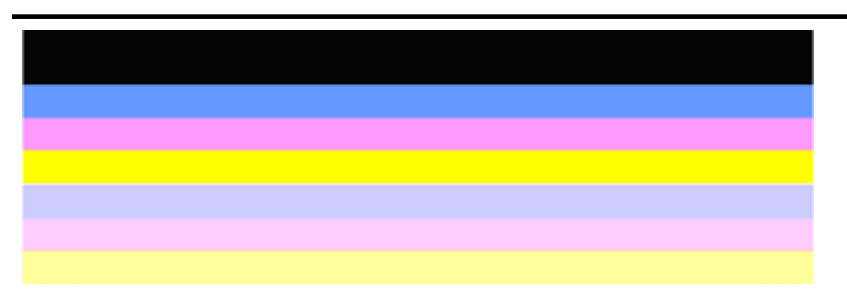

Przykład prawidłowych pasków koloru: Wszystkie paski są całkowicie wypełnione, mają ostre krawędzie i wzdłuż całej strony są jednolitej barwy. Drukarka działa prawidłowo.

- Górny czarny pasek jest wydrukowany Czarnym pojemnikiem z tuszem
- Kolorowe paski są wydrukowane Trójkolorowym pojemnikiem z tuszem

#### **Poszarpane, nieregularne lub wyblakłe paski**

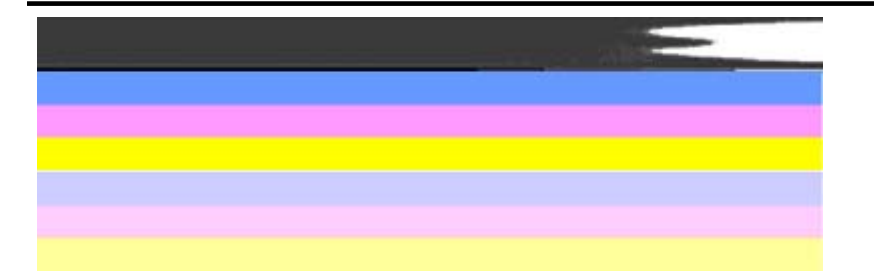

Przykład nieprawidłowych pasków koloru: Górny pasek **ma smugi** lub jest **wyblakły**.

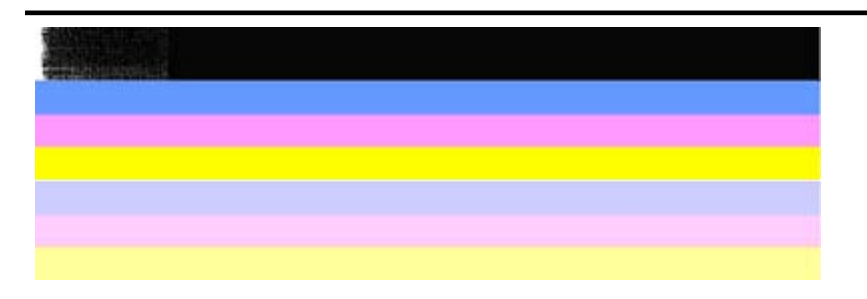

Przykład nieprawidłowych pasków koloru: Górny pasek jest **poszarpany na jednym z końców**.

Aby zapobiec problemom powodowanym przez poszarpane paski na raporcie diagnostycznym jakości druku, wypróbuj poniższe rozwiązania:

- Unikaj pozostawiania otwartych pojemników z tuszem poza urządzeniem na dłuższy czas. Informacje na temat przechowywania pojemników z tuszem znajdują się w Obsł[uga pojemników z tuszem](#page-72-0).
- Zawsze wyłączaj urządzenie naciskając przycisk  $\mathbf 0$  (zasilania), który zapobiega dostawaniu się powietrza do pojemników. Informacje na temat wyłączania urządzenia znajdują się w Wyłą[czanie urz](#page-29-0)ądzenia.

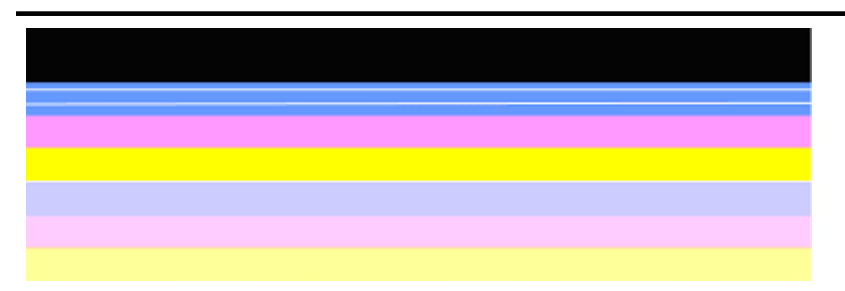

#### **Regularne białe smugi na paskach**

Przykład nieprawidłowych pasków koloru: Na niebieskim pasku widoczne są **regularne białe smugi**.

#### **Kolorowe paski nie są jednolite**

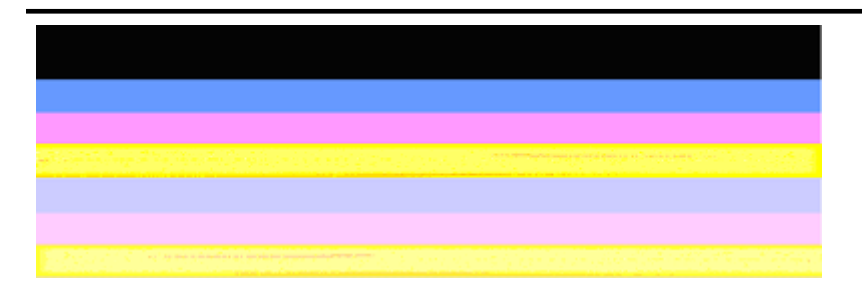

Przykład nieprawidłowych pasków koloru: Żółty pasek **ma smugi** innego koloru.

**c**. **Tekst - duże litery:**Spójrz na duży tekst nad kolorowymi prostokątami. Litery powinny być ostre i wyraźne. Przykład prawidłowego, dużego napisu

# I ABCDEFG abcdefg I

Litery są ostre i wyraźne. Drukarka działa prawidłowo.

Przykład nieprawidłowego, dużego napisu

# I ABCDEFG abcdefg I

Litery są **postrzępione**.

# **HABCDEFG** abcdefg I

Litery są **rozmazane**.

## ABCDEFG abcdefg I

Litery są **poszarpane na jednym z końców**.

**d**. **Wzór wyrównania:** Jeśli kolorowe paski i duże napisy wyglądają dobrze, a kasety z atramentem nie są puste, sprawdź wzory wyrównania bezpośrednio nad kolorowymi paskami.

Przykład prawidłowego wzoru wyrównania.

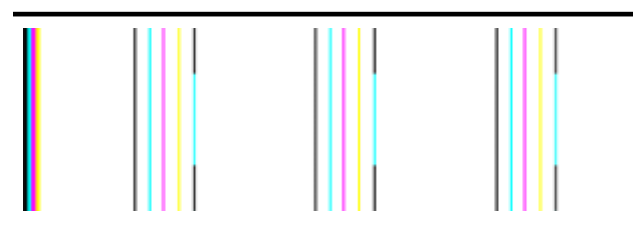

Linie są proste.

Przykład nieprawidłowego wzoru wyrównania

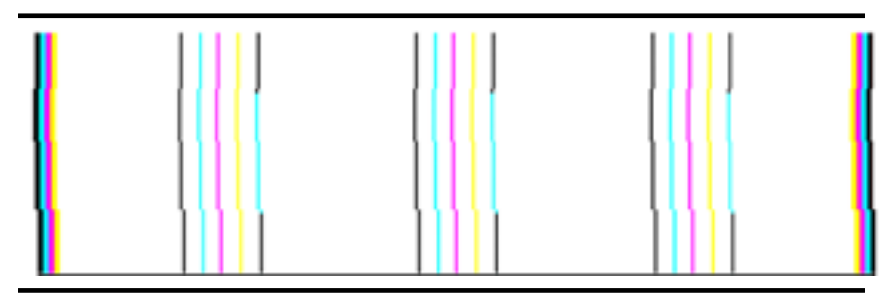

Linie są postrzępione.

#### <span id="page-99-0"></span>**Raport na stronie testowej**

Postępuj według poniższych kroków by wydrukować i ocenić raport diagnostyczny.

- **1.** Załaduj zwykły, biały papier formatu letter lub A4.
- 2. Na panelu sterowania urządzenia naciśnij przycisk (Ustawienia), wybierz Drukuj **raport**, wybierz **Autotest** i naciśnij **OK**.

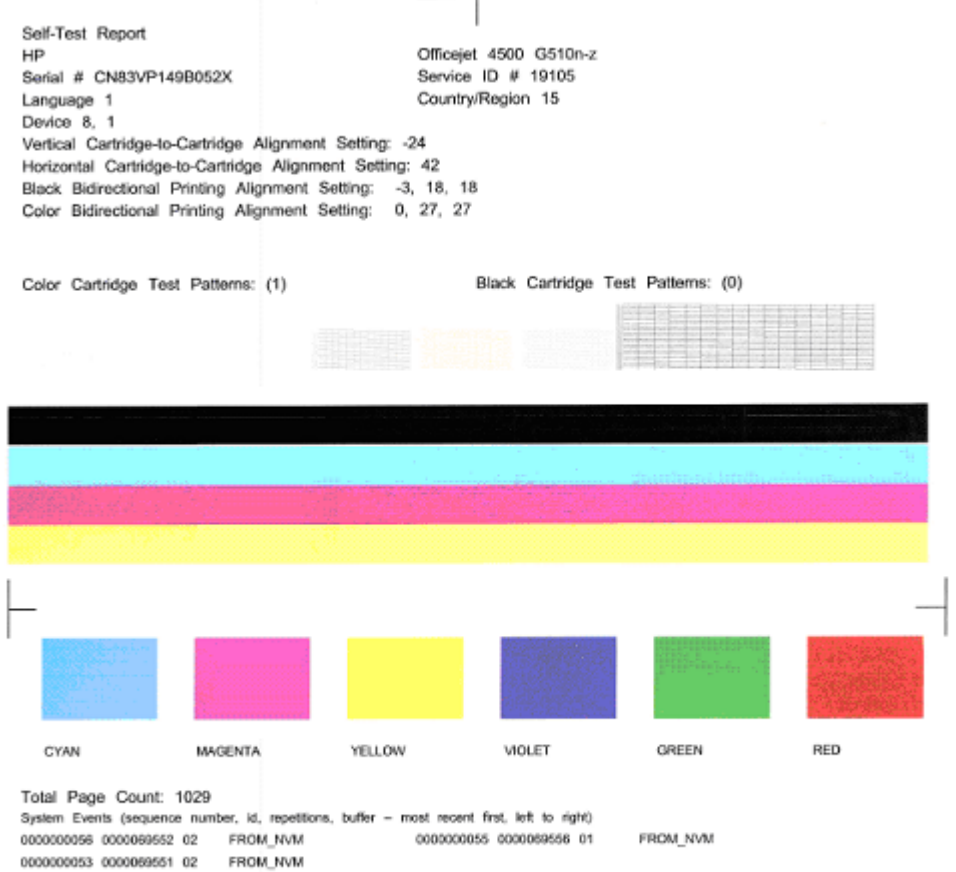

#### **Ocena strony diagnostycznej:**

**1.** Sprawdź kolorowe paski na środku strony. Powinny być trzy kolorowe paski i pasek czarny. Wszystkie paski powinny mieć ostre krawędzie. Powinny być jednolite (nie zawierać białego i innych kolorów). Kolor powinien być jednolity na całej długości.

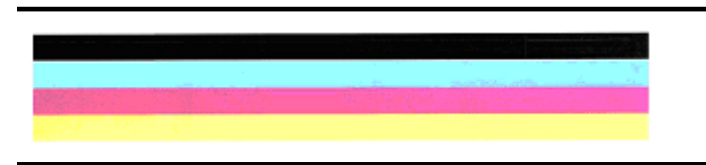

Przykład prawidłowych pasków - wszystkie paski są całkowicie wypełnione, mają ostre krawędzie i są jednolite - drukarka działa prawidłowo.

- Czarny pasek jest wydrukowany Czarnym pojemnikiem z tuszem
- Kolorowe paski są wydrukowane Trójkolorowym pojemnikiem z tuszem

#### **Poszarpane, nieregularne lub wyblakłe paski**

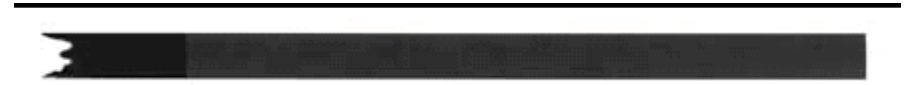

Przykład nieprawidłowego czarnego paska - czarny pasek jest **poszarpany na jednym z końców**.

- **Uwaga** Aby zapobiec problemom powodowanym przez poszarpane paski na raporcie z autotestu, wypróbuj poniższe rozwiązania:
- Unikaj pozostawiania otwartych pojemników z tuszem poza urządzeniem na dłuższy czas. Informacje na temat przechowywania pojemników z tuszem znajdują się w Obsł[uga pojemników z tuszem](#page-72-0).
- Zawsze wyłączaj urządzenie naciskając przycisk $\mathbf 0$  (zasilania), który zapobiega dostawaniu się powietrza do pojemników. Informacje na temat wyłączania urządzenia znajdują się w Wyłą[czanie urz](#page-29-0)ądzenia.

#### **Regularne białe smugi na paskach**

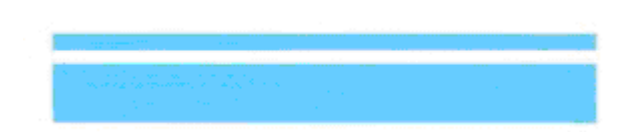

Przykład nieprawidłowych pasków koloru - na niebieskim pasku widoczne są **regularne białe smugi**.

#### **Kolorowe paski nie są jednolite**

Przykład nieprawidłowych pasków koloru - żółty pasek ma **smugi** innego koloru.

#### **Czarny tekst**

<span id="page-101-0"></span>**2.** Spójrz na wydrukowany czarny tekst na stronie. Litery powinny być ostre i wyraźne.

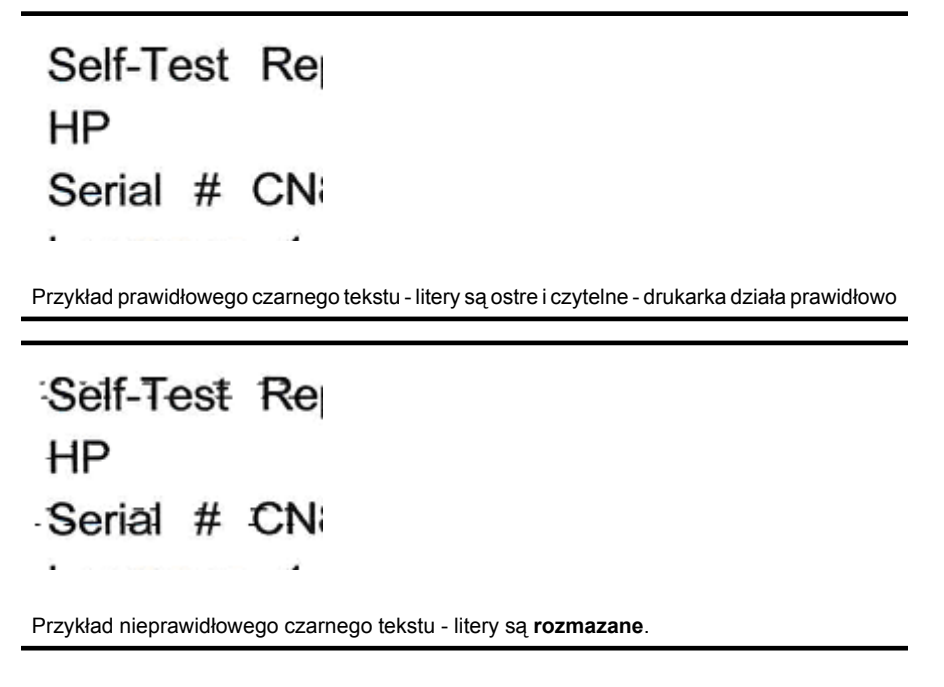

#### **Rozwiązanie 7: Wyczyść pojemniki z tuszem**

Wyczyść pojemniki z tuszem, jeśli widzisz poniższe objawy na raporcie diagnostycznym:

- **Kolorowe paski:** Kolorowe paski są poszarpane, nieregularne lub wyblakłe; mają regularne białe smugi; albo kolor nie jest jednolity na całym pasku. Wyczyść pojemniki z tuszem.
- **Tekst duże litery:** Litery są rozmazane lub poszarpane na jednym z końców.

Szczegółowe instrukcje są dostępne w [Czyszczenie pojemników z tuszem](#page-79-0).

**Uwaga** Nie należy czyścić pojemników z tuszem, jeśli nie zachodzi taka potrzeba. Zbyt częste czyszczenie powoduje szybkie zużywanie tuszu i skrócenie okresu eksploatacji dysz.

Jeżeli problem **nadal występuje**, przejdź do następnego kroku.

#### **Rozwiązanie 8: Wyrównaj pojemniki z tuszem**

Wyrównaj pojemniki z tuszem, jeśli widzisz poniższe objawy na raporcie diagnostycznym:

- **Tekst duże litery:** Litery są postrzępione.
- **Wzór wyrównania:** Linie są postrzępione.

Szczegółowe instrukcje są dostępne w [Wyrównywanie pojemników z tuszem](#page-76-0).

Jeżeli problem **nadal występuje**, przejdź do następnego kroku.

#### <span id="page-102-0"></span>**Rozwiązanie 9: Wymień problematyczny pojemnik z tuszem**

Jeśli widzisz wady na Raporcie diagnostycznym z jakości wydruku lub na Raporcie z autotestu, a czyszczenie i wyrównywanie nie pomaga, wymień problematyczny pojemnik z tuszem. Szczegółowe instrukcje są dostępne w [Wymiana pojemników z tuszem](#page-72-0).

Jeżeli problem **nadal występuje**, przejdź do następnego kroku.

#### **Rozwiązanie 10: Skontaktuj się z serwisem**

Jeśli po wykonaniu wszystkich powyższych kroków problem nadal występuje, urządzenie może wymagać serwisu.

Odwiedź stronę pomocy technicznej HP pod adresem [www.hp.com/support](http://www.hp.com/support). Gdy zostanie wyświetlony monit, wybierz swój kraj/region, a następnie kliknij łącze **Kontakt z firmą HP**, aby uzyskać informacje o pomocy technicznej.

### **Czyszczenie styków wkładu atramentowego**

Styki pojemników z tuszem czyść tylko wtedy, gdy pojawi się powtarzający się komunikat na wyświetlaczu.

Przed czyszczeniem styków wkładu atramentowego wyjmij go i sprawdź, czy nic ich nie zakrywa, po czym włóż wkład z powrotem do urządzenia. Jeśli nadal pojawiają się komunikaty nakazujące sprawdzenie wkładów, wyczyść styki wkładu atramentowego.

Sprawdź, czy dysponujesz następującymi materiałami:

- Sucha gąbka, niepostrzępiona ściereczka lub inny miękki materiał, który nie rozpadnie się w rękach i nie zostawi kłaczków.
	- **Wskazówka** Filtry do ekspresu do kawy nie strzępią się i nadają się do czyszczenia wkładów atramentowych.
- Woda destylowana, filtrowana lub mineralna (woda z kranu może zawierać zanieczyszczenia, które mogą uszkodzić pojemniki z tuszem).
	- **Przestroga** Do czyszczenia styków **nie** wolno używać środków czyszczących ani alkoholu. Mogą one uszkodzić wkład atramentowy lub urządzenie HP All-in-One.

#### **Czyszczenie styków pojemnika z tuszem**

- **1.** Włącz urządzenie i otwórz drzwiczki wkładów atramentowych. Karetka głowicy drukującej przesunie się na prawą stronę urządzenia.
- **2.** Poczekaj na zatrzymanie karetki w położeniu spoczynkowym, a następnie wyjmij wtyczkę zasilacza z gniazda w tylnej części urządzenia.
	- **Uwaga** Data i czas mogą zostać wyzerowane w zależności od tego, jak długo urządzenie HP All-in-One było odłączone. Po włączeniu zasilania konieczne będzie ponowne wprowadzenie daty i czasu.
- **3.** Lekko naciśnij na pojemnik z tuszem, aby zwolnić mocowanie, a następnie wyjmij go z gniazda, pociągając do siebie.
- **4.** Sprawdź, czy na stykach pojemnika z tuszem nie osadził się tusz lub brud.
- <span id="page-103-0"></span>**5.** Zmocz czystą gąbkę lub ściereczkę w wodzie destylowanej i wyciśnij.
- **6.** Trzymaj wkład atramentowy za boki.
- **7.** Wyczyść tylko styki w kolorze miedzi. Pozostaw wkłady atramentowe na około dziesięć minut do wyschnięcia.

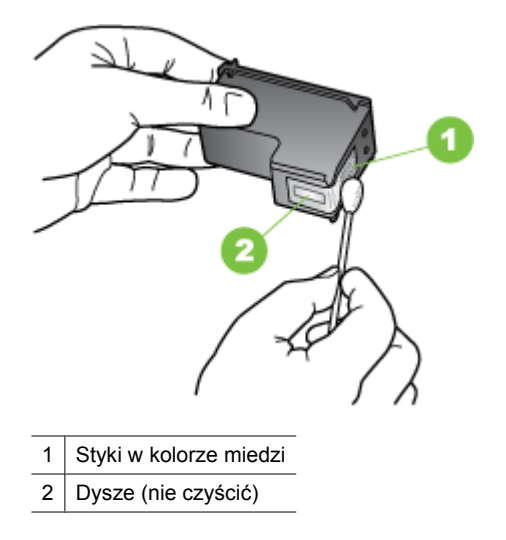

- **8.** Wsuń wkład atramentowy z powrotem do gniazda. Naciśnij wkład atramentowy, aż zatrzaśnie się na swoim miejscu.
- **9.** Jeśli to konieczne, wykonaj powyższe czynności dla pozostałych wkładów atramentowych.
- **10.** Delikatnie zamknij drzwiczki dostępu wkładów atramentowych i ponownie podłącz przewód zasilania z tyłu urządzenia.

### **Czyszczenie obszaru wokół dysz**

Jeśli urządzenie używane jest w zapylonym pomieszczeniu, w środku może gromadzić się niewielka ilość osadów. Na osady mogą składać się kurz, włosy, włókna dywanów lub ubrań. Jeśli osady te dostaną się na wkładach atramentowych, na drukowanych stronach mogą powstawać zacieki lub smugi atramentu. Wycieki atramentu można usunąć, czyszcząc obszar wokół dysz atramentowych zgodnie z opisem w niniejszym dokumencie.

**Waga** Obszar wokół dysz należy czyścić, tylko jeśli zacieki i smugi atramentu występują na wydrukowanych stronach po wyczyszczeniu wkładów atramentowych za pomocą panelu sterowania lub zainstalowanego programu do obsługi urządzenia HP All-in-One.

Sprawdź, czy dysponujesz następującymi materiałami:

- Sucha gąbka, niepostrzępiona ściereczka lub inny miękki materiał, który nie rozpadnie się w rękach i nie zostawi kłaczków.
	- **Wskazówka** Filtry do ekspresu do kawy nie strzępią się i nadają się do czyszczenia wkładów atramentowych.
- Woda destylowana, filtrowana lub mineralna (woda z kranu może zawierać zanieczyszczenia, które mogą uszkodzić pojemniki z tuszem).
	- **Przestroga** Styków miedzianych ani dysz nie wolno dotykać. Dotykanie ich może spowodować zapchanie głowicy, uszkodzenie przewodów z atramentem lub zły styk elektryczny.

#### **Czyszczenie obszaru wokół dysz**

- **1.** Włącz urządzenie i otwórz drzwiczki wkładów atramentowych. Karetka głowicy drukującej przesunie się na prawą stronę urządzenia.
- **2.** Poczekaj na zatrzymanie karetki w położeniu spoczynkowym, a następnie wyjmij wtyczkę zasilacza z gniazda w tylnej części urządzenia.
	- **Uwaga** Data i czas mogą zostać wyzerowane w zależności od tego, jak długo urządzenie HP All-in-One było odłączone. Po włączeniu zasilania konieczne będzie ponowne wprowadzenie daty i czasu.
- **3.** Lekko naciśnij na pojemnik z tuszem, aby zwolnić mocowanie, a następnie wyjmij go z gniazda, pociągając do siebie.
	- **Uwaga** Nie wyjmuj równocześnie obu wkładów atramentowych. Pojemniki z tuszem należy wyjmować i czyścić osobno. Nie pozostawiaj wkładu atramentowego poza urządzeniem dłużej niż przez 30 minut.
- **4.** Połóż wkład atramentowy na papierze, tak aby dysze były skierowane w górę.
- **5.** Lekko zwilż czystą gąbkę w wodzie destylowanej i wyciśnij nadmiar wody.

<span id="page-105-0"></span>**6.** Za pomocą wacika oczyść przód i krawędzie wokół obszaru dysz, jak pokazano poniżej.

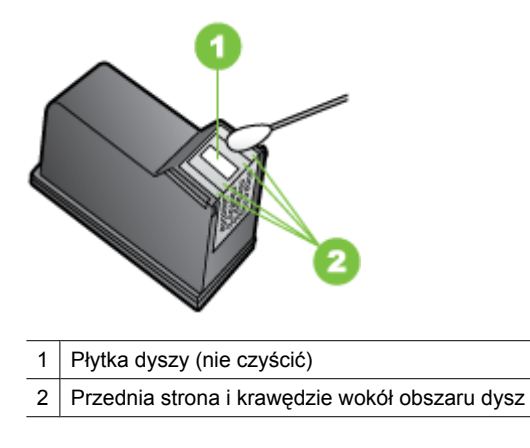

**Przestroga Nie** należy czyścić płytki dyszy.

- **7.** Wsuń wkład atramentowy z powrotem do gniazda. Naciśnij wkład atramentowy, aż zatrzaśnie się na swoim miejscu.
- **8.** Jeśli to konieczne, wykonaj powyższe czynności dla pozostałych wkładów atramentowych.
- **9.** Delikatnie zamknij drzwiczki dostępu wkładów atramentowych i ponownie podłącz przewód zasilania z tyłu urządzenia.

## **Rozwiązywanie problemów z podawaniem papieru**

#### **Materiał nie jest obsługiwany przez podajnik lub przez drukarkę**

Korzystaj tylko z tych materiałów, które są obsługiwane przez urządzenie i stosowany podajnik. Więcej informacji zawiera [Dane dotycz](#page-154-0)ące nośników.

#### **Materiały nie są pobierane z podajnika**

- Upewnij się, że materiały są włożone do podajnika. Więcej informacji zawiera Ł[adowanie no](#page-24-0)śników. Kartkuj materiały przed załadowaniem.
- Upewnij się, że prowadnice papieru są ustawione zgodnie z oznaczeniami w podajniku, odpowiednio do rozmiaru ładowanych materiałów. Sprawdź także, czy ograniczniki są dosunięte, lecz niezbyt ciasno, do krawędzi stosu.
- Upewnij się, że materiał w podajniku nie jest wygięty. Wyprostuj papier, wyginając go w przeciwną stronę.
- Jeśli korzystasz z cienkich materiałów specjalnych, upewnij się, że podajnik jest w pełni załadowany. Jeśli korzystasz z materiałów specjalnych dostępnych tylko w niewielkich ilościach, spróbuj umieścić je na innym papierze tego samego formatu w celu wypełnienia podajnika. (Podawanie niektórych nośników jest łatwiejsze, jeśli podajnik jest pełny).
- W przypadku korzystania z materiałów specjalnych o dużej grubości (takich jak papier broszurowy), należy je umieścić w podajniku tak, aby był on wypełniony w zakresie od 1/4 do 3/4. Jeśli zajdzie taka potrzeba, materiały należy umieścić na papierze tego samego formatu, aby wysokość stosu mieściła się w podanym przedziale.

#### **Materiał nie wychodzi poprawnie z drukarki**

• Upewnij się, że przedłużenie odbiornika papieru jest wysunięte, gdyż w przeciwnym razie wydrukowane strony mogą wypaść z urządzenia.

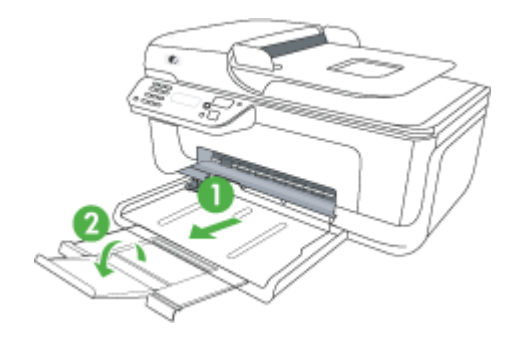

• Wyjmij nadmiar materiałów z odbiornika papieru. Liczba arkuszy mogących się pomieścić w odbiorniku jest ograniczona.

#### **Strony są podawane ukośnie**

- Upewnij się, że materiały załadowane do podajnika są wyrównane do prowadnic papieru. W razie potrzeby wyciągnij podajniki z urządzenia, załaduj materiały prawidłowo, upewniwszy się, że prowadnice są właściwie wyrównane.
- Ładuj materiały do urządzenia, tylko jeśli urządzenie nie drukuje.

#### **Pobieranych jest kilka stron naraz**

- Kartkuj materiały przed załadowaniem.
- Upewnij się, że prowadnice papieru są ustawione zgodnie z oznaczeniami w podajniku, odpowiednio do rozmiaru ładowanych materiałów. Sprawdź także, czy ograniczniki są dosunięte, lecz niezbyt ciasno, do krawędzi stosu.
- Sprawdź, czy w podajniku nie ma zbyt wiele papieru.
- Jeśli korzystasz z cienkich materiałów specjalnych, upewnij się, że podajnik jest w pełni załadowany. Jeśli korzystasz z materiałów specjalnych dostępnych tylko w niewielkich ilościach, spróbuj umieścić je na innym papierze tego samego formatu w celu wypełnienia podajnika. (Podawanie niektórych nośników jest łatwiejsze, jeśli podajnik jest pełny).
- <span id="page-107-0"></span>• W przypadku korzystania z materiałów specjalnych o dużej grubości (takich jak papier broszurowy), należy je umieścić w podajniku tak, aby był on wypełniony w zakresie od 1/4 do 3/4. Jeśli zajdzie taka potrzeba, materiały należy umieścić na papierze tego samego formatu, aby wysokość stosu mieściła się w podanym przedziale.
- W celu zapewnienia optymalnej wydajności i efektywności należy używać materiałów firmy HP.

## **Rozwiązywanie problemów z kopiowaniem**

Jeśli następujące informacje okażą się niewystarczające, zobacz [Pomoc techniczna](#page-81-0) [firmy HP,](#page-81-0) gdzie można się zapoznać z informacjami dotyczącymi pomocy technicznej HP.

- Kopia nie została wykonana
- [Kopie s](#page-108-0)ą puste
- [Brak dokumentów lub s](#page-108-0)ą wyblakłe
- [Zmniejszony rozmiar](#page-108-0)
- [Niska jako](#page-109-0)ść kopii
- Na kopii widoczne są róż[nego rodzaju defekty](#page-109-0)
- Urządzenie drukuje połowę strony, a nastę[pnie wysuwa papier](#page-110-0)
- Niezgodność [rodzaju papieru](#page-110-0)

#### **Kopia nie została wykonana**

#### • **Sprawdź zasilanie**

Sprawdź, czy przewód zasilający został prawidłowo podłączony i czy urządzenie jest włączone.

- **Sprawdź stan urządzenia**
	- Urządzenie może być zajęte wykonywaniem innego zadania. Sprawdź, czy na wyświetlaczu panelu sterowania są wyświetlane informacje o stanie zleceń. Poczekaj, aż przetwarzane zlecenie zostanie ukończone.
	- W urządzeniu mogą być zacięte nośniki. Sprawdź, czy w urządzeniu nie zacięły się arkusze nośnika. Zob. część [Usuwanie zaci](#page-146-0)ęć papieru.

#### • **Sprawdź podajniki**

Upewnij się, że nośniki zostały załadowane. Dodatkowe informacje znajdują się w części pt. Ł[adowanie no](#page-24-0)śników.
## **Kopie są puste**

## • **Sprawdź materiały**

Nośniki mogą nie spełniać specyfikacji firmy Hewlett-Packard (np. są zbyt wilgotne lub zbyt szorstkie). Dodatkowe informacje znajdują się w części pt. [Dane dotycz](#page-154-0)ące noś[ników.](#page-154-0)

## • **Sprawdź ustawienia**

Być może ustawiono za mały kontrast. Aby uzyskać ciemniejsze kopie, na panelu sterowania urządzenia naciśnij przycisk **Kopiuj**.

## • **Sprawdź podajniki**

Jeśli urządzenie posiada automatyczny podajnik dokumentów (ADF) i nie kopiujesz z ADF, sprawdź czy prawidłowo załadowano oryginały. Więcej informacji znajdziesz w Ładowanie oryginał[ów do automatycznego podajnika dokumentów \(ADF\).](#page-23-0)

# **Brak dokumentów lub są wyblakłe**

## • **Sprawdź materiały**

Nośniki mogą nie spełniać specyfikacji firmy Hewlett-Packard (np. są zbyt wilgotne lub zbyt szorstkie). Dodatkowe informacje znajdują się w części pt. [Dane dotycz](#page-154-0)ące noś[ników.](#page-154-0)

## • **Sprawdź ustawienia**

Za brakujące lub wyblakłe dokumenty może też być odpowiedzialne ustawienie trybu jakości **Szybka** (przy którym uzyskuje się kopie jakości roboczej). Zmień ustawienie na **Normalna** lub **Najlepsza**.

## • **Sprawdź oryginał**

- Wierność kopii zależy od jakości i rozmiaru oryginału. Użyj menu **Kopiuj**, aby dopasować jasność kopii. Jeśli oryginał jest zbyt jasny, to może się nie udać skompensować go na kopii, nawet jeśli zostanie zmieniony kontrast.
- Kolorowe tło obrazu może spowodować zlanie się z nim motywów znajdujących się na pierwszym planie lub zmianę ich odcienia.
- Jeśli kopiujesz oryginał bez obramowania, połóż go na szybie a nie w ADF. Więcej informacji znajdziesz w Ł[adowanie orygina](#page-22-0)łu na szybę skanera.

## **Zmniejszony rozmiar**

- Być może z poziomu panelu sterowania urządzenia ustawiono funkcję zmniejszenia/ powiększenia lub inną funkcję kopiowania w celu zmniejszenia zeskanowanego obrazu. Sprawdź, czy w ustawieniach zadania kopiowania przyjęto rozmiar normalny.
- Ustawienia oprogramowania HP mogą powodować zmniejszanie skanowanego obrazu. W razie potrzeby zmień ustawienia. Dodatkowe informacje znajdziesz w pomocy ekranowej oprogramowania HP.

# **Niska jakość kopii**

# • **Podejmij kroki mające na celu poprawę jakości kopii**

- Używaj wysokiej jakości oryginałów.
- Wkładaj nośniki prawidłowo. Jeśli nośniki zostały niepoprawnie włożone, mogą się przekrzywić; w rezultacie można obraz na wydruku może być niewyraźny. Dodatkowe informacje znajdują się w części pt. [Dane dotycz](#page-154-0)ące nośników.
- Użyj lub wykonaj arkusz nośny w celu zabezpieczenia oryginałów.

# • **Sprawdź urządzenie**

- Pokrywa skanera może być niepoprawnie zamknięta.
- Szyba skanera lub wykładzina pokrywy może wymagać czyszczenia. Dodatkowe informacje znajdują się w części pt. [Konserwacja urz](#page-25-0)ądzenia.
- Jeśli urządzenie posiada automatyczny podajnik dokumentów (ADF), może on wymagać czyszczenia. Więcej informacji znajdziesz w [Konserwacja urz](#page-25-0)ądzenia.

# **Na kopii widoczne są różnego rodzaju defekty**

# • **Pionowe białe lub wyblakłe smugi**

Nośniki mogą nie spełniać specyfikacji firmy Hewlett-Packard (np. są zbyt wilgotne lub zbyt szorstkie). Dodatkowe informacje znajdują się w części pt. [Dane dotycz](#page-154-0)ące noś[ników.](#page-154-0)

# • **Kopia zbyt jasna lub zbyt ciemna**

Spróbuj wyregulować kontrast i dobrać odpowiednie ustawienia jakości kopiowania.

# • **Zbędne linie**

Szyba skanera, wykładzina pokrywy lub rama może wymagać oczyszczenia. Dodatkowe informacje znajdują się w części pt. [Konserwacja urz](#page-25-0)ądzenia.

## • **Czarne kropki lub smugi**

Szyba skanera lub wykładzina pokrywy skanera mogą być zanieczyszczone atramentem, klejem, płynem korekcyjnym lub inną niepożądaną substancją. Spróbuj wyczyścić urządzenie. Dodatkowe informacje znajdują się w części pt. [Konserwacja](#page-25-0) urzą[dzenia](#page-25-0).

## • **Kopia jest nachylona lub przekrzywiona**

Jeśli urządzenie posiada automatyczny podajnik dokumentów (ADF), sprawdź poniższe rzeczy:

- Upewnij się, że podajnik wejściowy ADF nie jest zbytnio zapełniony.
- Upewnij się, że ustalające szerokość prowadnice podajnika ADF są dociśnięte do krawędzi materiałów.

## • **Niewyraźny tekst**

- Spróbuj wyregulować kontrast i dobrać odpowiednie ustawienia jakości kopiowania.
- Domyślne ustawienie wzmocnienia może być nieodpowiednie dla danego zlecenia. Sprawdź ustawienie i (jeśli trzeba) zmień je, tak aby następowało wzmocnienie tekstu lub fotografii. Więcej informacji zawiera [Zmiana ustawie](#page-43-0)ń [kopiowania](#page-43-0).

# • **Niecałkowicie wypełniony tekst lub grafika**

Spróbuj wyregulować kontrast i dobrać odpowiednie ustawienia jakości kopiowania.

- **Duże, czarne litery wyglądają jak poplamione (nie są jednolite)** Domyślne ustawienie wzmocnienia może być nieodpowiednie dla danego zlecenia. Sprawdź ustawienie i (jeśli trzeba) zmień je, tak aby następowało wzmocnienie tekstu lub fotografii. Więcej informacji zawiera [Zmiana ustawie](#page-43-0)ń kopiowania.
- **Poziome, ziarniste lub białe, pasma w obszarach od jasno- do średnioszarych** Domyślne ustawienie wzmocnienia może być nieodpowiednie dla danego zlecenia. Sprawdź ustawienie i (jeśli trzeba) zmień je, tak aby następowało wzmocnienie tekstu lub fotografii. Więcej informacji zawiera [Zmiana ustawie](#page-43-0)ń kopiowania.

## **Urządzenie drukuje połowę strony, a następnie wysuwa papier**

#### **Sprawdź wkłady atramentowe**

Sprawdź, czy zainstalowane są właściwe pojemniki z tuszem i nie kończy się w nich tusz. Dalsze informacje na ten temat można znaleźć w sekcjach Narzę[dzia do zarz](#page-228-0)ądzania urzą[dzeniem](#page-228-0) oraz [Sprawdzanie szacowanego poziomu tuszu w pojemnikach.](#page-71-0) HP nie może zagwarantować jakości wkładów atramentowych innych firm.

## **Niezgodność rodzaju papieru**

#### **Sprawdź ustawienia**

Sprawdź, czy format załadowanego papieru odpowiada ustawieniom panelu sterowania.

# **Rozwiązywanie problemów ze skanowaniem**

Jeśli następujące informacje okażą się niewystarczające, zobacz [Pomoc techniczna](#page-81-0) [firmy HP,](#page-81-0) gdzie można się zapoznać z informacjami dotyczącymi pomocy technicznej HP.

- **Uwaga** Jeśli proces skanowania jest uruchamiany z komputera, to informacje dotyczące rozwiązywania problemów ze skanowaniem można znaleźć w Pomocy oprogramowania.
- [Skaner niczego nie wykona](#page-111-0)ł
- [Skanowanie trwa zbyt d](#page-111-0)ługo
- Fragment dokumentu nie został [zeskanowany lub brakuje tekstu](#page-112-0)
- Nie moż[na edytowa](#page-112-0)ć tekstu
- Pojawiają się [komunikaty o b](#page-113-0)łędach
- Słaba jakość [zeskanowanych obrazów](#page-113-0)
- [Widoczne wady na zeskanowanym obrazie](#page-114-0)

# <span id="page-111-0"></span>**Skaner niczego nie wykonał**

#### • **Sprawdź oryginał**

Upewnij się, że oryginalny dokument został prawidłowo umieszczony na szybie skanera. Aby uzyskać więcej informacji, zob. część Ł[adowanie orygina](#page-22-0)łu na szybę [skanera](#page-22-0).

## • **Sprawdź urządzenie**

Urządzenie może po okresie nieaktywności wychodzić z trybu oszczędzania energii, co opóźnia (na krótką chwilę) przetwarzanie. Zaczekaj aż urządzenie przejdzie do stanu **GOTOWE**.

### • **Sprawdź oprogramowanie**

Upewnij się, że oprogramowanie zostało poprawnie zainstalowane.

## **Skanowanie trwa zbyt długo**

## • **Sprawdź ustawienia**

- Jeśli została ustawiona zbyt duża rozdzielczość, wykonanie zlecenia skanowania trwa dłużej i powstają większe pliki. Aby uzyskać dobre wyniki skanowania lub kopiowania, nie stosuj rozdzielczości większej niż potrzebna. Aby szybciej skanować, możesz zmniejszyć rozdzielczość.
- Jeśli uzyskujesz obraz za pośrednictwem interfejsu TWAIN, możesz zmienić ustawienia, tak aby oryginał był skanowany w czerni i bieli. Aby uzyskać dalsze informacje, zobacz Pomoc ekranową programu TWAIN.

## • **Sprawdź stan urządzenia**

Jeśli przed przystąpieniem do skanowania do urządzenia wielofunkcyjnego zostało wysłane zlecenie drukowania lub kopiowania, to skanowanie rozpocznie się, o ile skaner nie jest zajęty. Procesy drukowania i skanowania korzystają jednak wspólnie z pamięci, a to znaczy, że skanowanie może zostać spowolnione.

# <span id="page-112-0"></span>**Fragment dokumentu nie został zeskanowany lub brakuje tekstu**

## • **Sprawdź oryginał**

- Upewnij się, że oryginał jest poprawnie włożony. Więcej informacji zawiera Ł[adowanie orygina](#page-22-0)łu na szybę skanera.
- Jeśli kopiujesz oryginał bez obramowania, połóż go na szybie a nie w ADF. Więcej informacji znajdziesz w Ł[adowanie orygina](#page-22-0)łu na szybę skanera.
- Kolorowe tła mogą być przyczyną zlewania się obrazów z planu pierwszego z tłem. Spróbuj dobrać odpowiednie ustawienia przed skanowaniem oryginału albo spróbuj wzmocnić obraz po zeskanowaniu oryginału.

### • **Sprawdź ustawienia**

- Upewnij się, że format materiałów wejściowych jest wystarczająco duży dla skanowanego oryginału.
- Jeśli korzystasz z oprogramowania HP, domyślnym ustawieniem może być automatyczne wykonywanie pewnego zadania, innego niż to, które chcesz wykonać. Sposób zmiany właściwości znajdziesz w pomocy ekranowej oprogramowania HP.
- Jeśli wybrana została opcja skanowania obrazu, oprogramowanie HP automatycznie przytnie obraz. Jeśli jednak chcesz zeskanować całą stronę, wykonaj następujące kroki:

**System Windows:** W programie Centrum obsługi HP kliknij **Skanuj obraz**, kliknij **Zaawansowane ustawienia obrazu**, a następnie wybierz **Skanuj z całej szyby**.

**Mac OS X:** W programie HP Scan kliknij **Skanuj**, wybierz profil skanowania **Obrazy**, kliknij **Ustawienia profilu**, a następnie odznacz pole wyboru **Przytnij**.

## **Nie można edytować tekstu**

#### • **Sprawdź ustawienia**

- Sprawdź czy oprogramowanie HP (lub inne oprogramowanie OCR) jest prawidłowo zainstalowane.
- Podczas skanowania oryginału wybierz rodzaj dokumentu i zapisz skan w formacie, który tworzy tekst nadający się do edycji i przeszukiwania. Jeśli tekst jest oznaczony jako grafika, nie jest przekształcany w tekst.
- Używany program OCR może być powiązany z edytorem tekstów, który nie wykonuje zadań OCR. Aby uzyskać więcej informacji dotyczących wiązania programów, zobacz Pomoc oprogramowania produktu.

#### • **Sprawdź oryginały**

- Upewnij się, że oryginalny dokument został prawidłowo umieszczony na szybie skanera. Aby uzyskać więcej informacji, zob. część Ł[adowanie orygina](#page-22-0)łu na szybę [skanera](#page-22-0).
- Program OCR może nie rozpoznać bardzo zagęszczonego tekstu. Na przykład, jeśli tekst przekształcany przez program OCR zawiera stykające się znaki, to litery "rn" mogą zostać uznane za literę "m".
- <span id="page-113-0"></span>◦ Dokładność działania programu OCR zależy od jakości obrazu, rozmiaru tekstu, struktury oryginału oraz jakości samego procesu skanowania. Upewnij się, że obraz oryginału jest dobrej jakości.
- Kolorowe tła mogą być przyczyną nadmiernego zlewania się obrazów z planu pierwszego z tłem. Spróbuj dobrać odpowiednie ustawienia przed skanowaniem oryginału albo spróbuj wzmocnić obraz po zeskanowaniu oryginału. Jeśli wykonujesz operację OCR na oryginale, to wszelkie występujące w nim kolorowe teksty mogą być skanowane niepoprawnie (o ile w ogóle będą skanowane).

## **Pojawiają się komunikaty o błędach**

**"Unable to activate TWAIN source" (Nie można uaktywnić źródła TWAIN) lub "An error occurred while acquiring the image" (Podczas uzyskiwania obrazu wystąpił błąd)**

- Jeśli obraz jest uzyskiwany z innego urządzenia, takiego jak aparat cyfrowy lub inny skaner, to upewnij się, że jest ono zgodne ze standardem TWAIN. Urządzenie, które nie są zgodne ze standardem TWAIN, nie współpracują z oprogramowaniem urządzenia.
- Upewnij się, że kabel USB jest podłączony do odpowiedniego portu z tyłu komputera.
- Sprawdź, czy jest wybrane poprawne źródło TWAIN. W oprogramowaniu TWAIN sprawdź źródło TWAIN, wybierając z menu **File** (Plik) polecenie **Select Scanner** (Wybierz skaner).

## **Słaba jakość zeskanowanych obrazów**

#### **Oryginał jest reprodukcją fotografii lub rysunku**

Reprodukowane fotografie, takie jak zamieszczane w gazetach i czasopismach, są drukowane drobnymi punktami, których rozkład odzwierciedla oryginalną fotografię, co przyczynia się do pogorszenia jakości. Często punkty te tworzą niepożądane desenie, które można wykryć podczas skanowania lub drukowania obrazu, lub podczas wyświetlania go na ekranie. Jeśli następujące wskazówki nie pomogą rozwiązać problemu, to być może trzeba użyć innej wersji oryginału, mającej lepszą jakość.

- Aby wyeliminować desenie, spróbuj po zeskanowaniu zmniejszyć rozmiar obrazu.
- Wydrukuj zeskanowany obraz, aby zobaczyć, czy poprawiła się jego jakość.
- Upewnij się, że rozdzielczość i ustawienia kolorów są właściwe dla danego zadania skanowania.

#### **Tekst lub rysunki występujące po drugiej stronie oryginału pojawiają się w zeskanowanym obrazie**

Tekst lub obrazy z drugiej strony dwustronnie zadrukowanego oryginału mogą "przebijać" na skanowaną stronę, jeśli oryginały są wydrukowane na materiałach, które są zbyt cienkie lub zbyt przezroczyste.

#### **Zeskanowany obraz jest przekrzywiony**

Być może oryginał został niepoprawnie ułożony. Pamiętaj, aby podczas układania oryginałów na szybie skanera korzystać z ograniczników. Aby uzyskać więcej informacji, zob. część Ł[adowanie orygina](#page-22-0)łu na szybę skanera.

## <span id="page-114-0"></span>**Jakość obrazu jest lepsza na wydruku**

Wyświetlany na ekranie obraz nie zawsze dokładnie odzwierciedla jakość zeskanowanego obrazu.

- Spróbuj wyregulować ustawienia monitora, tak aby używał większej liczby kolorów (lub poziomów szarości). W komputerach z systemem Windows zazwyczaj wykonuje się to, otwierając z Panelu sterowania Windows okno dialogowe **Ekran**.
- Spróbuj dobrać odpowiednią rozdzielczość i ustawienia kolorów.

## **Na zeskanowanym obrazie występują kleksy, linie, pionowe białe paski lub inne wady**

- Jeśli szkło skanera jest zabrudzone, powstały obraz może nie mieć optymalnej jasności. Zapoznaj się z sekcją [Konserwacja urz](#page-25-0)ądzenia, aby uzyskać instrukcje czyszczenia.
- Wady mogą występować na oryginale; mogą nie powstawać w procesie skanowania.

## **Grafika wygląda inaczej niż na oryginale**

Ustawienia grafiki mogą być nieodpowiednie dla wykonywanego rodzaju skanowania. Spróbuj zmienić ustawienia grafiki.

## **Podejmij kroki mające na celu poprawę jakości zeskanowanych obrazów**

- Używaj oryginałów wysokiej jakości.
- Ułóż nośnik prawidłowo. Jeśli nośnik został nieprawidłowo ułożony na szybie skanera, może się on przekrzywić; wskutek czego można uzyskać niewyraźny obraz. Aby uzyskać więcej informacji, zob. część Ł[adowanie orygina](#page-22-0)łu na szybę skanera.
- Dopasuj ustawienia oprogramowania w zależności od zamierzonego wykorzystania skanowanej strony.
- Użyj lub wykonaj arkusz nośny w celu zabezpieczenia oryginałów.
- Oczyść szybę skanera. Dodatkowe informacje znajdują się w części pt. [Czyszczenie](#page-25-0) [szyby skanera.](#page-25-0)

## **Widoczne wady na zeskanowanym obrazie**

## • **Puste strony**

Upewnij się, że oryginał jest poprawnie ułożony. Połóż oryginał na skanerze płaskim zadrukowaną stroną do dołu, z górnym lewym rogiem umieszczonym w dolnym prawym narożniku szkła skanera.

## • **Kopia zbyt jasna lub zbyt ciemna**

- Spróbuj dobrać odpowiednie ustawienia. Upewnij się, że używasz właściwej rozdzielczości i odpowiednich ustawień kolorów.
- Oryginalny obraz może być bardzo jasny lub bardzo ciemny albo może być wydrukowany na kolorowym papierze.

#### • **Zbędne linie**

Szkło skanera może być zanieczyszczone atramentem, klejem, płynem korekcyjnym lub inną niepożądaną substancją. Spróbuj wyczyścić szkło skanera. Dodatkowe informacje znajdują się w części pt. [Konserwacja urz](#page-25-0)ądzenia.

## • **Czarne kropki lub smugi**

- Szkło skanera może być albo zanieczyszczone atramentem, klejem, płynem korekcyjnym lub inną niepożądaną substancją, albo brudne lub zadrapane; może też być brudna wykładzina pokrywy skanera. Spróbuj wyczyścić szkło skanera i wykładzinę pokrywy. Dodatkowe informacje znajdują się w części pt. [Konserwacja urz](#page-25-0)ądzenia. Jeśli oczyszczenie nie przyczyni się do rozwiązania problemu, być może trzeba wymienić szkło skanera lub wykładzinę pokrywy skanera.
- Wady mogą występować na oryginale; mogą nie powstawać w procesie skanowania.

# • **Niewyraźny tekst**

Spróbuj dobrać odpowiednie ustawienia. Upewnij się, że rozdzielczość i ustawienia koloru są właściwe.

## • **Zmniejszony rozmiar**

W oprogramowaniu HP mogła zostać ustawiona funkcja zmniejszania zeskanowanego obrazu. Aby uzyskać więcej informacji dotyczących zmiany ustawień, zobacz Pomoc oprogramowania produktu.

# **Rozwiązywanie problemów z faksowaniem**

W tej części przedstawiono informacje na temat rozwiązywania problemów podczas konfiguracji faksu w urządzeniu. Jeśli urządzenie nie jest prawidłowo skonfigurowane do faksowania, mogą wystąpić problemy z wysyłaniem faksów, ich odbieraniem lub obiema tymi operacjami.

W przypadku problemów z faksowaniem można wydrukować raport z testu faksu, aby sprawdzić stan urządzenia. Test się nie powiedzie, jeśli urządzenie nie jest prawidłowo skonfigurowane do faksowania. Test należy uruchomić po zakończeniu konfiguracji urządzenia do faksowania. Więcej informacji zawiera [Testowanie ustawie](#page-217-0)ń faksu.

Jeżeli test się nie powiedzie, przejrzyj raport w poszukiwaniu informacji na temat sposobu rozwiązania wykrytych problemów. Więcej informacji zawiera Test faksu nie powiódł się.

- Test faksu nie powiódł się
- Na wyś[wietlaczu zawsze jest widoczny komunikat Podniesiona s](#page-122-0)ł
- Urządzenie ma problemy z wysył[aniem i odbieraniem faksów](#page-122-0)
- Urzą[dzenie ma problemy z r](#page-124-0)ęcznym wysyłaniem faksu
- Urzą[dzenie nie odbiera faksów, chocia](#page-125-0)ż może je wysyłać
- Urządzenie nie wysył[a faksów, chocia](#page-127-0)ż może je odbierać
- [Automatyczna sekretarka nagrywa sygna](#page-128-0)ł faksu
- [Kabel telefoniczny dostarczony z urz](#page-128-0)ądzeniem jest za krótki
- [Faksy w kolorze nie s](#page-128-0)ą drukowane
- Komputer nie może odbierać [faksów \(Fax to PC i Fax to Mac\)](#page-129-0)

## **Test faksu nie powiódł się**

Jeśli został uruchomiony test faksu, który się nie powiódł, przejrzyj raport by uzyskać podstawowe informacje o błędzie. Aby uzyskać dokładniejsze informacje, przejrzyj

raport, by odnaleźć nieudaną cześć testu a następnie przejrzyj odpowiedni temat w tym rozdziale by znaleźć rozwiązania do wypróbowania.

W tym rozdziale opisano następujące zagadnienia:

- "Test sprzętowy faksu" nie powiódł się
- Nie powiódł się test "Faks podłą[czony do aktywnego gniazdka telefonicznego"](#page-117-0)
- Nie powiódł się [test "Przewód telefoniczny pod](#page-117-0)łączony do właściwego gniazda faksu"
- Test "użycia prawidł[owego typu przewodu telefonicznego z faksem" nie powiód](#page-118-0)ł się
- Nie powiódł się [test "Wykrywanie sygna](#page-120-0)łu wybierania"
- [Nie powiód](#page-121-0)ł się test "Jakość linii faksu"

# **"Test sprzętowy faksu" nie powiódł się**

## **Rozwiązanie:**

- Wyłącz urządzenie za pomocą przycisku **Zasilanie** znajdującego się na panelu sterowania urządzenia, a następnie odłącz przewód zasilania z tyłu urządzenia. Po upływie kilku sekund podłącz ponownie przewód zasilania i włącz zasilanie. Uruchom ponownie test. Jeśli test znowu się nie powiedzie, zapoznaj się z dalszymi informacjami na temat rozwiązywania problemów zawartymi w tym rozdziale.
- Spróbuj wysłać lub odebrać faks testowy. Jeżeli uda się wysłać lub otrzymać faks, prawdopodobnie problem nie występuje.
- Jeśli test jest uruchamiany za pomocą **Kreatora konfiguracji faksu** (Windows) lub **HP Setup Assistant** (Asystent konfiguracji HP — Mac OS X), upewnij się, że urządzenie nie jest zajęte wykonywaniem innego zadania, np. odbieraniem faksu lub kopiowaniem. Sprawdź, czy na wyświetlaczu nie jest widoczny komunikat wskazujący, że urządzenie jest zajęte. Jeżeli urządzenie jest zajęte, odczekaj z uruchomieniem testu aż zakończy wykonywanie zadania i przejdzie do trybu spoczynkowego.
- Upewnij się, że używany jest kabel telefoniczny dostarczony z urządzeniem. Jeśli urządzenie nie jest podłączone do ściennego gniazda telefonicznego przy użyciu dostarczonego kabla telefonicznego, wysyłanie lub odbieranie faksów może być niemożliwe. Po podłączeniu kabla telefonicznego dostarczonego z urządzeniem uruchom ponownie test faksu.
- Korzystanie z rozdzielacza linii telefonicznej może być przyczyną problemów. (Urządzenie to jest dwuprzewodową złączką wkładaną do gniazda telefonicznego w ścianie). Spróbuj usunąć rozdzielacz linii telefonicznej i podłączyć urządzenie bezpośrednio do ściennego gniazdka telefonicznego.

Po rozwiązaniu wszystkich znalezionych problemów uruchom ponownie test faksu, aby upewnić się, że został on zakończony pomyślnie i urządzenie jest gotowe do faksowania. Jeśli **Test urządzenia faksującego** wciąż kończy się niepowodzeniem i występują problemy z faksowaniem, skontaktuj się z pomocą techniczną firmy HP. Odwiedź stronę [www.hp.com/support](http://www.hp.com/support). Gdy zostanie wyświetlony monit, wybierz swój kraj/region, a następnie kliknij łącze **Kontakt z firmą HP**, aby uzyskać informacje o pomocy technicznej.

## <span id="page-117-0"></span>**Nie powiódł się test "Faks podłączony do aktywnego gniazdka telefonicznego"**

#### **Rozwiązanie:**

- Sprawdź połączenia między telefonicznym gniazdkiem ściennym a urządzeniem, aby się upewnić, że przewód telefoniczny jest prawidłowo podłączony.
- Upewnij się, że używany jest kabel telefoniczny dostarczony z urządzeniem. Jeśli urządzenie nie jest podłączone do ściennego gniazda telefonicznego przy użyciu dostarczonego kabla telefonicznego, wysyłanie lub odbieranie faksów może być niemożliwe. Po podłączeniu kabla telefonicznego dostarczonego z urządzeniem uruchom ponownie test faksu.
- Sprawdź, czy urządzenie jest prawidłowo podłączone do ściennego gniazdka telefonicznego. Korzystając z kabla telefonicznego dostarczonego wraz z urządzeniem, podłącz jeden koniec do ściennego gniazda telefonicznego, a następnie podłącz drugi koniec do portu oznaczonego jako 1-LINE z tyłu urządzenia. Więcej Informacji na temat konfiguracji urządzenia do faksowania można znaleźć w części [Dodatkowa konfiguracja faksu.](#page-194-0)
- Korzystanie z rozdzielacza linii telefonicznej może być przyczyną problemów. (Urządzenie to jest dwuprzewodową złączką wkładaną do gniazda telefonicznego w ścianie). Spróbuj usunąć rozdzielacz linii telefonicznej i podłączyć urządzenie bezpośrednio do ściennego gniazdka telefonicznego.
- Spróbuj podłączyć sprawny telefon i przewód telefoniczny do gniazdka ściennego, do którego podłączone jest urządzenie i sprawdź sygnał wybierania. Jeżeli nie słychać sygnału wybierania, skontaktuj się z operatorem sieci telefonicznej i poproś o sprawdzenie linii.
- Spróbuj wysłać lub odebrać faks testowy. Jeżeli uda się wysłać lub otrzymać faks, prawdopodobnie problem nie występuje.

Po rozwiązaniu wszystkich znalezionych problemów uruchom ponownie test faksu, aby upewnić się, że został on zakończony pomyślnie i urządzenie jest gotowe do faksowania.

## **Nie powiódł się test "Przewód telefoniczny podłączony do właściwego gniazda faksu"**

**Rozwiązanie:** Podłącz kabel telefoniczny do odpowiedniego portu.

- **1.** Korzystając z kabla telefonicznego dostarczonego wraz z urządzeniem, podłącz jeden koniec do ściennego gniazda telefonicznego, a następnie podłącz drugi koniec do portu oznaczonego jako 1-LINE z tyłu urządzenia.
	- **Wwaga** Jeśli urządzenie zostało podłączone do ściennego gniazda telefonicznego przy użyciu portu 2-EXT, nie można wysyłać i odbierać faksów. Port 2-EXT powinien być używany jedynie do podłączania innych urządzeń, takich jak automatyczna sekretarka.

<span id="page-118-0"></span>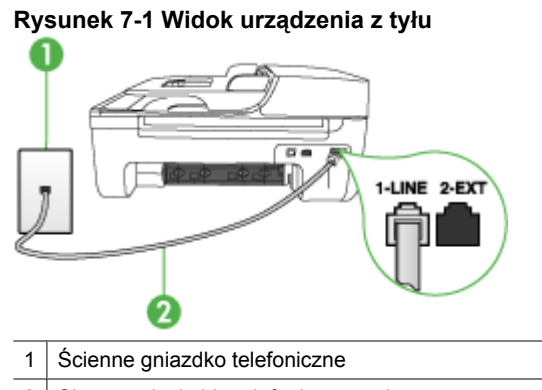

- 2 Skorzystaj z kabla telefonicznego dostarczonego wraz z urządzeniem i podłącz go do portu 1-LINE
- **2.** Po podłączeniu kabla telefonicznego do portu oznaczonego jako 1-LINE uruchom ponownie test faksu, aby upewnić się, że został on zakończony pomyślnie i urządzenie jest gotowe do faksowania.
- **3.** Spróbuj wysłać lub odebrać faks testowy.
- Upewnij się, że używany jest kabel telefoniczny dostarczony z urządzeniem. Jeśli urządzenie nie jest podłączone do ściennego gniazda telefonicznego przy użyciu dostarczonego kabla telefonicznego, wysyłanie lub odbieranie faksów może być niemożliwe. Po podłączeniu kabla telefonicznego dostarczonego z urządzeniem uruchom ponownie test faksu.
- Korzystanie z rozdzielacza linii telefonicznej może być przyczyną problemów. (Urządzenie to jest dwuprzewodową złączką wkładaną do gniazda telefonicznego w ścianie). Spróbuj usunąć rozdzielacz linii telefonicznej i podłączyć urządzenie bezpośrednio do ściennego gniazdka telefonicznego.

## **Test "użycia prawidłowego typu przewodu telefonicznego z faksem" nie powiódł się**

#### **Rozwiązanie:**

• Upewnij się, że urządzenie jest podłączone do ściennego gniazda telefonicznego przy użyciu kabla telefonicznego dostarczonego w opakowaniu tego urządzenia. Jeden koniec kabla telefonicznego należy podłączyć do portu oznaczonego jako

1-LINE z tyłu urządzenia, a drugi do ściennego gniazda telefonicznego, jak pokazano poniżej.

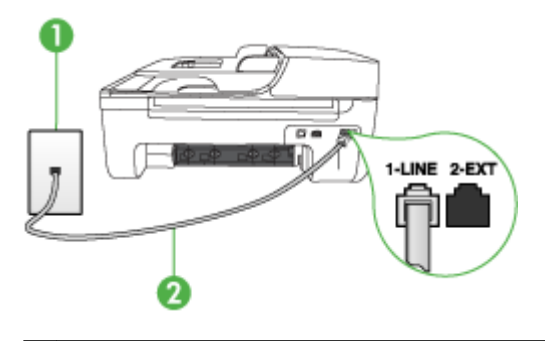

- 1 Ścienne gniazdko telefoniczne
- 2 Skorzystaj z kabla telefonicznego dostarczonego wraz z urządzeniem i podłącz go do portu 1-LINE

Jeśli przewód telefoniczny dostarczony z urządzeniem jest za krótki, możesz skorzystać ze złączki, aby go przedłużyć. Można ją kupić w sklepie z akcesoriami telefonicznymi. Potrzebny będzie także drugi przewód telefoniczny (wystarczy standardowy kabel, często spotykany w domach i biurach).

- Sprawdź połączenia między telefonicznym gniazdkiem ściennym a urządzeniem, aby się upewnić, że przewód telefoniczny jest prawidłowo podłączony.
- Upewnij się, że używany jest kabel telefoniczny dostarczony z urządzeniem. Jeśli urządzenie nie jest podłączone do ściennego gniazda telefonicznego przy użyciu dostarczonego kabla telefonicznego, wysyłanie lub odbieranie faksów może być niemożliwe. Po podłączeniu kabla telefonicznego dostarczonego z urządzeniem uruchom ponownie test faksu.
- Korzystanie z rozdzielacza linii telefonicznej może być przyczyną problemów. (Urządzenie to jest dwuprzewodową złączką wkładaną do gniazda telefonicznego w ścianie). Spróbuj usunąć rozdzielacz linii telefonicznej i podłączyć urządzenie bezpośrednio do ściennego gniazdka telefonicznego.

## <span id="page-120-0"></span>**Nie powiódł się test "Wykrywanie sygnału wybierania"**

#### **Rozwiązanie:**

- Niepowodzenie testu może być spowodowane przez inne urządzenia korzystające z tej samej linii telefonicznej. Aby sprawdzić, czy problem jest spowodowany przez inne urządzenie, odłącz od linii telefonicznej wszystkie inne urządzenia, a następnie ponownie uruchom test. Jeżeli test **Wykrywanie sygnału wybierania** zostanie pomyślnie przeprowadzony bez podłączania innego sprzętu, oznacza to, iż jedno lub kilka urządzeń jest przyczyną problemów. Spróbuj ponownie podłączać je pojedynczo i za każdym razem ponownie przeprowadzaj test, aby zidentyfikować, które z nich powoduje problem.
- Spróbuj podłączyć sprawny telefon i przewód telefoniczny do gniazdka ściennego, do którego podłączone jest urządzenie i sprawdź sygnał wybierania. Jeżeli nie słychać sygnału wybierania, skontaktuj się z operatorem sieci telefonicznej i poproś o sprawdzenie linii.
- Sprawdź, czy urządzenie jest prawidłowo podłączone do ściennego gniazdka telefonicznego. Korzystając z kabla telefonicznego dostarczonego wraz z urządzeniem, podłącz jeden koniec do ściennego gniazda telefonicznego, a następnie podłącz drugi koniec do portu oznaczonego jako 1-LINE z tyłu urządzenia.
- Korzystanie z rozdzielacza linii telefonicznej może być przyczyną problemów. (Urządzenie to jest dwuprzewodową złączką wkładaną do gniazda telefonicznego w ścianie). Spróbuj usunąć rozdzielacz linii telefonicznej i podłączyć urządzenie bezpośrednio do ściennego gniazdka telefonicznego.
- Jeśli system telefoniczny korzysta z niestandardowego tonu wybierania, jak w niektórych systemach PBX, może to powodować niepowodzenie testu. Nie spowoduje to problemów z wysyłaniem ani z odbieraniem faksów. Spróbuj wysłać lub odebrać faks testowy.
- Upewnij się, że ustawienie kraju/regionu zostało prawidłowo skonfigurowane. W przypadku braku ustawienia lub nieprawidłowego ustawienia kraju/regionu, test może zakończyć się niepowodzeniem i mogą wystąpić problemy z odbieraniem i wysyłaniem faksów.
- Upewnij się, że urządzenie jest podłączone do analogowej linii telefonicznej. W przeciwnym razie wysyłanie i odbieranie faksów nie będzie możliwe. Aby sprawdzić, czy linia jest analogowa, czy cyfrowa, podłącz zwykły analogowy telefon do linii i sprawdź, czy słychać sygnał wybierania. Jeśli nie słychać normalnego sygnału wybierania, linia może być przeznaczona dla telefonów cyfrowych. Podłącz urządzenie do analogowej linii telefonicznej, a następnie spróbuj wysłać lub odebrać faks.
- Upewnij się, że używany jest kabel telefoniczny dostarczony z urządzeniem. Jeśli urządzenie nie jest podłączone do ściennego gniazda telefonicznego przy użyciu dostarczonego kabla telefonicznego, wysyłanie lub odbieranie faksów może być niemożliwe. Po podłączeniu kabla telefonicznego dostarczonego z urządzeniem uruchom ponownie test faksu.

Po rozwiązaniu wszystkich znalezionych problemów uruchom ponownie test faksu, aby upewnić się, że został on zakończony pomyślnie i urządzenie jest gotowe do faksowania. Jeśli **test wykrywania sygnału wybierania** nadal kończy się

<span id="page-121-0"></span>niepowodzeniem, skontaktuj się z operatorem sieci telefonicznej i poproś o sprawdzenie linii telefonicznej.

#### **Nie powiódł się test "Jakość linii faksu"**

#### **Rozwiązanie:**

- Upewnij się, że urządzenie jest podłączone do analogowej linii telefonicznej. W przeciwnym razie wysyłanie i odbieranie faksów nie będzie możliwe. Aby sprawdzić, czy linia jest analogowa, czy cyfrowa, podłącz zwykły analogowy telefon do linii i sprawdź, czy słychać sygnał wybierania. Jeśli nie słychać normalnego sygnału wybierania, linia może być przeznaczona dla telefonów cyfrowych. Podłącz urządzenie do analogowej linii telefonicznej, a następnie spróbuj wysłać lub odebrać faks.
- Sprawdź połączenia między telefonicznym gniazdkiem ściennym a urządzeniem, aby się upewnić, że przewód telefoniczny jest prawidłowo podłączony.
- Sprawdź, czy urządzenie jest prawidłowo podłączone do ściennego gniazdka telefonicznego. Korzystając z kabla telefonicznego dostarczonego wraz z urządzeniem, podłącz jeden koniec do ściennego gniazda telefonicznego, a następnie podłącz drugi koniec do portu oznaczonego jako 1-LINE z tyłu urządzenia.
- Niepowodzenie testu może być spowodowane przez inne urządzenia korzystające z tej samej linii telefonicznej. Aby sprawdzić, czy problem jest spowodowany przez inne urządzenie, odłącz od linii telefonicznej wszystkie inne urządzenia, a następnie ponownie uruchom test.
	- Jeżeli test **Test stanu linii faksu** zostanie pomyślnie przeprowadzony bez podłączania innego sprzętu, oznacza to, iż jedno lub kilka urządzeń jest przyczyną problemów. Spróbuj ponownie podłączać je pojedynczo i za każdym razem ponownie przeprowadzaj test, aby zidentyfikować, które z nich powoduje problem.
	- Jeśli test **Test stanu linii faksu** zakończy się niepowodzeniem bez podłączonych innych urządzeń, podłącz urządzenie do sprawnej linii telefonicznej i zapoznaj się z informacjami na temat rozwiązywania problemów zawartymi w tej sekcji.
- Korzystanie z rozdzielacza linii telefonicznej może być przyczyną problemów. (Urządzenie to jest dwuprzewodową złączką wkładaną do gniazda telefonicznego w ścianie). Spróbuj usunąć rozdzielacz linii telefonicznej i podłączyć urządzenie bezpośrednio do ściennego gniazdka telefonicznego.
- Upewnij się, że używany jest kabel telefoniczny dostarczony z urządzeniem. Jeśli urządzenie nie jest podłączone do ściennego gniazda telefonicznego przy użyciu dostarczonego kabla telefonicznego, wysyłanie lub odbieranie faksów może być niemożliwe. Po podłączeniu kabla telefonicznego dostarczonego z urządzeniem uruchom ponownie test faksu.

Po rozwiązaniu wszystkich znalezionych problemów uruchom ponownie test faksu, aby upewnić się, że został on zakończony pomyślnie i urządzenie jest gotowe do faksowania. Jeśli **test jakości linii faksu** nadal kończy się niepowodzeniem,

<span id="page-122-0"></span>a problemy z faksem nadal występują, skontaktuj się z operatorem sieci telefonicznej i poproś o sprawdzenie linii telefonicznej.

#### **Na wyświetlaczu zawsze jest widoczny komunikat Podniesiona sł**

**Rozwiązanie:** Używasz nieprawidłowego typu przewodu telefonicznego. Pamiętaj, aby do podłączania urządzenia do linii telefonicznej używać przewodu telefonicznego dostarczonego razem z urządzeniem. Jeśli przewód telefoniczny dostarczony z urządzeniem jest za krótki, możesz skorzystać ze złączki, aby go przedłużyć. Można ją kupić w sklepie z akcesoriami telefonicznymi. Potrzebny będzie także drugi przewód telefoniczny (wystarczy standardowy kabel, często spotykany w domach i biurach).

**Rozwiązanie:** Być może linia jest zajęta przez inne urządzenia korzystające z tej samej linii telefonicznej, co urządzenie. Sprawdź, czy nie blokują linii lub nie są używane aparaty wewnętrzne (telefony korzystające z tej samej linii telefonicznej, ale nie podłączone do ) lub inne urządzenia. Na przykład nie można faksować przy użyciu urządzenia, gdy jest podniesiona słuchawka telefonu wewnętrznego lub gdy użytkownik wysyła pocztę bądź korzysta z Internetu za pomocą podłączonego do tej samej linii modemu komputerowego.

#### **Urządzenie ma problemy z wysyłaniem i odbieraniem faksów**

**Rozwiązanie:** Upewnij się, czy urządzenie jest włączone. Popatrz na wyświetlacz urządzenia. Jeśli wyświetlacz jest pusty i lampka **Zasilanie** się nie świeci, urządzenie jest wyłączone. Sprawdź, czy przewód zasilający jest prawidłowo podłączony do urządzenia i włożony do gniazda zasilania. Naciśnij przycisk **Zasilanie**, aby włączyć urządzenie.

Po włączeniu urządzenia firma HP zaleca odczekanie pięciu minut przed wysłaniem lub odebraniem faksu. Urządzenie nie może wysyłać ani odbierać faksów w czasie uruchamiania po włączeniu.

**Rozwiązanie:** Jeśli funkcja Fax to PC lub Fax to Mac została włączona, może nie być możliwe wysyłanie lub odbieranie faksów, jeśli pamięć faksu jest pełna (ograniczone pamięcią urządzenia).

#### **Rozwiązanie:**

• Upewnij się, że urządzenie jest podłączone do ściennego gniazda telefonicznego przy użyciu kabla telefonicznego dostarczonego w opakowaniu tego urządzenia. Jeden koniec kabla telefonicznego należy podłączyć do portu oznaczonego jako

1-LINE z tyłu urządzenia, a drugi do ściennego gniazda telefonicznego, jak pokazano poniżej.

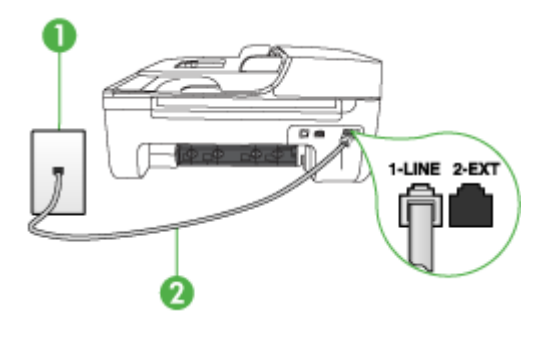

- Ścienne gniazdko telefoniczne
- 2 Skorzystaj z kabla telefonicznego dostarczonego wraz z urządzeniem i podłącz go do portu 1-LINE

Jeśli przewód telefoniczny dostarczony z urządzeniem jest za krótki, możesz skorzystać ze złączki, aby go przedłużyć. Można ją kupić w sklepie z akcesoriami telefonicznymi. Potrzebny będzie także drugi przewód telefoniczny (wystarczy standardowy kabel, często spotykany w domach i biurach).

- Spróbuj podłączyć sprawny telefon i przewód telefoniczny do gniazdka ściennego, do którego podłączone jest urządzenie i sprawdź sygnał wybierania. Jeśli nie słychać sygnału wybierania, skontaktuj się z serwisem operatora sieci telefonicznej.
- Inne urządzenia, korzystające z tej samej linii, co urządzenie, mogą być używane. Na przykład faksowanie za pomocą urządzenia nie jest możliwe przy podniesionej słuchawce wewnętrznego telefonu lub gdy użytkownik wysyła pocztę albo korzysta z Internetu za pomocą modemu komputerowego podłączonego do tej samej linii.
- Sprawdź, czy inny proces nie spowodował błędu. Sprawdź, czy na wyświetlaczu urządzenia lub na ekranie komputera nie ma komunikatów informujących o problemach i sposobie ich rozwiązania. Jeśli pojawi się błąd, urządzenie nie będzie wysyłać ani odbierać faksów, dopóki przyczyny problemu nie zostaną usuniete.
- Na linii telefonicznej mogą występować zakłócenia. Źródłem problemów z faksowaniem mogą być również linie telefoniczne o złej jakości dźwięku (z dużym poziomem szumów). Sprawdź jakość dźwięku linii telefonicznej, podłączając do gniazdka w ścianie telefon i sprawdzając, czy nie słychać szumu lub innych zakłóceń. Jeśli problem będzie się powtarzał, wyłącz tryb **Tryb korekcji błędów** (ECM) i ponownie spróbuj skorzystać z faksu. Informacje o zmianie trybu ECM znajdują się w pomocy ekranowej. Jeśli problem będzie się powtarzał, skontaktuj się z serwisem operatora sieci telefonicznej.
- Jeśli korzystasz z usługi DSL (Digital Subscriber Line), sprawdź, czy filtr DSL jest podłączony, w przeciwnym razie nie będzie można faksować. Więcej informacji zawiera [Przypadek B: Ustawianie urz](#page-198-0)ądzenia do pracy z usługą DSL.
- <span id="page-124-0"></span>• Sprawdź, czy urządzenie nie jest podłączone do gniazdka telefonicznego skonfigurowanego dla telefonów cyfrowych. Aby sprawdzić, czy linia jest analogowa, czy cyfrowa, podłącz zwykły analogowy telefon do linii i sprawdź, czy słychać sygnał wybierania. Jeśli nie słychać normalnego sygnału wybierania, linia może być przeznaczona dla telefonów cyfrowych.
- Jeśli korzystasz z centrali PBX lub konwertera/adaptera końcowego ISDN, upewnij się, że urządzenie jest podłączone do prawidłowego portu i że adapter końcowy jest ustawiony na prawidłowy typ przełącznika dla danego kraju/regionu (jeśli to możliwe). Więcej informacji zawiera [Przypadek C: Konfigurowanie](#page-200-0) urzą[dzenia do pracy z systemem telefonicznym PBX lub lini](#page-200-0)ą ISDN.
- Jeśli urządzenie korzysta z tej samej linii, co usługa DSL, modem DSL może być nieprawidłowo uziemiony. Jeżeli modem DSL nie jest prawidłowo uziemiony, może powodować szumy na linii telefonicznej. Źródłem problemów z faksowaniem mogą być również linie telefoniczne o złej jakości dźwięku (z dużym poziomem szumów). Możesz sprawdzić jakość dźwięku linii telefonicznej, podłączając telefon do gniazdka ściennego i sprawdzając, czy nie słychać szumu lub innych zakłóceń. Jeśli słyszysz szum, wyłącz modem DSL i całkowicie odłącz zasilanie na co najmniej 15 minut. Włącz z powrotem modem DSL i ponownie posłuchaj tonu wybierania.
	- **Uwaga** Zakłócenia na linii telefonicznej mogą powtarzać się w przyszłości. Jeśli urządzenie przestanie wysyłać i odbierać faksy, procedurę należy powtórzyć.

Jeżeli wciąż słychać szumy na linii, skontaktuj się z firmą telekomunikacyjną. Aby uzyskać więcej informacji na temat wyłączania modemu DSL, skontaktuj się z dostawcą usługi DSL by uzyskać pomoc.

• Korzystanie z rozdzielacza linii telefonicznej może być przyczyną problemów. (Urządzenie to jest dwuprzewodową złączką wkładaną do gniazda telefonicznego w ścianie). Spróbuj usunąć rozdzielacz linii telefonicznej i podłączyć urządzenie bezpośrednio do ściennego gniazdka telefonicznego.

#### **Urządzenie ma problemy z ręcznym wysyłaniem faksu**

#### **Rozwiązanie:**

- **Uwaga** Wspomniane możliwe rozwiązanie problemu dotyczy wyłącznie krajów/ regionów, w których 2-żyłowy przewód telefoniczny jest dostarczony w opakowaniu z urządzeniem, takich jak: Argentyna, Australia, Brazylia, Kanada, Chile, Chiny, Kolumbia, Grecja, Indie, Indonezja, Irlandia, Japonia, Korea, Ameryka Łacińska, Malezja, Meksyk, Filipiny, Polska, Portugalia, Rosja, Arabia Saudyjska, Singapur, Hiszpania, Tajwan, Tajlandia, USA, Wenezuela oraz Wietnam.
- Sprawdź, czy telefon używany do rozpoczęcia połączenia faksowego jest podłączony bezpośrednio do urządzenia. Aby można było wysłać faks ręcznie,

<span id="page-125-0"></span>należy podłączyć telefon bezpośrednio do portu urządzenia oznaczonego jako 2- EXT, jak pokazano poniżej.

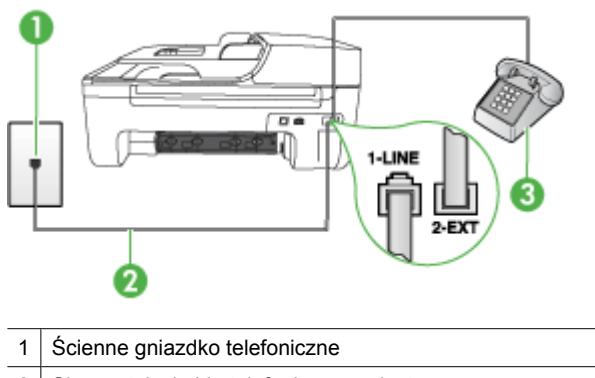

- 2 Skorzystaj z kabla telefonicznego dostarczonego wraz z urządzeniem i podłącz go do portu 1-LINE
- 3 Telefon
- W przypadku ręcznego wysyłania faksu z telefonu podłączonego bezpośrednio do urządzenia do wysyłania faksu użyj klawiatury telefonu. Nie jest możliwe użycie klawiatury na panelu sterowania urządzenia.
	- **Uwaga** W przypadku korzystania z szeregowego systemu telefonicznego podłącz telefon bezpośrednio do urządzenia przy użyciu kabla z dołączoną wtyczką.

#### **Urządzenie nie odbiera faksów, chociaż może je wysyłać**

#### **Rozwiązanie:**

- Jeśli usługa dzwonienia dystynktywnego nie jest używana, należy upewnić się, że ustawienie **Dzwonienie dystynktywne** urządzenia ma wartość **Wszystkie dzwonki**. Więcej informacji zawiera [Zmiana wzorca dzwonienia na dzwonienie](#page-62-0) [dystynktywne](#page-62-0).
- Jeśli ustawienie **Odbieranie automatyczne** ma wartość **Wył.**, faksy należy odbierać ręcznie; w przeciwnym razie urządzenie nie odbierze faksu. Informacje na temat ręcznego odbierania faksów znajdują się w Rę[czne odbieranie faksu.](#page-51-0)
- Jeśli korzystasz z usługi poczty głosowej pod tym samym numerem telefonu, co faks, musisz odbierać faksy ręcznie, nie automatycznie. Oznacza to, że do odebrania faksów przychodzących konieczna jest obecność użytkownika. Więcej informacji na temat konfigurowania urządzenia w przypadku korzystania z usługi poczty głosowej można znaleźć w rozdziale [Przypadek F: Wspó](#page-202-0)łdzielona linia gł[osowa/faksowa z us](#page-202-0)ługą poczty głosowej. Informacje na temat ręcznego odbierania faksów znajdują się w Rę[czne odbieranie faksu.](#page-51-0)
- Jeśli na linii, do której jest podłączone urządzenie, działa również modem komputerowy korzystający z połączenia telefonicznego, należy sprawdzić, czy oprogramowanie dostarczone z modemem nie zostało skonfigurowane na potrzeby automatycznego odbierania faksów. Modemy, które zostały skonfigurowane do odbierania faksów, automatycznie przejmują linię telefoniczną w celu odbierania wszystkich faksów przychodzących, co uniemożliwia urządzeniu ich odbieranie.
- Jeśli do tej samej linii telefonicznej co urządzenie podłączona jest automatyczna sekretarka, może wystąpić jeden z następujących problemów:
	- Automatyczna sekretarka może nie być prawidłowo skonfigurowana do pracy z urządzeniem.
	- Wiadomość powitalna automatycznej sekretarki może być zbyt długa lub zbyt głośna i uniemożliwić urządzeniu wykrycie tonów faksowania, przez co urządzenie wysyłające faks może się rozłączyć.
	- Cisza po wiadomości powitalnej automatycznej sekretarki może być zbyt krótka, aby urządzenie było w stanie wykryć tony faksowania. Problem ten występuje najczęściej w przypadku cyfrowych sekretarek automatycznych.

Następujące czynności mogą pomóc w rozwiązaniu tych problemów:

- Jeżeli automatyczna sekretarka korzysta z tej samej linii telefonicznej, która jest wykorzystywana do połączeń faksowych, spróbuj podłączyć automatyczną sekretarkę bezpośrednio do urządzenia, jak opisano w części Przypadek I: Współdzielona linia gł[osowa/faksowa z automatyczn](#page-209-0)ą [sekretark](#page-209-0)ą.
- Sprawdź, czy urządzenie zostało ustawione tak, aby odbierało faksy automatyczne. Informacje na temat konfiguracji urządzenia do automatycznego odbierania faksów znajdują się w rozdziale [Odbieranie](#page-51-0) [faksu.](#page-51-0)
- Upewnij się, że ustawienie **Dzwon. do odebr.** jest ustawione na większą liczbę dzwonków niż automatyczna sekretarka. Więcej informacji zawiera [Ustawianie liczby dzwonków przed odebraniem.](#page-61-0)
- Spróbuj odebrać faks po odłączeniu automatycznej sekretarki. Jeśli próba się powiedzie, źródłem problemu może być właśnie automatyczna sekretarka.
- Podłącz ponownie automatyczną sekretarkę i nagraj komunikat powitalny. Nagraj komunikat trwający około 10 sekund. Podczas nagrywania komunikatu mów wolno i głośno. Na końcu komunikatu głosowego pozostaw 5 sekund ciszy. Podczas nagrywania tej cichej części w tle nie powinno być słychać żadnych dźwięków. Spróbuj ponownie odebrać faks.
	- **Uwaga** Niektóre cyfrowe automatyczne sekretarki mogą nie nagrywać ciszy nagranej pod koniec wiadomości powitalnej. Aby to sprawdzić, odtwórz nagraną wiadomość powitalną.
- <span id="page-127-0"></span>• Jeśli urządzenie jest podłączone do tej samej linii telefonicznej, co inne urządzenia, np. automatyczna sekretarka, modem komputerowy korzystający z łącza telefonicznego lub przełącznik wieloportowy, poziom sygnału faksowania może zostać zmniejszony. Poziom sygnału faksowania może zostać zmniejszony również wskutek korzystania z rozdzielacza telefonicznego lub podłączenia dodatkowych kabli przedłużających. W wyniku zmniejszenia poziomu sygnału faksowania mogą wystąpić problemy przy odbiorze faksów. Aby sprawdzić, czy problem jest powodowany przez inne urządzenie, należy odłączyć od linii telefonicznej wszystkie urządzenia oprócz i spróbować odebrać faks ponownie. Jeśli możesz z powodzeniem odbierać faksy bez podłączania
	- innego sprzętu, oznacza to, iż jedno lub kilka urządzeń jest przyczyną problemów. Spróbuj ponownie podłączać je pojedynczo i za każdym razem spróbuj ponownie odebrać faks, aby zidentyfikować, które z nich powoduje problem.
- Jeśli wybrano specjalny wzorzec dzwonienia dla numeru telefonicznego faksu (w przypadku korzystania z usługi dzwonienia dystynktywnego oferowanego przez operatora sieci telefonicznej), należy sprawdzić, czy funkcja **Dzwonienie dystynktywne** w urządzeniu została odpowiednio skonfigurowana. Więcej informacji zawiera [Zmiana wzorca dzwonienia na dzwonienie dystynktywne](#page-62-0).

#### **Urządzenie nie wysyła faksów, chociaż może je odbierać**

#### **Rozwiązanie:**

- Urządzenie może wybierać numer zbyt szybko lub zbyt wcześnie. Może zaistnieć potrzeba wstawienia pauzy między wybieranymi cyframi numeru. Na przykład jeśli przed wybraniem numeru faksu konieczne jest uzyskanie dostępu do linii zewnętrznej, wstaw pauzę po numerze dostępu do linii. Jeśli wybierany numer to 95555555, gdzie cyfrą łączącą z linią zewnętrzną jest 9, można wstawić pauzy w następujący sposób: 9-555-5555. Aby wprowadzić pauzę podczas wybierania numeru faksu, naciśnij przycisk **Ponów/Pauza** lub naciskaj przycisk **Spacja (#)** do momentu pojawienia się myślnika (**-**) na wyświetlaczu. Możesz także wysłać faks, korzystając z monitorowanego wybierania numerów. Umożliwia to słuchanie linii telefonicznej podczas wybierania numeru. Możesz ustawić prędkość wybierania numeru oraz odpowiadać na komunikaty podczas wybierania numeru. Więcej informacji zawiera Wysył[anie faksu przy u](#page-47-0)życiu [funkcji monitorowania wybierania](#page-47-0).
- Numer wprowadzony w czasie wysyłania faksu jest w niewłaściwym formacie lub w urządzeniu faksowym odbiorcy wystąpiły problemy. Aby to sprawdzić, zadzwoń pod numer faksu za pomocą zwykłego telefonu i sprawdź, czy słychać sygnał faksu. Jeżeli nie słychać sygnału faksu, faks odbiorcy być może nie został włączony lub podłączony, możliwe też, że linia odbiorcy jest zakłócana przez usługę poczty głosowej. Możesz również zapytać odbiorcę faksu, czy nie ma problemów z urządzeniem faksującym.

#### <span id="page-128-0"></span>**Automatyczna sekretarka nagrywa sygnał faksu**

#### **Rozwiązanie:**

- Jeżeli automatyczna sekretarka korzysta z tej samej linii telefonicznej, która jest wykorzystywana do połączeń faksowych, spróbuj podłączyć automatyczną sekretarkę bezpośrednio do urządzenia, jak opisano w części [Przypadek I:](#page-209-0) Współdzielona linia gł[osowa/faksowa z automatyczn](#page-209-0)ą sekretarką. Jeżeli automatyczna sekretarka nie zostanie podłączona zgodnie z zaleceniami, może ona nagrywać sygnał faksu.
- Upewnij się, że urządzenie jest skonfigurowane na potrzeby automatycznego odbierania faksów oraz że ustawienie **Dzwon. do odebr.** jest prawidłowe. Liczba dzwonków przed odebraniem dla urządzenia powinna być większa niż liczba dzwonków przed odebraniem ustawiona dla sekretarki automatycznej. Jeśli automatyczna sekretarka i urządzenie zostaną ustawione na tę samą liczbę dzwonków do odebrania, oba urządzenia odpowiedzą na połączenie i tony faksowania nagrają się na automatyczną sekretarkę.
- Ustaw automatyczną sekretarkę tak, aby odpowiadała po niewielkiej liczbie dzwonków, a urządzenie tak, aby odpowiadało po maksymalnej możliwej liczbie dzwonków. (Maksymalna liczba dzwonków zależy od kraju/regionu.) Przy tym ustawieniu automatyczna sekretarka odbierze połączenie, a urządzenie będzie monitorować linię. Jeśli urządzenie wykryje sygnał faksu, odbierze faks. Jeśli dane połączenie jest połączeniem głosowym, automatyczna sekretarka nagra wiadomość głosową. Więcej informacji zawiera [Ustawianie liczby dzwonków](#page-61-0) [przed odebraniem.](#page-61-0)

#### **Kabel telefoniczny dostarczony z urządzeniem jest za krótki**

**Rozwiązanie:** Jeśli przewód telefoniczny dostarczony z urządzeniem jest za krótki, możesz skorzystać ze złączki, aby go przedłużyć. Można ją kupić w sklepie z akcesoriami telefonicznymi. Potrzebny będzie także drugi przewód telefoniczny (wystarczy standardowy kabel, często spotykany w domach i biurach).

**Wskazówka** Jeśli do urządzenia dołączono przejściówkę 2-żyłowego przewodu telefonicznego, można jej użyć z przewodem 4-żyłowym, jeżeli przewód 2-żyłowy okaże się za krótki. Więcej informacji na temat korzystania z przejściówki 2 żyłowego przewodu telefonicznego można znaleźć w dołączonej dokumentacji.

#### **Przedłużanie przewodu telefonicznego**

- **1.** Korzystając z kabla telefonicznego dostarczonego wraz z urządzeniem, podłącz jeden koniec do rozgałęziacza, a następnie podłącz drugi koniec do portu oznaczonego jako 1-LINE z tyłu urządzenia.
- **2.** Podłącz drugi przewód telefoniczny do otwartego portu złączki i do telefonicznego gniazdka ściennego.

#### **Faksy w kolorze nie są drukowane**

**Przyczyna:** Opcja Drukowanie faksów przychodzących jest wyłączona.

<span id="page-129-0"></span>**Rozwiązanie:** Aby drukować faksy w kolorze, sprawdź, czy opcja Drukowanie faksów przychodzących na panelu sterowania urządzenia jest włączona.

#### **Komputer nie może odbierać faksów (Fax to PC i Fax to Mac)**

**Przyczyna:** Program HP Digital Imaging monitor jest wyłączony (Windows).

**Rozwiązanie:** Sprawdź, czy program HP Digital Imaging Monitor na pasku zadań jest cały czas włączony.

**Przyczyna:** Komputer, który ma odbierać faksy jest wyłączony.

**Rozwiązanie:** Sprawdź, czy komputer, który ma odbierać faksy, jest cały czas włączony.

**Przyczyna:** Do konfiguracji faksowania i odbioru faksów używane są dwa komputery i jeden z nich może być wyłączony.

**Rozwiązanie:** Jeśli komputer używany do konfigurowania faksowania nie jest tym samym komputerem, który służy od odbierania faksów, oba komputery powinny być cały czas włączone.

**Przyczyna:** Funkcja Fax to PC lub Fax to Mac nie jest aktywowana, lub komputer nie został skonfigurowany do otrzymywania faksów.

**Rozwiązanie:** Aktywuj funkcję Fax to PC lub Fax to Mac i sprawdź, czy komputer został skonfigurowany do otrzymywania faksów.

**Przyczyna:** Program HP Digital Imaging Monitor nie działa prawidłowo (Windows).

**Rozwiązanie:** Uruchom ponownie program HP Digital Imaging Monitor lub komputer.

# **Rozwiązywanie problemów z siecią przewodową (tylko w niektórych modelach)**

Jeśli nie możesz podłączyć urządzenia do sieci przewodowej, wykonaj jedno lub kilka poniższych zadań.

- **Uwaga** Po poprawieniu jakichkolwiek z poniższych błędów należy ponownie uruchomić program instalacyjny.
- Rozwiązywanie ogólnych problemów sieciowych
- [Utworzony port sieciowy nie odpowiada adresowi IP urz](#page-130-0)ądzenia (Windows)

#### **Rozwiązywanie ogólnych problemów sieciowych**

Jeśli nie możesz zainstalować oprogramowania urządzenia, sprawdź, czy:

- Wszystkie połączenia kablowe komputera i urządzenia są stabilne.
- Sieć działa, a koncentrator sieciowy jest włączony.
- <span id="page-130-0"></span>• Wszystkie aplikacje, w tym programy antywirusowe, antyszpiegowskie i zapory, są zamknięte i wyłączone (na komputerach z systemem Windows)
- Urządzenie jest zainstalowane w tej samej podsieci co komputery, które będą go używać.

Jeśli program instalacyjny nie wykrywa urządzenia, wydrukuj stronę konfiguracji sieci i ręcznie wprowadź adres IP w programie instalacyjnym. Aby uzyskać więcej informacji, zob. [Znaczenie strony konfiguracji sieci \(tylko niektóre modele\)](#page-144-0).

Chociaż nie jest zalecane, aby przypisywać do urządzenia statyczny adres IP, niektóre problemy z instalacją (takie jak konflikt z osobistą zaporą) można rozwiązać właśnie w ten sposób.

# **Utworzony port sieciowy nie odpowiada adresowi IP urządzenia (Windows)**

Jeśli używasz komputera z systemem Windows, upewnij się, że porty sieciowe utworzone w sterowniku urządzenia są zgodne z adresem IP urządzenia:

- **1.** Wydrukuj stronę konfiguracji sieci dla urządzenia
- **2.** Kliknij przycisk **Start**, wskaż polecenie **Ustawienia**, a następnie kliknij polecenie **Drukarki** lub **Drukarki i faksy**.

- lub -

Kliknij przycisk **Start**, kliknij polecenie **Panel sterowania**, a następnie kliknij dwukrotnie ikonę **Drukarki**.

- **3.** Kliknij prawym przyciskiem myszy ikonę urządzenia, kliknij polecenie **Właściwości**, a następnie kliknij kartę **Porty**.
- **4.** Wybierz port TCP/IP dla urządzenia, a następnie kliknij przycisk **Konfiguruj port**.
- **5.** Porównaj adres IP wyświetlony w oknie dialogowym (i upewnij się, że jest identyczny) z adresem IP wydrukowanym na stronie konfiguracji sieci. Jeśli adresy IP różnią się, zmień adres IP w oknie dialogowym na adres zgodny z adresem na stronie konfiguracji sieci.
- **6.** Kliknij dwa razy przycisk **OK**, aby zapisać ustawienia i zamknąć okna dialogowe.

# **Rozwiązywanie problemów z siecią bezprzewodową (tylko w niektórych modelach)**

Jeśli urządzenie nie może się komunikować w sieci po zakończeniu konfiguracji bezprzewodowej i instalacji oprogramowania, przeprowadź jedno lub kilka poniższcych zadań w podanej kolejności.

- Podstawowe rozwiązywanie problemów z siecią bezprzewodową
- Zaawansowane rozwią[zywanie problemów z sieci](#page-131-0)ą bezprzewodową

## **Podstawowe rozwiązywanie problemów z siecią bezprzewodową**

Wykonaj poniższe kroki w podanej kolejności.

**Wwaga** Jeśli po raz pierwszy konfigurujesz połączenie bezprzewodowe i korzystasz z dołączonego oprogramowania, upewnij się, że kabel USB jest podłączony do urządzenia i komputera.

## <span id="page-131-0"></span>**Krok 1 - Upewnij się, że lampka sieci bezprzewodowej (802.11) świeci**

Jeśli niebieska kontrolka znajdująca się obok panelu sterowania urządzenia HP nie świeci się, funkcja komunikacji bezprzewodowej może nie być włączona. Naciśnij i przez trzy sekundy przytrzymaj przycisk **Komunikacja bezprzewodowa**, aby włączyć tę funkcję.

**Uwaga** Jeśli urządzenie HP obsługuje połączenia z siecią Ethernet, upewnij się, że kabel sieci Ethernet nie został do niego podłączony. Podłączenie do urządzenia HP kabla sieci Ethernet spowoduje wyłączenie funkcji komunikacji bezprzewodowej.

#### **Krok 2 - Ponownie uruchom elementy sieci bezprzewodowej**

Wyłącz router i urządzenie HP, a następnie włącz je w tej kolejności: najpierw router, potem urządzenie HP. Jeśli nadal nie można się połączyć, wyłącz router, urządzenie HP i komputer. Czasami wyłączenie zasilania i ponowne jego włączenie rozwiązuje problem z komunikacją w sieci.

#### **Krok 3 - Uruchom test sieci bezprzewodowej**

W przypadku problemów z siecią bezprzewodową uruchom test sieci bezprzewodowej. By wydrukować stronę testu sieci bezprzewodowej, naciśnij przycisk **Sieć bezprzewodowa**. Jeśli zostanie wykryty problem, drukowany raport z testu będzie zawierać zalecenia pomocne w rozwiązaniu problemu.

## **Zaawansowane rozwiązywanie problemów z siecią bezprzewodową**

Jeśli spróbowano rozwiązań z części podstawowego rozwiązywania problemów, a nadal nie można połączyć urządzenia HP z siecią bezprzewodową, spróbuj następujących sugestii w podanej kolejności:

- Krok 1: Upewnij się, ż[e komputer jest pod](#page-132-0)łączony do sieci
- [Krok 2: Upewnij si](#page-133-0)ę, że urządzenie zostało podłączone do sieci
- Krok 3: Sprawdź[, czy zapora nie blokuje komunikacji](#page-134-0)
- Krok 4: Upewnij się, że urządzenie HP dział[a w trybie online i jest gotowe do pracy](#page-134-0)
- Krok 5: Upewnij się, że wybrano właściwe domyś[lne bezprzewodowe urz](#page-135-0)ądzenie HP [\(tylko w systemie Windows\).](#page-135-0)
- Krok 6: Upewnij się, że włączona jest usługa Obsługa urzą[dzenia sieciowego HP](#page-136-0) [\(tylko w systemie Windows\)](#page-136-0)
- Dodanie adresów sprzę[towych do bezprzewodowego punktu dost](#page-136-0)ępu (WAP)

## <span id="page-132-0"></span>**Krok 1: Upewnij się, że komputer jest podłączony do sieci**

#### **Sprawdzanie połączenia przewodowego (Ethernet)**

- ▲ Wiele komputerów posiada lampki obok portu w którym kabel Ethernet z routera łączy się z komputerem. Zazwyczaj występują dwie lampki, jedna świecąca, a druga migająca. Jeśli komputer posiada lampki, sprawdź czy świecą. Jeśli nie widać żadnych lampek, spróbuj jeszcze raz podłączyć kabel Ethernet do komputera i routera. Jeśli wciąż nie widać wskaźników, mógł wystąpić problem z routerem, kablem Ethernet, czy komputerem.
	- **Uwaga** Komputery Macintosh nie posiadają lampek. By sprawdzić połączenie Ethernet w komputerze Macintosh, kliknij **System Preferences** (Preferencje systemowe) w Doku, a następnie kliknij **Network** (Sieć). Jeśli połączenie Ethernet działa prawidłowo, opcja **Built-in Ethernet** (Wbudowany Ethernet) widoczna jest na liście połączeń wraz z adresem i innymi informacjami o stanie. Jeśli na liście nie widać **Built-in Ethernet** (Wbudowany Ethernet), mógł wystąpić problem z routerem, kablem Ethernet, czy komputerem. Więcej informacji na temat otrzymasz po kliknięciu przycisku Pomoc w oknie.

#### **Sprawdzanie połączenia bezprzewodowego**

- **1.** Upewnij się, że funkcja komunikacji bezprzewodowej komputera została włączona. Więcej informacji na ten temat można znaleźć w towarzyszącej komputerowi dokumentacji.
- **2.** Jeśli nie używasz niepowtarzalnej nazwy sieci (SSID), możliwe jest że komputer jest podłączony do innej, pobliskiej sieci. Poniższe kroki pozwolą na określenie, czy komputer jest podłączony do właściwej

#### **Windows**

sieci.

- **a**. Kliknij **Start**, kliknij **Panel sterowania**, wskaż **Połączenia sieciowe**, a następnie kliknij **Zobacz stan sieci** i **Zadania**.
	- lub

Kliknij **Start**, wybierz **Ustawienia**, kliknij **Panel sterowania**, kliknij dwukrotnie **Połączenia sieciowe**, kliknij menu **Widok**, a następnie wybierz **Szczegóły**. Pozostaw otwarte okno dialogowe sieci podczas przechodzenia do następnego kroku.

- **b**. Odłącz przewód zasilający od routera bezprzewodowego. Stan połączenia komputera powinien zmienić się na **Nie połączono**.
- **c**. Ponownie podłącz przewód zasilający do routera bezprzewodowego. Stan połączenia powinien zmienić się na **Połączono**.

# <span id="page-133-0"></span>**Mac OS X**

- ▲ Kliknij ikonę **AirPort** w pasku menu na górze ekranu. Z widocznego menu można określić, czy AirPort jest włączony i do której sieci bezprzewodowej komputer jest podłączony.
	- **Uwaga** By sprawdzić bardziej szczegółowe informacje na temat połączenia AirPort, kliknij **System Preferences** (Preferencje systemowe) w Doku, a następnie kliknij **Network** (Sieć). Jeśli połączenie bezprzewodowe działa prawidłowo, obok AirPort widoczna jest zielona kropka na liście połączeń. Więcej informacji na temat otrzymasz po kliknięciu przycisku Pomoc w oknie.

Jeśli nie można połączyć komputera z siecią, skontaktuj się z osobą, która konfigurowała sieć lub producentem routera, jako że mógł wystąpić problem sprzętowy z routerem lub komputerem.

Jeśli możesz uzyskać dostęp do Internetu, a korzystasz z komputera z Windows, możesz skorzystać z Asystenta sieci HP pod adresem [www.hp.com/sbso/wireless/tools](http://www.hp.com/sbso/wireless/tools-setup.html?jumpid=reg_R1002_USEN)[setup.html?jumpid=reg\\_R1002\\_USEN](http://www.hp.com/sbso/wireless/tools-setup.html?jumpid=reg_R1002_USEN) by ułatwić konfigurację sieci. (Strona ta jest dostępna wyłącznie w języku angielskim.)

## **Krok 2: Upewnij się, że urządzenie zostało podłączone do sieci**

Jeśli urządzenie nie jest podłączone do tej samej sieci co komputer, nie będzie można użyć urządzenia HP w sieci. Postępuj według kroków opisanych w tej części by dowiedzieć się, czy urządzenie jest aktywnie połączone z siecią.

**Uwaga** Jeśli router bezprzewodowy lub stacja bazowa Apple AirPort korzysta z ukrytego identyfikatora SSID, urządzenie nie połączy się automatycznie z siecią.

## **A: Upewnij się, że urządzenie HP zostało podłączone do właściwej sieci**

- **1.** Jeśli urządzenie HP obsługuje sieć Ethernet i jest podłączone do sieci Ethernet, upewnij się że kabel Ethernet nie jest podłączony z tyłu urządzenia. Jeśli kabel Ethernet jest podłączony z tyłu, karta sieci bezprzewodowej jest wyłączona.
- **2.** Jeśli urządzenie HP jest podłączone do sieci bezprzewodowej, wydrukuj stronę konfiguracji sieci bezprzewodowej. Aby uzyskać więcej informacji, zob. [Znaczenie](#page-144-0) [strony konfiguracji sieci \(tylko niektóre modele\).](#page-144-0)
	- **Stan sieci •** Jeśli stan sieci to Gotowe, urządzenie jest podłączone do sieci. • Jeśli stan sieci to Odłączone, urządzenie nie jest podłączone do sieci. Uruchom Test sieci bezprzewodowej (za pomocą instrukcji na początku tego rozdziału) i postępuj według wszelkich zaleceń. **Adres URL Adres URL** pokazany tutaj jest adresem sieciowym przypisanym urządzeniu przez router. Adres ten jest wymagany do połączenia ze wbudowanym serwerem www.
	- ▲ Po wydrukowaniu strony sprawdź Stan sieci i adres URL:

## <span id="page-134-0"></span>**B: Sprawdź, czy jest dostęp do wbudowanego serwera internetowego**

▲ Po podłączeniu komputera i urządzenia HP do sieci wbudowany serwer internetowy pozwala sprawdzić, czy oba te urządzenia są w tej samej sieci. Aby uzyskać więcej informacji, zob. [Wbudowany serwer www \(tylko w niektórych modelach\).](#page-229-0)

## **Uzyskiwanie dostępu do EWS**

- **a**. W komputerze otwórz przeglądarkę internetową, używaną do łączenia z Internetem (na przykład Internet Explorer lub Safari). W Polu adresu wprowadź adres URL urządzenia tak jak na stronie konfiguracji sieci (na przykład http:// 192.168.1.101.)
	- **Uwaga** Jeżeli korzystasz z serwera proxy w przeglądarce, konieczne może okazać się jego wyłączenie, aby uzyskać dostęp do wbudowanego serwera WWW.
- **b**. Jeśli możesz wejść na EWS, spróbuj skorzystać z urządzenia HP przez sieć (np. wydrukować), by sprawdzić czy konfiguracja jest prawidłowa.
- **c**. Jeśli nie możesz wejść na EWS, lub wciąż masz problemy z korzystaniem z urządzenia HP przez sieć, przejdź do następnej części dotyczącej zapór sieciowych.

#### **Krok 3: Sprawdź, czy zapora nie blokuje komunikacji**

Jeśli nie możesz wejść na EWS i masz pewność, że zarówno komputer jak i urządzenie HP są połączone aktywnie do tej samej sieci, oprogramowanie zapory sieciowej może blokować komunikację. Chwilowo wyłącz wszelkie oprogramowanie zabezpieczające zapory w komputerze i spróbuj ponownie wejść na EWS. Jeśli możesz wejść na EWS, spróbuj skorzystać z urządzenia HP (drukowanie).

Jeśli po wyłączeniu zapory zapewniony jest dostęp do wbudowanego serwera internetowego i można korzystać z urządzenia HP, zmień ustawienia zapory, aby komunikacja komputera z urządzeniem HP za pośrednictwem sieci nie była blokowana. Więcej informacji znajdziesz w [Konfiguracja zapory sieciowej do wspó](#page-137-0)łdziałania z urzą[dzeniami HP.](#page-137-0)

Jeśli możesz wejść na EWS, ale nadal nie da się korzystać z urządzenia HP nawet po wyłączeniu zapory, spróbuj włączyć zaporę by rozpoznała urządzenie HP.

#### **Krok 4: Upewnij się, że urządzenie HP działa w trybie online i jest gotowe do pracy**

Jeśli jest zainstalowane oprogramowanie HP, możesz sprawdzić stan urządzenia z komputera by sprawdzić, czy urządzenie jest zatrzymane lub w trybie offline, uniemożliwiającym korzystanie z niego.

<span id="page-135-0"></span>By sprawdzić stan urządzenia, wykonaj następujące kroki:

#### **Windows**

- **1.** Kliknij przycisk **Start**, wskaż polecenie **Ustawienia**, a następnie kliknij polecenie **Drukarki** lub **Drukarki i faksy**.
	- -lub-

Kliknij przycisk **Start**, kliknij polecenie **Panel sterowania**, a następnie kliknij dwukrotnie ikonę **Drukarki**.

- **2.** Jeśli drukarki nie są wyświetlane w widoku Szczegółowym, kliknij menu **Widok** i kliknij **Szczegóły**.
- **3.** Wykonaj jedną z następujących czynności, w zależności od stanu drukarki:
	- **a**. Jeśli urządzenie znajduje się w stanie **Offline**, kliknij je prawym przyciskiem i wybierz **Użyj drukarki online**.
	- **b**. Jeśli urządzenie znajduje się w stanie **Wstrzymane**, kliknij je prawym przyciskiem i wybierz **Wznów drukowanie**.
- **4.** Spróbuj użyć urządzeniaHP przez sieć.

## **Mac OS X**

- **1.** Kliknij **System Preferences** (Preferencje systemowe) w Doku, a następnie kliknij **Print & Fax** (Drukarki i faks).
- **2.** Wybierz swoje urządzenie i kliknij **Print Queue** (Kolejka wydruku).
- **3.** Jeśli w otwartym właśnie oknie widać **Jobs Stopped** (Zadania zatrzymane) kliknij **Rozpocznij zadania**.

Jeśli możesz skorzystać z urządzenia po wykonaniu powyższych kroków, ale objawy pozostają w trakcie korzystania z urządzenia, zapora sieciowa może negatywnie wpływać na działanie urządzenia. Jeśli wciąż nie możesz użyć urządzenia przez sieć, przejdź do następnej części by uzyskać dodatkową pomoc przy rozwiązywaniu problemów.

## **Krok 5: Upewnij się, że wybrano właściwe domyślne bezprzewodowe urządzenie HP (tylko w systemie Windows).**

Jeśli ponownie zainstalujesz oprogramowanie, instalator może utworzyć drugą wersję sterownika drukarki w folderze **Drukarki** lub **Drukarki i faksy**. Jeśli masz trudności z

<span id="page-136-0"></span>drukowaniem lub łączeniem się z urządzeniem HP, upewnij się że właściwa wersja sterownika jest ustawiona jako domyślna.

**1.** Kliknij przycisk **Start**, wskaż polecenie **Ustawienia**, a następnie kliknij polecenie **Drukarki** lub **Drukarki i faksy**. -lub-

Kliknij przycisk **Start**, kliknij polecenie **Panel sterowania**, a następnie kliknij dwukrotnie ikonę **Drukarki**.

- **2.** Sprawdź, czy wersja sterownika drukarki w folderze **Drukarki** lub **Drukarki i faksy** jest połączona bezprzewodowo:
	- **a**. Kliknij prawym przyciskiem myszy ikonę drukarki, a następnie wybierz polecenie **Właściwości**, **Ustawienia domyślne dokumentów** lub **Preferencje drukowania**.
	- **b**. Na karcie **Porty** poszukaj na liście portu ze znakiem wyboru. Wersja sterownika połączona bezprzewodowo posiada opis portu **Standardowy port TCP/IP** zaraz obok znaku wyboru.
- **3.** Kliknij prawym przyciskiem ikonę drukarki która jest połączona bezprzewodowo i wybierz **Ustaw jako drukarkę domyślną**.
- **Uwaga** Jeśli w folderze znajduje się kilka ikon urządzenia HP kliknij prawym przyciskiem ikonę drukarki, która jest połączona bezprzewodowo i wybierz **Ustaw jako drukarkę domyślną**.

## **Krok 6: Upewnij się, że włączona jest usługa Obsługa urządzenia sieciowego HP (tylko w systemie Windows)**

## **Ponowne uruchamianie usługi Obsługa urządzenia sieciowego HP**

- **1.** Usuń wszystkie zadania drukowania znajdujące się obecnie w kolejce drukowania.
- **2.** Na pulpicie kliknij prawym przyciskiem **Mój Komputer** lub **Komputer**, i kliknij **Zarządzaj**.
- **3.** Kliknij dwukrotnie ikonę **Usługi i aplikacje**, a następnie kliknij **Usługi**.
- **4.** Przewiń listę usług i kliknij prawym przyciskiem w **Obsługa urządzenia sieciowego HP**, a następnie kliknij **Uruchom ponownie**.
- **5.** Gdy usługa uruchomi się, spróbuj ponownie użyć drukarki w sieci.

Jeśli możesz korzystać z urządzenia przez sieć, konfiguracja sieci zakończyła się sukcesem.

Jeśli wciąż nie możesz skorzystać z urządzenia lub czasami musisz przeprowadzić ten krok w celu skorzystania z urządzenia przez sieć, zapora sieciowa może negatywnie wpływać na działanie urządzenia.

Jeśli wciąż nic nie działa, mógł wystąpić problem z konfiguracją sieci lub routerem. Skontaktuj się z osobą, która konfigurowała sieć lub z producentem routera by uzyskać pomoc.

# **Dodanie adresów sprzętowych do bezprzewodowego punktu dostępu (WAP)**

Filtrowanie MAC jest to funkcja zabezpieczeń, w której punkt dostępu bezprzewodowego (WAP — Wireless Access Point) jest skonfigurowany z użyciem listy adresów MAC (znanych też jako "adresy sprzętowe") urządzeń, które mają prawo dostępu do sieci za pomocą punktu dostępu bezprzewodowego. Jeśli bezprzewodowy punkt dostępu (WAP) <span id="page-137-0"></span>nie zna sprzętowego adresu urządzenia usiłującego uzyskać dostęp do sieci, odmawia mu dostępu. W przypadku filtrowania adresów MAC w punkcie dostępu bezprzewodowego adres MAC urządzenia musi znajdować się na liście akceptowanych adresów MAC, używanej przez ten punkt dostępu.

- Wydrukuj stronę konfiguracji sieci. Więcej informacji znajdziesz w [Znaczenie strony](#page-144-0) [konfiguracji sieci \(tylko niektóre modele\).](#page-144-0)
- Otwórz narzędzie konfigurowania punktu dostępu bezprzewodowego, a następnie dodaj adres sprzętowy urządzenia do listy akceptowanych adresów MAC.

# **Konfiguracja zapory sieciowej do współdziałania z urządzeniami HP**

Osobista zapora sieciowa, czyli oprogramowanie zabezpieczające działające w komputerze, może zablokować komunikację sieciową pomiędzy urządzeniem HP a komputerem.

Jeśli występują problemy takie jak:

- Drukarka nie została odnaleziona podczas instalacji oprogramowania HP
- Nie można drukować, zadanie drukowania zablokowane w kolejce lub drukarka w stanie offline
- Błędy z komunikacją ze skanerem lub komunikaty o zajętości skanera
- Nie można zobaczyć stanu drukarki w komputerze

Zapora sieciowa może blokować urządzenie HP by nie mogło powiadomić komputera w sieci o tym, gdzie się znajduje. Jeśli oprogramowanie HP nie może odnaleźć urządzenia HP w trakcie instalacji (a wiesz, że urządzenie HP znajduje się w sieci), albo gdy urządzenie zostało już prawidłowo zainstalowane i występują z nim problemy, wypróbuj poniższe rozwiązania:

- **1.** W przypadku komputera z systemem Windows w narzędziu konfiguracji zapory znajdź opcję ufania komputerom znajdującym się w lokalnej podsieci (nazywanej czasem "zakresem" lub "strefą"). Poprzez zaufanie wszystkim komputerom w lokalnej podsieci, komputery i urządzenia w domu lub biurze mogą komunikować się ze sobą będąc jednocześnie chronionymi z Internetu. To najprostsza metoda.
- **2.** Jeśli nie posiadasz opcji zaufania komputerom w podsieci lokalnej, dodaj port przychodzący UDP 427 do listy dozwolonych portów zapory sieciowej.
	- **Uwaga** Nie wszystkie zapory wymagają rozróżnienia pomiędzy portami przychodzącymi i wychodzącymi, ale niektóre tego potrzebują.

Kolejnym popularnym problemem jest to, że oprogramowanie HP nie jest ustawione jako zaufane oprogramowanie w zaporze sieciowej, by uzyskać dostęp do sieci. Problem ten może występować, jeśli w dowolnym oknie dialogowym wyświetlonym podczas instalacji oprogramowania HP wybrano opcję blokowania.

W takim przypadku, gdy komputer pracuje w Windows, sprawdź, czy następujące programy są liście zaufanych aplikacji: dodaj brakujące aplikacje.

- **hpqkygrp.exe**, znajdujący się w **C:\program files\HP\digital imaging\bin**
- **hpqscnvw.exe**, znajdujący się w **C:\program files\HP\digital imaging\bin** lub
	- **hpiscnapp.exe**, znajdujący się w **C:\program files\HP\digital imaging\bin**
- **hpqste08.exe**, znajdujący się w **C:\program files\HP\digital imaging\bin**
- **hpqtra08.exe**, znajdujący się w **C:\program files\HP\digital imaging\bin**
- **hpqthb08.exe**, znajdujący się w **C:\program files\HP\digital imaging\bin**
- **Uwaga** Sprawdź dokumentację zapory sieciowej by dowiedzieć się, jak skonfigurować ustawienia portów zapory i dodać pliki HP do listy "zaufanych".

Niektóre zapory sieciowe wciąż powodują problemy, nawet po ich wyłączeniu. Jeśli problemy nadal występują po skonfigurowaniu zapory sieciowej wedle powyższych kroków i komputer pracuje w systemie Windows, może być konieczne odinstalowanie oprogramowania zapory w celu korzystania z urządzenia w sieci.

#### **Zaawansowane informacje o zaporze sieciowej**

Poniższe porty są także używane przez urządzenie HP i może być konieczne ich otwarcie w konfiguracji zapory sieciowej. Porty przychodzące (UDP) są portami docelowymi komputera, a porty wychodzące (TCP) są portami docelowymi urządzenia HP.

- **Porty przychodzące (UDP):** 137, 138, 161, 427
- **Porty wychodzące (TCP):** 137, 139, 427, 9100, 9220, 9500

**Porty są używane przez poniższe funkcje:**

#### **Drukowanie**

- **Porty UDP:** 427, 137, 161
- **Port TCP:** 9100

#### **Przegrywanie z karty pamięci**

- **Porty UDP:** 137, 138, 427
- **Port TCP:** 139

#### **Skanowanie**

- **Port UDP:** 427
- **Porty TCP:** 9220, 9500

#### **Stan urządzenia HP Port UDP:** 161

#### **Faksowanie**

- **Port UDP:** 427
- **Port TCP:** 9220

**Instalacja urządzenia HP Port UDP:** 427

# **Rozwiązywanie problemów z zarządzaniem urządzeniem**

Przedstawiono tu rozwiązania typowych problemów dotyczących zarządzania urządzeniem. W tym rozdziale opisano następujące zagadnienia:

- **Uwaga** W celu skorzystania z wbudowanego serwera www (EWS), urządzenie musi być podłączone do sieci przewodem Ethernet lub poprzez sieć bezprzewodową. Nie możesz używać wbudowanego serwera www jeśli urządzenie jest podłączone przy użyciu kabla USB.
- Nie można otworzyć wbudowanego serwera internetowego
- EWS dostępny jest wyłą[cznie po angielsku](#page-140-0)

#### **Nie można otworzyć wbudowanego serwera internetowego**

#### **Sprawdź ustawienia sieciowe**

- Sprawdź, czy do podłączenia urządzenia do sieci nie został użyty kabel telefoniczny lub kabel skrosowany.
- Sprawdź, czy kabel sieciowy jest stabilnie podłączony do urządzenia.
- Sprawdź, czy koncentrator, przełącznik lub router sieciowy jest włączony i poprawnie działa.

#### **Sprawdź komputer**

Sprawdź, czy używany komputer jest podłączony do sieci.

**Uwaga** W celu skorzystania z wbudowanego serwera www (EWS), urządzenie musi być podłączone do sieci przewodem Ethernet lub poprzez sieć bezprzewodową. Nie możesz używać wbudowanego serwera www jeśli urządzenie jest podłączone przy użyciu kabla USB.

#### **Sprawdź przeglądarkę internetową**

- Upewnij się, że używana przeglądarka internetowa spełnia minimalne wymagania systemowe. Więcej informacji zawiera [Wymagania systemowe](#page-153-0).
- Jeśli przeglądarka korzysta z ustawień proxy w celu łączenia z Internetem, spróbuj wyłączyć te ustawienia. Więcej informacji na ten temat można znaleźć w dokumentacji dostępnej dla przeglądarki.

#### <span id="page-140-0"></span>**Sprawdź adres IP urządzenia**

- W celu sprawdzenia adresu IP urządzenia, uzyskaj jego adres IP drukując stronę konfiguracji sieci. Naciśnij przycisk **Ustawienia**, wybierz **Konfiguracja sieci**, i wybierz **Wydrukuj stronę konfiguracji sieci**.
- Sprawdź adres IP urządzenia z poziomu wiersza poleceń, używając polecenia ping. Na przykład jeśli adresem IP jest 123.123.123.123, to w wierszu poleceń MS-DOS wpisz:

C:\Ping 123.123.123.123

W systemie Mac OS X otwórz Terminal (dostępny w folderze Aplikacje > Narzędzia) i wpisz następujący tekst: ping 123.123.123

Jeśli pojawi się odpowiedź, adres IP jest poprawny. Jeśli pojawi się komunikat o przekroczeniu limitu czasu (time-out), to adres IP jest niepoprawny.

## **EWS dostępny jest wyłącznie po angielsku**

Jeśli urządzenie obsługuje wyłącznie połączenia bezprzewodowe, a nie obsługuje połączeń przewodowych, EWS dostępny jest wyłącznie po angielsku.

# **Rozwiązywanie problemów z instalacją**

Jeśli następujące informacje okażą się niewystarczające, zobacz Rozwiąż [problem](#page-81-0), gdzie można się zapoznać z informacjami dotyczącymi pomocy technicznej HP.

- Sugestie dotyczące instalacji sprzętu
- Sugestie dotyczą[ce instalacji oprogramowania](#page-141-0)

# **Sugestie dotyczące instalacji sprzętu**

#### **Sprawdź urządzenie**

- Upewnij się, że wszystkie taśmy i materiały pakunkowe zostały usunięte zarówno z zewnętrznej strony urządzenia, jak i z jego wnętrza.
- Upewnij się, że do urządzenia włożono papier.
- Upewnij się, że kontrolki nie świecą się ani nie migają, z wyjątkiem kontrolki stanu gotowości, która powinna być zapalona. Jeśli miga kontrolka Uwaga, sprawdź, czy na panelu sterowania urządzenia nie ma komunikatów.

#### **Sprawdź połączenia sprzętu**

- Upewnij się, że wszystkie używane przewody i kable (np. kabel USB czy Ethernet) są w dobrym stanie.
- Upewnij się, że kabel zasilający jest pewnie podłączony zarówno do urządzenia, jak i do sprawnego gniazdka sieci elektrycznej.
- Upewnij się, że przewód telefoniczny jest podłączony do portu 1-LINE.

#### <span id="page-141-0"></span>**Sprawdź wkłady atramentowe**

- Urządzenie każdorazowo przypomina o potrzebie wyrównania pojemników po ich założeniu lub wymianie. Pojemniki z tuszem zawsze można wyrównać przy użyciu przycisków na panelu sterowania urządzenia lub za pomocą oprogramowania HP zainstalowanego wraz z urządzeniem. Wyrównywanie pojemników z tuszem pozwala uzyskać wysoką jakość wydruku. Więcej informacji znajdziesz w [Wyrównywanie](#page-76-0) [pojemników z tuszem](#page-76-0). Jeśli wyrównanie się nie powiedzie, sprawdź czy pojemniki z tuszem są prawidłowo zainstalowane i rozpocznij wyrównywanie pojemnika. Więcej informacji znajdziesz w [Wyrównanie nie powiod](#page-86-0)ło się.
- Upewnij się, że wszystkie zatrzaski i pokrywy są poprawnie zamknięte.

#### **Sprawdź komputer**

- Upewnij się, że w komputerze działa jeden z obsługiwanych systemów operacyjnych.
- Upewnij się, że komputer spełnia minimalne wymagania systemowe.

## **Sprawdź, czy w urządzeniu**

- Lampka zasilania świeci się i nie miga. Jeśli urządzenie zostało dopiero włączone, musi upłynąć około 45 sekund, aby się nagrzało.
- Żaden wskaźnik na panelu sterowania urządzenia nie świeci się ani nie miga, a urządzenie jest w stanie gotowości. Jeśli kontrolki świecą się lub migają, sprawdź komunikat na panelu sterowania urządzenia.
- Sprawdź, czy kabel zasilający i pozostałe kable są sprawne i poprawnie połączone z urządzeniem.
- Wszystkie taśmy i materiały pakunkowe zostały usunięte z urządzenia.
- Duplekser jest zablokowany na swoim miejscu.
- Materiały do druku są prawidłowo załadowane do podajnika i nie zacięły się w urządzeniu.
- Wszystkie zatrzaski i pokrywy są zamknięte.

## **Sugestie dotyczące instalacji oprogramowania**

#### **Sprawdź wstępne wymagania instalacji**

- Upewnij się, że używasz dysku z oprogramowaniem HP zawierającego oprogramowanie instalacyjne właściwe dla używanego systemu operacyjnego.
- Przed przystąpieniem do instalowania oprogramowania upewnij się, że wszystkie inne programy są zamknięte.
- Jeśli komputer nie rozpoznaje wpisanej ścieżki dostępu do napędu CD, to sprawdź, czy została określona właściwa litera dysku.
- Jeśli komputer nie rozpoznaje dysku CD z oprogramowaniem HP w napędzie CD, sprawdź czy dysk nie jest uszkodzony. Sterowniki urządzenia można pobrać ze strony internetowej firmy HP [\(www.hp.com/support](http://www.hp.com/support)).

#### **Sprawdź lub wykonaj następujące czynności**

- Upewnij się, że komputer spełnia wymagania systemowe.
- Przed zainstalowaniem oprogramowania na komputerze z systemem Windows upewnij się, że wszelkie inne programy są zamknięte.
- Jeśli komputer nie rozpoznaje wpisanej ścieżki do dysku CD, upewnij się, że została określona właściwa litera dysku.
- Jeśli komputer nie rozpoznaje dysku CD z oprogramowaniem HP w napędzie CD, sprawdź czy dysk nie jest uszkodzony. Sterowniki urządzenia można pobrać ze strony internetowej firmy HP [\(www.hp.com/support](http://www.hp.com/support)).
- W Menedżerze urządzeń systemu Windows upewnij się, że sterowniki USB nie zostały wyłączone.
- Jeżeli używany jest komputer z systemem Windows, a komputer nie może wykryć urządzenia, to uruchom narzędzie do odinstalowywania (plik util\ccc\uninstall.bat na dysku CD z oprogramowaniem HP), aby wykonać czyste odinstalowanie sterownika urządzenia. Ponownie uruchom komputer i ponownie zainstaluj sterownik urządzenia.

# **Sprawdź komputer**

- Upewnij się, że w komputerze działa jeden z obsługiwanych systemów operacyjnych.
- Upewnij się, że komputer spełnia minimalne wymagania systemowe.

# **Znaczenie Raportu ze stanu drukarki i Raportu z autotestu**

Raport ze stanu drukarki i Raportu z autotestu służą do:

- Przeglądanie bieżących informacji o urządzeniu i stanie wkładów atramentowych
- Rozwiązywanie problemów.

Raport ze stanu drukarki i Raport z autotestu zawierają także dziennik ostatnich zdarzeń.

**Uwaga** Jeśli urządzenie nie obsługuje komunikacji bezprzewodowej, raport nazywa się "Raportem ze stanu drukarki". Jeśli urządzenie obsługuje komunikację bezprzewodową, raport nazywa się "Raportem z autotestu".

W przypadku konieczności skontaktowania się z HP, wydrukuj Raport ze stanu drukarki lub Raport z autotestu przed skontaktowaniem się z HP.

#### **Raport ze stanu drukarki**

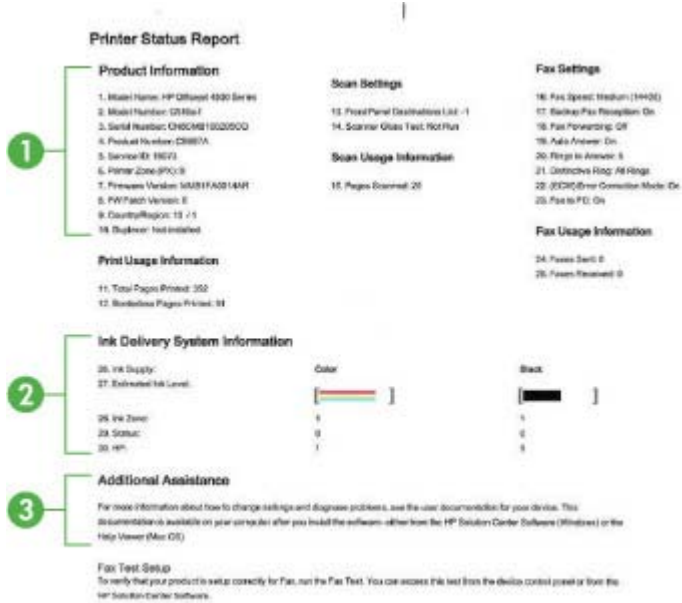

- **1. Informacje o urządzeniu:** Zawiera informacje o urządzeniu (takie jak nazwa urządzenia, numer modelu, numer seryjny i numer wersji oprogramowania firmware) a także informacje dotyczące użycia drukowane z podajnika.
- **2. Informacje o systemie podawania tuszu:** Zawiera informacje o pojemnikach z tuszem, takie jak szacowany poziom tuszu.
	- **Waga** Ostrzeżenia o poziomie atramentu i diody podają przybliżone dane wyłącznie w celu planowania. Gdy pojawi się ostrzeżenie o niskim poziomie atramentu postaraj się zaopatrzyć w zamienną kasetę, by uniknąć opóźnień w drukowaniu. Nie potrzeba wymieniać kaset z atramentem do czasu spadku jakości druku.
- **3. Dodatkowa pomoc:** Zawiera informacje odnośnie dostępnych metod odszukiwania dodatkowych informacji o urządzeniu, a także informacji o diagnozowaniu problemów.
#### **Raport na stronie testowej**

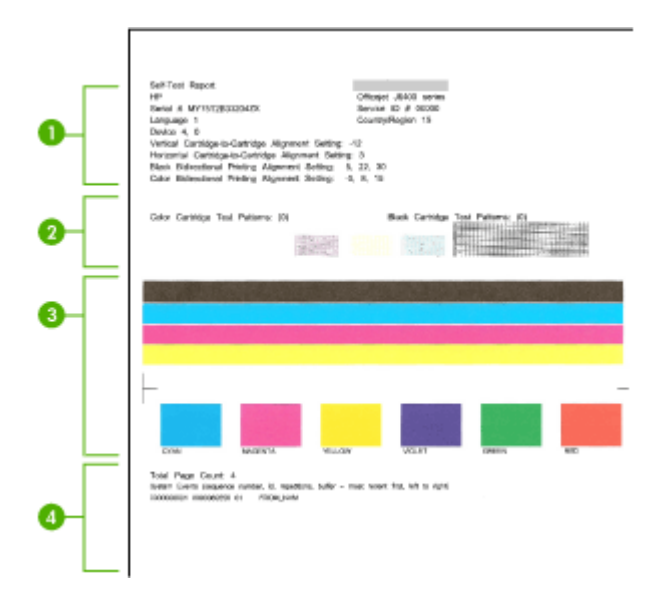

- **1. Informacja drukarce:** Zawiera informacje o urządzeniu (takie jak nazwa urządzenia, numer modelu, numer seryjny i numer wersji oprogramowania firmware) i liczbę stron wydrukowanych z zasobnika.
- **2. Wzorzec testowy 3:** Niezadrukowane linie wskazują na problemy z wkładami atramentowymi. Wkłady należy wyczyścić lub wymienić.
- **3. Kolorowe paski i pola:** Nierówne, wyblakłe lub niewyraźne kolorowe paski lub pola wskazują na niski poziom atramentu. Sprawdzanie poziomów atramentu.
- **4. Event Log (Dziennik zdarzeń):** Rejestr zdarzeń, które ostatnio miały miejsce.

**Drukowanie Raportu ze stanu drukarki lub Raportu z autotestu Panel sterowania urządzenia:** Naciśnij przycisk **Ustawienia**, wybierz **Wydrukuj raport**, wybierz **Stan drukarki** lub **Autotest** i naciśnij przycisk **OK**.

## **Znaczenie strony konfiguracji sieci (tylko niektóre modele)**

Jeśli urządzenie jest podłączone do sieci, możesz wydrukować stronę konfiguracji sieci by sprawdzić ustawienia sieci w urządzeniu. Strona konfiguracji sieci może służyć do

rozwiązywania problemów z połączeniami sieciowymi. W przypadku konieczności skontaktowania się z HP, wydrukuj tę stronę przed skontaktowaniem się z firmą HP.

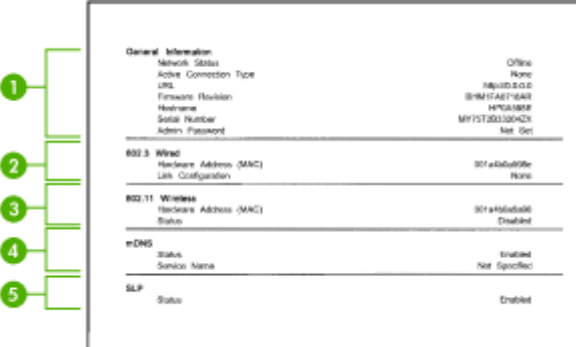

#### **Strona konfiguracji sieci**

- **1. General Information (Informacje ogólne):** Zawiera informacje dotyczące bieżącego stanu i typu połączenia sieciowego, a także inne informacje, takie jak adres URL wbudowanego serwera internetowego.
- **2. 802.3 Wired (Przewodowa 802.3):** Zawiera informacje dotyczące bieżącego stanu przewodowego połączenia sieciowego, takie jak adres IP, maska podsieci, brama domyślna oraz adres sprzętowy urządzenia.
- **3. 802.11 Wireless (Bezprzewodowa 802.11):** Zawiera informacje dotyczące bieżącego stanu bezprzewodowego połączenia sieciowego, takie jak adres IP, tryb komunikacji, nazwa sieci, typ uwierzytelniania i moc sygnału.
- **4. mDNS:** Pokazuje informacje o aktywnym połączeniu Multicast Domain Name System (mDNS). Usługi mDNS są zazwyczaj stosowane w małych sieciach bez standardowego serwera DNS w celu rozpoznawania adresów IP i nazw (za pomocą portu UDP 5353).
- **5. SLP:** Pokazuje informacje o bieżącym połączeniu protokołu lokalizacji usługi (SLP). Za pomocą protokołu SLP aplikacje zarządzające siecią zarządzają urządzeniami. Urządzenie obsługuje protokół SNMPv1 w sieciach IP.

#### **Drukowanie strony konfiguracji sieciowej za pomocą panelu sterowania urządzenia**

Naciśnij przycisk **Ustawienia**, wybierz **Wydrukuj raport**, wybierz **Konfiguracja sieci**, a następnie naciśnij **OK**.

## **Usuwanie zaciętego nośnika**

Niekiedy, gdy jest wykonywane jakieś zadanie, może wystąpić zacięcie się materiałów. Przed przystąpieniem do usuwania zacięcia warto podjąć następujące działania.

- Upewnij się, że drukowanie odbywa się na materiałach odpowiadających specyfikacjom. Więcej informacji zawiera [Dane dotycz](#page-154-0)ące nośników.
- Upewnij się, że nie drukujesz na materiałach pomarszczonych, zagiętych lub uszkodzonych.
- Upewnij się, że urządzenie nie jest zabrudzone. Więcej informacji zawiera [Konserwacja urz](#page-25-0)ądzenia.
- Upewnij się, że materiały są poprawnie włożone do podajników, a te nie są zbytnio zapełnione. Więcej informacji zawiera Ł[adowanie no](#page-24-0)śników.

W tym rozdziale opisano następujące zagadnienia:

- Usuwanie zacięć papieru
- [Unikanie zaci](#page-147-0)ęć papieru

#### **Usuwanie zacięć papieru**

Jeśli papier został załadowany do podajnika głównego, konieczne może być usunięcie zaciętego papieru przez tylne drzwiczki.

Papier może także zablokować się w automatycznym podajniku dokumentów (ADF). Jeśli urządzenie posiada automatyczny podajnik dokumentów (ADF), kilka popularnych działań może spowodować blokadę ADF:

- Włożenie zbyt dużej ilości papieru do ADF. Informacje na temat maksymalnej liczby kartek dopuszczalnej dla ADF znajdują się w Ł[adowanie orygina](#page-22-0)łu na szybę [skanera](#page-22-0).
- Użycie papieru zbyt grubego lub zbyt cienkiego dla urządzenia.
- Próba dodania papieru do ADF w czasie, gdy urządzenie pobiera kartki.

#### **Usuwanie zacięcia papieru przez tylne drzwiczki**

- **1.** Naciśnij występ z lewej strony tylnych drzwiczek, aby je odblokować. Zdejmij drzwiczki, odciągając je od urządzenia.
	- **Przestroga** Próba usunięcia zacięcia papieru od przodu urządzenia może spowodować uszkodzenie mechanizmu drukowania. Zacięcia papieru zawsze należy usuwać przez tylne drzwiczki.

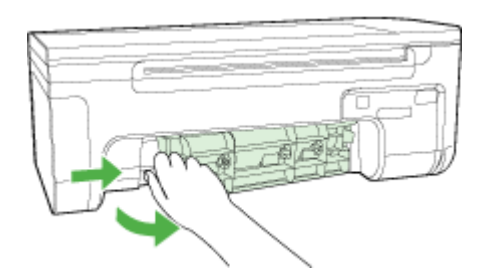

- **2.** Delikatnie wyciągnij papier spomiędzy rolek.
	- **Przestroga** Jeśli papier podarł się podczas wyciągania z rolek, sprawdź, czy wewnątrz urządzenia, pomiędzy rolkami i kółkami, nie znajdują się resztki podartego papieru.Jeśli z urządzenia nie zostaną usunięte wszystkie kawałki papieru, istnieje ryzyko ponownego zacięcia papieru.
- <span id="page-147-0"></span>**3.** Załóż tylne drzwiczki. Delikatnie dociśnij drzwiczki, aż zatrzasną się w odpowiednim miejscu.
- **4.** Naciśnij przycisk **OK**, aby kontynuować bieżące zadanie.

#### **Usuwanie zaciętego papieru z automatycznego podajnika dokumentów (ADF tylko niektóre modele)**

**1.** Unieś pokrywę ADF.

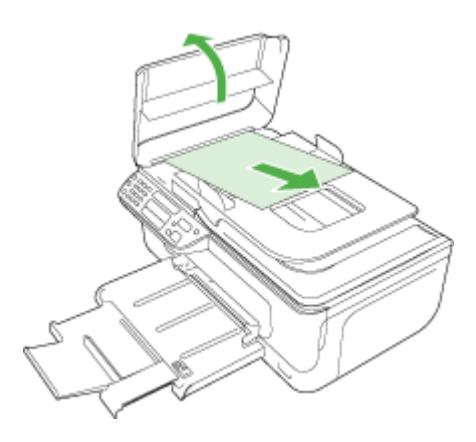

- **2.** Delikatnie wyciągnij papier spomiędzy rolek.
	- $\triangle$  **Przestroga** Jeśli papier podarł się podczas wyciągania z rolek, sprawdź, czy wewnątrz urządzenia, pomiędzy rolkami i kółkami, nie znajdują się resztki podartego papieru.Jeśli z urządzenia nie zostaną usunięte wszystkie kawałki papieru, istnieje ryzyko ponownego zacięcia papieru.
- **3.** Zamknij pokrywę ADF.

#### **Unikanie zacięć papieru**

W celu uniknięcia zacięć papieru należy stosować się do następujących wskazówek.

- Regularnie wyjmuj wydrukowane strony z zasobnika wyjściowego.
- Przechowuj wszystkie nieużywane arkusze papieru płasko, w szczelnie zamykanym pojemniku, aby zapobiec ich zwijaniu się i marszczeniu.
- Sprawdzaj, czy papier załadowany do zasobnika wejściowego leży płasko oraz czy jego krawędzie nie są zagięte lub podarte.
- Nie umieszczaj jednocześnie różnych rodzajów i rozmiarów papieru w zasobniku wejściowym. Wszystkie arkusze w zasobniku muszą być tego samego rozmiaru i rodzaju.
- Dokładnie dopasuj prowadnice szerokości w zasobniku wejściowym. Prowadnica nie powinna wyginać papieru w zasobniku wejściowym.
- Nie wsuwaj na siłę zbyt głęboko papieru do zasobnika.
- Używaj rodzajów papieru zalecanych dla urządzenia. Więcej informacji zawiera [Dane](#page-154-0) [dotycz](#page-154-0)ące nośników.

#### **Uwaga** Wilgotność może spowodować zwijanie się papieru i tym samym jego blokady

## **A Informacje techniczne**

W tym rozdziale opisano następujące zagadnienia:

- Informacje gwarancyjne
- [Charakterystyka techniczna urz](#page-152-0)ądzenia
- [Informacje wymagane prawem](#page-162-0)
- Program ochrony ś[rodowiska naturalnego](#page-171-0)
- [Licencje udzielane przez inne firmy](#page-174-0)

## **Informacje gwarancyjne**

W tym rozdziale opisano następujące zagadnienia:

- Oś[wiadczenie o ograniczonej gwarancji firmy Hewlett-Packard](#page-150-0)
- [Informacje o gwarancji pojemników z tuszem](#page-151-0)

#### <span id="page-150-0"></span>**Oświadczenie o ograniczonej gwarancji firmy Hewlett-Packard**

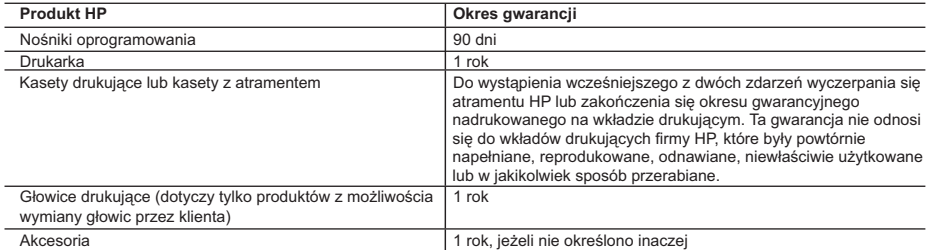

#### A. Zakres gwarancji

- 1. Firma Hewlett-Packard (HP) gwarantuje klientowi-użytkownikowi końcowemu, że wymienione wyżej produkty HP będą wolne od wad materiałowych i wykonawczych przez podany powyżej okres, licząc od daty zakupu.
- 2. Gwarancja HP dotycząca oprogramowania odnosi się wyłącznie do działania oprogramowania (wykonywania instrukcji
- programowych). Firma HP nie gwarantuje, że działanie produktu będzie wolne od zakłóceń i błędów. 3. Gwarancja HP obejmuje tylko te wady, które zostaną ujawnione podczas normalnego użytkowania produktu. Nie obejmuje
	-
- ona innych problemów, w tym będących wynikiem:<br>a. niewłaściwej obsługi lub niefachowo wykonanych modyfikacji;<br>b. używania oprogramowania, nośników, części lub materiałów eksploatacyjnych, które nie pochodzą od firmy HP lub nie są obsługiwane przez produkty HP;
	- c. eksploatacji niezgodnej z przeznaczeniem;
	- d. nieautoryzowanej modyfikacji lub niewłaściwego użytkowania.
	- 4. W odniesieniu do drukarek HP, używanie kaset pochodzących od innego producenta lub ponownie napełnianych nie narusza warunków gwarancji ani zasad pomocy technicznej oferowanej nabywcy. Jeśli jednak błędna praca drukarki lub jej uszkodzenie jest wynikiem używania kaset innych producentów, kaset ponownie napełnianych lub kaset z atramentem,<br>których termin przydatności upłynął, firma HP zastrzega sobie prawo do obciążenia nabywcy kosztami robocizny materiałów użytych do usunięcia awarii lub uszkodzenia.
	- 5. Jeśli w czasie obowiązywania gwarancji firma HP zostanie powiadomiona o defektach w produkcie, który jest objęty gwarancją HP, dokonana zostanie naprawa lub wymiana produktu, przy czym wybór usługi leży w gestii firmy HP. 6. Gdyby firma HP nie była w stanie naprawić lub wymienić wadliwego produktu objętego gwarancją HP, zobowiązuje się do
	- wypłacenia równowartości ceny nabycia produktu w stosownym czasie od momentu zgłoszenia usterki.
- 7. Firma HP nie jest zobowiązana do naprawy, wymiany produktu lub zwrotu jego równowartości w przypadku niedostarczenia wadliwego produktu do przedstawicielstwa HP.
	- 8. Produkt oferowany zamiennie może być nowy lub prawie nowy, jednak pod względem funkcjonalności co najmniej równy
- produktowi podlegającemu wymianie. 9. Produkty HP mogą zawierać części, elementy i materiały pochodzące z odzysku, równoważne w działaniu częściom nowym.
- 10. Umowa gwarancyjna HP jest ważna w każdym kraju, w którym firma HP prowadzi dystrybucję produktu. Umowy dotyczące<br>dodatkowego serwisu gwarancyjnego, w tym naprawy w miejscu użytkowania sprzętu, mogą być zawierane w każd autoryzowanym punkcie serwisowym HP na terenie krajów, gdzie prowadzona jest dystrybucja danego produktu przez firmę HP lub autoryzowanego importera.
- 
- B. Ograniczenia gwarancji<br>W STOPNIU DOPUSZCZALNYM PRZEZ OBOWIĄZUJĄCE PRAWO LOKALNE ANI FIRMA HP, ANI<br>WSPÓŁPRACUJĄCY Z NIĄ DYSTRYBUTORZY NIE UDZIELAJĄ ŻADNYCH INNYCH GWARANCJI, ANI NIE ZMIENIAJĄ WARUNKOW GWARANCJI JUZ ISTNIEJĄCYCH, ZAROWNO JAWNYCH JAK I DOMNIEMANYCH GWARANCJI<br>SPRZEDAWALNOŚCI, ZADOWALAJĄCEJ JAKOŚCI I PRZYDATNOŚCI DO OKREŚLONEGO CELU.
- C. Ograniczenia rękojmi
	- 1. W stopniu dopuszczalnym przez obowiązujące prawo lokalne, rekompensaty określone w postanowieniach niniejszej
- umowy gwarancyjnej są jedynymi i wyłącznymi rekompensatami, jakie przysługują klienton HP.<br>2. W STOPNIU DOPUSZCZALNYM PRZEZ OBOWIĄZUJĄCE PRAWO LOKALNE, Z WYŁĄCZENIEM ZOBOWIĄZAŃ<br>1AWNIE WYRAŻONYCH W NINIEJSZEJ UMOWIE GWARANC GWARANCJI, KONTRAKCIE LUB INNYCH OGÓLNYCH ZASADACH PRAWNYCH, A TAKŻE W PRZYPADKU POWIADOMIENIA FIRMY O MOŻLIWOŚCI WYSTĄPIENIA TAKICH USZKODZEŃ.
- D. Prawo lokalne
	- 1. Umowa gwarancyjna daje nabywcy określone prawa. Nabywca może też posiadać dodatkowe prawa, zależnie od prawa stanowego w USA, prawa obowiązującego w poszczególnych prowincjach Kanady, a także od stanu prawnego w poszczególnych krajach świata.
- 2. Jeśli postanowienia niniejszej gwarancji nie są spójne z prawem lokalnym, niniejsza umowa gwarancyjna może zostać zmodyfikowana w stopniu zapewniającym zgodność z prawem lokalnym. W konkretnym systemie prawnym pewne zastrzeżenia i ograniczenia niniejszej gwarancji mogą nie mieć zastosowania. Na przykład w niektórych stanach USA, jak również w niektórych systemach prawnych poza USA (m.in. w prowincjach Kanady), mogą zostać przyjęte inne rozwiązania prawne, czyli:
	- a. wykluczenie tych zastrzeżeń i ograniczeń niniejszej gwarancji, które ograniczają ustawowe prawa nabywcy (np. w Wielkiej Brytanii);
	- b. ograniczenie w inny sposób możliwości producenta do egzekwowania takich zastrzeżeń i ograniczeń; c. przyznanie nabywcy dodatkowych praw, określenie czasu obowiązywania domniemanych gwarancji, których producent
	- nie może odrzucić lub zniesienie ograniczeń co do czasu trwania gwarancji domniemanych.
	- 3. WARUNKI NINIEJSZEJ UMOWY GWARANCYJNEJ, Z POMINIĘCIEM DOPUSZCZALNYCH PRZEZ PRAWO WYJĄTKÓW, NIE WYKLUCZAJĄ, NIE OGRANICZAJĄ I NIE MODYFIKUJĄ OBOWIĄZUJĄCYCH W TYCH KRAJACH PRZEPISÓW PRAWA HANDLOWEGO. WARUNKI GWARANCJI STANOWIĄ NATOMIAST UZUPEŁNIENIE TYCH PRZEPISÓW W ZASTOSOWANIU DO SPRZEDAŻY PRODUKTÓW HP OBJĘTYCH JEJ POSTANOWIENIAMI. **Szanowny Kliencie!**

W załączeniu przedstawiamy nazwy i adresy spółek HP, które udzielają gwarancji HP w Państwa kraju.

HP informuje, że na podstawie umowy sprzedaży mogą Państwu przysługiwać ustawowe prawa wobec sprzedawcy<br>dodatkowo do gwarancji. Gwarancja HP nie wyłącza, nie ogranicza ani nie zawiesza uprawnień kupującego wynikających **z niezgodności towaru z umową.**

**Polska:** Hewlett-Packard Polska Sp. z o.o., ul. Szturmowa 2A, 02-678 Warszawa wpisana do rejestru przedsiębiorców w Sądzie Rejonowym dla m.st. Warszawy, XX Wydział Gospodarczy pod numerem KRS 0000016370

#### <span id="page-151-0"></span>**Informacje o gwarancji pojemników z tuszem**

Gwarancja na pojemniki z tuszem firmy HP ma zastosowanie, jeśli produkt jest używany w przeznaczonej dla niego drukarce firmy HP. Gwarancja ta nie obejmuje tuszów HP które zostały ponownie napełnione, odnowione, niewłaściwie użyte lub przerobione.

Produkt jest objęty gwarancją tak długo, aż zostanie wyczerpany atrament firmy HP lub upłynie termin końca gwarancji. Datę końca gwarancji w formacie RRRR-MM można znaleźć na produkcie, jak pokazano poniżej:

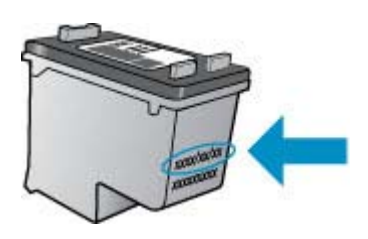

W drukowanej dokumentacji dołączonej do urządzenia znajdują się Warunki ograniczonej gwarancji HP.

## <span id="page-152-0"></span>**Charakterystyka techniczna urządzenia**

W tym rozdziale opisano następujące zagadnienia:

- Specyfikacje techniczne
- Cechy i możliwości produktu
- [Specyfikacje procesorów i pami](#page-153-0)ęci
- [Wymagania systemowe](#page-153-0)
- Dane techniczne protokoł[u sieciowego \(tylko w niektórych modelach\)](#page-154-0)
- [Dane techniczne wbudowanego serwera www \(tylko w niektórych modelach\)](#page-154-0)
- [Dane dotycz](#page-154-0)ące nośników
- [Rozdzielczo](#page-158-0)ść druku
- [Specyfikacje drukowania](#page-158-0)
- [Specyfikacje kopiowania](#page-159-0)
- [Specyfikacje faksu](#page-160-0)
- [Specyfikacje skanowania](#page-160-0)
- Ś[rodowisko pracy](#page-161-0)
- [Wymagania elektryczne](#page-161-0)
- [Emisja d](#page-161-0)źwięku

#### **Specyfikacje techniczne**

#### **Rozmiar (szerokość x głębokość x wysokość)**

433,5 x 401,5 x 216,7 mm (17,1 x 15,8 x 8,5 cala)

**Waga urządzenia (bez materiałów eksploatacyjnych)**

5,9 kg (13 funtów)

#### **Cechy i możliwości produktu**

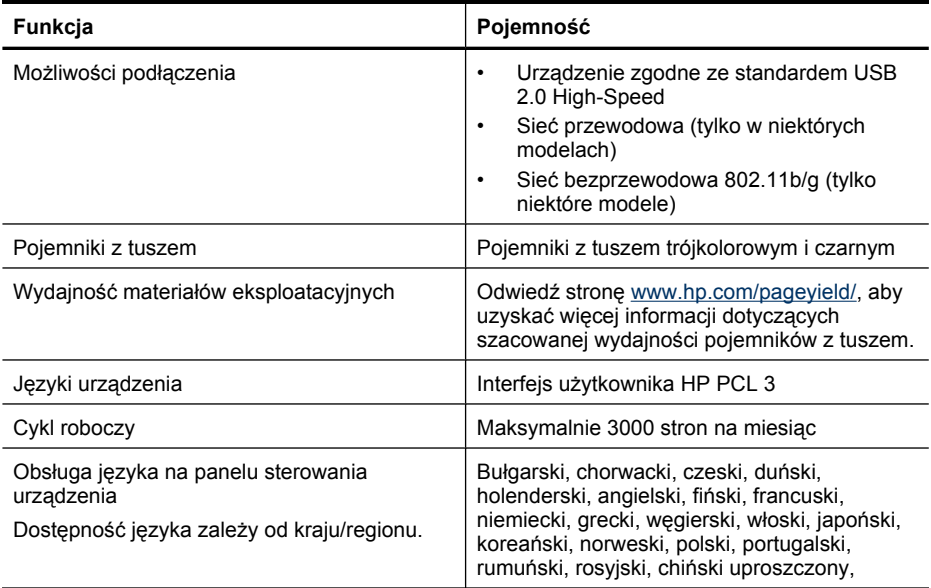

#### <span id="page-153-0"></span>Załącznik A

(ciąg dalszy)

**Funkcja Pojemność**

słowacki, słoweński, hiszpański, szwedzki, chiński tradycyjny, turecki.

#### **Specyfikacje procesorów i pamięci**

**Modele bez sieci bezprzewodowej**

Procesor: 192 MHz rdzeń ARM9

Pamięć: 64 MB pamięci DDR2

**Modele z siecią bezprzewodową**

Procesor: 180 MHz rdzeń ARM9

Pamięć: 32 MB SDRAM

#### **Wymagania systemowe**

**Waga** Najbardziej aktualne informacje o obsługiwanych systemach operacyjnych i wymaganiach systemowych są dostępne pod adresem [http://www.hp.com/support/.](http://www.hp.com/support/)

#### **Zgodność z systemami operacyjnymi**

- Windows XP Service Pack 1, Windows Vista, Windows 7
	- **Uwaga** W przypadku Windows XP SP1 Starter Edition, Windows Vista Starter Edition, oraz Windows 7 Starter Edition, dostępne są tylko sterowniki drukarki, skanowania i Zestaw narzędzi.

Wymagania systemowe i dane techniczne dla Windows 7 znajdują się w pliku Readme. Plik ten jest dostępny w komputerze po zainstalowaniu oprogramowania HP.

- Mac OS X (v10.4.11, v10.5, v10.6)
- Linux (Więcej informacji znajdziesz na stronie [www.hp.com/go/linuxprinting\)](http://www.hp.com/go.linuxprinting).

#### **Minimalne wymagania**

- Microsoft Windows XP (32-bitowy) z dodatkiem Service Pack 1: procesor Intel Pentium II lub Celeron; 512 MB pamięci RAM; 790 MB wolnego miejsca na dysku twardym; program Microsoft Internet Explorer 6.0
- Microsoft Windows Vista: procesor 800 MHz 32-bitowy (x86) lub 64-bitowy (x64); 512 MB pamięci RAM; 1,15 GB wolnego miejsca na dysku twardym; program Microsoft Internet Explorer 7.0
- Mac OS X (v10.4.11, v10.5.6, v10.6): 256 MB pamięci, 500 MB wolnego miejsca na dysku
- QuickTime w wersji 5.0 lub nowszej (Mac OS X)
- Adobe Acrobat Reader wersja 5.0 lub nowsza

#### **Zalecane wymagania**

- Microsoft Windows XP (32-bitowy) z dodatkiem Service Pack 1: procesor Intel Pentium III lub nowszy; 512 MB pamięci RAM; 850 MB wolnego miejsca na dysku twardym; program Microsoft Internet Explorer 6.0
- Microsoft Windows Vista: procesor 1 GHz 32-bitowy (x86) lub 64-bitowy (x64); 1 GB pamięci RAM; 1,2 GB wolnego miejsca na dysku twardym; program Microsoft Internet Explorer 7.0 lub nowszy
- Mac OS X (v10.4.11, v10.5.6, v10.6): 512 MB pamięci, 500 MB wolnego miejsca na dysku

#### <span id="page-154-0"></span>**Dane techniczne protokołu sieciowego (tylko w niektórych modelach)**

#### **Zgodność z sieciowymi systemami operacyjnymi**

- Windows XP (32-bit) (Professional i Home Edition), Windows Vista 32-bit i 64-bit (Ultimate, Enterprise i Business Edition), Windows 7 (32-bit i 64-bit).
- Mac OS X (10.4.11,10.5.6, 10.6)
- Microsoft Windows 2000 Server Terminal Services z Citrix Metaframe XP z Feature Release 3
- Microsoft Windows 2000 Server Terminal Services z Citrix Presentation Server 4.0
- Microsoft Windows 2000 Server Terminal Services
- Microsoft Windows 2003 Server Terminal Services
- Microsoft Windows 2003 Server Terminal Services z Citrix Presentation Server 4.0
- Microsoft Windows 2003 Server Terminal Services z Citrix Presentation Server 4.5
- Microsoft Windows 2003 Server Terminal Services z Citrix Metaframe XP z Feature Release 3
- Microsoft Windows 2003 Small Business Server Terminal Services
- Microsoft Windows Server 2008 Terminal Services

#### **Zgodne protokoły sieciowe**

TCP/IP

#### **Zarządzanie sieciowe**

- Wtyczki HP Web Jetadmin
- Wbudowany serwer internetowy Funkcie

Możliwość zdalnego konfigurowania urządzeń sieciowych i zarządzania nimi

#### **Dane techniczne wbudowanego serwera www (tylko w niektórych modelach)**

#### **Wymagania**

- Sieć oparta na protokole TCP/IP (sieci IPX/SPX nie są obsługiwane)
- Przeglądarka internetowa (Microsoft Internet Explorer 6.0, Opera 8.0, Mozilla Firefox 1.0, Safari 1.2 lub ich nowsze wersje)
- Połączenie sieciowe (nie można używać wbudowanego serwera internetowego bezpośrednio podłączonego do komputera za pomocą kabla USB)
- Połączenie z Internetem (wymagane przez niektóre funkcje)

**Uwaga** Można natomiast otworzyć wbudowany serwer internetowy bez połączenia z Internetem, jednak niektóre funkcje nie będą wówczas dostępne.

• Musi być po tej samej stronie zapory (firewall) co urządzenie.

#### **Dane dotyczące nośników**

Tabele Obsł[ugiwane formaty](#page-155-0) i Obsł[ugiwane rodzaje i gramatury no](#page-157-0)śników umożliwiają określenie materiałów odpowiednich dla tego urządzenia i określenie funkcji, które będą działać z danymi materiałami. W sekcji [Ustawianie minimalnych marginesów](#page-157-0) znajdują się informacje na temat marginesów drukowania używanych przez urządzenie, zaś w sekcji [Wskazówki dotycz](#page-158-0)ące druku [dwustronnego \(dupleks\)](#page-158-0) znajdują się wskazówki przydatne podczas drukowania po obu stronach kartki.

### <span id="page-155-0"></span>**Obsługiwane formaty**

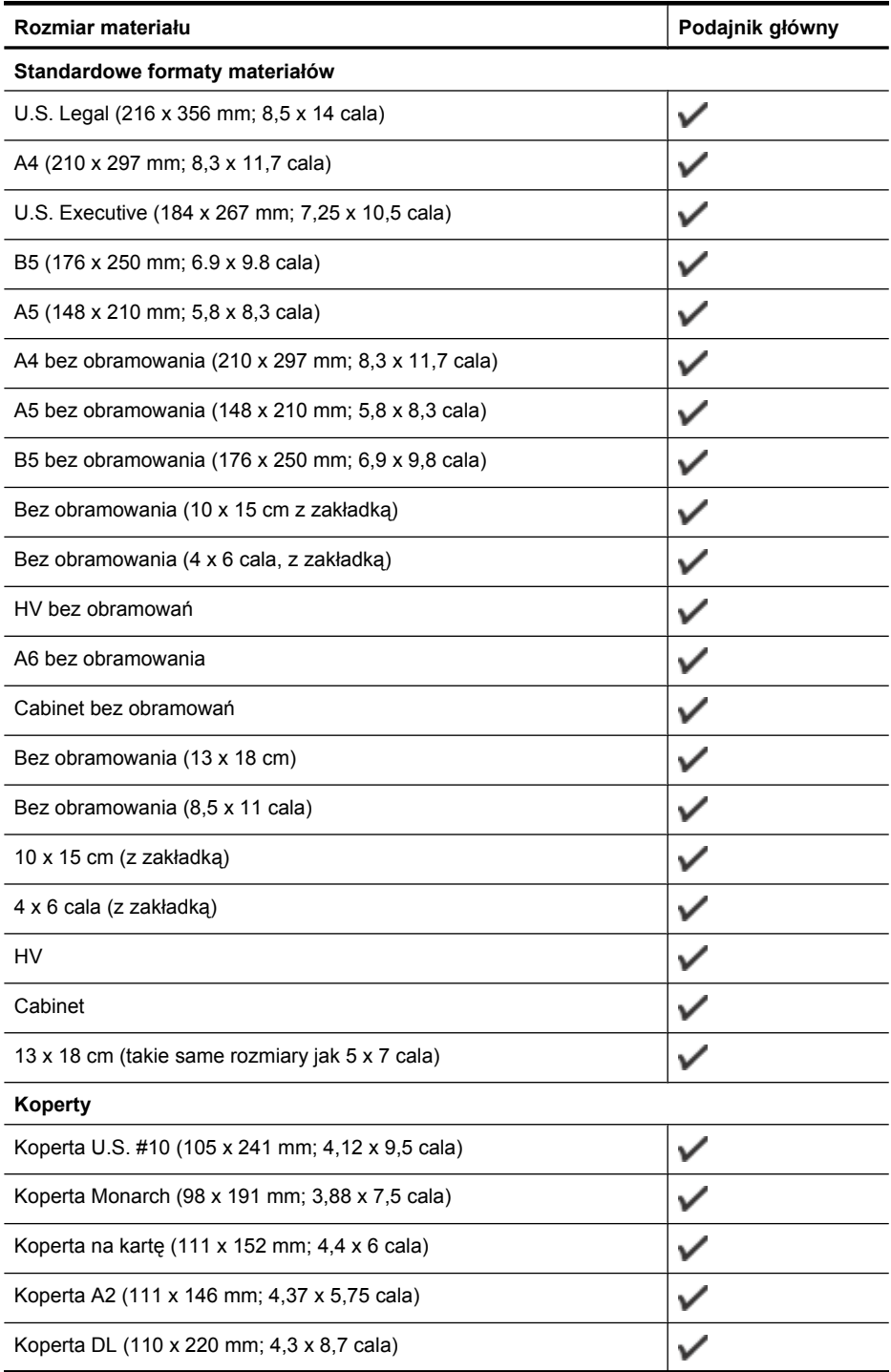

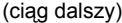

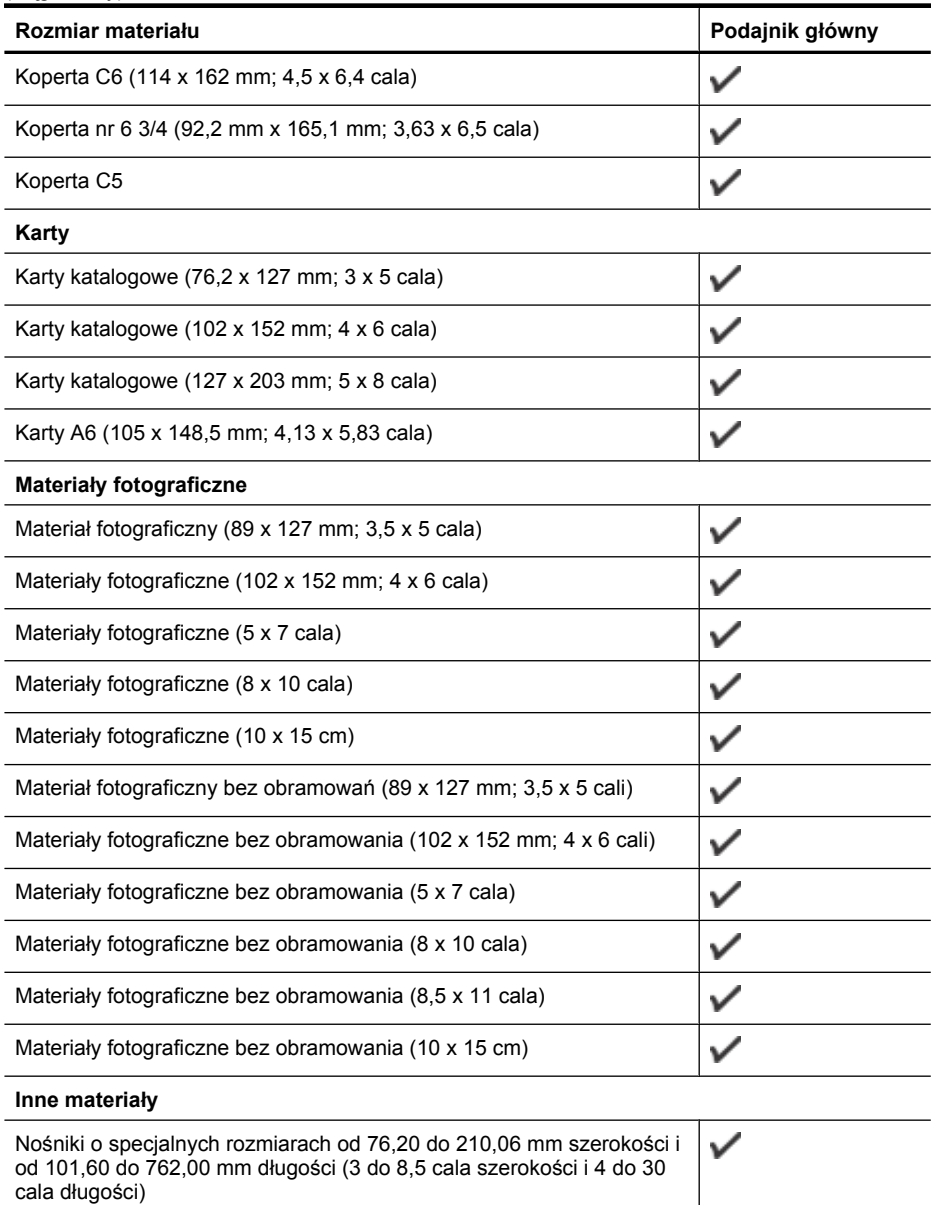

#### <span id="page-157-0"></span>Załącznik A

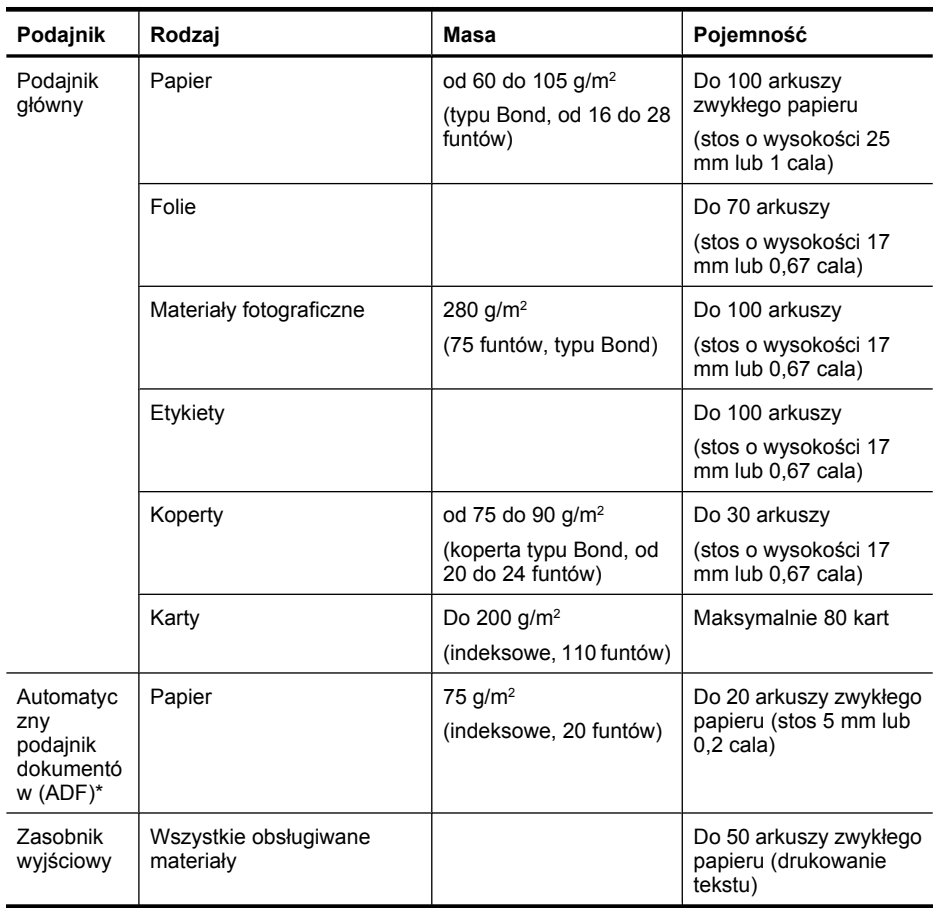

#### **Obsługiwane rodzaje i gramatury nośników**

\* Tylko w niektórych modelach.

#### **Ustawianie minimalnych marginesów**

Marginesy dokumentu muszą być zgodne z ustawieniami marginesów w orientacji pionowej (lub większe).

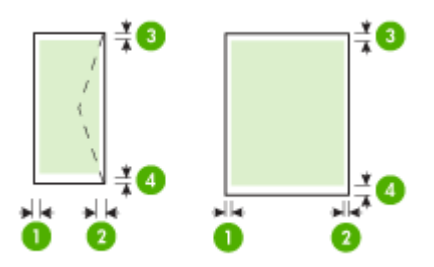

<span id="page-158-0"></span>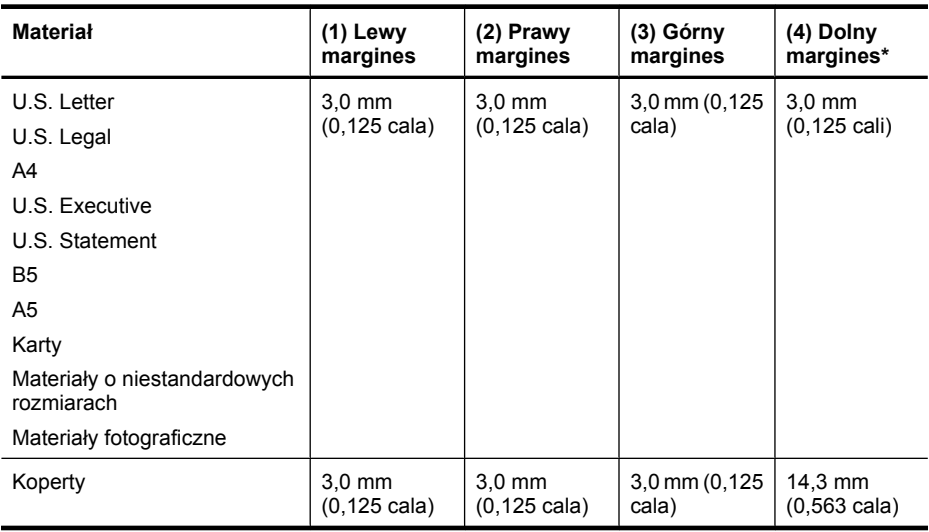

\* Aby uzyskać takie ustawienie marginesów na komputerze z systemem Windows, kliknij kartę **Zaawansowane** w oknie sterownika drukarki i zaznacz opcję **Minimalizuj marginesy**.

#### **Wskazówki dotyczące druku dwustronnego (dupleks)**

- Zawsze stosuj nośniki, które odpowiadają specyfikacjom urządzenia. Więcej informacji znajdziesz w [Dane dotycz](#page-154-0)ące nośników.
- Nie należy drukować dwustronnie na folii, kopertach, papierze fotograficznym, materiałach błyszczących lub papierze typu Bond o gramaturze mniejszej niż 16 funtów (60 g/m2) lub większej niż 28 funtów (105 g/m<sup>2</sup>). Materiały tego rodzaju mogą się zacinać.
- W przypadku drukowania dwustronnego niektóre rodzaje nośników wymagają specjalnej orientacji. Dotyczy to papieru firmowego, papieru z nadrukiem, papieru ze znakami wodnymi oraz papieru perforowanego. Jeśli druk odbywa się z komputera z systemem Windows, to urządzenie najpierw drukuje na pierwszej stronie nośnika. Nośniki należy ładować zadrukowaną stroną w dół.

#### **Rozdzielczość druku**

#### **Rozdzielczość druku w czerni**

Rozdzielczość interpretowana do 600 dpi w czerni (drukowanie z komputera)

#### **Rozdzielczość druku w kolorze**

Drukowanie w kolorze z rozdzielczością optymalizowaną do 4800 x 1200 dpi na wybranych papierach fotograficznych HP (rozdzielczość wejściowa 1200 dpi). Papiery fotograficzne:

- HP Premium Plus Photo
- HP Premium Photo
- HP Advanced Photo

#### **Specyfikacje drukowania**

#### **Rozdzielczość druku w czerni**

Rozdzielczość interpretowana do 600 dpi w czerni (drukowanie z komputera)

#### <span id="page-159-0"></span>**Rozdzielczość druku w kolorze**

Drukowanie w kolorze z rozdzielczością optymalizowaną do 4800 x 1200 dpi na wybranych papierach fotograficznych HP (rozdzielczość wejściowa 1200 dpi). Papiery fotograficzne:

- HP Premium Plus Photo
- HP Premium Photo
- HP Advanced Photo

#### **Specyfikacje kopiowania**

- Cyfrowe przetwarzanie obrazów
- Maksymalnie 100 kopii oryginału (zależy od modelu urządzenia)
- Powiększenie cyfrowe: od 25 do 400% (zależnie od modelu)
- Dopasowanie do strony, skanowanie wstępne
- Szybkość kopiowania zależy od stopnia złożoności dokumentu

Poniższa tabela służy do określenia ustawień rodzaju papieru na podstawie papieru załadowanego do podajnika głównego.

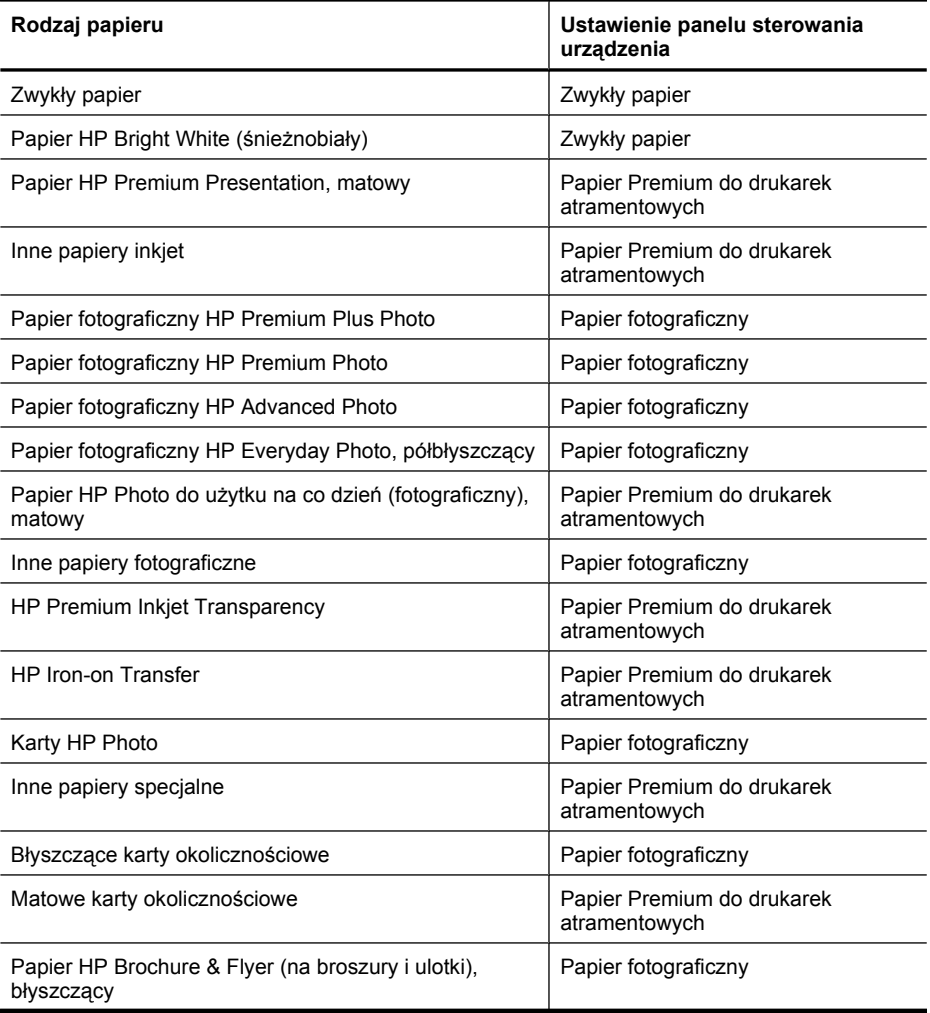

<span id="page-160-0"></span>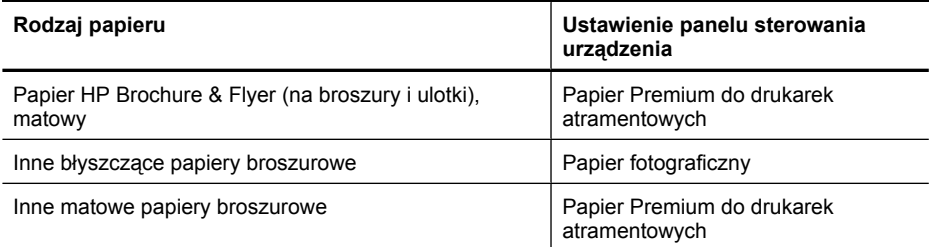

#### **Specyfikacje faksu**

- Możliwość wygodnego faksowania czarno-białego i w kolorze.
- Maksymalnie 99 numerów telefonicznych do szybkiego wybierania (zależy od modelu urządzenia).
- Pojemność pamięci do 100 stron (w zależności od modelu, na podstawie obrazu testowego ITU-T nr 1 w standardowej rozdzielczości). Strony bardziej skomplikowane lub w wyższej rozdzielczości wymagają więcej czasu i zajmują więcej pamięci. Inne funkcje produktu, takie jak kopiowanie, mogą mieć wpływ na liczbę stron przechowywanych w pamięci.
- Ręczne wysyłanie i odbieranie faksów.
- Automatyczne ponownie wybieranie numeru w przypadku sygnału zajętości, do pięciu razy (w zależności od modelu).
- Rejestry potwierdzenia transmisji i połączeń.
- Faks grupy 3 CCITT/ITU z funkcją korekcji błędów.
- Transmisja z szybkością 33,6 Kb/s.
- Szybkość 3 sekund na stronę przy transmisji 33,6 Kb/s (na podstawie obrazu testowego ITU-T nr 1 wykonywanego przy standardowej rozdzielczości). Bardziej skomplikowane strony lub większa rozdzielczość obrazu zajmą więcej czasu oraz pamięci.
- Rozpoznawanie sygnału zgłoszenia z automatycznym włączeniem faksu/automatycznej sekretarki.

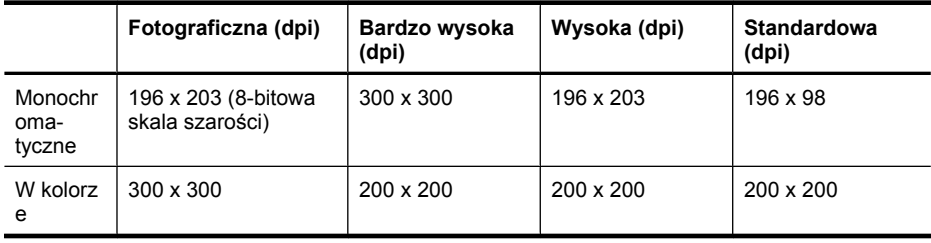

#### **Specyfikacje skanowania**

- Edytor obrazów dostarczany wraz z urządzeniem
- Zintegrowane oprogramowanie OCR automatycznie przetwarza zeskanowany tekst na tekst z możliwością edycji
- Szybkość skanowania zależy od stopnia złożoności dokumentu
- Interfejs w standardzie Twain
- Rozdzielczość: Rozdzielczość optyczna 2400 x 4800 ppi; rozdzielczość interpolowana maks. 19200 ppi
- Druk kolorowy: 16 bitów na kolor RGB, całkowita 48 bitów
- Maksymalny obszar skanowany z szyby: 216 x 297 mm (8,5 x 11,7 cala)

#### <span id="page-161-0"></span>**Środowisko pracy**

#### **Środowisko pracy**

Temperatura podczas pracy: od 5° do 40°C (od 41° do 104°F) Zalecane warunki pracy: od 15° do 32°C (od 59° do 90°F) Zalecana wilgotność względna: od 20% do 80%, bez kondensacji

#### **Środowisko magazynowania**

Temperatura przechowywania: od -40° do 60°C (od -40° do 140°F) Wilgotność względna magazynowania: Do 90% bez kondensowania w temperaturze 65°C (150°F)

#### **Wymagania elektryczne**

**Zasilacz**

Uniwersalny zasilacz (zewnętrzny)

#### **Wymagania dotyczące zasilania**

Napięcie wejściowe: od 100 to 240 V prąd zmienny (± 10%), 50/60 Hz (± 3Hz) Napięcie wyjściowe: 32 V (prąd stały), 625 mA

#### **Pobór mocy**

28,4 W podczas drukowania (szybki tryb roboczy); 32,5 W podczas kopiowania (szybki tryb roboczy)

#### **Emisja dźwięku**

Drukowanie w trybie roboczym, poziom hałasu wg normy ISO 7779

#### **Ciśnienie akustyczne (pozycja obserwatora)** LpAd 56 (dBA)

#### **Moc akustyczna**

LwAd 7.0 (BA)

## <span id="page-162-0"></span>**Informacje wymagane prawem**

Produkt spełnia wymagania określone przez urzędy regulacyjne w danym kraju/regionie. W tym rozdziale opisano następujące zagadnienia:

- Oś[wiadczenie FCC](#page-163-0)
- Informacja dla uż[ytkowników w Korei](#page-163-0)
- Oświadczenie o zgodnoś[ci z VCCI \(Class B\) dla u](#page-163-0)żytkowników w Japonii
- Uwaga dla uż[ytkowników w Japonii dotycz](#page-164-0)ąca przewodu zasilającego
- Oś[wiadczenie i emisji ha](#page-164-0)łasu dla Niemiec
- Oś[wiadczenie o wska](#page-164-0)źnikach LED
- Informacje dla uż[ytkowników sieci telefonicznej w USA: wymagania FCC](#page-165-0)
- Informacje dla uż[ytkowników sieci telefonicznej w Kanadzie](#page-166-0)
- Informacje dla uż[ytkowników w Europejskim Obszarze Gospodarczym](#page-167-0)
- Informacje dla uż[ytkowników sieci telefonicznej w Niemczech](#page-167-0)
- Oś[wiadczenie o faksie przewodowym w Australii](#page-167-0)
- [Informacje wymagane prawem dla produktów bezprzewodowych](#page-167-0)
- [Kontrolny numer modelu](#page-169-0)
- [Deklaracja zgodno](#page-170-0)ści

#### <span id="page-163-0"></span>**Oświadczenie FCC**

#### **FCC statement**

The United States Federal Communications Commission (in 47 CFR 15.105) has specified that the following notice be brought to the attention of users of this product.

This equipment has been tested and found to comply with the limits for a Class B digital device, pursuant to Part 15 of the FCC Rules. These limits are designed to provide reasonable protection against harmful interference in a residential installation. This equipment generates, uses and can radiate radio frequency energy and, if not installed and used in accordance with the instructions, may cause harmful interference to radio communications. However, there is no guarantee that interference will not occur in a particular installation. If this equipment does cause harmful interference to radio or television reception, which can be determined by turning the equipment off and on, the user is encouraged to try to correct the interference by one or more of the following measures:

- Reorient the receiving antenna.
- Increase the separation between the equipment and the receiver.
- Connect the equipment into an outlet on a circuit different from that to which the receiver is connected.
- Consult the dealer or an experienced radio/TV technician for help.

For further information, contact:

Manager of Corporate Product Regulations Hewlett-Packard Company 3000 Hanover Street Palo Alto, Ca 94304 (650) 857-1501

Modifications (part 15.21)

The FCC requires the user to be notified that any changes or modifications made to this device that are not expressly approved by HP may void the user's authority to operate the equipment.

This device complies with Part 15 of the FCC Rules. Operation is subject to the following two conditions: (1) this device may not cause harmful interference, and (2) this device must accept any interference received, including interference that may cause undesired operation.

#### **Informacja dla użytkowników w Korei**

사용자 안내문(B급 기기) 이 기기는 비업무용으로 전자파 적합 등록을 받은 기기로서, 주거지역에서는 물론 모든 지역에서 사용할 수 있습니다.

#### **Oświadczenie o zgodności z VCCI (Class B) dla użytkowników w Japonii**

この装置は、クラスB情報技術装置です。この装置は、家庭環境で使用することを目的として いますが、この装置がラジオやテレビジョン受信機に近接して使用されると、受信障害を引き 起こすことがあります。取扱説明書に従って正しい取り扱いをして下さい。

VCCI-B

#### <span id="page-164-0"></span>**Uwaga dla użytkowników w Japonii dotycząca przewodu zasilającego**

```
製品には、同梱された電源コードをお使い下さい。
同梱された電源コードは、他の製品では使用出来ません。
```
#### **Oświadczenie i emisji hałasu dla Niemiec**

### **Geräuschemission**

LpA < 70 dB am Arbeitsplatz im Normalbetrieb nach DIN 45635 T. 19

#### **Oświadczenie o wskaźnikach LED**

#### **LED indicator statement**

The display LEDs meet the requirements of EN 60825-1.

#### <span id="page-165-0"></span>**Informacje dla użytkowników sieci telefonicznej w USA: wymagania FCC**

#### **Notice to users of the U.S. telephone network: FCC requirements**

This equipment complies with FCC rules, Part 68. On this equipment is a label that contains, among other information, the FCC Registration Number and Ringer Equivalent Number (REN) for this equipment. If requested, provide this information to your telephone company.

An FCC compliant telephone cord and modular plug is provided with this equipment. This equipment is designed to be connected to the telephone network or premises wiring using a compatible modular jack which is Part 68 compliant. This equipment connects to the telephone network through the following standard network interface jack: USOC  $RI-11C$ .

The REN is useful to determine the quantity of devices you may connect to your telephone line and still have all of those devices ring when your number is called. Too many devices on one line might result in failure to ring in response to an incoming call. In most, but not all, areas the sum of the RENs of all devices should not exceed five (5). To be certain of the number of devices you may connect to your line, as determined by the REN, you should call your local telephone company to determine the maximum REN for your calling area.

If this equipment causes harm to the telephone network, your telephone company might discontinue your service temporarily. If possible, they will notify you in advance. If advance notice is not practical, you will be notified as soon as possible. You will also be advised of your right to file a complaint with the FCC. Your telephone company might make changes in its facilities, equipment, operations, or procedures that could affect the proper operation of your equipment. If they do, you will be given advance notice so you will have the opportunity to maintain uninterrupted service. If you experience trouble with this equipment, please contact the manufacturer, or look elsewhere in this manual, for warranty or repair information. Your telephone company might ask you to disconnect this equipment from the network until the problem has been corrected or until you are sure that the equipment is not malfunctioning.

This equipment may not be used on coin service provided by the telephone company.

Connection to party lines is subject to state tariffs. Contact your state public utility commission, public service commission, or corporation commission for more information.

This equipment includes automatic dialing capability. When programming and/or making test calls to emergency numbers:

- Remain on the line and explain to the dispatcher the reason for the call.
- Perform such activities in the off-peak hours, such as early morning or late evening.

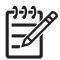

**Note** The FCC hearing aid compatibility rules for telephones are not applicable to this equipment.

The Telephone Consumer Protection Act of 1991 makes it unlawful for any person to use a computer or other electronic device, including fax machines, to send any message unless such message clearly contains in a margin at the top or bottom of each transmitted page or on the first page of transmission, the date and time it is sent and an identification of the business, other entity, or other individual sending the message and the telephone number of the sending machine or such business, other entity, or individual. (The telephone number provided might not be a 900 number or any other number for which charges exceed local or long-distance transmission charges.) In order to program this information into your fax machine, you should complete the steps described in the software.

#### <span id="page-166-0"></span>**Note à l'attention des utilisateurs du réseau téléphonique canadien/Notice to users of the Canadian telephone network**

Cet appareil est conforme aux spécifications techniques des équipements terminaux d'Industrie Canada. Le numéro d'enregistrement atteste de la conformité de l'appareil. L'abréviation IC qui précède le numéro d'enregistrement indique que l'enregistrement a été effectué dans le cadre d'une Déclaration de conformité stipulant que les spécifications techniques d'Industrie Canada ont été respectées. Néanmoins, cette abréviation ne signifie en aucun cas que l'appareil a été validé par Industrie Canada.

Pour leur propre sécurité, les utilisateurs doivent s'assurer que les prises électriques reliées à la terre de la source d'alimentation, des lignes téléphoniques et du circuit métallique d'alimentation en eau sont, le cas échéant, branchées les unes aux autres. Cette précaution est particulièrement importante dans les zones rurales.

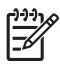

**Remarque** Le numéro REN (Ringer Equivalence Number) attribué à chaque appareil terminal fournit une indication sur le nombre maximal de terminaux qui peuvent être connectés à une interface téléphonique. La terminaison d'une interface peut se composer de n'importe quelle combinaison d'appareils, à condition que le total des numéros REN ne dépasse pas 5.

Basé sur les résultats de tests FCC Partie 68, le numéro REN de ce produit est 0.0B.

This equipment meets the applicable Industry Canada Terminal Equipment Technical Specifications. This is confirmed by the registration number. The abbreviation IC before the registration number signifies that registration was performed based on a Declaration of Conformity indicating that Industry Canada technical specifications were met. It does not imply that Industry Canada approved the equipment.

Users should ensure for their own protection that the electrical ground connections of the power utility, telephone lines and internal metallic water pipe system, if present, are connected together. This precaution might be particularly important in rural areas.

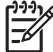

**Note** The REN (Ringer Equivalence Number) assigned to each terminal device provides an indication of the maximum number of terminals allowed to be connected to a telephone interface. The termination on an interface might consist of any combination of devices subject only to the requirement that the sum of the Ringer Equivalence Numbers of all the devices does not exceed 5.

The REN for this product is 0.0B, based on FCC Part 68 test results.

#### <span id="page-167-0"></span>**Informacje dla użytkowników w Europejskim Obszarze Gospodarczym**

#### **Notice to users in the European Economic Area**

# C E

This product is designed to be connected to the analog Switched Telecommunication Networks (PSTN) of the European Economic Area (EEA) countries/regions.

Network compatibility depends on customer selected settings, which must be reset to use the equipment on a telephone network in a country/region other than where the product was purchased. Contact the vendor or Hewlett-Packard Company if additional product support is necessary.

This equipment has been certified by the manufacturer in accordance with Directive 1999/5/EC (annex II) for Pan-European single-terminal connection to the public switched telephone network (PSTN). However, due to differences between the individual PSTNs provided in different countries, the approval does not, of itself, give an unconditional assurance of successful operation on every PSTN network termination point.

In the event of problems, you should contact your equipment supplier in the first instance.

This equipment is designed for DTMF tone dialing and loop disconnect dialing. In the unlikely event of problems with loop disconnect dialing, it is recommended to use this equipment only with the DTMF tone dial setting.

#### **Informacje dla użytkowników sieci telefonicznej w Niemczech**

#### **Hinweis für Benutzer des deutschen Telefonnetzwerks**

Dieses HP-Fax ist nur für den Anschluss eines analogen Public Switched Telephone Network (PSTN) gedacht. Schließen Sie den TAE N-Telefonstecker, der im Lieferumfang des HP All-in-One enthalten ist, an die Wandsteckdose (TAE 6) Code N an. Dieses HP-Fax kann als einzelnes Gerät und/oder in Verbindung (mit seriellem Anschluss) mit anderen zugelassenen Endgeräten verwendet werden.

#### **Oświadczenie o faksie przewodowym w Australii**

In Australia, the HP device must be connected to Telecommunication Network through a line cord which meets the requirements of the Technical Standard AS/ACIF S008.

#### **Informacje wymagane prawem dla produktów bezprzewodowych**

Ten rozdział zawiera następujące informacje prawne dotyczące produktów bezprzewodowych:

- [Promieniowanie fal radiowych](#page-168-0)
- Informacje dla uż[ytkowników w Brazylii](#page-168-0)
- Informacje dla uż[ytkowników w Kanadzie](#page-168-0)
- Informacje dla uż[ytkowników na Tajwanie](#page-168-0)
- Informacje prawne dla uż[ytkowników z Unii Europejskiej](#page-169-0)

#### <span id="page-168-0"></span>**Promieniowanie fal radiowych**

**Exposure to radio frequency radiation**

**Caution** The radiated output power of this device is far below the FCC radio frequency exposure limits. Nevertheless, the device shall be used in such a manner that the potential for human contact during normal operation is minimized. This product and any attached external antenna, if supported, shall be placed in such a manner to minimize the potential for human contact during normal operation. In order to avoid the possibility of exceeding the FCC radio frequency exposure limits, human proximity to the antenna shall not be less than 20 cm (8 inches) during normal operation.

#### **Informacje dla użytkowników w Brazylii**

#### **Aviso aos usuários no Brasil**

Este equipamento opera em caráter secundário, isto é, não tem direito à proteção contra interferência prejudicial, mesmo de estações do mesmo tipo, e não pode causar interferência a sistemas operando em caráter primário. (Res.ANATEL 282/2001).

#### **Informacje dla użytkowników w Kanadzie**

#### **Notice to users in Canada/Note à l'attention des utilisateurs canadiens**

**For Indoor Use.** This digital apparatus does not exceed the Class B limits for radio noise emissions from the digital apparatus set out in the Radio Interference Regulations of the Canadian Department of Communications. The internal wireless radio complies with RSS 210 and RSS GEN of Industry Canada.

**Utiliser à l'intérieur.** Le présent appareil numérique n'émet pas de bruit radioélectrique dépassant les limites applicables aux appareils numériques de la classe B prescrites dans le Règlement sur le brouillage radioélectrique édicté par le ministère des Communications du Canada. Le composant RF interne est conforme a la norme RSS-210 and RSS GEN d'Industrie Canada.

#### **Informacje dla użytkowników na Tajwanie**

#### 低功率電波輻射性電機管理辦法

第十二條

經型式認證合格之低功率射頻電機,非經許可,公司、商號或使用者均不得擅自變更頻 率、加大功率或變更設計之特性及功能。

#### 第十四條

低功率射頻電機之使用不得影響飛航安全及干擾合法通信;經發現有干擾現象時,應立 即停用,並改善至無干擾時方得繼續使用。

前項合法通信,指依電信法規定作業之無線電通信。低功率射頻電機須忍受合法通信或 工業、科學及醫藥用電波輻射性電機設備之干擾。

#### <span id="page-169-0"></span>**Informacje prawne dla użytkowników z Unii Europejskiej**

#### **European Union Regulatory Notice**

Products bearing the CE marking comply with the following EU Directives:

- **·** Low Voltage Directive 2006/95/EC
- **·** EMC Directive 2004/108/EC

CE compliance of this product is valid only if powered with the correct CE-marked AC adapter provided by HP.

If this product has telecommunications functionality, it also complies with the essential requirements of the following EU Directive:

**·** R&TTE Directive 1999/5/EC

Compliance with these directives implies conformity to harmonized European standards (European Norms) that are listed in the EU Declaration of Conformity issued by HP for this product or product family. This compliance is indicated by the following conformity marking placed on the product.

## CEO

The wireless telecommunications functionality of this product may be used in the following EU and EFTA countries:

Austria, Belgium, Bulgaria, Cyprus, Czech Republic, Denmark, Estonia, Finland, France, Germany, Greece, Hungary, Iceland, Ireland, Italy, Latvia, Liechtenstein, Lithuania, Luxembourg, Malta, Netherlands, Norway, Poland, Portugal, Romania, Slovak Republic, Slovenia, Spain, Sweden, Switzerland and United Kingdom.

#### **Products with 2.4-GHz wireless LAN devices**

#### **France**

For 2.4 GHz Wireless LAN operation of this product certain restrictions apply: This product may be used indoor for the entire 2400-2483.5 MHz frequency band (channels 1-13). For outdoor use, only 2400-2454 MHz frequency band (channels 1-9) may be used. For the latest requirements, see http://www.art-telecom.fr.

#### **Italy**

License required for use. Verify with your dealer or directly with the General Direction for Frequency Planning and Management (Direzione Generale Pianificazione e Gestione Frequenze).

#### **Kontrolny numer modelu**

Ze względu na obowiązek identyfikacji, produktowi nadano prawny numer modelu (Regulatory Model Number). Prawny numer modelu dla tego urządzenia to SNPRC-0902-01 lub SDGOB-0833. Numeru tego nie należy mylić z nazwą marketingową (Urządzenie wielofunkcyjne HP Officejet 4500 (G510) series) lub numerem produktu.

### <span id="page-170-0"></span>**Deklaracja zgodności**

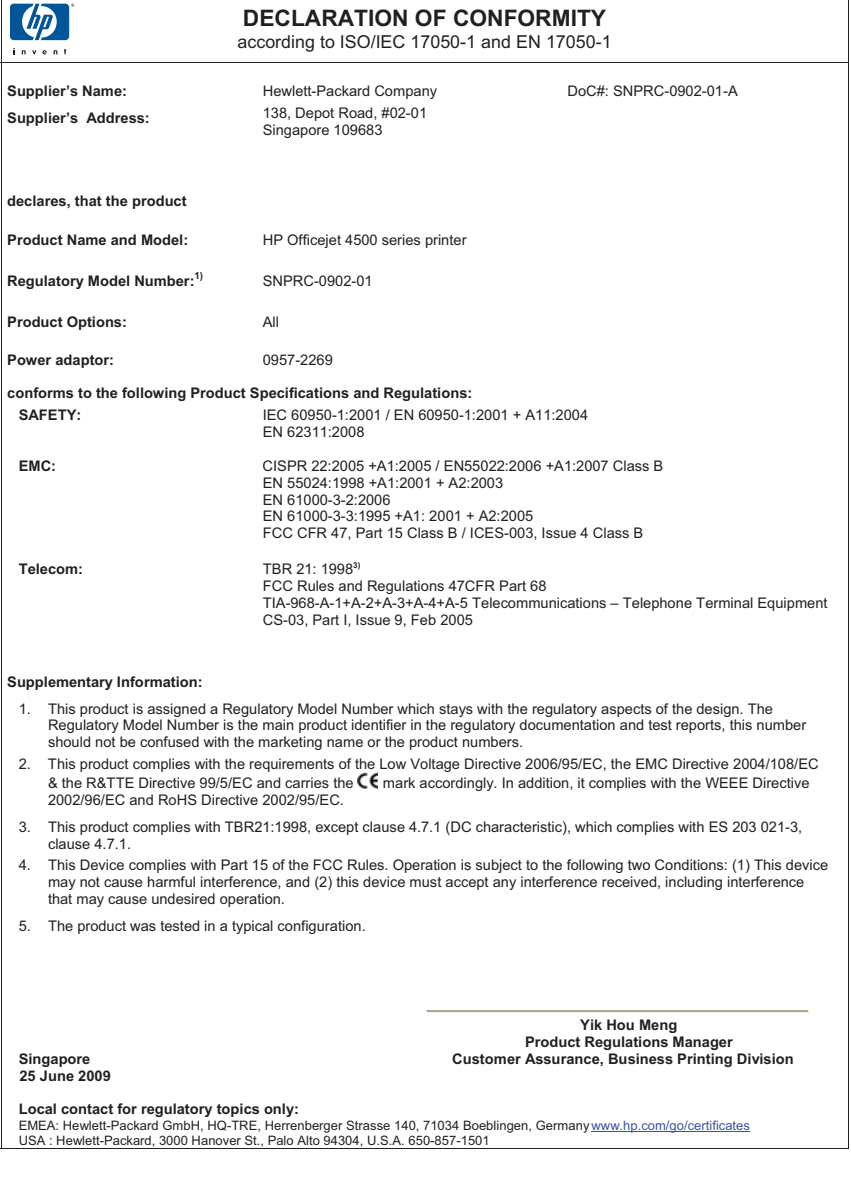

### <span id="page-171-0"></span>**Program ochrony środowiska naturalnego**

Firma Hewlett-Packard dokłada wszelkich starań, aby dostarczać wysokiej jakości produkty o znikomym stopniu szkodliwości dla środowiska. W projekcie urządzenia uwzględniono kwestię recyklingu. Liczba surowców została ograniczona do minimum przy jednoczesnym zapewnieniu odpowiedniej funkcjonalności i niezawodności urządzenia. Materiały odmiennego typu są łatwe do oddzielenia. Przewidziano łatwy dostęp do elementów mocujących i innych łączników, jak też łatwe ich usuwanie za pomocą typowych narzędzi. Części o większym znaczeniu są łatwo dostępne i umożliwiają sprawny demontaż oraz naprawę.

Dodatkowe informacje o programie firmy HP dotyczącym ochrony środowiska można znaleźć w witrynie sieci Web pod adresem:

[www.hp.com/hpinfo/globalcitizenship/environment/index.html](http://www.hp.com/hpinfo/globalcitizenship/environment/index.html)

W tym rozdziale opisano następujące zagadnienia:

- Zużycie papieru
- Tworzywa sztuczne
- Informacje o bezpieczeństwie materiałów
- Program recyklingu
- Program recyklingu materiałów eksploatacyjnych do drukarek atramentowych firmy HP
- [Utylizacja wyeksploatowanych urz](#page-172-0)ądzeń przez prywatnych użytkowników w Unii Europejskiej
- [Pobór mocy](#page-172-0)
- [Substancje chemiczne](#page-173-0)
- Oś[wiadczenia o RoHS \(tylko Chiny\)](#page-173-0)

#### **Zużycie papieru**

W opisanym produkcie można używać papieru makulaturowego zgodnego z normą DIN 19309 i EN 12281:2002.

#### **Tworzywa sztuczne**

Elementy z tworzyw sztucznych o wadze przekraczającej 25 gramów są oznaczone zgodnie z międzynarodowymi standardami, które zwiększają możliwość identyfikacji tworzyw sztucznych do przetworzenia po zużyciu produktu.

#### **Informacje o bezpieczeństwie materiałów**

Karty charakterystyki substancji niebezpiecznych (MSDS) dostępne są w witrynie sieci Web firmy HP pod adresem:

[www.hp.com/go/msds](http://www.hp.com/go/msds)

#### **Program recyklingu**

Firma HP podejmuje w wielu krajach/regionach coraz więcej inicjatyw dotyczących zwrotu oraz recyklingu swoich produktów, a także współpracuje z największymi na świecie ośrodkami recyklingu urządzeń elektronicznych. Firma HP oszczędza zasoby naturalne, ponownie sprzedając niektóre spośród swoich najbardziej popularnych produktów. Więcej informacji dotyczących recyklingu produktów HP można znaleźć pod adresem:

[www.hp.com/hpinfo/globalcitizenship/environment/recycle/](http://www.hp.com/hpinfo/globalcitizenship/environment/recycle/)

#### **Program recyklingu materiałów eksploatacyjnych do drukarek atramentowych firmy HP**

Firma HP podejmuje różne działania mające na celu ochronę środowiska. Program recyklingu materiałów eksploatacyjnych HP Inkjet Supplies Recycling Program jest dostępny w wielu krajach/ regionach. Umożliwia on bezpłatny recykling zużytych kaset i pojemników z tuszem. Więcej informacji można znaleźć na następującej stronie internetowej:

#### <span id="page-172-0"></span>**Utylizacja wyeksploatowanych urządzeń przez prywatnych użytkowników w Unii Europejskiej**

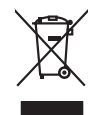

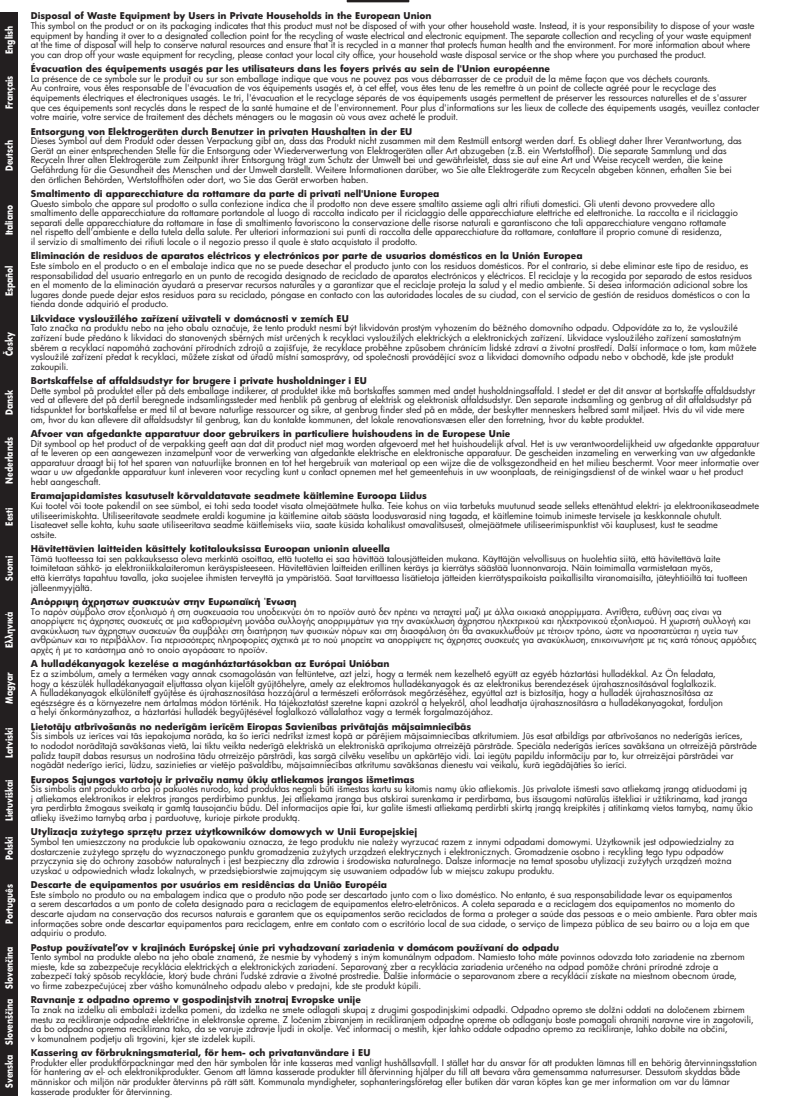

#### **Pobór mocy**

Sprzęt do drukowania i przetwarzania obrazu firmy Hewlett-Packard oznaczy logo ENERGY STAR® jest zgodny ze specyfikacjami ENERGY STAR amerykańskiej agencji Environmental Protection

<span id="page-173-0"></span>Agency dla sprzętu do przetwarzania obrazu. Poniższe oznaczenie pojawi się na produktach zgodnych z normą ENERGY STAR:

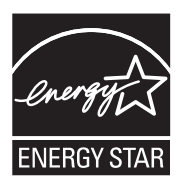

ENERGY STAR jest zastrzeżonym w USA znakiem usługowym agencji EPA. Jako partner programu ENERGY STAR HP stwierdza, że niniejszy produkt spełnia zalecenia programu ENERGY STAR dotyczące oszczędności energii.

Dodatkowe informacje o urządzeniach zgodnych z normą ENERGY STAR znajdują się pod adresem:

[www.hp.com/go/energystar](http://www.hp.com/go/energystar)

#### **Substancje chemiczne**

Firma HP dokłada wszelkich starań, aby przekazywać klientom informacje o substancjach chemicznych wykorzystywanych w swoich produktach zgodnie z obowiązującymi przepisami, np. z Zasadami rejestracji substancji chemicznych (REACH, *dyrektywa 1907/2006/WE Parlamentu Europejskiego i Rady Unii Europejskiej)*. Raport chemiczny dla tego produktu można znaleźć pod adresem: [www.hp.com/go/reach](http://www.hp.com/go/reach)

#### **Oświadczenia o RoHS (tylko Chiny)**

#### **Tabela substancji toksycznych i niebezpiecznych**

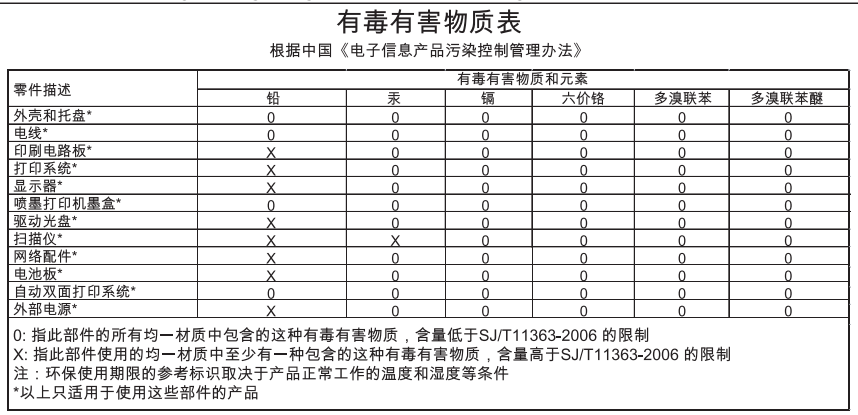

## <span id="page-174-0"></span>**Licencje udzielane przez inne firmy**

W tym rozdziale opisano następujące zagadnienia:

- [HP Officejet 4500 Desktop](#page-175-0)
- [HP Officejet 4500](#page-178-0)
- [HP Officejet 4500 Wireless](#page-185-0)

## <span id="page-175-0"></span>**HP Officejet 4500 Desktop Third-party licenses**

## **AES**

rijndael-alg-fst.c

@version 3.0 (December 2000)

Optimised ANSI C code for the Rijndael cipher (now AES)

@author Vincent Rijmen <vincent.rijmen@esat.kuleuven.ac.be> @author Antoon Bosselaers <antoon.bosselaers@esat.kuleuven.ac.be> @author Paulo Barreto <paulo.barreto@terra.com.br>

This code is hereby placed in the public domain.

THIS SOFTWARE IS PROVIDED BY THE AUTHORS ''AS IS'' AND ANY EXPRESS OR IMPLIED WARRANTIES, INCLUDING, BUT NOT LIMITED TO, THE IMPLIED WARRANTIES OF MERCHANTABILITY AND FITNESS FOR A PARTICULAR PURPOSE ARE DISCLAIMED. IN NO EVENT SHALL THE AUTHORS OR CONTRIBUTORS BE LIABLE FOR ANY DIRECT, INDIRECT, INCIDENTAL, SPECIAL, EXEMPLARY, OR CONSEQUENTIAL DAMAGES (INCLUDING, BUT NOT LIMITED TO, PROCUREMENT OF SUBSTITUTE GOODS OR SERVICES; LOSS OF USE, DATA, OR PROFITS; OR BUSINESS INTERRUPTION) HOWEVER CAUSED AND ON ANY THEORY OF LIABILITY, WHETHER IN CONTRACT, STRICT LIABILITY, OR TORT (INCLUDING NEGLIGENCE OR OTHERWISE) ARISING IN ANY WAY OUT OF THE USE OF THIS SOFTWARE, EVEN IF ADVISED OF THE POSSIBILITY OF SUCH DAMAGE.

## **SHA2**

FIPS 180-2 SHA-224/256/384/512 implementation Last update: 02/02/2007 Issue date: 04/30/2005

Copyright (C) 2005, 2007 Olivier Gay <olivier.gay@a3.epfl.ch> All rights reserved.

Redistribution and use in source and binary forms, with or without modification, are permitted provided that the following conditions are met:

- 1. Redistributions of source code must retain the above copyright notice, this list of conditions and the following disclaimer.
- 2. Redistributions in binary form must reproduce the above copyright notice, this list of conditions and the following disclaimer in the documentation and/or other materials provided with the distribution.
- 3. Neither the name of the project nor the names of its contributors may be used to endorse or promote products derived from this software without specific prior written permission.

THIS SOFTWARE IS PROVIDED BY THE PROJECT AND CONTRIBUTORS ``AS IS'' AND ANY EXPRESS OR IMPLIED WARRANTIES, INCLUDING, BUT NOT LIMITED TO, THE IMPLIED WARRANTIES OF MERCHANTABILITY AND FITNESS FOR A PARTICULAR PURPOSE ARE DISCLAIMED. IN NO EVENT SHALL THE PROJECT OR CONTRIBUTORS BE LIABLE FOR ANY DIRECT, INDIRECT, INCI-DENTAL, SPECIAL, EXEMPLARY, OR CONSEQUENTIAL DAMAGES INCLUDING, BUT NOT LIMITED TO, PROCUREMENT OF SUBSTITUTE GOODS OR SERVICES; LOSS OF USE, DATA, OR PROFITS; OR BUSINESS INTERRUPTION) HOWEVER CAUSED AND ON ANY THEORY OF LIABILITY, WHETHER IN CONTRACT, STRICT LIABILITY, OR TORT (INCLUDING NEGLIGENCE OR OTHERWISE) ARISING IN ANY WAY OUT OF THE USE OF THIS SOFTWARE, EVEN IF ADVISED OF THE POSSIBILITY OF SUCH DAMAGE.

## **ZLIB**

zlib.h -- interface of the 'zlib' general purpose compression library version 1.2.3, July 18th, 2005

Copyright (C) 1995-2005 Jean-loup Gailly and Mark Adler

This software is provided 'as-is', without any express or implied warranty. In no event will the authors be held liable for any damages arising from the use of this software.

Permission is granted to anyone to use this software for any purpose, including commercial applications, and to alter it and redistribute it freely, subject to the following restrictions:

- 1. The origin of this software must not be misrepresented; you must not claim that you wrote the original software. If you use this software in a product, an acknowledgment in the product documentation would be appreciated but is not required.
- 2. Altered source versions must be plainly marked as such, and must not be misrepresented as being the original software.
- 3. This notice may not be removed or altered from any source distribution.

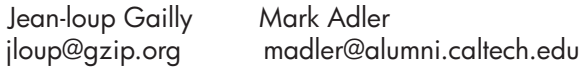

The data format used by the zlib library is described by RFCs (Request for Comments) 1950 to 1952 in the files http://www.ietf.org/rfc/rfc1950.txt (zlib format), rfc1951.txt (deflate format) and rfc1952.txt (gzip format).

## <span id="page-178-0"></span>**HP Officejet 4500 Third-party licenses**

## **AES**

rijndael-alg-fst.c

@version 3.0 (December 2000)

Optimised ANSI C code for the Rijndael cipher (now AES)

@author Vincent Rijmen <vincent.rijmen@esat.kuleuven.ac.be> @author Antoon Bosselaers <antoon.bosselaers@esat.kuleuven.ac.be> @author Paulo Barreto <paulo.barreto@terra.com.br>

This code is hereby placed in the public domain.

THIS SOFTWARE IS PROVIDED BY THE AUTHORS ''AS IS'' AND ANY EXPRESS OR IMPLIED WARRANTIES, INCLUDING, BUT NOT LIMITED TO, THE IMPLIED WARRANTIES OF MERCHANTABILITY AND FITNESS FOR A PARTICULAR PURPOSE ARE DISCLAIMED. IN NO EVENT SHALL THE AUTHORS OR CONTRIBUTORS BE LIABLE FOR ANY DIRECT, INDIRECT, INCIDENTAL, SPECIAL, EXEMPLARY, OR CONSEQUENTIAL DAMAGES (INCLUDING, BUT NOT LIMITED TO, PROCUREMENT OF SUBSTITUTE GOODS OR SERVICES; LOSS OF USE, DATA, OR PROFITS; OR BUSINESS INTERRUPTION) HOWEVER CAUSED AND ON ANY THEORY OF LIABILITY, WHETHER IN CONTRACT, STRICT LIABILITY, OR TORT (INCLUDING NEGLIGENCE OR OTHERWISE) ARISING IN ANY WAY OUT OF THE USE OF THIS SOFTWARE, EVEN IF ADVISED OF THE POSSIBILITY OF SUCH DAMAGE.

## **Expat**

Copyright (c) 1998, 1999, 2000 Thai Open Source Software Center Ltd

Permission is hereby granted, free of charge, to any person obtaining a copy of this software and associated documentation files (the "Software"), to deal in the Software without restriction, including without limitation the rights to use, copy, modify, merge, publish, distribute, sublicense, and/or sell copies of the Software, and to permit persons to whom the Software is furnished to do so, subject to the following conditions:

The above copyright notice and this permission notice shall be included in all copies or substantial portions of the Software.

THE SOFTWARE IS PROVIDED "AS IS", WITHOUT WARRANTY OF ANY KIND, EXPRESS OR IMPLIED, INCLUDING BUT NOT LIMITED TO THE WARRANTIES OF MERCHANTABILITY, FITNESS FOR A PARTICULAR PURPOSE AND NONIN-FRINGEMENT. IN NO EVENT SHALL THE AUTHORS OR COPYRIGHT HOLD-ERS BE LIABLE FOR ANY CLAIM, DAMAGES OR OTHER LIABILITY, WHETHER IN AN ACTION OF CONTRACT, TORT OR OTHERWISE, ARISING FROM, OUT OF OR IN CONNECTION WITH THE SOFTWARE OR THE USE OR OTHER DEALINGS IN THE SOFTWARE.
# **OpenSSL**

Copyright (C) 1995-1998 Eric Young (eay@cryptsoft.com) All rights reserved.

This package is an SSL implementation written by Eric Young (eay@cryptsoft.com). The implementation was written so as to conform with Netscapes SSL.

This library is free for commercial and non-commercial use as long as the following conditions are aheared to. The following conditions apply to all code found in this distribution, be it the RC4, RSA, lhash, DES, etc., code; not just the SSL code. The SSL documentation included with this distribution is covered by the same copyright terms except that the holder is Tim Hudson (tjh@cryptsoft.com).

Copyright remains Eric Young's, and as such any Copyright notices in the code are not to be removed.

If this package is used in a product, Eric Young should be given attribution as the author of the parts of the library used.

This can be in the form of a textual message at program startup or in documentation (online or textual) provided with the package.

Redistribution and use in source and binary forms, with or without modification, are permitted provided that the following conditions are met:

- 1. Redistributions of source code must retain the copyright notice, this list of conditions and the following disclaimer.
- 2. Redistributions in binary form must reproduce the above copyright notice, this list of conditions and the following disclaimer in the documentation and/or other materials provided with the distribution.
- 3. All advertising materials mentioning features or use of this software must display the following acknowledgement: "This product includes cryptographic software written by Eric Young (eay@cryptsoft.com)" The word 'cryptographic' can be left out if the rouines from the library being used are not cryptographic related :-).
- 4. If you include any Windows specific code (or a derivative thereof) from the apps directory (application code) you must include an acknowledgement: "This product includes software written by Tim Hudson (tjh@cryptsoft.com)"

THIS SOFTWARE IS PROVIDED BY ERIC YOUNG ``AS IS'' AND ANY EXPRESS OR IMPLIED WARRANTIES, INCLUDING, BUT NOT LIMITED TO, THE IMPLIED WARRANTIES OF MERCHANTABILITY AND FITNESS FOR A PARTICULAR PURPOSE ARE DISCLAIMED. IN NO EVENT SHALL THE AUTHOR OR CONTRIBUTORS BE LIABLE FOR ANY DIRECT, INDIRECT, INCIDENTAL, SPECIAL, EXEMPLARY, OR CONSEQUENTIAL DAMAGES (INCLUDING, BUT NOT LIMITED TO, PROCUREMENT OF SUBSTITUTE GOODS OR SERVICES; LOSS OF USE, DATA, OR PROFITS; OR BUSINESS INTERRUPTION) HOWEVER CAUSED AND ON ANY THEORY OF LIABILITY, WHETHER IN CONTRACT, STRICT LIABILITY, OR TORT (INCLUDING NEGLIGENCE OR OTHERWISE) ARISING IN ANY WAY OUT OF THE USE OF THIS SOFTWARE, EVEN IF ADVISED OF THE POSSIBILITY OF SUCH DAMAGE.

The licence and distribution terms for any publically available version or derivative of this code cannot be changed. i.e. this code cannot simply be copied and put under another distribution licence [including the GNU Public Licence.]

Copyright (c) 1998-2001 The OpenSSL Project. All rights reserved.

Redistribution and use in source and binary forms, with or without modification, are permitted provided that the following conditions are met:

========================================================

- 1. Redistributions of source code must retain the above copyright notice, this list of conditions and the following disclaimer.
- 2. Redistributions in binary form must reproduce the above copyright notice, this list of conditions and the following disclaimer in the documentation and/or other materials provided with the distribution.
- 3. All advertising materials mentioning features or use of this software must display the following acknowledgment: "This product includes software developed by the OpenSSL Project for use in the OpenSSL Toolkit. (http://www.openssl.org/)"
- 4. The names "OpenSSL Toolkit" and "OpenSSL Project" must not be used to endorse or promote products derived from this software without prior written permission. For written permission, please contact openssl-core@openssl.org.
- 5. Products derived from this software may not be called "OpenSSL" nor may "OpenSSL" appear in their names without prior written permission of the OpenSSL Project.
- 6. Redistributions of any form whatsoever must retain the following acknowledgment:

 "This product includes software developed by the OpenSSL Project for use in the OpenSSL Toolkit (http://www.openssl.org/)"

THIS SOFTWARE IS PROVIDED BY THE OpenSSL PROJECT ``AS IS'' AND ANY EXPRESSED OR IMPLIED WARRANTIES, INCLUDING, BUT NOT LIMITED TO, THE IMPLIED WARRANTIES OF MERCHANTABILITY AND FITNESS FOR A PARTICULAR PURPOSE ARE DISCLAIMED. IN NO EVENT SHALL THE OpenSSL PROJECT OR ITS CONTRIBUTORS BE LIABLE FOR ANY DIRECT, INDIRECT, INCIDENTAL, SPECIAL, EXEMPLARY, OR CONSEQUENTIAL DAMAGES (INCLUDING, BUT NOT LIMITED TO, PROCUREMENT OF SUBSTITUTE GOODS OR SERVICES; LOSS OF USE, DATA, OR PROFITS; OR BUSINESS INTERRUPTION) HOWEVER CAUSED AND ON ANY THEORY OF LIABILITY, WHETHER IN CONTRACT, STRICT LIABILITY, OR TORT (INCLUDING NEGLI-GENCE OR OTHERWISE) ARISING IN ANY WAY OUT OF THE USE OF THIS SOFTWARE, EVEN IF ADVISED OF THE POSSIBILITY OF SUCH DAMAGE.

========================================================

This product includes cryptographic software written by Eric Young (eay@cryptsoft.com). This product includes software written by Tim Hudson (tjh@cryptsoft.com).

========================================================

Copyright (c) 1998-2006 The OpenSSL Project. All rights reserved.

Redistribution and use in source and binary forms, with or without modification, are permitted provided that the following conditions are met:

- 1. Redistributions of source code must retain the above copyright notice, this list of conditions and the following disclaimer.
- 2. Redistributions in binary form must reproduce the above copyright notice, this list of conditions and the following disclaimer in the documentation and/or other materials provided with the distribution.
- 3. All advertising materials mentioning features or use of this software must display the following acknowledgment: "This product includes software developed by the OpenSSL Project for use in the OpenSSL Toolkit. (http://www.openssl.org/)"
- 4. The names "OpenSSL Toolkit" and "OpenSSL Project" must not be used to endorse or promote products derived from this software without prior written permission. For written permission, please contact openssl-core@openssl.org.
- 5. Products derived from this software may not be called "OpenSSL" nor may "OpenSSL" appear in their names without prior written permission of the OpenSSL Project.
- 6. Redistributions of any form whatsoever must retain the following acknowledgment: "This product includes software developed by the OpenSSL Project for use in the OpenSSL Toolkit (http://www.openssl.org/)"

THIS SOFTWARE IS PROVIDED BY THE OpenSSL PROJECT ``AS IS'' AND ANY EXPRESSED OR IMPLIED WARRANTIES, INCLUDING, BUT NOT LIMITED TO, THE IMPLIED WARRANTIES OF MERCHANTABILITY AND FITNESS FOR A PARTICULAR PURPOSE ARE DISCLAIMED. IN NO EVENT SHALL THE OpenSSL PROJECT OR ITS CONTRIBUTORS BE LIABLE FOR ANY DIRECT, INDIRECT, INCIDENTAL, SPECIAL, EXEMPLARY, OR CONSEQUENTIAL DAMAGES (INCLUDING, BUT NOT LIMITED TO, PROCUREMENT OF SUBSTITUTE GOODS OR SERVICES; LOSS OF USE, DATA, OR PROFITS; OR BUSINESS INTERRUPTION) HOWEVER CAUSED AND ON ANY THEORY OF LIABILITY, WHETHER IN CONTRACT, STRICT LIABILITY, OR TORT (INCLUDING NEGLI-GENCE OR OTHERWISE) ARISING IN ANY WAY OUT OF THE USE OF THIS SOFTWARE, EVEN IF ADVISED OF THE POSSIBILITY OF SUCH DAMAGE.

```
========================================================
```
This product includes cryptographic software written by Eric Young (eay@cryptsoft.com). This product includes software written by Tim Hudson (tjh@cryptsoft.com).

======================================================= Copyright 2002 Sun Microsystems, Inc. ALL RIGHTS RESERVED. ECC cipher suite support in OpenSSL originally developed by SUN MICROSYSTEMS, INC., and contributed to the OpenSSL project.

# **SHA2**

FIPS 180-2 SHA-224/256/384/512 implementation Last update: 02/02/2007 Issue date: 04/30/2005

Copyright (C) 2005, 2007 Olivier Gay <olivier.gay@a3.epfl.ch> All rights reserved.

Redistribution and use in source and binary forms, with or without modification, are permitted provided that the following conditions are met:

- 1. Redistributions of source code must retain the above copyright notice, this list of conditions and the following disclaimer.
- 2. Redistributions in binary form must reproduce the above copyright notice, this list of conditions and the following disclaimer in the documentation and/or other materials provided with the distribution.
- 3. Neither the name of the project nor the names of its contributors may be used to endorse or promote products derived from this software without specific prior written permission.

THIS SOFTWARE IS PROVIDED BY THE PROJECT AND CONTRIBUTORS ``AS IS'' AND ANY EXPRESS OR IMPLIED WARRANTIES, INCLUDING, BUT NOT LIMITED TO, THE IMPLIED WARRANTIES OF MERCHANTABILITY AND FITNESS FOR A PARTICULAR PURPOSE ARE DISCLAIMED. IN NO EVENT SHALL THE PROJECT OR CONTRIBUTORS BE LIABLE FOR ANY DIRECT, INDIRECT, INCIDENTAL, SPECIAL, EXEMPLARY, OR CONSEQUENTIAL DAMAGES (INCLUDING, BUT NOT LIMITED TO, PROCUREMENT OF SUBSTITUTE GOODS OR SERVICES; LOSS OF USE, DATA, OR PROFITS; OR BUSINESS INTERRUPTION) HOWEVER CAUSED AND ON ANY THEORY OF LIABILITY, WHETHER IN CONTRACT, STRICT LIABILITY, OR TORT (INCLUDING NEGLI-GENCE OR OTHERWISE) ARISING IN ANY WAY OUT OF THE USE OF THIS SOFTWARE, EVEN IF ADVISED OF THE POSSIBILITY OF SUCH DAMAGE.

========================================================

# **ZLIB**

zlib.h -- interface of the 'zlib' general purpose compression library version 1.2.3, July 18th, 2005

Copyright (C) 1995-2005 Jean-loup Gailly and Mark Adler

This software is provided 'as-is', without any express or implied warranty. In no event will the authors be held liable for any damages arising from the use of this software.

Permission is granted to anyone to use this software for any purpose, including commercial applications, and to alter it and redistribute it freely, subject to the following restrictions:

- 1. The origin of this software must not be misrepresented; you must not claim that you wrote the original software. If you use this software in a product, an acknowledgment in the product documentation would be appreciated but is not required.
- 2. Altered source versions must be plainly marked as such, and must not be misrepresented as being the original software.
- 3. This notice may not be removed or altered from any source distribution.

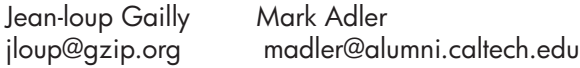

The data format used by the zlib library is described by RFCs (Request for Comments) 1950 to 1952 in the files http://www.ietf.org/rfc/rfc1950.txt (zlib format), rfc1951.txt (deflate format) and rfc1952.txt (gzip format).

# **HP Officejet 4500 Wireless Third-party licenses**

# **AES**

rijndael-alg-fst.c

@version 3.0 (December 2000)

Optimised ANSI C code for the Rijndael cipher (now AES)

@author Vincent Rijmen <vincent.rijmen@esat.kuleuven.ac.be> @author Antoon Bosselaers <antoon.bosselaers@esat.kuleuven.ac.be> @author Paulo Barreto <paulo.barreto@terra.com.br>

This code is hereby placed in the public domain.

THIS SOFTWARE IS PROVIDED BY THE AUTHORS ''AS IS'' AND ANY EXPRESS OR IMPLIED WARRANTIES, INCLUDING, BUT NOT LIMITED TO, THE IMPLIED WARRANTIES OF MERCHANTABILITY AND FITNESS FOR A PARTICULAR PURPOSE ARE DISCLAIMED. IN NO EVENT SHALL THE AUTHORS OR CONTRIBUTORS BE LIABLE FOR ANY DIRECT, INDIRECT, INCIDENTAL, SPECIAL, EXEMPLARY, OR CONSEQUENTIAL DAMAGES (INCLUDING, BUT NOT LIMITED TO, PROCUREMENT OF SUBSTITUTE GOODS OR SERVICES; LOSS OF USE, DATA, OR PROFITS; OR BUSINESS INTERRUPTION) HOWEVER CAUSED AND ON ANY THEORY OF LIABILITY, WHETHER IN CONTRACT, STRICT LIABILITY, OR TORT (INCLUDING NEGLIGENCE OR OTHERWISE) ARISING IN ANY WAY OUT OF THE USE OF THIS SOFTWARE, EVEN IF ADVISED OF THE POSSIBILITY OF SUCH DAMAGE.

# **Expat**

Copyright (c) 1998, 1999, 2000 Thai Open Source Software Center Ltd

Permission is hereby granted, free of charge, to any person obtaining a copy of this software and associated documentation files (the "Software"), to deal in the Software without restriction, including without limitation the rights to use, copy, modify, merge, publish, distribute, sublicense, and/or sell copies of the Software, and to permit persons to whom the Software is furnished to do so, subject to the following conditions:

The above copyright notice and this permission notice shall be included in all copies or substantial portions of the Software.

THE SOFTWARE IS PROVIDED "AS IS", WITHOUT WARRANTY OF ANY KIND, EXPRESS OR IMPLIED, INCLUDING BUT NOT LIMITED TO THE WARRANTIES OF MERCHANTABILITY, FITNESS FOR A PARTICULAR PURPOSE AND NONIN-FRINGEMENT. IN NO EVENT SHALL THE AUTHORS OR COPYRIGHT HOLD-ERS BE LIABLE FOR ANY CLAIM, DAMAGES OR OTHER LIABILITY, WHETHER IN AN ACTION OF CONTRACT, TORT OR OTHERWISE, ARISING FROM, OUT OF OR IN CONNECTION WITH THE SOFTWARE OR THE USE OR OTHER DEALINGS IN THE SOFTWARE.

# **OpenSSL**

Copyright (C) 1995-1998 Eric Young (eay@cryptsoft.com) All rights reserved.

This package is an SSL implementation written by Eric Young (eay@cryptsoft.com). The implementation was written so as to conform with Netscapes SSL.

This library is free for commercial and non-commercial use as long as the following conditions are aheared to. The following conditions apply to all code found in this distribution, be it the RC4, RSA, lhash, DES, etc., code; not just the SSL code. The SSL documentation included with this distribution is covered by the same copyright terms except that the holder is Tim Hudson (tjh@cryptsoft.com).

Copyright remains Eric Young's, and as such any Copyright notices in the code are not to be removed. If this package is used in a product, Eric Young should be given attribution as the author of the parts of the library used. This can be in the form of a textual message at program startup or in documentation (online or textual) provided with the package.

Redistribution and use in source and binary forms, with or without modification, are permitted provided that the following conditions are met:

- 1. Redistributions of source code must retain the copyright notice, this list of conditions and the following disclaimer.
- 2. Redistributions in binary form must reproduce the above copyright notice, this list of conditions and the following disclaimer in the documentation and/or other materials provided with the distribution.
- 3. All advertising materials mentioning features or use of this software must display the following acknowledgement: "This product includes cryptographic software written by Eric Young (eay@cryptsoft.com)" The word 'cryptographic' can be left out if the rouines from the library being used are not cryptographic related :-).
- 4. If you include any Windows specific code (or a derivative thereof) from the apps directory (application code) you must include an acknowledgement: "This product includes software written by Tim Hudson (tjh@cryptsoft.com)"

THIS SOFTWARE IS PROVIDED BY ERIC YOUNG ``AS IS'' AND ANY EXPRESS OR IMPLIED WARRANTIES, INCLUDING, BUT NOT LIMITED TO, THE IMPLIED WARRANTIES OF MERCHANTABILITY AND FITNESS FOR A PARTICULAR PURPOSE ARE DISCLAIMED. IN NO EVENT SHALL THE AUTHOR OR CONTRIBUTORS BE LIABLE FOR ANY DIRECT, INDIRECT, INCIDENTAL, SPECIAL, EXEMPLARY, OR CONSEQUENTIAL DAMAGES (INCLUDING, BUT NOT LIMITED TO, PROCUREMENT OF SUBSTITUTE GOODS OR SERVICES; LOSS OF USE, DATA, OR PROFITS; OR BUSINESS INTERRUPTION) HOWEVER CAUSED AND ON ANY THEORY OF LIABILITY, WHETHER IN CONTRACT, STRICT LIABILITY, OR TORT (INCLUDING NEGLIGENCE OR OTHERWISE) ARISING IN ANY WAY OUT OF THE USE OF THIS SOFTWARE, EVEN IF ADVISED OF THE POSSIBILITY OF SUCH DAMAGE

The licence and distribution terms for any publically available version or derivative of this code cannot be changed. i.e. this code cannot simply be copied and put under another distribution licence [including the GNU Public Licence.]

Copyright (c) 1998-2001 The OpenSSL Project. All rights reserved.

Redistribution and use in source and binary forms, with or without modification, are permitted provided that the following conditions are met:

========================================================

- 1. Redistributions of source code must retain the above copyright notice, this list of conditions and the following disclaimer.
- 2. Redistributions in binary form must reproduce the above copyright notice, this list of conditions and the following disclaimer in the documentation and/or other materials provided with the distribution.
- 3. All advertising materials mentioning features or use of this software must display the following acknowledgment: "This product includes software developed by the OpenSSL Project for use in the OpenSSL Toolkit. (http://www.openssl.org/)"
- 4. The names "OpenSSL Toolkit" and "OpenSSL Project" must not be used to endorse or promote products derived from this software without prior written permission. For written permission, please contact openssl-core@openssl.org.
- 5. Products derived from this software may not be called "OpenSSL" nor may "OpenSSL" appear in their names without prior written permission of the OpenSSL Project.
- 6. Redistributions of any form whatsoever must retain the following acknowledgment:

 "This product includes software developed by the OpenSSL Project for use in the OpenSSL Toolkit (http://www.openssl.org/)"

THIS SOFTWARE IS PROVIDED BY THE OpenSSL PROJECT ``AS IS'' AND ANY EXPRESSED OR IMPLIED WARRANTIES, INCLUDING, BUT NOT LIMITED TO, THE IMPLIED WARRANTIES OF MERCHANTABILITY AND FITNESS FOR A PARTICULAR PURPOSE ARE DISCLAIMED. IN NO EVENT SHALL THE OpenSSL PROJECT OR ITS CONTRIBUTORS BE LIABLE FOR ANY DIRECT, INDIRECT, INCIDENTAL, SPECIAL, EXEMPLARY, OR CONSEQUENTIAL DAMAGES (INCLUDING, BUT NOT LIMITED TO, PROCUREMENT OF SUBSTITUTE GOODS OR SERVICES; LOSS OF USE, DATA, OR PROFITS; OR BUSINESS INTERRUPTION) HOWEVER CAUSED AND ON ANY THEORY OF LIABILITY, WHETHER IN CONTRACT, STRICT LIABILITY, OR TORT (INCLUDING NEGLI-GENCE OR OTHERWISE) ARISING IN ANY WAY OUT OF THE USE OF THIS SOFTWARE, EVEN IF ADVISED OF THE POSSIBILITY OF SUCH DAMAGE.

========================================================

This product includes cryptographic software written by Eric Young (eay@cryptsoft.com). This product includes software written by Tim Hudson (tjh@cryptsoft.com).

========================================================

Copyright (c) 1998-2006 The OpenSSL Project. All rights reserved.

Redistribution and use in source and binary forms, with or without modification, are permitted provided that the following conditions are met:

- 1. Redistributions of source code must retain the above copyright notice, this list of conditions and the following disclaimer.
- 2. Redistributions in binary form must reproduce the above copyright notice, this list of conditions and the following disclaimer in the documentation and/or other materials provided with the distribution.
- 3. All advertising materials mentioning features or use of this software must display the following acknowledgment: "This product includes software developed by the OpenSSL Project for use in the OpenSSL Toolkit. (http://www.openssl.org/)"
- 4. The names "OpenSSL Toolkit" and "OpenSSL Project" must not be used to endorse or promote products derived from this software without prior written permission. For written permission, please contact openssl-core@openssl.org.
- 5. Products derived from this software may not be called "OpenSSL" nor may "OpenSSL" appear in their names without prior written permission of the OpenSSL Project.
- 6. Redistributions of any form whatsoever must retain the following acknowledgment: "This product includes software developed by the OpenSSL Project for use in the OpenSSL Toolkit (http://www.openssl.org/)"

THIS SOFTWARE IS PROVIDED BY THE OpenSSL PROJECT ``AS IS'' AND ANY EXPRESSED OR IMPLIED WARRANTIES, INCLUDING, BUT NOT LIMITED TO, THE IMPLIED WARRANTIES OF MERCHANTABILITY AND FITNESS FOR A PARTICULAR PURPOSE ARE DISCLAIMED. IN NO EVENT SHALL THE OpenSSL PROJECT OR ITS CONTRIBUTORS BE LIABLE FOR ANY DIRECT, INDIRECT, INCIDENTAL, SPECIAL, EXEMPLARY, OR CONSEQUENTIAL DAMAGES (INCLUDING, BUT NOT LIMITED TO, PROCUREMENT OF SUBSTITUTE GOODS OR SERVICES; LOSS OF USE, DATA, OR PROFITS; OR BUSINESS INTERRUPTION) HOWEVER CAUSED AND ON ANY THEORY OF LIABILITY, WHETHER IN CONTRACT, STRICT LIABILITY, OR TORT (INCLUDING NEGLI-GENCE OR OTHERWISE) ARISING IN ANY WAY OUT OF THE USE OF THIS SOFTWARE, EVEN IF ADVISED OF THE POSSIBILITY OF SUCH DAMAGE.

This product includes cryptographic software written by Eric Young (eay@cryptsoft.com). This product includes software written by Tim Hudson (tjh@cryptsoft.com).

========================================================

========================================================

Copyright 2002 Sun Microsystems, Inc. ALL RIGHTS RESERVED. ECC cipher suite support in OpenSSL originally developed by SUN MICROSYSTEMS, INC., and contributed to the OpenSSL project.

# **SHA2**

FIPS 180-2 SHA-224/256/384/512 implementation Last update: 02/02/2007 Issue date: 04/30/2005

Copyright (C) 2005, 2007 Olivier Gay <olivier.gay@a3.epfl.ch> All rights reserved.

Redistribution and use in source and binary forms, with or without modification, are permitted provided that the following conditions are met:

- 1. Redistributions of source code must retain the above copyright notice, this list of conditions and the following disclaimer.
- 2. Redistributions in binary form must reproduce the above copyright notice, this list of conditions and the following disclaimer in the documentation and/or other materials provided with the distribution.
- 3. Neither the name of the project nor the names of its contributors may be used to endorse or promote products derived from this software without specific prior written permission.

THIS SOFTWARE IS PROVIDED BY THE PROJECT AND CONTRIBUTORS ``AS IS'' AND ANY EXPRESS OR IMPLIED WARRANTIES, INCLUDING, BUT NOT LIMITED TO, THE IMPLIED WARRANTIES OF MERCHANTABILITY AND FITNESS FOR A PARTICULAR PURPOSE ARE DISCLAIMED. IN NO EVENT SHALL THE PROJECT OR CONTRIBUTORS BE LIABLE FOR ANY DIRECT, INDIRECT, INCI-DENTAL, SPECIAL, EXEMPLARY, OR CONSEQUENTIAL DAMAGES (INCLUDING, BUT NOT LIMITED TO, PROCUREMENT OF SUBSTITUTE GOODS OR SERVICES; LOSS OF USE, DATA, OR PROFITS; OR BUSINESS INTERRUPTION) HOWEVER CAUSED AND ON ANY THEORY OF LIABILITY, WHETHER IN CONTRACT, STRICT LIABILITY, OR TORT (INCLUDING NEGLI-GENCE OR OTHERWISE) ARISING IN ANY WAY OUT OF THE USE OF THIS SOFTWARE, EVEN IF ADVISED OF THE POSSIBILITY OF SUCH DAMAGE.

========================================================

# **ZLIB**

zlib.h – interface of the 'zlib' general purpose compression library version 1.2.3, July 18th, 2005

Copyright (C) 1995-2005 Jean-loup Gailly and Mark Adler

This software is provided 'as-is', without any express or implied warranty. In no event will the authors be held liable for any damages arising from the use of this software.

Permission is granted to anyone to use this software for any purpose, including commercial applications, and to alter it and redistribute it freely, subject to the following restrictions:

- 1. The origin of this software must not be misrepresented; you must not claim that you wrote the original software. If you use this software in a product, an acknowledgment in the product documentation would be appreciated but is not required.
- 2. Altered source versions must be plainly marked as such, and must not be misrepresented as being the original software.
- 3. This notice may not be removed or altered from any source distribution.

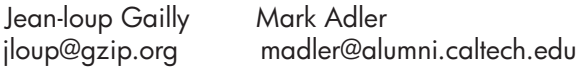

The data format used by the zlib library is described by RFCs (Request for Comments) 1950 to 1952 in the files http://www.ietf.org/rfc/rfc1950.txt (zlib format), rfc1951.txt (deflate format) and rfc1952.txt (gzip format).

# <span id="page-192-0"></span>**B Materiały eksploatacyjne i akcesoria firmy HP**

W tym rozdziale przedstawiono informacje dotyczące materiałów eksploatacyjnych HP i akcesoriów przeznaczonych dla urządzenia. Informacje te ulegają zmianom, dlatego warto odwiedzić witrynę HP [\(www.hpshopping.com\)](http://www.hpshopping.com) w celu uzyskania najnowszych aktualizacji. Korzystając tej witryny, można także dokonywać zakupów.

W tym rozdziale opisano następujące zagadnienia:

- Zamawianie materiałów eksploatacyjnych online
- **Materiał[y eksploatacyjne](#page-193-0)**

### **Zamawianie materiałów eksploatacyjnych online**

Lista numerów pojemników z tuszem, które działają z urządzeniem znajduje się w Obsł[ugiwane](#page-193-0) [pojemniki z tuszem](#page-193-0). Informacje na temat pojemników oraz łącza do sklepów internetowych są również wyświetlane w komunikatach o zużyciu tuszu.

Możesz także zamówić materiały eksploatacyjne przez Internet za pomocą następujących narzędzi:

- **Uwaga** Dodatkowe informacje na temat otwierania i korzystania z tych narzędzi znajdują się w Narzę[dzia do zarz](#page-228-0)ądzania urządzeniem.
- **Centrum obsługi HP (Windows):** W Centrum obsługi HP, kliknij ikonę Zakupy i wybierz **Zakupy przez Internet** by zamówić materiały eksploatacyjne, lub **Wydrukuj listę zakupów** by utworzyć listę zakupów do wydrukowania. Za zgodą użytkownika do Centrum obsługi HP przesyłane są informacje o drukarce (w tym numer modelu, numer seryjny) oraz o szacunkowych poziomach atramentu. Materiały eksploatacyjne, które mogą być użyte w danym modelu drukarki, zostają wstępnie wybrane. Można zmieniać ilość zakupów, dodawać lub usuwać pozycje, a następnie wydrukować listę zakupów lub w trybie online dokonać zakupu w sklepie HP lub u innych sprzedawców internetowych (dostępne opcje różnią się w zależności od lokalizacji geograficznej).
- **Zestaw narzędzi HP (Windows):** Na karcie **Szacowany poziom tuszu**, kliknij **Kupuj przez Internet**.
- **HP Utility (Mac OS X):** Kliknij ikonę **Materiały eksploatacyjne** na pasku narzędzi.
- **Strona internetowa HP SureSupply:** W standardowej przeglądarce wejdź na stronę [www.hp.com/buy/supplies.](http://www.hp.com/buy/supplies) Po wyświetleniu stosownego monitu należy określić lokalizację geograficzną i posiadane urządzenie, a następnie wybrać potrzebne materiały eksploatacyjne.
- **Wbudowany serwer internetowy (EWS):** W EWS kliknij opcję **Order Supplies** (Zamów materiały eksploatacyjne). Kliknij **Send** (Wyślij), aby przesłać informacje o drukarce (między innymi numer modelu, numer seryjny i szacunkowe poziomy atramentu) do HP, po czym nastąpi przejście na stronę HP SureSupply.
- **Uwaga** Składanie w trybie online zamówień na pojemniki nie jest możliwe we wszystkich lokalizacjach geograficznych. W przypadku wielu krajów podane zostały jednak informacje na temat składania zamówień przez telefon, lokalizacji najbliższych sklepów lub drukowania listy zakupów. Ponadto można wybrać znajdującą się w górnej części strony [www.hp.com/buy/](http://www.hp.com/buy/supplies) [supplies](http://www.hp.com/buy/supplies) opcję **Jak kupić**, aby uzyskać szczegółowe informacje na temat możliwości nabycia urządzeń HP w danym kraju.

## <span id="page-193-0"></span>**Materiały eksploatacyjne**

W tym rozdziale opisano następujące zagadnienia:

- Obsługiwane pojemniki z tuszem
- Materiały firmy HP

#### **Obsługiwane pojemniki z tuszem**

Listę zgodnych pojemników z tuszem można znaleźć w następujących miejscach:

- Etykieta materiałów eksploatacyjnych (wewnątrz drukarki, obok pojemników z tuszem).
- Strona internetowa HP SureSupply [\(www.hp.com/buy/supplies\)](http://www.hp.com/buy/supplies). Więcej informacji znajdziesz w Zamawianie materiał[ów eksploatacyjnych online](#page-192-0).
- Etykieta wymienianego pojemnika z tuszem.
- Z poziomu oprogramowania HP w komputerze:
	- **Uwaga** Dodatkowe informacje na temat otwierania i korzystania z tych narzędzi znajdują się w Narzę[dzia do zarz](#page-228-0)ądzania urządzeniem.
	- **Centrum rozwiązań (Windows)**: Kliknij **Stan**, a następnie **Szacowane poziomy tuszu**. Karta **Moje pojemniki** zawiera listę zainstalowanych pojemników z tuszem. Karta **Wszystkie pojemniki** zawiera listę wszystkich obsługiwanych pojemników z tuszem.
	- **Zestaw narzędzi (Windows)**: Kliknij kartę **Szacowane poziomy tuszu**, a następnie kliknij opcję **Szczegółowe informacje o pojemnikach**, aby wyświetlić informacje dotyczące wymiany pojemników z tuszem.
	- **HP Utility (Mac OS X)**: Kliknij ikonę **Informacje o materiałach eksploatacyjnych** w okienku **Informacje i wsparcie**.
	- **Wbudowany serwer internetowy**: Kliknij kartę **Information** (Informacje), a następnie **Device Information** (Informacje o urządzeniu) w lewym panelu.
- Strona autodiagnostyki. Więcej informacji znajdziesz w [Znaczenie Raportu ze stanu drukarki i](#page-142-0) [Raportu z autotestu](#page-142-0).
- **Uwaga** Podczas wymiany pojemników z tuszem, należy stosować tylko pojemniki o takich samych numerach, jak wymieniany.

#### **Materiały firmy HP**

W celu zamówienia papieru (np. Zaawansowanego papieru fotograficznego HP) i innych materiałów eksploatacyjnych przejdź na stronę [www.hp.com.](http://www.hp.com)

# <span id="page-194-0"></span>**C Dodatkowa konfiguracja faksu**

Po wykonaniu wszystkich czynności opisanych w podręcznej instrukcji obsługi skorzystaj z instrukcji w tym rozdziale, aby zakończyć konfigurację faksu. Zachowaj podręczną instrukcję obsługi do późniejszego używania.

W tej części można znaleźć informacje o koniecznej w celu bezbłędnego przeprowadzania operacji faksowania konfiguracji urządzenia zależnie od posiadanego sprzętu oraz innych usług używanych na tej samej linii telefonicznej.

**Wskazówka** Możesz także użyć Kreatora instalacji faksu (Windows) lub HP Setup Assistant (Asystent konfiguracji HP - Mac OS X) aby szybko skonfigurować ważne ustawienia faksu, jak tryb odbierania czy informacje nagłówka faksu. Narzędzia te dostępne są dostępne poprzez oprogramowanie zainstalowane wraz z urządzeniem. Po uruchomieniu tych narzędzi postępuj zgodnie z procedurami w tej części by zakończyć konfigurację faksu.

W tym rozdziale opisano następujące zagadnienia:

- Konfigurowanie faksowania (równoległe systemy telefoniczne)
- [Konfiguracja faksu szeregowego](#page-216-0)
- [Testowanie ustawie](#page-217-0)ń faksu

### **Konfigurowanie faksowania (równoległe systemy telefoniczne)**

Przed rozpoczęciem konfiguracji urządzenia do faksowania należy sprawdzić, jaki rodzaj systemu telefonicznego jest wykorzystywany w danym kraju/regionie. Instrukcje dotyczące konfiguracji faksowania różnią się w zależności od tego, czy posiadasz szeregowy czy równoległy system telefoniczny.

- Jeśli kraj/region nie znajduje się w poniższej tabeli, prawdopodobnie posiadasz szeregowy system telefoniczny. W systemie szeregowym typ złącza we współdzielonych urządzeniach telefonicznych (modemy, telefony, automatyczne sekretarki) nie pozwala na fizyczne podłączenie go do portu 2-EXT w urządzeniu. Wszystkie urządzenia muszą być podłączone do ściennego gniazdka telefonicznego.
	- **Wwaga** W krajach/regionach, w których wykorzystuje się szeregowy system telefoniczny, kabel telefoniczny dostarczony z urządzeniem może mieć dodatkową wtyczkę. Umożliwia ona podłączenie innych urządzeń telefonicznych do gniazda, do którego podłączono urządzenie.

Konieczne może być podłączenie dołączonego przewodu telefonicznego do dostarczonego adaptera dla danego kraju/regionu.

- Jeśli Twój kraj/region znajduje się w poniższej tabeli, prawdopodobnie posiadasz równoległy system telefoniczny. W przypadku systemu równoległego, możliwe jest podłączenie współdzielonego sprzętu telefonicznego do linii za pomocą gniazda 2-EXT z tyłu urządzenia.
	- **Uwaga** W przypadku posiadania równoległego systemu telefonicznego firma HP zaleca użycie kabla dwużyłowego dostarczonego z urządzeniem do podłączenia go do ściennego gniazdka telefonicznego.

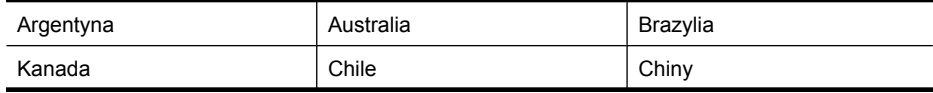

#### **Tabela C-1 Kraje/regiony z równoległym systemem telefonicznym**

#### Załącznik C

Kraje/regiony z równoległym systemem telefonicznym (ciąg dalszy)

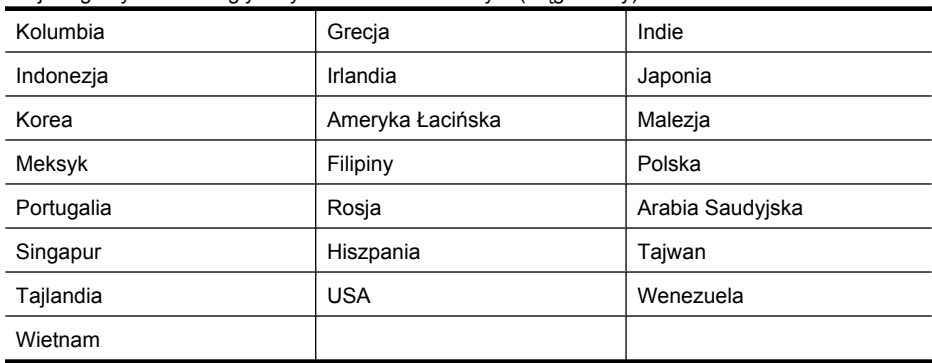

Jeżeli nie nie masz pewności, z którego rodzaju systemu telefonicznego korzystasz (równoległego czy szeregowego), zasięgnij informacji u operatora telekomunikacyjnego.

W tym rozdziale opisano następujące zagadnienia:

- Wybierz właściwe ustawienie faksu dla domu lub biura
- [Przypadek A: Oddzielna linia faksu \(brak odbieranych po](#page-198-0)łączeń głosowych)
- [Przypadek B: Ustawianie urz](#page-198-0)ądzenia do pracy z usługą DSL
- Przypadek C: Konfigurowanie urzą[dzenia do pracy z systemem telefonicznym PBX lub lini](#page-200-0)ą [ISDN](#page-200-0)
- Przypadek D: Faks z usługą [dzwonienia dystynktywnego na tej samej linii](#page-200-0)
- [Przypadek E: Wspó](#page-201-0)łdzielona linia głosowa/faksowa
- Przypadek F: Współdzielona linia gł[osowa/faksowa z us](#page-202-0)ługą poczty głosowej
- [Przypadek G: Linia telefoniczna do faksów wspó](#page-203-0)łdzielona z modem komputerowym (brak [odbieranych po](#page-203-0)łączeń głosowych)
- Przypadek H: Współdzielona linia gł[osowa/faksowa z modemem komputerowym](#page-206-0)
- Przypadek I: Współdzielona linia gł[osowa/faksowa z automatyczn](#page-209-0)ą sekretarką
- Przypadek J: Współdzielona linia gł[osowa/faksowa z modemem komputerowym i automatyczn](#page-211-0)ą [sekretark](#page-211-0)ą
- Przypadek K: Współdzielona linia gł[osowa/faksu z modemem komputerowym i poczt](#page-214-0)ą głosową

#### **Wybierz właściwe ustawienie faksu dla domu lub biura**

Aby móc korzystać z faksu, musisz wiedzieć, jaki sprzęt i usługi (jeżeli są dostępne) są współdzielone na tej samej linii telefonicznej, do której podłączono urządzenie. Jest to ważne, ponieważ może być konieczne podłączenie części istniejącego sprzętu biurowego bezpośrednio do urządzenia, a także zmiana niektórych ustawień faksu, zanim będzie możliwe skuteczne wykonywanie transmisji faksu.

- **1.** Ustal, czy system telefoniczny jest szeregowy, czy równoległy (patrz [Konfigurowanie](#page-194-0) faksowania (równoległ[e systemy telefoniczne\)](#page-194-0)).
	- **a**. Szeregowy system telefoniczny patrz [Konfiguracja faksu szeregowego.](#page-216-0)
	- **b**. Równoległy system telefoniczny przejdź do kroku 2.
- **2.** Wybierz pozostały sprzęt/usługi korzystające wspólnie z linii faksu.
	- DSL: Usługa DSL (Digital Subscriber Line) od operatora telekomunikacyjnego. (W niektórych krajach/regionach usługa DSL może być zwana ADSL ).
	- PBX: Osobista centralka telefoniczna (PBX) lub linia telefoniczna ISDN (Integrated Services Digital Network).
	- Usługa dzwonienia dystynktywnego: Usługa dzwonienia dystynktywnego operatora telefonicznego umożliwia identyfikację wielu linii telefonicznych za pomocą różnych wzorców dzwonienia.
- Połączenia głosowe: Połączenia głosowe są odbierane pod tym samym numerem telefonu co połączenia faksowe w urządzeniu.
- Modem komputerowy: Modem jest podłączony do tej samej linii telefonicznej co urządzenie. Jeżeli na którekolwiek z poniższych pytań odpowiesz Tak, korzystasz z modemu komputerowego:
	- Czy wysyłasz faksy bezpośrednio do aplikacji w komputerze i je z niej odbierasz, korzystając z połączenia telefonicznego?
	- Czy wysyłasz i odbierasz wiadomości e-mail na komputerze z wykorzystaniem połączenia dial-up?
	- Czy łączysz się z Internetem za pomocą komputera z wykorzystaniem połączenia dialup?
- Automatyczna sekretarka: Odbiera połączenia głosowe pod tym samym numerem telefonu, co połączenia faksowe odbierane przez urządzenie.
- Usługa poczty głosowej: Poczta głosowa odbiera połączenia głosowe u operatora telefonicznego pod tym samym numerem telefonu, co połączenia faksowe odbierane przez urządzenie.
- **3.** Z poniższej tabeli wybierz właściwą dla danego domu lub biura kombinację sprzętu i usług. Następnie sprawdź zalecaną konfigurację faksu. W dalszych częściach znajdują się instrukcje krok po kroku dla każdego przypadku.
- **Uwaga** Jeśli ustawienie środowiska domowego lub biurowego nie jest opisane w tej części, ustaw urządzenie jak zwykły telefon analogowy. Sprawdź, czy jeden koniec przewodu telefonicznego dostarczonego wraz z urządzeniem jest podłączony do gniazdka telefonicznego w ścianie, a drugi koniec do gniazda

1-LINE z tyłu urządzenia. W przypadku użycia innego przewodu mogą się pojawić problemy przy odbieraniu i wysyłaniu faksów.

Konieczne może być podłączenie dołączonego przewodu telefonicznego do dostarczonego adaptera dla danego kraju/regionu.

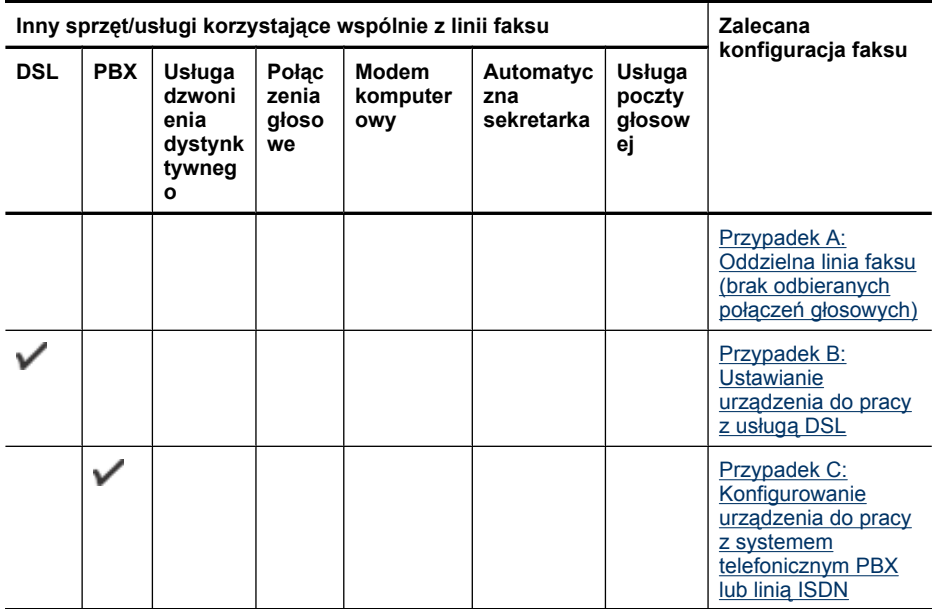

#### Załącznik C

(ciąg dalszy)

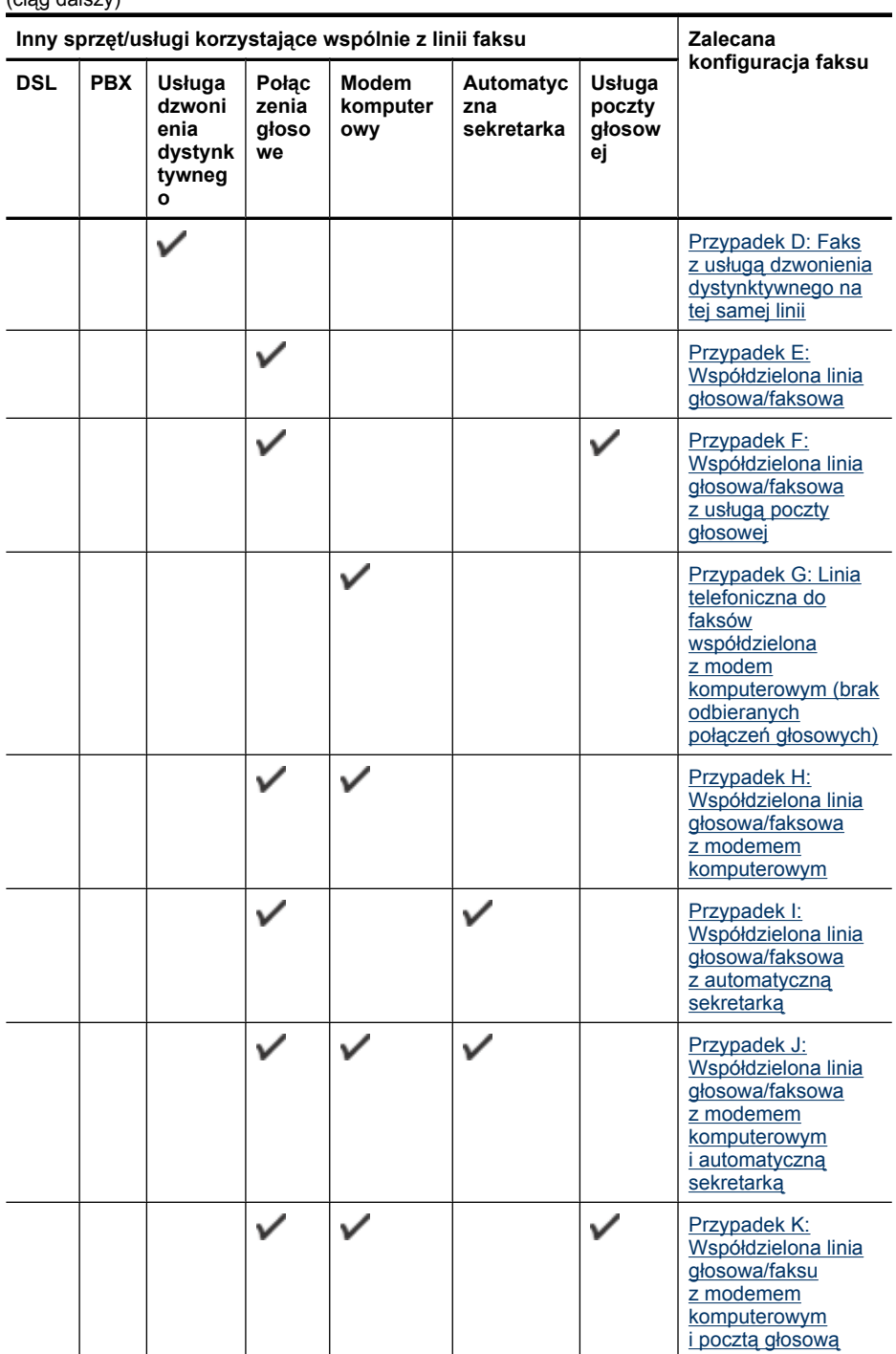

#### <span id="page-198-0"></span>**Przypadek A: Oddzielna linia faksu (brak odbieranych połączeń głosowych)**

Jeżeli posiadasz oddzielną linię telefoniczną, na której nie są odbierane połączenia głosowe i do której nie są podłączone inne urządzenia, ustaw urządzenie zgodnie z opisem w tej części.

#### **Widok urządzenia z tyłu**

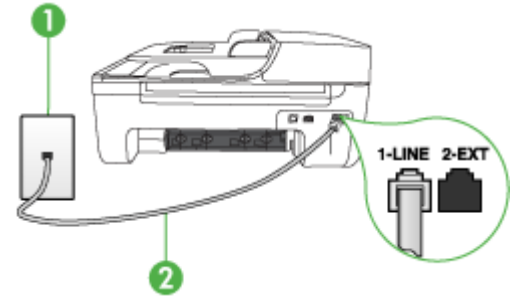

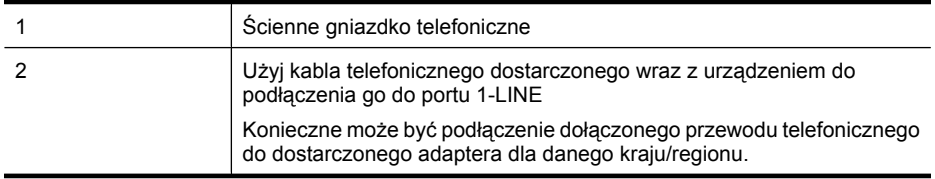

#### **Aby skonfigurować urządzenie na oddzielnej linii faksu**

- **1.** Korzystając z kabla telefonicznego dostarczonego wraz z urządzeniem, podłącz jeden koniec do ściennego gniazda telefonicznego, a następnie podłącz drugi koniec do portu oznaczonego jako 1-LINE z tyłu urządzenia.
	- **Uwaga** Konieczne może być podłączenie dołączonego przewodu telefonicznego do dostarczonego adaptera dla danego kraju/regionu.

Jeśli urządzenie nie zostanie podłączone do ściennego gniazda telefonicznego przy użyciu dostarczonego kabla, faksowanie może być niemożliwe. Jest to specjalny przewód, który różni się od innych przewodów telefonicznych dostępnych w domu czy biurze.

- **2.** Włącz ustawienie **Odbieranie automatyczne**.
- **3.** (Opcjonalnie) Zmień ustawienie **Dzwon. do odebr.** na najniższą wartość (dwa dzwonki).
- **4.** Uruchom test faksu.

Kiedy telefon dzwoni, urządzenie odpowie automatycznie po liczbie dzwonków określonych w ustawieniu **Dzwon. do odebr.**. Następnie zacznie wysyłać do urządzenia faksującego nadawcy tony faksowania oraz odbierze faks.

#### **Przypadek B: Ustawianie urządzenia do pracy z usługą DSL**

Jeżeli korzystasz z usługi DSL oferowanej przez operatora, a do urządzenia nie podłączono innego sprzętu, to skorzystaj z instrukcji w tym rozdziale, aby podłączyć filtr DSL między gniazdkiem telefonicznym w ścianie a urządzeniem. Filtr DSL usuwa sygnał cyfrowy, który może zakłócać pracę urządzenia, tak że możliwa jest poprawna komunikacja urządzenia z linią telefoniczną. (W niektórych krajach/regionach usługa DSL może być znana jako ADSL.)

**Uwaga** W przypadku korzystania z linii DSL bez podłączonego filtru nie jest możliwe wysyłanie ani odbieranie faksów w urządzeniu.

# **Widok urządzenia z tyłu**  $\overline{5}$ 1-LINE 2-EXT

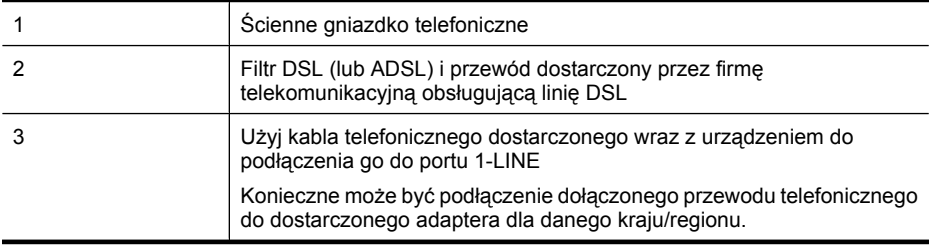

#### **Aby skonfigurować urządzenie do pracy z usługą DSL**

- **1.** Zamów filtr DSL u dostawcy usług DSL.
- **2.** Korzystając z kabla telefonicznego dostarczonego wraz z urządzeniem, podłącz jeden koniec do otwartego portu na filtrze DSL, a drugi koniec do portu oznaczonego jako 1-LINE z tyłu urządzenia.
	- **Wwaga** Konieczne może być podłączenie dołączonego przewodu telefonicznego do dostarczonego adaptera dla danego kraju/regionu.

Jeśli urządzenie nie zostanie połączone z filtrem DSL przy użyciu dostarczonego kabla, faksowanie może być niemożliwe. Jest to specjalny przewód, który różni się od innych przewodów telefonicznych dostępnych w domu czy biurze.

Ponieważ urządzenie jest dostarczane tylko z jednym kablem telefonicznym, ta konfiguracja może wymagać dokupienia dodatkowych kabli telefonicznych.

- **3.** Podłącz filtr DSL za pomocą dodatkowego przewodu telefonicznego do ściennego gniazdka telefonicznego.
- **4.** Uruchom test faksu.

Jeżeli pojawi się problem podczas konfiguracji urządzenia do pracy z opcjonalnym sprzętem, skontaktuj się z lokalnym dostawcą usług lub sprzedawcą w celu uzyskania pomocy.

#### <span id="page-200-0"></span>**Przypadek C: Konfigurowanie urządzenia do pracy z systemem telefonicznym PBX lub linią ISDN**

Jeżeli korzystasz z centrali PBX lub terminala/konwertera ISDN, upewnij się, by wykonać następujące czynności:

- Jeżeli korzystasz z centralki PBX lub terminala/konwertera ISDN, podłącz urządzenie do gniazda przeznaczonego dla faksu i telefonu. W miarę możliwości upewnij się także, że terminal ustawiono na właściwy kraj/region.
	- **Uwaga** Niektóre systemy ISDN zezwalają na ustawienie parametrów gniazd dla określonych urządzeń korzystających z linii telefonicznej. Przykładowo, można przypisać jedno gniazdo do telefonu i faksu grupy 3, a inne ustawić jako gniazdo uniwersalne. Jeżeli po podłączeniu urządzenia do gniazda faksowego/telefonicznego konwertera ISDN występują problemy, należy spróbować użyć gniazda uniwersalnego. Może ono być oznaczone jako "multi-combi" lub podobnie.
- Jeżeli używasz systemu PBX, zmień sygnał połączeń oczekujących na "Wył.".
	- **Uwaga** Wiele cyfrowych systemów PBX ma fabrycznie ustawiony sygnał oczekiwania na połączenie na "Włączony". Ton połączeń oczekujących zakłóca transmisję faksową i nie jest możliwe wysłanie lub odebranie faksów w urządzeniu. Sprawdź w dokumentacji dostarczonej z systemem telefonicznym PBX, jak wyłączyć ton rozmowy oczekującej.
- Jeśli korzystasz z centrali PBX, przed wybraniem numeru faksu wybierz numer umożliwiający wybranie linii zewnętrznej.
- Sprawdź, czy do połączenia gniazdka telefonicznego z urządzeniem używasz przewodu dołączonego do urządzenia. W przeciwnym wypadku faksowanie może być niemożliwe. Jest to specjalny przewód, który różni się od innych przewodów telefonicznych dostępnych w domu czy biurze. Jeśli dostarczony przewód telefoniczny jest za krótki, można go przedłużyć, kupując złączkę w sklepie elektronicznym.

Konieczne może być podłączenie dołączonego przewodu telefonicznego do dostarczonego adaptera dla danego kraju/regionu.

Jeżeli pojawi się problem podczas konfiguracji urządzenia do pracy z opcjonalnym sprzętem, skontaktuj się z lokalnym dostawcą usług lub sprzedawcą w celu uzyskania pomocy.

#### **Przypadek D: Faks z usługą dzwonienia dystynktywnego na tej samej linii**

Jeżeli korzystasz z usługi dzwonienia dystynktywnego operatora sieci telefonicznej, która umożliwia posiadanie wielu numerów telefonu na jednej linii telefonicznej, każdy z innym wzorcem dzwonka, należy ustawić urządzenie zgodnie z opisem w tej sekcji.

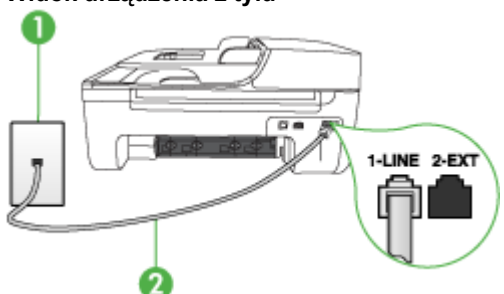

#### **Widok urządzenia z tyłu**

<span id="page-201-0"></span>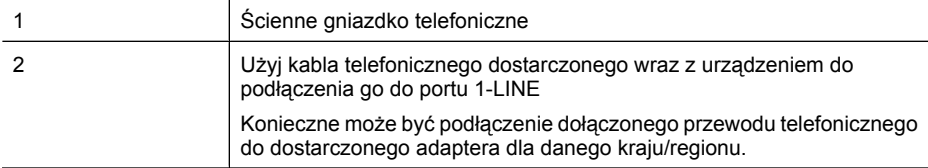

#### **Aby ustawić urządzenie do pracy z usługą dzwonienia dystynktywnego**

- **1.** Korzystając z kabla telefonicznego dostarczonego wraz z urządzeniem, podłącz jeden koniec do ściennego gniazda telefonicznego, a następnie podłącz drugi koniec do portu oznaczonego jako 1-LINE z tyłu urządzenia.
	- **Uwaga** Konieczne może być podłączenie dołączonego przewodu telefonicznego do dostarczonego adaptera dla danego kraju/regionu.

Jeśli urządzenie nie zostanie podłączone do ściennego gniazda telefonicznego przy użyciu dostarczonego kabla, faksowanie może być niemożliwe. Jest to specjalny przewód, który różni się od innych przewodów telefonicznych dostępnych w domu czy biurze.

- **2.** Włącz ustawienie **Odbieranie automatyczne**.
- **3.** Zmień ustawienie **Dzwonienie dystynktywne** na ustawienie zgodne z przypisanym przez operatora sieci telefonicznej do numeru faksu
	- **Uwaga** Urządzenie ustawiono fabrycznie, aby odpowiadało na wszystkie wzorce dzwonków. Jeśli ustawienie **Dzwonienie dystynktywne** nie odpowiada wartości przypisanej przez operatora sieci telefonicznej do numeru faksu, urządzenie może odbierać zarówno połączenia głosowe, jak i faksowe lub nie odbierać żadnych połączeń.
- **4.** (Opcjonalnie) Zmień ustawienie **Dzwon. do odebr.** na najniższą wartość (dwa dzwonki).
- **5.** Uruchom test faksu.

Urządzenie będzie automatycznie odbierało połączenia przychodzące, dla których wybrano wzorzec dzwonienia (ustawienie **Dzwonienie dystynktywne**), po wybranej liczbie dzwonków (ustawienie **Dzwon. do odebr.**). Następnie zacznie wysyłać do urządzenia faksującego nadawcy tony faksowania oraz odbierze faks.

Jeżeli pojawi się problem podczas konfiguracji urządzenia do pracy z opcjonalnym sprzętem, skontaktuj się z lokalnym dostawcą usług lub sprzedawcą w celu uzyskania pomocy.

#### **Przypadek E: Współdzielona linia głosowa/faksowa**

Jeżeli połączenia głosowe i faksy są odbierane na tej samej linii, do której nie ma podłączonych innych urządzeń biurowych (lub poczty głosowej), ustaw urządzenie zgodnie z opisem w tej części.

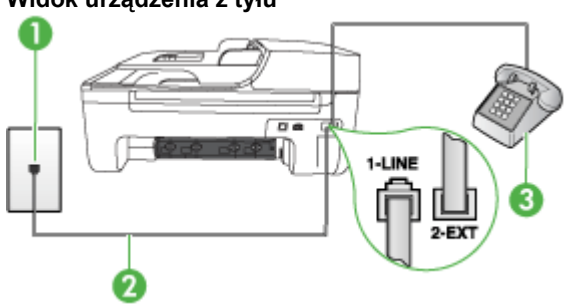

#### **Widok urządzenia z tyłu**

<span id="page-202-0"></span>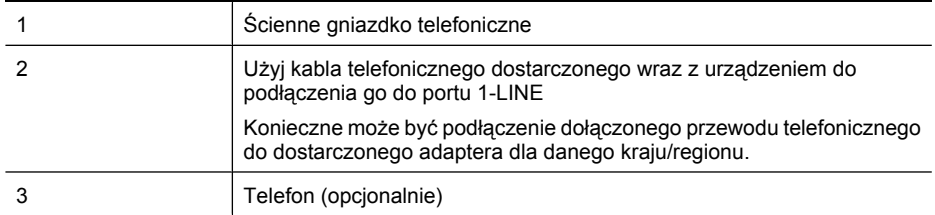

#### **Aby ustawić urządzenie do pracy ze współdzieloną linią głosową/faksową**

- **1.** Korzystając z kabla telefonicznego dostarczonego wraz z urządzeniem, podłącz jeden koniec do ściennego gniazda telefonicznego, a następnie podłącz drugi koniec do portu oznaczonego jako 1-LINE z tyłu urządzenia.
	- **Uwaga** Konieczne może być podłączenie dołączonego przewodu telefonicznego do dostarczonego adaptera dla danego kraju/regionu. Jeśli urządzenie nie zostanie podłączone do ściennego gniazda telefonicznego przy użyciu

dostarczonego kabla, faksowanie może być niemożliwe. Jest to specjalny przewód, który różni się od innych przewodów telefonicznych dostępnych w domu czy biurze.

- **2.** Wykonaj jedną z następujących czynności:
	- Jeśli posiadasz równoległy system telefoniczny, wyjmij białą zatyczkę z portu oznaczonego 2-EXT z tyłu urządzenia, a następnie podłącz telefon do tego portu.
	- W przypadku korzystania z szeregowego systemu telefonicznego podłącz telefon bezpośrednio do urządzenia za pomocą kabla z dołączoną wtyczką.
- **3.** Teraz należy wybrać pomiędzy automatycznym a ręcznym odbieraniem połączeń przez urządzenie:
	- Po skonfigurowaniu urządzenia w celu **automatycznego** odbierania rozmów urządzenie odpowiada na wszystkie przychodzące rozmowy i odbiera faksy. W takim przypadku urządzenie nie rozróżnia połączeń głosowych i faksów; jeżeli podejrzewasz, że połączenie jest rozmową telefoniczną, konieczna jest odpowiedź, zanim urządzenie odpowie na rozmowę. Aby skonfigurować urządzenie na potrzeby automatycznego odbierania połączeń, włącz opcję **Odbieranie automatyczne**.
	- Jeśli urządzenie zostało skonfigurowane na potrzeby **ręcznego** odbierania faksów, użytkownik musi osobiście odbierać faksy przychodzące, w przeciwnym razie urządzenie nie będzie mogło odbierać faksów. Aby skonfigurować urządzenie na potrzeby ręcznego odbierania połączeń, wyłącz ustawienie **Odbieranie automatyczne**.
- **4.** Uruchom test faksu.

Jeżeli po podniesieniu słuchawki, zanim urządzenie odpowie na rozmowę, słychać dźwięki faksowania z urządzenia wysyłającego faks, konieczne jest ręczne odebranie faksu.

Jeżeli pojawi się problem podczas konfiguracji urządzenia do pracy z opcjonalnym sprzętem, skontaktuj się z lokalnym dostawcą usług lub sprzedawcą w celu uzyskania pomocy.

#### **Przypadek F: Współdzielona linia głosowa/faksowa z usługą poczty głosowej**

Jeżeli połączenia głosowe i faksy są odbierane na tej samej linii i masz pocztę głosową operatora telefonicznego, ustaw urządzenie zgodnie z opisem w tej części.

**Uwaga** Jeżeli do odbioru połączeń faksowych wykorzystywana jest linia z usługą poczty głosowej, nie można odbierać faksów w sposób automatyczny. Faksy trzeba będzie odbierać ręcznie. Oznacza to, że konieczna jest obecność użytkownika, który osobiście odbiera połączenia przychodzące. Jeśli zamiast tego chcesz odbierać faksy automatycznie, skontaktuj się z operatorem sieci telefonicznej, aby wykupić usługę dzwonienia dystynktywnego lub załóż oddzielną linię telefoniczną do faksowania.

# <span id="page-203-0"></span>**Widok urządzenia z tyłu**  $\overline{a}$ 1-LINE 2-EXT

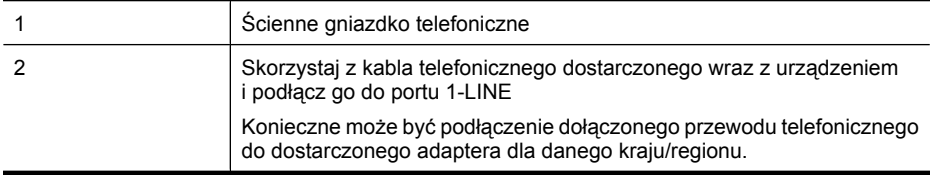

#### **Aby ustawić urządzenie do pracy z pocztą głosową**

**1.** Korzystając z kabla telefonicznego dostarczonego wraz z urządzeniem, podłącz jeden koniec do ściennego gniazda telefonicznego, a następnie podłącz drugi koniec do portu oznaczonego jako 1-LINE z tyłu urządzenia.

Konieczne może być podłączenie dołączonego przewodu telefonicznego do dostarczonego adaptera dla danego kraju/regionu.

**Uwaga** Konieczne może być podłączenie dołączonego przewodu telefonicznego do dostarczonego adaptera dla danego kraju/regionu.

Jeśli urządzenie nie zostanie podłączone do ściennego gniazda telefonicznego przy użyciu dostarczonego kabla, faksowanie może być niemożliwe. Jest to specjalny przewód, który różni się od innych przewodów telefonicznych dostępnych w domu czy biurze.

- **2.** Wyłącz ustawienie **Odbieranie automatyczne**.
- **3.** Uruchom test faksu.

Obecność użytkownika jest konieczna, aby osobiście odebrać połączenia przychodzące, lub gdy urządzenie nie może odebrać faksów. Należy ręcznie uruchomić odbieranie faksu zanim poczta głosowa odbierze połączenie.

Jeżeli pojawi się problem podczas konfiguracji urządzenia do pracy z opcjonalnym sprzętem, skontaktuj się z lokalnym dostawcą usług lub sprzedawcą w celu uzyskania pomocy.

#### **Przypadek G: Linia telefoniczna do faksów współdzielona z modem komputerowym (brak odbieranych połączeń głosowych)**

Jeżeli posiadasz oddzielną linię do faksów, na której nie odbierasz połączeń głosowych i masz podłączony modem komputerowy, ustaw urządzenie zgodnie z opisem w tym rozdziale.

- **Uwaga** Jeśli korzystasz z modemu komputerowego, urządzenie i modem używają tej samej linii telefonicznej. Jednoczesne korzystanie z modemu i urządzenia będzie niemożliwie. Nie można na przykład wysyłać faksów z urządzenia podczas używania modemu do wysyłania poczty albo korzystania z Internetu.
- Ustawienie urzą[dzenia do pracy z modemem komputerowym](#page-204-0)
- Ustawienie urzą[dzenia do pracy z komputerowym modemem DSL/ADSL](#page-205-0)

#### <span id="page-204-0"></span>**Ustawienie urządzenia do pracy z modemem komputerowym**

Jeśli tej samej linii telefonicznej używasz do wysyłania faksów i korzystania z modemu komputerowego, wykonaj następujące kroki, aby skonfigurować urządzenie.

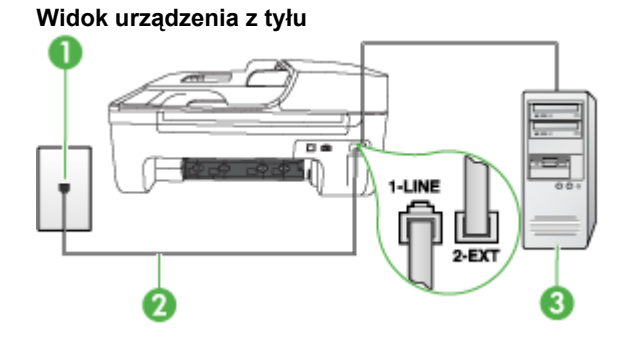

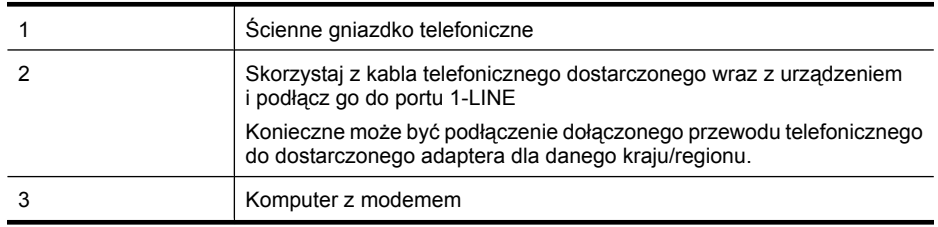

#### **Aby ustawić urządzenie do pracy z modemem komputerowym**

- **1.** Wyjmij biały wtyk z portu oznaczonego jako 2-EXT z tyłu urządzenia.
- **2.** Znajdź kabel telefoniczny łączący komputer (modem) ze ściennym gniazdem telefonicznym. Odłącz kabel od ściennego gniazda telefonicznego i podłącz go do portu oznaczonego jako 2- EXT z tyłu urządzenia.
- **3.** Korzystając z kabla telefonicznego dostarczonego wraz z urządzeniem, podłącz jeden koniec do ściennego gniazda telefonicznego, a następnie podłącz drugi koniec do portu oznaczonego jako 1-LINE z tyłu urządzenia.
	- **Uwaga** Konieczne może być podłączenie dołączonego przewodu telefonicznego do dostarczonego adaptera dla danego kraju/regionu.

Jeśli urządzenie nie zostanie podłączone do ściennego gniazda telefonicznego przy użyciu dostarczonego kabla, faksowanie może być niemożliwe. Jest to specjalny przewód, który różni się od innych przewodów telefonicznych dostępnych w domu czy biurze.

**4.** Jeśli oprogramowanie modemu jest skonfigurowane na potrzeby automatycznego odbierania faksów w komputerze, należy wyłączyć to ustawienie.

**Uwaga** Jeżeli ustawienie automatycznego odbierania faksów nie zostanie wyłączone w oprogramowaniu modemu, urządzenie nie będzie mogło odbierać faksów.

- **5.** Włącz ustawienie **Odbieranie automatyczne**.
- **6.** (Opcjonalnie) Zmień ustawienie **Dzwon. do odebr.** na najniższą wartość (dwa dzwonki).
- **7.** Uruchom test faksu.

Kiedy telefon dzwoni, urządzenie odpowie automatycznie po liczbie dzwonków określonych w ustawieniu **Dzwon. do odebr.**. Następnie zacznie wysyłać do urządzenia faksującego nadawcy tony faksowania oraz odbierze faks.

<span id="page-205-0"></span>Jeżeli pojawi się problem podczas konfiguracji urządzenia do pracy z opcjonalnym sprzętem, skontaktuj się z lokalnym dostawcą usług lub sprzedawcą w celu uzyskania pomocy.

#### **Ustawienie urządzenia do pracy z komputerowym modemem DSL/ADSL**

Jeśli używasz linii DSL do wysyłania faksów, wykonaj następujące instrukcje, aby skonfigurować faks.

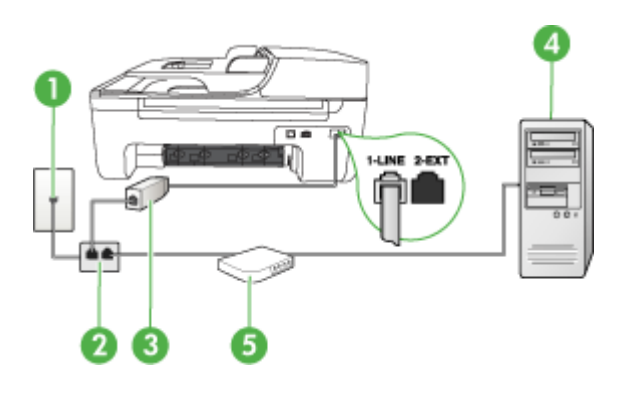

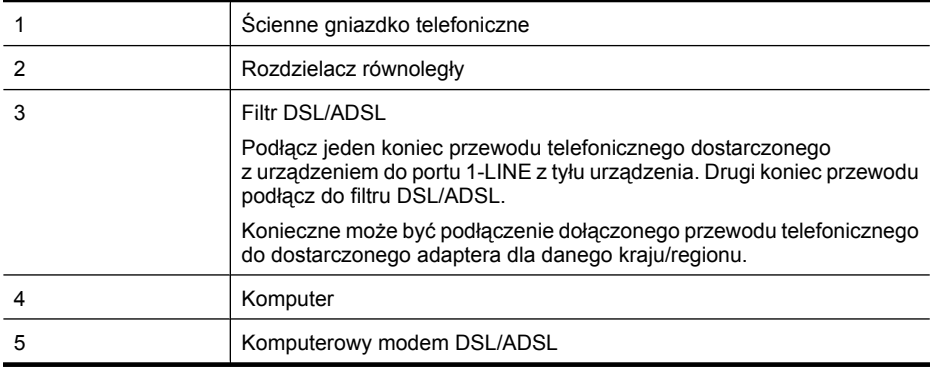

**Waga** Niezbędny jest zakup rozdzielacza równoległego. Równoległy rozdzielacz ma jedno gniazdo RJ-11 z przodu i dwa gniazda RJ-11 z tyłu. Nie używaj 2-liniowego rozdzielacza telefonicznego, rozdzielacza szeregowego lub równoległego, który ma dwa porty RJ-11 z przodu i wtyczkę z tyłu.

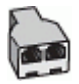

#### <span id="page-206-0"></span>**Aby ustawić urządzenie do pracy z komputerowym modemem DSL/ADSL**

- **1.** Zamów filtr DSL u dostawcy usług DSL.
- **2.** Korzystając z kabla telefonicznego dostarczonego wraz z urządzeniem, podłącz jeden koniec do filtru DSL, a drugi koniec do portu oznaczonego jako 1-LINE z tyłu urządzenia.
	- **Uwaga** Konieczne może być podłączenie dołączonego przewodu telefonicznego do dostarczonego adaptera dla danego kraju/regionu. Jeśli urządzenie nie zostanie połączone z filtrem DSL przy użyciu dostarczonego kabla, faksowanie może być niemożliwe. Jest to specjalny przewód, który różni się od innych przewodów telefonicznych dostępnych w domu czy biurze.
- **3.** Podłącz filtr DSL do rozdzielacza równoległego.
- **4.** Podłącz modem DSL do rozdzielacza równoległego.
- **5.** Podłącz rozdzielacz równoległy do ściennego gniazda telefonicznego.
- **6.** Uruchom test faksu.

Kiedy telefon dzwoni, urządzenie odpowie automatycznie po liczbie dzwonków określonych w ustawieniu **Dzwon. do odebr.**. Następnie zacznie wysyłać do urządzenia faksującego nadawcy tony faksowania oraz odbierze faks.

Jeżeli pojawi się problem podczas konfiguracji urządzenia do pracy z opcjonalnym sprzętem, skontaktuj się z lokalnym dostawcą usług lub sprzedawcą w celu uzyskania pomocy.

#### **Przypadek H: Współdzielona linia głosowa/faksowa z modemem komputerowym**

Istnieją dwa różne sposoby ustawienia urządzenia do pracy z komputerem, w zależności od liczby portów telefonicznych w komputerze. Przed rozpoczęciem należy sprawdzić, czy komputer ma jedno, czy dwa gniazda telefoniczne.

**Uwaga** Jeżeli komputer ma tylko jedno gniazdo telefoniczne, konieczne jest zakupienie rozdzielacza równoległego, takiego jak na rysunku. (Równoległy rozdzielacz ma jedno gniazdo RJ-11 z przodu i dwa gniazda RJ-11 z tyłu. Nie należy używać dwuliniowego rozdzielacza telefonicznego, rozdzielacza szeregowego lub równoległego, który ma dwa porty RJ-11 z przodu i wtyczkę z tyłu.)

- Współdzielona linia głosowa/faksu z modemem komputerowym
- Współdzielona linia gł[osowa/faksu z modemem komputerowym DSL/ADSL](#page-208-0)

#### **Współdzielona linia głosowa/faksu z modemem komputerowym**

Jeśli dana linia telefoniczna jest wykorzystywana do połączeń faksowych i telefonicznych, wykonaj podane instrukcje konfiguracji faksu.

Istnieją dwa różne sposoby ustawienia urządzenia do pracy z komputerem, w zależności od liczby portów telefonicznych w komputerze. Przed rozpoczęciem należy sprawdzić, czy komputer ma jedno, czy dwa gniazda telefoniczne.

**Uwaga** Jeżeli komputer ma tylko jedno gniazdo telefoniczne, konieczne jest zakupienie rozdzielacza równoległego, takiego jak na rysunku. (Równoległy rozdzielacz ma jedno gniazdo RJ-11 z przodu i dwa gniazda RJ-11 z tyłu. Nie należy używać dwuliniowego rozdzielacza telefonicznego, rozdzielacza szeregowego lub równoległego, który ma dwa porty RJ-11 z przodu i wtyczkę z tyłu.)

#### **Przykład rozdzielacza równoległego**

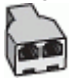

**Konfiguracja urządzenia do pracy na tej samej linii telefonicznej, do której jest podłączony komputer z dwoma gniazdami telefonicznymi**

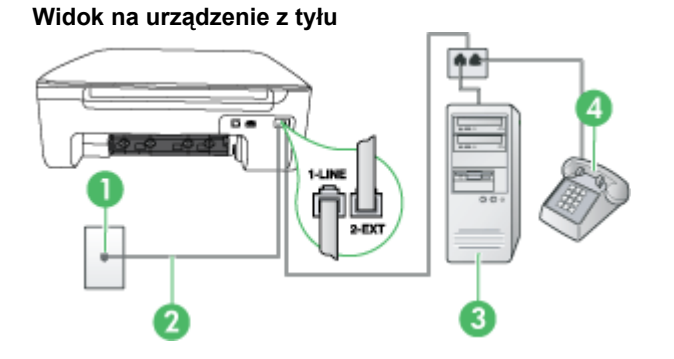

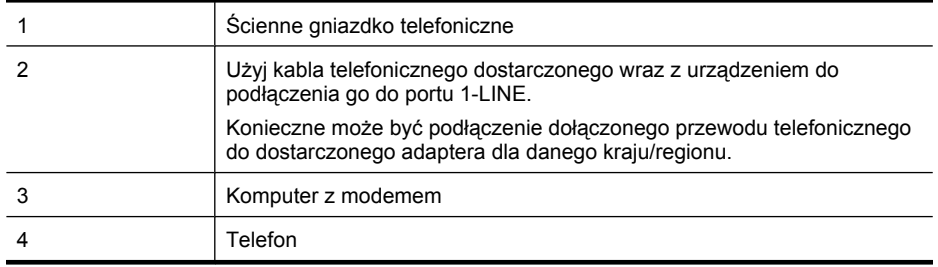

- **1.** Wyjmij biały wtyk z portu oznaczonego jako 2-EXT z tyłu urządzenia.
- **2.** Znajdź kabel telefoniczny łączący komputer (modem) ze ściennym gniazdem telefonicznym. Odłącz kabel od ściennego gniazda telefonicznego i podłącz go do portu oznaczonego jako 2- EXT z tyłu urządzenia.
- **3.** Podłącz telefon do gniazda OUT (wyjście) z tyłu modemu.
- **4.** Używając przewodu telefonicznego dostarczonego z urządzeniem, podłącz jeden koniec do ściennego gniazdka telefonicznego, a drugi do portu oznaczonego jako 1-LINE z tyłu urządzenia.
	- **Uwaga** Konieczne może być podłączenie dołączonego przewodu telefonicznego do dostarczonego adaptera dla danego kraju/regionu.

Jeśli urządzenie nie zostanie podłączone do ściennego gniazda telefonicznego przy użyciu dostarczonego kabla, faksowanie może być niemożliwe. Jest to specjalny przewód, który różni się od innych przewodów telefonicznych dostępnych w domu czy biurze.

- **5.** Jeśli oprogramowanie modemu jest skonfigurowane na potrzeby automatycznego odbierania faksów w komputerze, należy wyłączyć to ustawienie.
	- **Uwaga** Jeżeli ustawienie automatycznego odbierania faksów nie zostanie wyłączone w oprogramowaniu modemu, urządzenie nie będzie mogło odbierać faksów.
- <span id="page-208-0"></span>**6.** Teraz należy wybrać pomiędzy automatycznym a ręcznym odbieraniem połączeń przez urządzenie:
	- Jeżeli urządzenie ustawiono na **automatyczne** odbieranie faksów, urządzenie będzie odbierało wszystkie połączenia przychodzące i faksy. W takim przypadku urządzenie wielofunkcyjne HP nie rozróżnia połączeń głosowych i faksów. Jeśli sądzisz, że dane połączenie jest połączeniem głosowym, musisz odpowiedzieć na nie, zanim zostanie odebrane przez urządzenie. Aby skonfigurować urządzenie do automatycznego odbierania połączeń, włącz opcję **Odbieranie automatyczne**.
	- Jeśli urządzenie zostało skonfigurowane do **ręcznego** odbierania faksów, użytkownik musi osobiście odbierać faksy przychodzące, w przeciwnym razie urządzenie nie będzie mogło odbierać faksów. Aby skonfigurować urządzenie do ręcznego odbierania połączeń, wyłącz ustawienie **Odbieranie automatyczne**.
- **7.** Uruchom test faksu.

Jeżeli po podniesieniu słuchawki, zanim urządzenie odpowie na rozmowę, słychać dźwięki faksowania z urządzenia wysyłającego faks, konieczne jest ręczne odebranie faksu.

Jeśli tej samej linii telefonicznej używasz do połączeń głosowych, wysyłania faksów i korzystania z modemu komputerowego, wykonaj następujące kroki, aby skonfigurować faks.

Jeżeli pojawi się problem podczas konfiguracji urządzenia do pracy z opcjonalnym sprzętem, skontaktuj się z lokalnym dostawcą usług lub sprzedawcą w celu uzyskania pomocy.

#### **Współdzielona linia głosowa/faksu z modemem komputerowym DSL/ADSL**

Wykonaj podane instrukcje, jeśli komputer jest wyposażony w modem DSL/ADSL

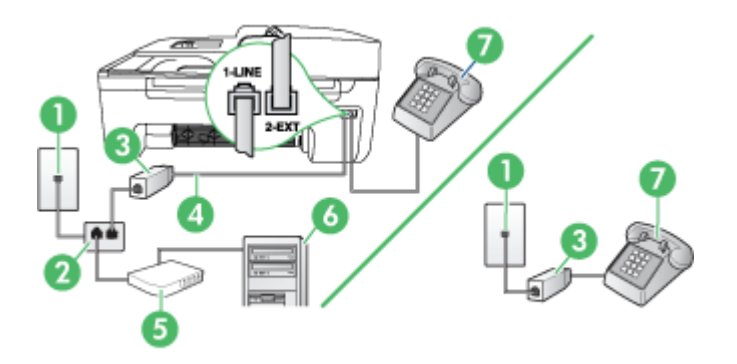

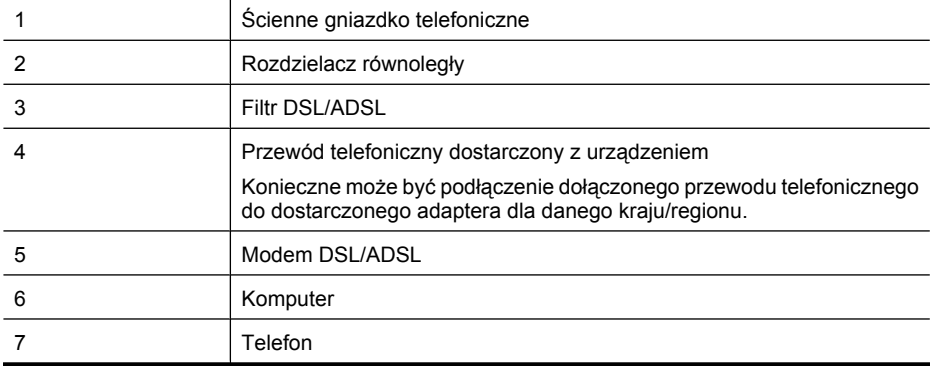

<span id="page-209-0"></span>**Uwaga** Niezbędny jest zakup rozdzielacza równoległego. Równoległy rozdzielacz ma jedno gniazdo RJ-11 z przodu i dwa gniazda RJ-11 z tyłu. Nie używaj 2-liniowego rozdzielacza telefonicznego, rozdzielacza szeregowego lub równoległego, który ma dwa porty RJ-11 z przodu i wtyczkę z tyłu.

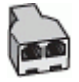

#### **Aby ustawić urządzenie do pracy z komputerowym modemem DSL/ADSL**

**1.** Zamów filtr DSL u dostawcy usług DSL.

**Uwaga** Telefony podłączone w inny sposób do tej samej współdzielonej domowej lub firmowej linii telefonicznej z usługą DSL powinny być podłączone do dodatkowych filtrów DSL, w przeciwnym razie będą słyszalne zakłócenia podczas połączeń głosowych.

**2.** Korzystając z kabla telefonicznego dostarczonego wraz z urządzeniem, podłącz jeden koniec do filtru DSL, a drugi koniec do portu oznaczonego jako 1-LINE z tyłu urządzenia.

**Uwaga** Konieczne może być podłączenie dołączonego przewodu telefonicznego do dostarczonego adaptera dla danego kraju/regionu.

Jeśli urządzenie nie zostanie połączone z filtrem DSL przy użyciu dostarczonego kabla, faksowanie może być niemożliwe. Jest to specjalny przewód, który różni się od innych przewodów telefonicznych dostępnych w domu czy biurze.

- **3.** Jeśli posiadasz równoległy system telefoniczny, wyjmij białą zatyczkę z portu oznaczonego 2- EXT z tyłu urządzenia, a następnie podłącz telefon do tego portu.
- **4.** Podłącz filtr DSL do rozdzielacza równoległego.
- **5.** Podłącz modem DSL do rozdzielacza równoległego.
- **6.** Podłącz rozdzielacz równoległy do ściennego gniazda telefonicznego.
- **7.** Uruchom test faksu.

Kiedy telefon dzwoni, urządzenie odpowie automatycznie po liczbie dzwonków określonych w ustawieniu **Dzwon. do odebr.**. Następnie zacznie wysyłać do urządzenia faksującego nadawcy tony faksowania oraz odbierze faks.

Jeżeli pojawi się problem podczas konfiguracji urządzenia do pracy z opcjonalnym sprzętem, skontaktuj się z lokalnym dostawcą usług lub sprzedawcą w celu uzyskania pomocy.

#### **Przypadek I: Współdzielona linia głosowa/faksowa z automatyczną sekretarką**

Jeżeli połączenia głosowe i faksy są odbierane na tej samej linii telefonicznej i podłączona jest do niej automatyczna sekretarka odpowiadająca na połączenia głosowe, ustaw urządzenie zgodnie z opisem w tej części.

#### **Widok urządzenia z tyłu**

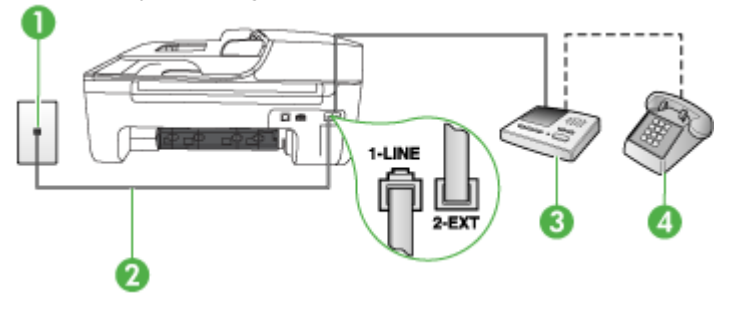

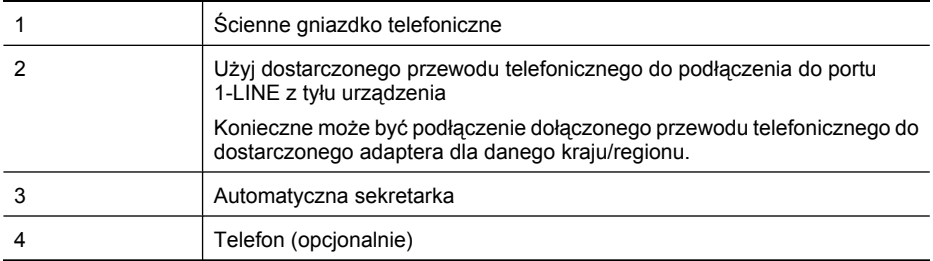

#### **Aby ustawić urządzenie do pracy ze współdzieloną linią głosową/faksową, do której jest podłączona automatyczna sekretarka**

- **1.** Wyjmij biały wtyk z portu oznaczonego jako 2-EXT z tyłu urządzenia.
- **2.** Odłącz automatyczną sekretarkę z gniazdka telefonicznego w ścianie i podłącz ją do portu oznaczonego 2-EXT z tyłu urządzenia.
	- **Uwaga** Jeżeli nie podłączysz automatycznej sekretarki bezpośrednio do urządzenia, na automatycznej sekretarce mogą nagrać się dźwięki faksu nadawcy, a urządzenie może nie odebrać faksu.
- **3.** Korzystając z kabla telefonicznego dostarczonego wraz z urządzeniem, podłącz jeden koniec do ściennego gniazda telefonicznego, a następnie podłącz drugi koniec do portu oznaczonego jako 1-LINE z tyłu urządzenia.
	- **Uwaga** Konieczne może być podłączenie dołączonego przewodu telefonicznego do dostarczonego adaptera dla danego kraju/regionu. Jeśli urządzenie nie zostanie podłączone do ściennego gniazda telefonicznego przy użyciu dostarczonego kabla, faksowanie może być niemożliwe. Jest to specjalny przewód, który różni się od innych przewodów telefonicznych dostępnych w domu czy biurze.
- **4.** (Opcjonalne) Jeśli w automatycznej sekretarce nie ma wbudowanego telefonu, możesz dla wygody podłączyć telefon z tyłu automatycznej sekretarki do gniazda OUT.
	- **Waga** Jeśli automatyczna sekretarka nie pozwala na podłączenie telefonu zewnętrznego, można zakupić rozdzielacz równoległy (zwany także rozgałęziaczem) i użyć go do podłączenia automatycznej sekretarki i telefonu do urządzenia. Do tego typu połączeń można użyć standardowego kabla telefonicznego.
- **5.** Włącz ustawienie **Odbieranie automatyczne**.
- **6.** Ustaw automatyczną sekretarkę tak, aby połączenia były odbierane po małej liczbie dzwonków.
- **7.** Zmień ustawienie **Dzwon. do odebr.** w urządzeniu na maksymalną liczbę dzwonków obsługiwaną przez to urządzenie. (Maksymalna liczba dzwonków zależy od kraju/regionu.)
- **8.** Uruchom test faksu.

Kiedy telefon dzwoni, automatyczna sekretarka odpowie po określonej liczbie dzwonków, a następnie odtworzy nagrane powitanie. Urządzenie monitoruje rozmowę, "nasłuchując" dźwięków faksu. Jeśli urządzenie wykryje sygnały nadchodzącego faksu, wyemituje sygnały odbioru i odbierze faks. Jeśli sygnały faksu nie zostaną wykryte, urządzenie przestanie monitorować linię i automatyczna sekretarka będzie mogła nagrać wiadomość głosową.

Jeżeli pojawi się problem podczas konfiguracji urządzenia do pracy z opcjonalnym sprzętem, skontaktuj się z lokalnym dostawcą usług lub sprzedawcą w celu uzyskania pomocy.

#### <span id="page-211-0"></span>**Przypadek J: Współdzielona linia głosowa/faksowa z modemem komputerowym i automatyczną sekretarką**

Jeżeli odbierasz zarówno połączenia głosowe jaki faksy na tej samej linii i masz podłączony modem komputerowy jak i automatyczną sekretarkę, ustaw urządzenie zgodnie z opisem w tej części.

- **Uwaga** Ponieważ modem komputerowy korzysta z tej samej linii, co urządzenie, nie jest możliwe równoczesne używanie modemu i tego urządzenia. Nie można na przykład wysyłać faksów z urządzenia podczas używania modemu do wysyłania poczty albo korzystania z Internetu.
- Współdzielona linia głosowa/faksu z modemem komputerowym i automatyczną sekretarką
- Współdzielona linia gł[osowa/faksowa z modemem komputerowym DSL/ADSL i automatyczn](#page-213-0)ą [sekretark](#page-213-0)ą

#### **Współdzielona linia głosowa/faksu z modemem komputerowym i automatyczną sekretarką**

Istnieją dwa różne sposoby skonfigurowania urządzenia do pracy z komputerem, w zależności od liczby portów telefonicznych w komputerze. Przed rozpoczęciem należy sprawdzić, czy komputer ma jedno czy dwa gniazda telefoniczne

#### **Przykład rozdzielacza równoległego**

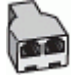

**Konfiguracja urządzenia do pracy na tej samej linii telefonicznej, do której jest podłączony komputer z dwoma gniazdami telefonicznymi**

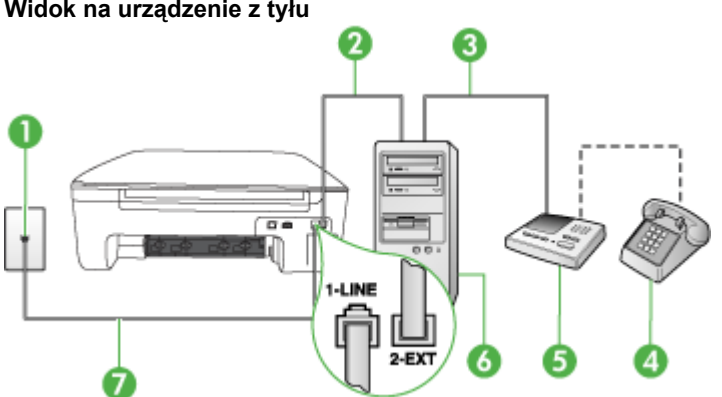

**Widok na urządzenie z tyłu**

**Wwaga** Jeżeli komputer ma tylko jedno gniazdo telefoniczne, konieczne jest zakupienie rozdzielacza równoległego, takiego jak na rysunku. (Równoległy rozdzielacz ma jedno gniazdo RJ-11 z przodu i dwa gniazda RJ-11 z tyłu. Nie należy używać dwuliniowego rozdzielacza telefonicznego, rozdzielacza szeregowego lub równoległego, który ma dwa porty RJ-11 z przodu i wtyczkę z tyłu.)

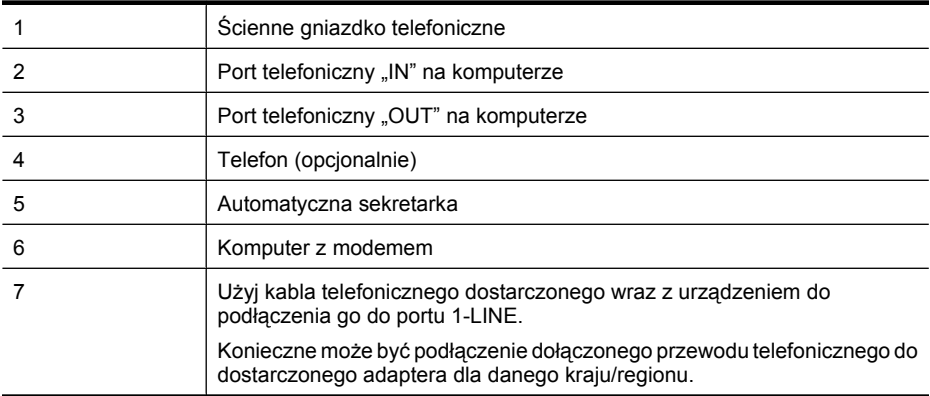

- **1.** Wyjmij biały wtyk z portu oznaczonego jako 2-EXT z tyłu urządzenia.
- **2.** Znajdź kabel telefoniczny łączący komputer (modem) ze ściennym gniazdem telefonicznym. Odłącz kabel od ściennego gniazda telefonicznego i podłącz go do portu oznaczonego jako 2- EXT z tyłu urządzenia.
- **3.** Odłącz automatyczną sekretarkę z gniazdka telefonicznego w ścianie i podłącz ją do portu oznaczonego "OUT" z tyłu komputera (z modemu komputera).
- **4.** Używając przewodu telefonicznego dostarczonego z urządzeniem, podłącz jeden koniec do ściennego gniazdka telefonicznego, a drugi do portu oznaczonego jako 1-LINE z tyłu urządzenia.
	- **Wwaga** Konieczne może być podłączenie dołączonego przewodu telefonicznego do dostarczonego adaptera dla danego kraju/regionu.

Jeśli urządzenie nie zostanie podłączone do ściennego gniazda telefonicznego przy użyciu dostarczonego kabla, faksowanie może być niemożliwe. Jest to specjalny przewód, który różni się od innych przewodów telefonicznych dostępnych w domu czy biurze.

- **5.** (Opcjonalne) Jeśli w automatycznej sekretarce nie ma wbudowanego telefonu, możesz dla wygody podłączyć telefon z tyłu automatycznej sekretarki do gniazda OUT.
	- **Waga** Jeśli automatyczna sekretarka nie pozwala na podłączenie telefonu zewnętrznego, można zakupić rozdzielacz równoległy (zwany także rozgałęziaczem) i użyć go do podłączenia automatycznej sekretarki i telefonu do urządzenia. Do tego typu połączeń można użyć standardowego kabla telefonicznego.
- **6.** Jeśli oprogramowanie modemu jest skonfigurowane na potrzeby automatycznego odbierania faksów w komputerze, należy wyłączyć to ustawienie.
	- **Uwaga** Jeżeli ustawienie automatycznego odbierania faksów nie zostanie wyłączone w oprogramowaniu modemu, urządzenie nie będzie mogło odbierać faksów.
- **7.** Włącz ustawienie **Odbieranie automatyczne**.
- **8.** Ustaw automatyczną sekretarkę tak, aby połączenia były odbierane po małej liczbie dzwonków.
- **9.** Zmień ustawienie **Dzwonków do odebrania** w urządzeniu na maksymalną liczbę dzwonków obsługiwaną przez urządzenie. (Maksymalna liczba dzwonków zależy od kraju/regionu.)
- **10.** Uruchom test faksu.

Kiedy telefon dzwoni, automatyczna sekretarka odpowie po określonej liczbie dzwonków, a następnie odtworzy nagrane powitanie. Urządzenie monitoruje rozmowę "nasłuchując" dźwięków faksu. Po wykryciu dźwięków tonów faksowania urządzenie wygeneruje tony odebrania faksu i

<span id="page-213-0"></span>odbierze faks. W przypadku braku tonów faksowania, urządzenie przestaje monitorować linię i automatyczna sekretarka może nagrać wiadomość głosową.

Jeżeli pojawi się problem podczas konfiguracji urządzenia do pracy z opcjonalnym sprzętem, skontaktuj się z lokalnym dostawcą usług lub sprzedawcą w celu uzyskania pomocy.

#### **Współdzielona linia głosowa/faksowa z modemem komputerowym DSL/ADSL i automatyczną sekretarką**

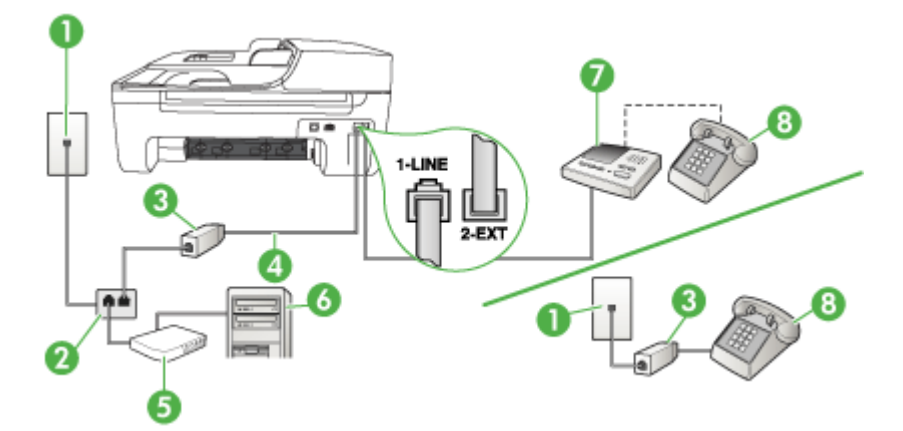

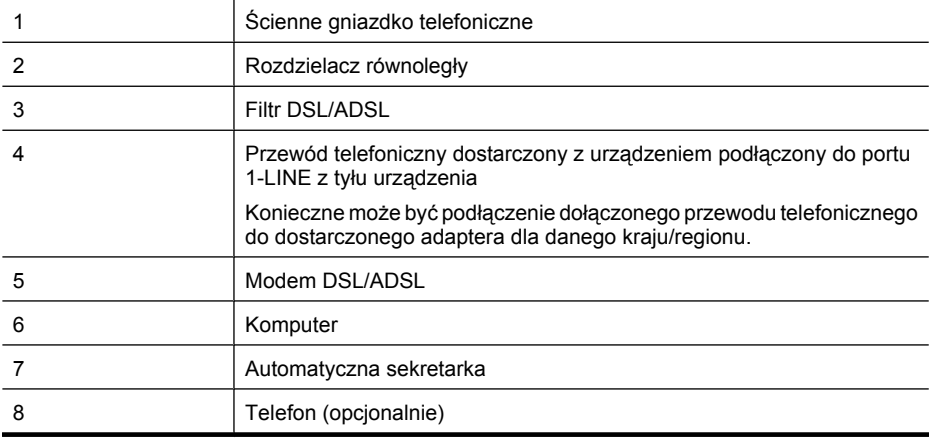

**Waga** Niezbędny jest zakup rozdzielacza równoległego. Równoległy rozdzielacz ma jedno gniazdo RJ-11 z przodu i dwa gniazda RJ-11 z tyłu. Nie używaj 2-liniowego rozdzielacza telefonicznego, rozdzielacza szeregowego lub równoległego, który ma dwa porty RJ-11 z przodu i wtyczkę z tyłu.

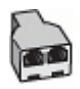

#### <span id="page-214-0"></span>**Aby ustawić urządzenie do pracy z komputerowym modemem DSL/ADSL**

- **1.** Zamów filtr DSL/ADSL u dostawcy usług DSL/ADSL.
	- **Wwaga** Telefony podłączone w inny sposób do tej samej współdzielonej domowej lub firmowej linii telefonicznej z usługą DSL/ADSL powinny być podłączone do dodatkowych filtrów DSL/ADSL, w przeciwnym razie będą słyszalne zakłócenia podczas połączeń głosowych.
- **2.** Korzystając z kabla telefonicznego dostarczonego wraz z urządzeniem, podłącz jeden koniec do filtru DSL/ADSL, a drugi koniec do portu oznaczonego jako 1-LINE z tyłu urządzenia.
	- **Uwaga** Konieczne może być podłączenie dołączonego przewodu telefonicznego do dostarczonego adaptera dla danego kraju/regionu. Jeśli urządzenie nie zostanie połączone z filtrem DSL/ADSL przy użyciu dostarczonego kabla, faksowanie może być niemożliwe. Jest to specjalny przewód, który różni się od innych przewodów telefonicznych dostępnych w domu czy biurze.
- **3.** Podłącz filtr DSL/ADSL do rozdzielacza.
- **4.** Odłącz automatyczną sekretarkę od ściennego gniazdka telefonicznego i podłącz ją do portu oznaczonego jako 2-EXT z tyłu urządzenia.
	- **Uwaga** Jeżeli nie podłączysz automatycznej sekretarki bezpośrednio do urządzenia, na automatycznej sekretarce mogą nagrać się dźwięki faksu nadawcy, a urządzenie może nie odebrać faksu.
- **5.** Podłącz modem DSL do rozdzielacza równoległego.
- **6.** Podłącz rozdzielacz równoległy do ściennego gniazda telefonicznego.
- **7.** Ustaw automatyczną sekretarkę tak, aby połączenia były odbierane po małej liczbie dzwonków.
- **8.** Zmień ustawienie **Dzwon. do odebr.** w urządzeniu na maksymalną liczbę dzwonków obsługiwaną przez to urządzenie.

**Waga** Maksymalna liczba dzwonków zależy od kraju/regionu.

**9.** Uruchom test faksu.

Kiedy telefon dzwoni, automatyczna sekretarka odpowie po określonej liczbie dzwonków, a następnie odtworzy nagrane powitanie. Urządzenie monitoruje rozmowę, "nasłuchując" dźwięków faksu. Jeśli urządzenie wykryje sygnały nadchodzącego faksu, wyemituje sygnały odbioru i odbierze faks. Jeśli sygnały faksu nie zostaną wykryte, urządzenie przestanie monitorować linię i automatyczna sekretarka będzie mogła nagrać wiadomość głosową.

Jeśli tej samej linii telefonicznej używasz do połączeń głosowych, wysyłania faksów i korzystania z modemu DSL, wykonaj następujące kroki, aby skonfigurować faks.

Jeżeli pojawi się problem podczas konfiguracji urządzenia do pracy z opcjonalnym sprzętem, skontaktuj się z lokalnym dostawcą usług lub sprzedawcą w celu uzyskania pomocy.

#### **Przypadek K: Współdzielona linia głosowa/faksu z modemem komputerowym i pocztą głosową**

Jeżeli połączenia głosowe i faksy są odbierane na tej samej linii, podłączony jest do niej modem komputerowy i korzystasz z usługi poczty głosowej operatora telefonicznego, ustaw urządzenie zgodnie z opisem w tej części.

**Uwaga** Jeżeli do odbioru połączeń faksowych wykorzystywana jest linia z usługą poczty głosowej, nie można odbierać faksów w sposób automatyczny. Faksy trzeba będzie odbierać ręcznie. Oznacza to, że konieczna jest obecność użytkownika, który osobiście odbiera połączenia przychodzące. Jeśli zamiast tego chcesz odbierać faksy automatycznie, skontaktuj się z operatorem sieci telefonicznej, aby wykupić usługę dzwonienia dystynktywnego lub załóż oddzielną linię telefoniczną do faksowania.

Ponieważ modem komputerowy korzysta z tej samej linii co urządzenie, nie jest możliwe równoczesne używanie modemu i urządzenia. Nie można na przykład wysyłać faksów z urządzenia podczas używania modemu do wysyłania poczty albo korzystania z Internetu.

Istnieją dwa różne sposoby ustawienia urządzenia do pracy z komputerem, w zależności od liczby portów telefonicznych w komputerze. Przed rozpoczęciem należy sprawdzić, czy komputer ma jedno, czy dwa gniazda telefoniczne.

• Jeżeli komputer ma tylko jedno gniazdo telefoniczne, konieczne jest zakupienie rozdzielacza równoległego, takiego jak na rysunku. (Równoległy rozdzielacz ma jedno gniazdo RJ-11 z przodu i dwa gniazda RJ-11 z tyłu. Nie należy używać dwuliniowego rozdzielacza telefonicznego, rozdzielacza szeregowego lub równoległego, który ma dwa porty RJ-11 z przodu i wtyczkę z tyłu.)

#### **Przykład rozdzielacza równoległego**

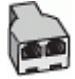

• Jeżeli komputer ma dwa gniazda telefoniczne, ustaw urządzenie tak, jak opisano poniżej.

# **Widok urządzenia z tyłu**

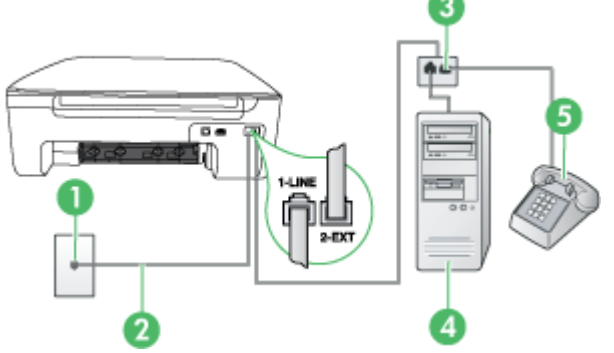

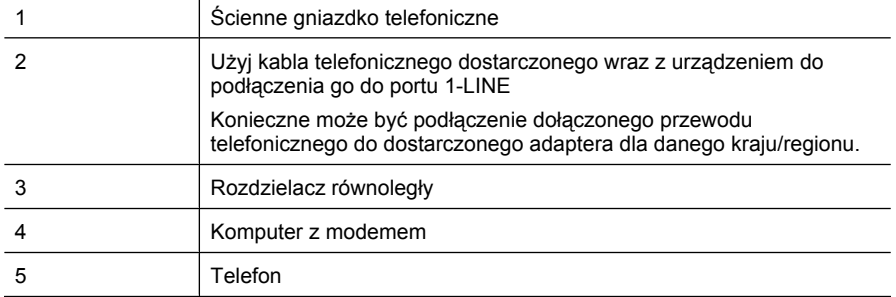
**Aby ustawić urządzenie do pracy na tej samej linii telefonicznej, do której jest podłączony komputer z dwoma gniazdami telefonicznymi**

- **1.** Wyjmij biały wtyk z portu oznaczonego jako 2-EXT z tyłu urządzenia.
- **2.** Znajdź kabel telefoniczny łączący komputer (modem) ze ściennym gniazdem telefonicznym. Odłącz kabel od ściennego gniazda telefonicznego i podłącz go do portu oznaczonego jako 2- EXT z tyłu urządzenia.
- **3.** Podłącz telefon do gniazda OUT (wyjście) z tyłu modemu.
- **4.** Korzystając z kabla telefonicznego dostarczonego wraz z urządzeniem, podłącz jeden koniec do ściennego gniazda telefonicznego, a następnie podłącz drugi koniec do portu oznaczonego jako 1-LINE z tyłu urządzenia.
	- **Uwaga** Konieczne może być podłączenie dołączonego przewodu telefonicznego do dostarczonego adaptera dla danego kraju/regionu.

Jeśli urządzenie nie zostanie podłączone do ściennego gniazda telefonicznego przy użyciu dostarczonego kabla, faksowanie może być niemożliwe. Jest to specjalny przewód, który różni się od innych przewodów telefonicznych dostępnych w domu czy biurze.

**5.** Jeśli oprogramowanie modemu jest skonfigurowane na potrzeby automatycznego odbierania faksów w komputerze, należy wyłączyć to ustawienie.

**Wwaga** Jeżeli ustawienie automatycznego odbierania faksów nie zostanie wyłączone w oprogramowaniu modemu, urządzenie nie będzie mogło odbierać faksów.

- **6.** Wyłącz ustawienie **Odbieranie automatyczne**.
- **7.** Uruchom test faksu.

Obecność użytkownika jest konieczna, aby osobiście odebrać połączenia przychodzące, lub gdy urządzenie nie może odebrać faksów.

Jeżeli pojawi się problem podczas konfiguracji urządzenia do pracy z opcjonalnym sprzętem, skontaktuj się z lokalnym dostawcą usług lub sprzedawcą w celu uzyskania pomocy.

# **Konfiguracja faksu szeregowego**

Dodatkowe informacje na temat konfiguracji urządzenia do korzystania z telefonicznego systemu szeregowego w różnych krajach/regionach można znaleźć na poniższych stronach internetowych.

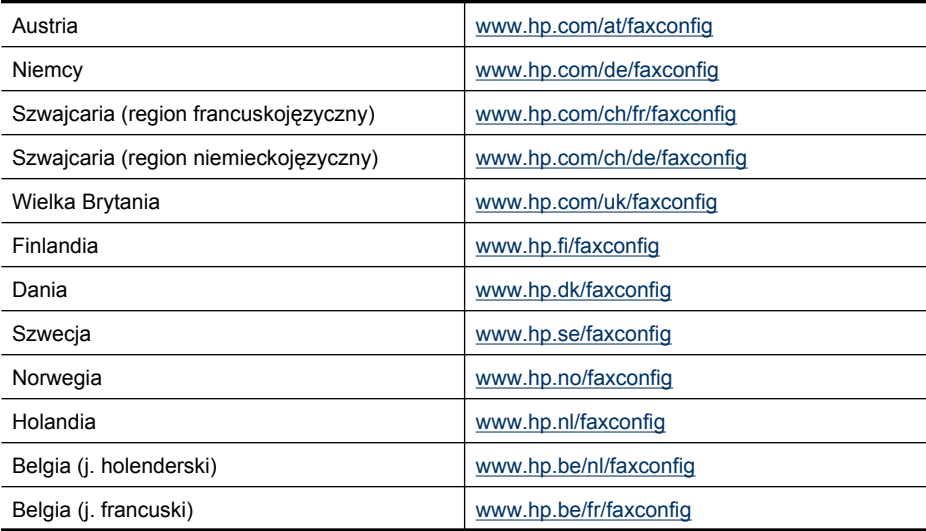

<span id="page-217-0"></span>Załącznik C  $($ ciag dalazy)

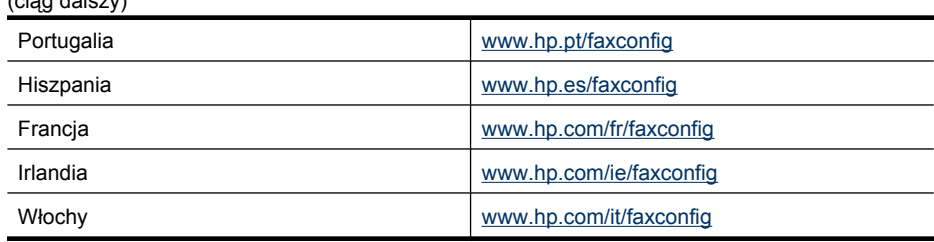

## **Testowanie ustawień faksu**

Ustawienia faksu można przetestować, aby sprawdzić stan urządzenia i upewnić się, że jest ono odpowiednio skonfigurowane do faksowania. Test należy uruchomić po zakończeniu konfiguracji urządzenia do faksowania. Podczas testu wykonywane są następujące operacje:

- Sprawdzenie sprzętu.
- Sprawdzenie, czy do urządzenia podłączony jest prawidłowy rodzaj kabla telefonicznego.
- Sprawdzenie, czy kabel telefoniczny jest podłączony do właściwego portu.
- Sprawdzenie sygnału wybierania.
- Sprawdzenie aktywnej linii telefonicznej.
- Sprawdzenie stanu połączenia linii telefonicznej

Urządzenie drukuje raport z wynikami testu. Jeśli test się nie powiedzie, przejrzyj raport w poszukiwaniu informacji o sposobie rozwiązania problemu i ponownie uruchom test.

#### **Testowanie konfiguracji faksu za pomocą panelu sterowania**

- **1.** Skonfiguruj urządzenie na potrzeby faksowania, zgodnie z instrukcjami konfiguracji dotyczącymi konkretnego domu lub biura.
- **2.** Przed rozpoczęciem testu sprawdź, czy zainstalowano pojemniki z tuszem i czy załadowano papier o właściwym formacie do podajnika wejściowego.
- **3.** Z panelu sterowania urządzenia naciśnij **Ustawienia**.
- **4.** Wybierz opcję **Narzędzia**, a następnie wybierz opcję **Uruchom test faksu**. Urządzenie wyświetli stan testu na wyświetlaczu i wydrukuje raport.
- **5.** Przejrzyj raport.
	- Jeżeli test zakończył się powodzeniem, a problemy z faksowaniem nadal występują, sprawdź, czy ustawienia faksowania wymienione w raporcie są poprawne. Niewypełnione lub nieprawidłowe ustawienie faksu może powodować problemy z faksowaniem.
	- Jeśli test się nie powiedzie, przejrzyj raport w celu uzyskania dalszych informacji o sposobie rozwiązania wykrytych problemów.

# <span id="page-218-0"></span>**D Konfiguracja sieci (tylko w niektórych modelach)**

Możesz zarządzać ustawieniami sieciowymi urządzenia poprzez panel sterowania zgodnie z opisem w następnym rozdziale. Dodatkowe, zaawansowane ustawienia dostępne są we wbudowanym serwerze internetowym, narzędziu konfiguracji i sprawdzania stanu, które jest dostępne poprzez przeglądarkę internetową za pomocą istniejącego połączenia sieciowego z urządzeniem. Więcej informacji znajdziesz w [Wbudowany serwer www \(tylko w niektórych modelach\).](#page-229-0)

W tym rozdziale opisano następujące zagadnienia:

- Zmiana podstawowych ustawień sieciowych
- [Zmiana zaawansowanych ustawie](#page-219-0)ń sieciowych
- Konfiguracja urzą[dzenia do pracy bezprzewodowej \(tylko w niektórych modelach\)](#page-220-0)
- [Deinstalacja i ponowna instalacja oprogramowania](#page-225-0)

# **Zmiana podstawowych ustawień sieciowych**

Panel sterowania umożliwia ustawienie i zarządzanie połączeniem bezprzewodowym oraz wykonanie szeregu zadań zarządzania siecią. Obejmuje to przeglądanie ustawień sieciowych, przywracanie ustawień domyślnych, włączanie i wyłączanie nadajnika radiowego oraz zmianę ustawień sieciowych.

W tym rozdziale opisano następujące zagadnienia:

- Przeglądanie i drukowanie ustawień sieciowych
- Włączanie i wyłączanie modułu bezprzewodowego (tylko wybrane modele)

## **Przeglądanie i drukowanie ustawień sieciowych**

Możesz wyświetlić podsumowanie ustawień sieciowych na panelu sterowania urządzenia lub w Zestawie narzędzi sieciowych. Można wydrukować bardziej szczegółową stronę konfiguracji sieci. Strona konfiguracji sieci zawiera listę wszystkich ważnych ustawień sieciowych, takich jak adres IP, szybkość połączenia, DNS i mDNS. Więcej informacji na temat ustawień sieciowych znajduje się w [Znaczenie strony konfiguracji sieci \(tylko niektóre modele\)](#page-144-0).

- **1.** Naciśnij przycisk **Ustawienia**.
- **2.** Naciska przyciski strzałek, aż zostanie zaznaczona opcja **Wydrukuj raport**, a następnie naciśnij przycisk **OK**.
- **3.** Naciska przyciski strzałek, aż zostanie zaznaczona opcja **Konfiguracja sieci**, a następnie naciśnij przycisk **OK**.

## **Włączanie i wyłączanie modułu bezprzewodowego (tylko wybrane modele)**

Nadajnik sieci bezprzewodowej jest domyślnie włączony, co jest wskazywane przez niebieską lampkę na przednim panelu urządzenia. Aby urządzenie było podłączone do sieci bezprzewodowej, nadajnik musi być włączony. Jeżeli jednak urządzenie jest podłączone do sieci przewodowej albo korzystasz tylko z połączenia USB, nadajnik nie jest wykorzystywany. W takim wypadku można wyłączyć nadajnik.

- **1.** Naciśnij przycisk **Ustawienia**.
- **2.** Naciskaj przyciski strzałek dopóki nie zostanie wyróżniona opcja **Sieć**, a następnie naciśnij przycisk **OK**.
- **3.** Naciśnij opcję **Komunikacja bezprzewodowa**, a następnie wybierz opcję **Tak**, aby włączyć nadajnik, lub **Nie**, aby go wyłączyć.

# <span id="page-219-0"></span>**Zmiana zaawansowanych ustawień sieciowych**

Dla wygody użytkownika udostępniono zaawansowane ustawienia sieciowe. Ustawienia te powinny być jednak zmieniane wyłącznie przez użytkowników zaawansowanych. Ustawienia zaawansowane obejmują **Prędkość łącza**, **Ustawienia IP** i **Brama domyślna**.

W tym rozdziale opisano następujące zagadnienia:

- Ustawianie prędkości łącza
- Aby wyświetlić ustawienia protokołu IP
- Aby zmienić ustawienia IP

#### **Ustawianie prędkości łącza**

Można zmienić szybkość, z jaką dane są przesyłane w sieci. Domyślnym ustawieniem jest **Automat.**

- **1.** Naciśnij przycisk **Ustawienia**.
- **2.** Naciskaj przyciski strzałek, dopóki nie zostanie wyróżniona opcja **Sieć**, a następnie naciśnij przycisk **OK**.
- **3.** Wybierz opcję **Konfiguracja zaawansowana**, a następnie **Szybkość łącza**.
- **4.** Naciśnij cyfrę obok prędkości łącza odpowiadającą posiadanemu sprzętowi sieciowemu:
	- **1. Automatyczna**
	- **2. 10-Pełny dupl.**
	- **3. 10-Półdupleks**
	- **4. 100-Pełny dupl.**
	- **5. 100-Półdupleks**

#### **Aby wyświetlić ustawienia protokołu IP**

Sprawdzanie adresu IP urządzenia:

- Wydrukuj stronę konfiguracji sieci. Więcej informacji znajdziesz w [Znaczenie strony konfiguracji](#page-144-0) [sieci \(tylko niektóre modele\).](#page-144-0)
- Można także uruchomić Zestaw narzędzi sieciowych (Windows), na karcie **Ustawienia sieci** kliknąć kartę **Przewodowa** lub **Bezprzewodowa** (w zależności od połączenia) a następnie kliknąć **Ustawienia IP**.

#### **Aby zmienić ustawienia IP**

Domyślnym ustawieniem IP jest **Automatycznie**, ustawiające automatycznie adres IP. Jeżeli jednak jesteś użytkownikiem zaawansowanym, możesz ręcznie ustawić adres IP, maskę podsieci lub bramę domyślną.

- **Przestroga** Postępuj ostrożnie podczas przypisywania adresu IP. Jeśli w czasie instalacji podasz nieprawidłowy adres IP, urządzenia sieciowe nie będą mogły połączyć się z urządzeniem.
- **1.** Naciśnij przycisk **Ustawienia**.
- **2.** Naciskaj przyciski strzałek dopóki nie zostanie wyróżniona opcja **Sieć**, a następnie naciśnij przycisk **OK**.
- **3.** Wybierz menu **Ustawienia zaawansowane**, wybierz opcję **Ustawienia IP** i **Ręczne ustawienia IP**.
- **4.** Wybierz cyfrę obok wybranego ustawienia IP:
	- **1. Adres IP**
	- **2. Maska podsieci**
	- **3. Brama domyślna**
- **5.** Wprowadź zmiany, a następnie naciśnij przycisk **OK**.

# <span id="page-220-0"></span>**Konfiguracja urządzenia do pracy bezprzewodowej (tylko w niektórych modelach)**

Aby skonfigurować urządzenie do komunikacji bezprzewodowej, można skorzystać z jednego z następujących sposobów:

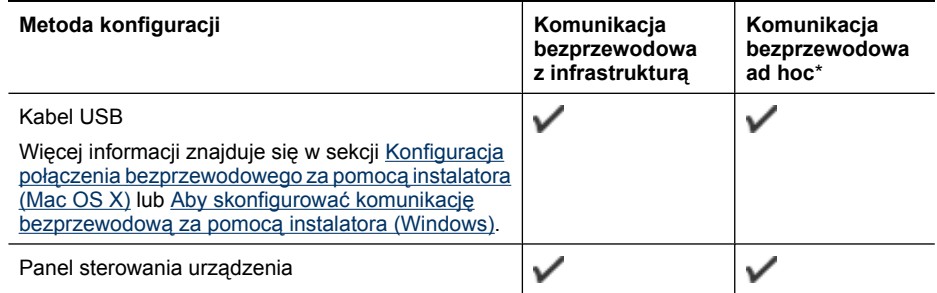

\* Sieć ad hoc można skonfigurować za pomocą narzędzia Połączeń bezprzewodowych na dysku CD z oprogramowaniem HP.

**W Uwaga** W przypadku problemów zobacz Rozwią[zywanie problemów z sieci](#page-130-0)ą bezprzewodową [\(tylko w niektórych modelach\)](#page-130-0).

Aby korzystać z urządzenia z dowolnym połączeniem bezprzewodowym, należy przynajmniej raz uruchomić program instalacyjny z dysku CD z oprogramowaniem HP i utworzyć połączenie bezprzewodowe.

Upewnij się, czy urządzenie jest podłączone do sieci za pomocą kabla sieciowego. Urządzenie wysyłające musi mieć wbudowane funkcje sieci 802.11 lub zainstalowaną kartę sieciową 802.11.

Urządzenie i komputery, które go używają, muszą znajdować się w tej samej podsieci.

Przed zainstalowaniem oprogramowania urządzenia może być konieczne odnalezienie ustawień sieci. Uzyskaj te informacje od administratorów systemu lub przeprowadzając te zadania:

- Dowiedz się, jaka jest nazwa używanej sieci (lub identyfikator SSID) i tryb łączności (z wykorzystaniem infrastruktury lub ad hoc); użyj w tym celu narzędzia konfigurowania punktu dostępu bezprzewodowego (WAP) lub narzędzia konfigurowania karty sieciowej komputera.
- Dowiedz się, jaki jest typ szyfrowania w tej sieci (np. WEP).
- Dowiedz się, jakie jest hasło zabezpieczające lub klucz szyfrowania urządzenia bezprzewodowego.

W tym rozdziale opisano następujące zagadnienia:

- Opis ustawień [sieci bezprzewodowej standardu 802.11](#page-221-0)
- Konfigurowanie łącznoś[ci bezprzewodowej za pomoc](#page-222-0)ą kreatora konfiguracji sieci [bezprzewodowej z panelu sterowania urz](#page-222-0)ądzenia
- Aby skonfigurować komunikację bezprzewodową za pomocą [instalatora \(Windows\)](#page-222-0)
- Konfiguracja połą[czenia bezprzewodowego za pomoc](#page-222-0)ą instalatora (Mac OS X)
- Podłączanie urządzenia za pomocą [bezprzewodowego po](#page-223-0)łączenia ad hoc
- Jak wyłączyć komunikację [bezprzewodow](#page-223-0)ą
- [Drukowanie strony testu po](#page-223-0)łączenia bezprzewodowego
- Resetowanie ustawień [komunikacji bezprzewodowej](#page-223-0)
- [Sprawdzanie rodzaju po](#page-224-0)łączenia
- <span id="page-221-0"></span>• Wskazówki dotyczą[ce zapewnienia zabezpiecze](#page-224-0)ń sieci bezprzewodowej
- Wskazówki dotyczące ograniczania zakłóceń [w sieci bezprzewodowej](#page-225-0)

#### **Opis ustawień sieci bezprzewodowej standardu 802.11**

#### **Nazwa sieci (SSID)**

Domyślnie urządzenie szuka sieci bezprzewodowej lub identyfikatora SSID o nazwie "hpsetup". Ta sieć może mieć inny identyfikator SSID.

#### **Tryb łączności**

Dostępne są dwie opcje trybu łączności:

• **Ad hoc:** W sieci ad hoc urządzenie ma ustawiony tryb łączności ad hoc i komunikuje się bezpośrednio z innymi urządzeniami bezprzewodowymi bez użycia punktu dostępu bezprzewodowego (WAP).

Wszystkie urządzenia w sieci ad hoc muszą:

- być zgodne ze standardem 802.11,
- mieć ustawiony tryb łączności ad hoc,
- mieć tę samą nazwę sieci (SSID),
- mieć tę samą podsieć i taki sam kanał,
- mieć takie same ustawienia zabezpieczeń 802.11.
- **Z wykorzystaniem infrastruktury (zalecany):** W sieci z wykorzystaniem infrastruktury urządzenie ma ustawiony tryb łączności z wykorzystaniem infrastruktury i komunikuje się z innymi urządzeniami w sieci (zarówno przewodowymi, jak i bezprzewodowymi) przez punkt dostępu bezprzewodowego (WAP). Punkty WAP zazwyczaj działają w małych sieciach jak routery lub bramy.

#### **Ustawienia zabezpieczeń**

**Uwaga** Aby uzyskać więcej informacji dotyczących zabezpieczeń sieci bezprzewodowej, odwiedź stronę [www.weca.net/opensection/pdf/whitepaper\\_wifi\\_security4-29-03.pdf](http://www.weca.net/opensection/pdf/whitepaper_wi-fi_security4-29-03.pdf).

• **Uwierzytelnianie w sieci:** Domyślnym ustawieniem fabrycznym urządzenia jest 'Open' (Otwarte), przy którym nie są wymagane zabezpieczenia w zakresie uwierzytelniania i szyfrowania. Inne możliwe wartości to 'OpenThenShared' (Otwarte i udostępniane), 'Shared' (Udostępniane) i 'WPA-PSK' (Wi-Fi® Protected Access Pre-Shared Key).

Protokół WPA zwiększa poziom ochrony danych przesyłanych bezprzewodowo i kontrolę dostępu do istniejących i przyszłych sieci Wi-Fi. Rozwiązuje także wszystkie znane problemy ze standardem szyfrowania WEP, oryginalnym mechanizmem zabezpieczeń w standardzie 802.11.

Protokół WPA2 jest drugą generacją zabezpieczeń WPA; zapewnia korporacyjnym i indywidualnym użytkownikom sieci Wi-Fi wysoki poziom pewności, że tylko autoryzowani użytkownicy mogą uzyskać dostęp do ich sieci bezprzewodowych.

#### • **Szyfrowanie danych:**

- Metoda WEP zapewnia zabezpieczenia dzięki szyfrowaniu danych przesyłanych za pomocą fal radiowych między dwoma urządzeniami bezprzewodowymi. Urządzenia pracujące w sieci z obsługą WEP do szyfrowania danych używają kluczy WEP. Jeśli dana sieć korzysta z szyfrowania WEP, trzeba znać stosowane w niej klucze WEP.
- W protokole WPA wykorzystywany jest protokół TKIP (Temporal Key Integrity Protocol) do szyfrowania oraz uwierzytelnianie 802.1X za pomocą jednego z dostępnych dzisiaj standardowych typów protokołu EAP (Extensible Authentication Protocol).
- Protokół WPA2 zapewnia nowy schemat szyfrowania w standardzie AES (Advanced Encryption Standard). Standard AES jest definiowany w trybie łańcucha bloków szyfru (CCM) i obsługuje zestaw niezależnych usług podstawowych IBSS (Independent Basic Service Set), umożliwiającymi zabezpieczenia pomiędzy klienckimi stacjami roboczymi działającymi w trybie ad hoc.

## <span id="page-222-0"></span>**Konfigurowanie łączności bezprzewodowej za pomocą kreatora konfiguracji sieci bezprzewodowej z panelu sterowania urządzenia**

Kreator konfiguracji sieci bezprzewodowej zapewnia prostą metodę ustawienia i zarządzania połączeniem bezprzewodowym z urządzeniem.

**Wwaga** Aby użyć tej metody, sieć bezprzewodowa musi być skonfigurowana i uruchomiona.

- **1.** Skonfiguruj urządzenie (skorzystaj z podręcznej instrukcji obsługi lub plakatu instalacyjnego dołączonego do urządzenia).
- **2.** Na panelu sterowania urządzenia naciśnij przycisk **Ustawienia**.
- **3.** Naciskaj przyciski strzałek, aby przejść do opcji **Menu komunikacji bezprzewodowej**, a następnie naciśnij przycisk **OK**.
- **4.** Naciskaj przycisk strzałki, aby przejść do opcji **Kreator konfiguracji**, a następnie naciśnij przycisk **OK**.
- **5.** Postępuj zgodnie z instrukcjami na wyświetlaczu, aby zakończyć instalację.
- **Uwaga** Jeśli nie możesz odnaleźć nazwy sieci (SSID) i klucza WPA lub hasła WEP, skontaktuj się z administratorem sieci lub osobą, która konfigurowała sieć bezprzewodową.

### **Aby skonfigurować komunikację bezprzewodową za pomocą instalatora (Windows)**

- **Uwaga** Tu niezbędne będzie posiadanie skonfigurowanej i działającej sieci bezprzewodowej. Potrzebny będzie także przewód USB. Nie podłączaj przewodu USB, dopóki program instalacyjny o to nie poprosi.
- **1.** Zapisz wszystkie otwarte dokumenty. Na komputerze zamknij wszystkie uruchomione aplikacje.
- **2.** Włóż dysk CD z oprogramowaniem HP do napędu CD. Spowoduje to automatyczne uruchomienie menu dysku. Jeśli menu dysku CD nie uruchomi się automatycznie, kliknij dwukrotnie ikonę dysku CD z oprogramowaniem HP.
- **3.** W menu dysku CD kliknij polecenie **Zainstaluj urządzenie sieciowe/bezprzewodowe** i wykonaj instrukcje wyświetlane na ekranie.

**Uwaga** Jeżeli firewall wyświetli na komputerze jakiekolwiek komunikaty podczas instalacji, należy zaznaczyć opcję "pozwól zawsze". Pozwoli to na poprawne zainstalowanie oprogramowania w komputerze.

- **4.** Gdy pojawi się żądanie, podłącz tymczasowo przewód USB do konfiguracji łącza bezprzewodowego.
- **5.** Postępuj zgodnie z instrukcjami na ekranie, aby zakończyć instalację.

**Uwaga** Jeśli nie możesz odnaleźć nazwy sieci (SSID) i klucza WPA lub hasła WEP, skontaktuj się z administratorem sieci lub osobą, która konfigurowała sieć bezprzewodową.

**6.** Gdy pojawi się żądanie, odłącz przewód USB.

#### **Konfiguracja połączenia bezprzewodowego za pomocą instalatora (Mac OS X)**

- **1.** Podłącz przewód USB do konfiguracji łącza bezprzewodowego do portu z tyłu urządzenia HP i do portu USB komputera.
- **2.** Włóż dysk CD z oprogramowaniem HP do komputera.
- <span id="page-223-0"></span>**3.** Kliknij dwukrotnie ikonę programu HP Installer (Instalator urządzenia HP) na dysku CD z oprogramowaniem HP, a następnie postępuj zgodnie z instrukcjami wyświetlanymi na ekranie.
	- **Uwaga** Jeśli nie możesz odnaleźć nazwy sieci (SSID) i klucza WPA lub hasła WEP, skontaktuj się z administratorem sieci lub osobą, która konfigurowała sieć bezprzewodową.
- **4.** Gdy pojawi się żądanie, odłącz przewód USB.

#### **Podłączanie urządzenia za pomocą bezprzewodowego połączenia ad hoc**

#### **Metoda 1**

- **1.** Włącz Moduł radiowy w komputerze i w urządzeniu.
- **2.** Podłącz komputer do sieci o nazwie (SSID) hpsetup. (Jest to domyślna nazwa sieci ad hoc tworzone przez urządzenia HP.)
	- **Uwaga** Jeżeli urządzenie HP było wcześniej podłączone od innej sieci, można przywrócić domyślne ustawienia sieci, aby urządzenie korzystało z domyślnej sieci hpsetup. Przywracanie ustawień domyślnych sieci:

**Zresetuj hasło administratora i ustawienia sieci:** Wybierz kolejne **Ustawienia**, **Sieć**, a następnie **Przywróć ustawienia domyślne sieci**. Więcej informacji znajdziesz w [Ogólne](#page-85-0) [wskazówki i zasoby diagnostyczne.](#page-85-0)

#### **Jak wyłączyć komunikację bezprzewodową**

- **Panel sterowania urządzenia:** Naciśnij przycisk **Ustawienia**, wybierz opcję **Łączność bezprzewodowa**, następnie opcję **Komunikacja bezprzewodowa wł./wył.**, a następnie wybierz ustawienie **Włączona** lub **Wyłączona**.
- Naciśnij przycisk komunikacji bezprzewodowej z przodu urządzenia.

#### **Drukowanie strony testu połączenia bezprzewodowego**

Wydrukuj stronę testu sieci bezprzewodowej by uzyskać informacje na temat połączenia bezprzewodowego urządzenia. Strona testu sieci bezprzewodowej zawiera informacje na temat stanu urządzenia, adresu MAC i adresu IP. Jeśli urządzenie jest podłączone do sieci, strona testowa podaje informacje na temat ustawień sieciowych.

▲ **Panel sterowania urządzenia:** Naciśnij przycisk **Ustawienia**, wybierz opcję **Drukuj raport**, **Test komunikacji bezprzewodowej**, a następnie naciśnij przycisk **OK**.

#### **Resetowanie ustawień komunikacji bezprzewodowej**

#### **Resetowanie ustawień konfiguracji sieci**

Jeśli urządzenie nadal nie może skomunikować się z siecią, zresetuj ustawienia sieciowe urządzenia.

- Naciśnij przycisk **Ustawienia**. Naciskaj przyciski strzałek, aby wybrać opcję **Sieć**, a następnie naciśnij przycisk **OK**.
- Naciskaj przyciski strzałek, aby przejść do opcji **Resetuj ustawienia komunikacji bezprzewodowej**, a następnie naciśnij przycisk **OK**.
- Wydrukuj stronę konfiguracji łączności bezprzewodowej i sprawdź, czy ustawienia sieciowe zostały zresetowane. Aby uzyskać więcej informacji, zob. część [Znaczenie strony konfiguracji](#page-144-0) [sieci \(tylko niektóre modele\).](#page-144-0)

Domyślna nazwa sieciowa (SSID) to "hpsetup", a domyślny tryb komunikacji to "ad hoc".

## <span id="page-224-0"></span>**Sprawdzanie rodzaju połączenia**

Jeżeli urządzenie zostało zainstalowane za pomocą kabla USB lub Ethernet, można zmienić je na połączenie bezprzewodowe.

#### **Zmiana z połączenia USB na połączenie bezprzewodowe (Windows)**

- **1.** Wybierz **Start**, **Programy**, **HP**, wybierz urządzenie, a następnie **Zmień sposób połączenia**.
- **2.** Naciśnij **Dodaj urządzenie**.
- **3.** Postępuj zgodnie z instrukcjami na ekranie i odłącz przewód USB na żądanie.

#### **Zmiana z połączenia USB na połączenie bezprzewodowe (Mac OS X)**

- **1.** Kliknij ikonę **HP Device Manager** w programie Dock lub folderze Hewlett Packard w Applications (Aplikacje).
- **2.** Z menu **Information and Settings** (Informacje i ustawienia) wybierz opcję **Network Printer Setup Utility** (Narzędzie konfiguracji drukarki sieciowej).
- **3.** Postępuj zgodnie z instrukcjami wyświetlanymi na ekranie, aby skonfigurować ustawienia sieci.

#### **Zmiana z połączenia Ethernet na połączenie bezprzewodowe**

**Waga** Tylko dla urządzeń HP z portem Ethernet.

- **1.** Uruchom wbudowany serwer internetowy (EWS) drukarki. Więcej informacji znajdziesz w [Wbudowany serwer www \(tylko w niektórych modelach\).](#page-229-0)
- **2.** Kliknij kartę **Networking** (Praca w sieci), a następnie kliknij opcję **Wireless (802.11)** (Sieć bezprzewodowa (802.11)) po lewej stronie.
- **3.** W oknie **Wireless Setup** (Zmień ustawienia) kliknij przycisk **Start Wizard** (Uruchom kreatora).
- **4.** Postępuj zgodnie z instrukcjami wyświetlanymi na ekranie, aby zmienić z połączenia Ethernet na połączenie bezprzewodowe.
- **5.** Po zakończeniu odłącz przewód Ethernet.

#### **Wskazówki dotyczące zapewnienia zabezpieczeń sieci bezprzewodowej**

W tym rozdziale opisano następujące zagadnienia:

- Aby dodać adresy sprzętowe do bezprzewodowego punktu dostępu (WAP)
- [Inne wskazówki](#page-225-0)

#### **Aby dodać adresy sprzętowe do bezprzewodowego punktu dostępu (WAP)**

Filtrowanie MAC jest to funkcja zabezpieczeń, w której punkt dostępu bezprzewodowego (WAP — Wireless Access Point) jest skonfigurowany z użyciem listy adresów MAC (znanych też jako adresy sprzętowe) urządzeń, które mają prawo dostępu do sieci za pomocą punktu dostępu bezprzewodowego.

Jeśli punkt dostępu nie ma adresu urządzenia próbującego uzyskać dostęp do sieci, odmawia takiego dostępu.

W przypadku filtrowania adresów MAC w punkcie dostępu bezprzewodowego adres MAC urządzenia musi znajdować się na liście akceptowanych adresów MAC, używanej przez ten punkt dostepu.

- **1.** Wydrukuj stronę konfiguracji sieci. Więcej informacji na temat strony konfiguracji sieci znajduje się w [Znaczenie strony konfiguracji sieci \(tylko niektóre modele\).](#page-144-0)
- **2.** Otwórz narzędzie konfigurowania punktu dostępu bezprzewodowego, a następnie dodaj adres sprzętowy urządzenia do listy akceptowanych adresów MAC.

#### <span id="page-225-0"></span>Załącznik D

#### **Inne wskazówki**

Aby zabezpieczyć sieć bezprzewodową, należy się kierować następującymi wskazówkami:

- Używaj haseł składających się z co najmniej 20 znaków wybranych losowo. Hasła WPA mogą składać się z maksymalnie 63 znaków.
- Tworząc hasło, unikaj zwykłych wyrazów lub fraz, łatwych do odgadnięcia ciągów znaków i informacji umożliwiających identyfikację osoby. Zawsze używaj losowych ciągów, składających się z wielkich i małych liter, z cyfr i, jeśli to możliwe, ze znaków specjalnych, np. znaków interpunkcyjnych.
- Zmieniaj hasło co jakiś czas.
- Zmień domyślne, ustawione przez producenta hasło administratora umożliwiające dostęp do punktu dostępu lub routera bezprzewodowego. Niektóre routery umożliwiają również zmianę nazwy administratora.
- Jeśli to możliwe, wyłącz dostęp administracyjny poprzez sieć bezprzewodową. Gdy to nastąpi, to w celu zmiany konfiguracji trzeba będzie łączyć się z routerem za pośrednictwem przewodowego połączenia Ethernet.
- Jeśli to możliwe, wyłącz zdalny dostęp administracyjny przez Internet do routera. Możesz wykorzystać pulpit zdalny do szyfrowanego połączenia z komputerem działającym poza routerem i zmieniać konfigurację z komputera lokalnego, do którego masz dostęp przez Internet.
- Aby uniknąć przypadkowego połączenia z innymi sieciami bezprzewodowymi, wyłącz ustawienie automatycznego łączenia się z niepreferowanymi sieciami. W systemie Windows XP ta opcja jest domyślnie wyłączona.

## **Wskazówki dotyczące ograniczania zakłóceń w sieci bezprzewodowej**

Korzystając z następujących wskazówek, można zmniejszyć ryzyko wystąpienia zakłóceń w sieci bezprzewodowej:

- Urządzenia bezprzewodowe należy ustawiać z dala od dużych metalowych obiektów (takich jak szafki katalogowe) i innych urządzeń generujących pole elektromagnetyczne (takich jak kuchnie mikrofalowe czy telefony bezprzewodowe), gdyż mogą one zakłócać sygnały radiowe.
- Urządzenia bezprzewodowe należy ustawiać z dala od dużych kamiennych konstrukcji i innych konstrukcji budowlanych, gdyż mogą one absorbować fale radiowe i zmniejszać moc sygnału.
- W przypadku sieci z wykorzystaniem infrastruktury punkt dostępu bezprzewodowego należy umiejscowić w centralnym punkcie linii, z którego będą widoczne inne pracujące w sieci urządzenia bezprzewodowe.
- Należy zachować odpowiednią odległość między pracującymi w sieci urządzeniami bezprzewodowymi.

# **Deinstalacja i ponowna instalacja oprogramowania**

W przypadku niekompletnej instalacji lub gdy kabel USB został podłączony przed pojawieniem się komunikatu instalatora oprogramowania, może zajść konieczność odinstalowania i ponownego zainstalowania oprogramowania. Nie wystarczy usunąć plików aplikacji urządzenia z komputera. Upewnij się, że pliki zostały usunięte poprawnie za pomocą narzędzia dezinstalacji oprogramowania, dostarczonego razem z urządzeniem.

Istnieją trzy metody odinstalowania oprogramowania z komputera z Windows i jedna z komputera Macintosh.

#### **Dezinstalacja w przypadku komputera z systemem Windows, sposób 1**

- **1.** Odłącz urządzenie od komputera. Nie należy podłączać urządzenia do komputera do zakończenia ponownej instalacji oprogramowania.
- **2.** Na pasku zadań systemu Windows kliknij przycisk **Start**, wybierz **Programy** lub **Wszystkie programy**, wybierz nazwę urządzenia, a następnie **Odinstaluj**.
- **3.** Postępuj zgodnie z instrukcjami wyświetlanymi na ekranie.
- **4.** Po wyświetleniu zapytania, czy chcesz usunąć udostępnione pliki, kliknij **Nie**. W przypadku usunięcia tych plików korzystające z nich programy mogłyby nie działać prawidłowo.
- **5.** Uruchom ponownie komputer.
- **6.** Aby ponownie zainstalować oprogramowanie, włóż dysk CD z oprogramowaniem HP do napędu CD komputera i wykonaj instrukcje wyświetlane na ekranie.
- **7.** Podłącz urządzenie do komputera na żądanie oprogramowania.
- **8.** Naciśnij przycisk **Zasilanie**, aby włączyć urządzenie. Po podłączeniu urządzenia i włączeniu zasilania trzeba czasem odczekać kilka minut na zakończenie działania mechanizmu Plug and Play.
- **9.** Postępuj zgodnie z instrukcjami wyświetlanymi na ekranie.

Po zakończeniu instalacji oprogramowania na pasku zadań systemu Windows pojawi się ikona **HP Digital Imaging Monitor**.

### **Dezinstalacja w przypadku komputera z systemem Windows, sposób 2**

- **Uwaga** Z tej metody należy korzystać, jeżeli ikona **Odinstaluj** nie jest dostępna w menu Start systemu Windows.
- **1.** Na pasku zadań systemu Windows kliknij przycisk **Start**, wybierz polecenie **Ustawienia**, **Panel sterowania**, a następnie kliknij ikonę **Dodaj/usuń programy**. -lub-

Kliknij przycisk **Start**, kliknij polecenie **Panel sterowania**, a następnie kliknij dwukrotnie ikonę **Programy i funkcje**.

- **2.** Wybierz nazwę urządzenia, a następnie kliknij **Zmień/usuń** lub **Odinstaluj/zmień**. Postępuj zgodnie z instrukcjami wyświetlanymi na ekranie.
- **3.** Odłącz urządzenie od komputera.
- **4.** Uruchom ponownie komputer.

**Uwaga** Należy pamiętać o odłączeniu urządzenia przed ponownym uruchomieniem komputera. Nie należy podłączać urządzenia do komputera do zakończenia ponownej instalacji oprogramowania.

- **5.** Włóż dysk CD z oprogramowaniem HP do napędu CD komputera i uruchom program Setup.
- **6.** Postępuj zgodnie z instrukcjami wyświetlanymi na ekranie.

#### **Dezinstalacja w przypadku komputera z systemem Windows, sposób 3**

- **Uwaga** Z tej metody należy korzystać, jeżeli ikona **Odinstaluj** nie jest dostępna w menu Start systemu Windows.
- **1.** Włóż dysk CD z oprogramowaniem HP do napędu CD komputera i uruchom program Setup.
- **2.** Odłącz urządzenie od komputera.
- **3.** Wybierz **Odinstaluj** i postępuj zgodnie ze wskazówkami wyświetlanymi na ekranie.
- **4.** Uruchom ponownie komputer.

**Uwaga** Należy pamiętać o odłączeniu urządzenia przed ponownym uruchomieniem komputera. Nie należy podłączać urządzenia do komputera do zakończenia ponownej instalacji oprogramowania.

- **5.** Uruchom ponownie program Setup dla urządzenia.
- **6.** Wybierz opcję **Instalowanie**.
- **7.** Postępuj zgodnie z instrukcjami wyświetlanymi na ekranie.

### <span id="page-227-0"></span>**Dezinstalacja w przypadku komputera z systemem Macintosh, sposób 1**

- **1.** Uruchom program HP Utility. Szczegółowe instrukcje są dostępne w [Otwieranie programu](#page-229-0) [HP Utility](#page-229-0).
- **2.** Kliknij ikonę Aplikacja na pasku narzędzi.
- **3.** Kliknij dwukrotnie **HP Uninstaller** (Deinstalator HP). Postępuj zgodnie z instrukcjami wyświetlanymi na ekranie.
- **4.** Po odinstalowaniu oprogramowania ponownie uruchom komputer.
- **5.** W celu ponownej instalacji oprogramowania, włóż płytę CD z oprogramowaniem HP do napędu CD komputera.
- **6.** Na pulpicie otwórz folder płyty CD i kliknij dwukrotnie **HP Installer** (Instalator HP).
- **7.** Postępuj zgodnie z instrukcjami wyświetlanymi na ekranie.

### **Dezinstalacja w przypadku komputera z systemem Macintosh, sposób 2**

- **1.** Uruchom Finder.
- **2.** Kliknij dwukrotnie ikonę **Applications** (Aplikacje).
- **3.** Kliknij dwukrotnie **HP Uninstaller** (Deinstalator HP).
- **4.** Wybierz swoje urządzenie i kliknij dwukrotnie **Uninstall** (Odinstaluj).

# <span id="page-228-0"></span>**E Narzędzia do zarządzania urządzeniem**

W tym rozdziale opisano następujące zagadnienia:

- Przybornik (Windows)
- Korzystanie z Centrum obsługi HP (Windows)
- [HP Utility \(Mac OS X\)](#page-229-0)
- [Wbudowany serwer www \(tylko w niektórych modelach\)](#page-229-0)

# **Przybornik (Windows)**

Przybornik udostępnia informacje dotyczące konserwacji urządzenia.

**Uwaga** Zestaw narzędzi można zainstalować z dysku CD z oprogramowaniem HP po wybraniu opcji pełnej instalacji, jeżeli komputer spełnia wymagania systemowe.

## **Otwieranie Zestawu narzędzi**

- W programie Centrum obsługi HP kliknij menu **Ustawienia**, wskaż polecenie **Ustawienia drukowania**, a następnie kliknij opcję **Zestaw narzędzi do drukowania**.
- Kliknij prawym przyciskiem myszy ikonę HP Digital Imaging Monitor na pasku zadań, wskaż **nazwę modelu drukarki**, a następnie kliknij polecenie **Wyświetl zestaw narzędzi drukarki**.
- W oknie dialogowym właściwości drukowania kliknij kartę **Features** (Funkcje), a następnie **Printer Services** (Usługi drukarki).

## **Zestaw narzędzi sieciowych (tylko w niektórych modelach)**

W Zestawie narzędzi sieciowych można sprawdzić lub zmienić niektóre ustawienia sieciowe. Można zmienić adres IP, przeprowadzić testy i wydrukować raporty.

**Uwaga** Zestaw narzędzi sieciowych jest dostępny tylko wtedy, gdy urządzenie jest podłączone za pomocą sieci przewodowej.

## **Aby otworzyć program Zestaw narzędzi sieciowych**

- **1.** Otwórz Zestaw narzędzi
- **2.** Kliknij kartę **Ustawienia sieci**.
- **3.** Kliknij przycisk **Zmień ustawienia...**.

# **Korzystanie z Centrum obsługi HP (Windows)**

W komputerze z systemem Windows Centrum obsługi HP jest punktem startowym uruchamiania oprogramowania HP. Centrum obsługi HP umożliwia zmianę ustawień drukowania, zamawiania materiałów eksploatacyjnych i zapewnia dostęp do pomocy ekranowe.

Funkcje dostępne w Centrum obsługi HP różnią się w zależności od zainstalowanych urządzeń. Program Centrum obsługi HP jest dostosowany do wyświetlania ikon skojarzonych z wybranym urządzeniem. Jeśli wybrane urządzenie nie oferuje danej funkcji, odpowiadająca jej ikona nie jest wyświetlana w programie Centrum obsługi HP.

**Uruchom Centym Rozwiązań** w jeden z następujących sposobów:

Kliknij dwukrotnie ikonę Centrum obsługi HP na pulpicie.

-lub-

Kliknij dwukrotnie przyciskiem myszy ikonę HP Digital Imaging Monitor na pasku zadań.

# <span id="page-229-0"></span>**HP Utility (Mac OS X)**

Program HP Utility udostępnia narzędzia umożliwiające konfigurowanie ustawień druku, kalibrowanie urządzenia, zamawianie materiałów eksploatacyjnych w trybie online i wyszukiwanie informacji pomocy technicznej w sieci Web.

**Uwaga** W komputerze Macintosh funkcje dostępne w oprogramowaniu HP Utility zależą od wybranego urządzenia. Ostrzeżenia o poziomie tuszu i wskaźniki podają przybliżone dane wyłącznie w celu planowania. Gdy pojawi się ostrzeżenie o niskim poziomie tuszu postaraj się zaopatrzyć w zamienny pojemnik z tuszem, by uniknąć opóźnień w drukowaniu. Nie potrzeba wymieniać pojemników z tuszem do czasu spadku jakości druku.

**Wskazówka** Gdy oprogramowanie HP Utility jest uruchomione, możesz uzyskać dostęp do skrótów menu Dock wybierając i przytrzymując przycisk myszy nad ikoną HP Utility w Docku.

#### **Otwieranie programu HP Utility**

#### **Otwieranie programu HP Utility**

▲ Kliknij ikonę HP Utility na Docku.

**Uwaga** Jeśli nie widać ikony w Doku, kliknij ikonę Spotlight z prawej strony paska menu, wpisz w polu słowa HP Utility i kliknij wpis **HP Utility**.

## **Wbudowany serwer www (tylko w niektórych modelach)**

Jeśli urządzenie jest podłączone do sieci, można używać wbudowanego serwera internetowego do wyświetlania informacji o stanie, zmiany ustawień i zarządzania urządzeniem na komputerze.

**Uwaga** Aby uzyskać listę wymagań systemowych, które muszą być spełnione, aby można było korzystać z wbudowanego serwera internetowego, zobacz [Dane techniczne wbudowanego](#page-154-0) [serwera www \(tylko w niektórych modelach\)](#page-154-0).

Dostęp do niektórych ustawień może być ograniczony i możliwy po podaniu hasła.

Można otworzyć wbudowany serwer internetowy i korzystać z niego bez połączenia z Internetem, ale niektóre funkcje będą niedostępne.

Podczas przeglądania strony internetowej wbudowany serwer internetowy (EWS) zapisuje na dysku twardym małe pliki tekstowe (pliki cookie). Pliki cookie pozwalają wspomnianemu serwerowi rozpoznać dany komputer podczas następnego przeglądania tej samej strony. Na przykład jeśli we wbudowanym serwerze internetowym została wybrana wersja językowa, plik cookie zawiera informację o tym fakcie, w związku z czym przy następnym otwarciu strona taka zostanie wyświetlona w wybranej wersji językowej. Niektóre pliki cookie (w tym pliki cookie zawierające informacje o wersji językowej) zostają usunięte po zakończeniu sesji, niektóre jednak (m.in. te zawierające informacje o preferencjach danego użytkownika) zostają zapisane na dysku do momentu ich ręcznego usunięcia.

Przeglądarkę można skonfigurować tak, aby akceptowała wszystkie pliki cookie, albo tak, aby wyświetlała alerty za każdym razem, gdy pliki cookie mają zostać zapisane. Druga opcja pozwala użytkownikowi samodzielnie decydować o akceptacji bądź odrzuceniu poszczególnych plików cookie. Za pomocą przeglądarki można również usunąć zbędne pliki cookie.

- **W Uwaga** W zależności od urządzenia po wyłączeniu obsługi plików cookie wyłączone zostaną jedna lub kilka z następujących funkcji:
- Automatyczne odświeżanie otwartej strony
- Powrót do ostatnio otwartej strony (przydatne zwłaszcza w przypadku kreatorów konfiguracji)
- <span id="page-230-0"></span>• Zapobieganie edytowaniu zmienianych właśnie opcji przez innych użytkowników
- Pamiętanie języka serwera EWS

Informacje na temat sposobu zmiany ustawień związanych z prywatnością i plikami cookie oraz przeglądania i kasowania plików cookie można znaleźć w dokumentacji przeglądarki internetowej.

#### **Aby otworzyć wbudowany serwer internetowy**

**Wwaga** Urządzenie musi być podłączone do sieci i posiadać adres IP.

Wbudowany serwer internetowy można otworzyć w dowolny z następujących sposobów:

• **Przeglądarka internetowa:** W uruchomionej przeglądarce internetowej podaj adres IP lub nazwę komputera głównego przypisane do urządzenia.

Na przykład jeśli adresem IP jest 123.123.123.123, wpisz w przeglądarce następujący adres: http://123.123.123.123.

Adres IP i nazwa hosta urządzenia są widoczne na raporcie ze stanu sieci. Więcej informacji znajdziesz w [Znaczenie strony konfiguracji sieci \(tylko niektóre modele\).](#page-144-0)

Po otwarciu wbudowanego serwera internetowego można go oznaczyć zakładką (lub dodać do Ulubionych), tak, aby móc szybko do niego powrócić.

- **Pasek zadań Windows**: Kliknij prawym przyciskiem myszy ikonę HP Digital Imaging Monitor, wskaż urządzenie, które chcesz przeglądać, a następnie kliknij opcję **Ustawienia sieciowe (EWS)**.
- **Windows Vista**: Na sieciowej liście urządzeń, kliknij prawym klawiszem myszy ikonę urządzenia i kliknij **Wyświetl stronę internetową urządzenia**.

# **F Błędy (Windows)**

Na poniższej liście wymienione są niektóre błędy, o których komunikaty mogą zostać wyświetlone na ekranie komputera z systemem Windows. Opisano również sposoby naprawienia tych błędów.

- Pamięć faksu zapełniona
- Urządzenie odłączone
- Ostrzeżenie o poziomie tuszu
- [Problem z pojemnikiem](#page-232-0)
- Niewłaś[ciwy rodzaj papieru](#page-235-0)
- [Karetka z pojemnikami nie mo](#page-235-0)że się przesunąć
- Zacię[cie papieru](#page-235-0)
- Zacię[cie papieru](#page-235-0)
- [W drukarce sko](#page-235-0)ńczył się papier
- [Drukarka jest w trybie Offline](#page-236-0)
- [Drukarka wstrzymana](#page-236-0)
- Nie udało się [wydrukowa](#page-236-0)ć dokumentu
- Ogólny błą[d drukarki](#page-236-0)
- [Wyrównywanie pojemników z tuszem](#page-237-0)

# **Pamięć faksu zapełniona**

Jeśli tryb Awaryjne odbieranie faksu lub Cyfrowy faks HP (Fax to PC lub Fax to Mac) jest włączony, a w urządzeniu wystąpi problem (np. zacięcie papieru), urządzenie zapisze przychodzące faksy w pamięci do czasu rozwiązania problemu. Jednak pamięć urządzenia może się zapełnić faksami, które jeszcze nie zostały wydrukowane lub przesłane do komputera.

Aby rozwiązać ten problem, rozwiąż wszystkie problemy związane z urządzeniem.

Więcej informacji znajdziesz w Rozwią[zywanie problemów z faksowaniem](#page-115-0).

# **Urządzenie odłączone**

Komputer nie może połączyć się z urządzeniem, ponieważ wystąpiło jedno z poniższych zdarzeń:

- Urządzenie zostało wyłączone.
- Kabel łączący urządzenie np. kabel USB lub kabel sieciowy został odłączony.
- Jeśli urządzenie jest podłączone do sieci bezprzewodowej, połączenie bezprzewodowe zostało zerwane.

Aby rozwiązać ten problem, wykonaj następujące czynności:

- Sprawdź, czy urządzenie jest włączone i czy świeci się wskaźnik zasilania (U (Zasilania).
- Sprawdź, czy kabel zasilający i pozostałe kable są sprawne i poprawnie połączone z urządzeniem.
- Sprawdź, czy przewód zasilający jest dobrze podłączony do działającego gniazdka.
- Jeśli urządzenie jest podłączone do sieci, sprawdź czy sieć działa prawidłowo. Więcej informacji znajdziesz w Rozwiązywanie problemów z siecią przewodową [\(tylko w niektórych modelach\)](#page-129-0).
- Jeśli urządzenie jest podłączone do sieci bezprzewodowej, sprawdź czy sieć bezprzewodowa działa prawidłowo. Więcej informacji znajdziesz w Rozwią[zywanie problemów z sieci](#page-130-0)ą bezprzewodową [\(tylko w niektórych modelach\).](#page-130-0)

# **Ostrzeżenie o poziomie tuszu**

We wskazanym komunikatem pojemniku z tuszem brakuje tuszu.

<span id="page-232-0"></span>Ostrzeżenia o poziomie tuszu i wskaźniki podają przybliżone dane wyłącznie w celu planowania. Gdy pojawi się ostrzeżenie o niskim poziomie tuszu postaraj się zaopatrzyć w zamienny pojemnik z tuszem, by uniknąć opóźnień w drukowaniu. Nie potrzeba wymieniać pojemników z tuszem do czasu spadku jakości druku.

Informacje o wymianie pojemników z tuszem znajdują się w części [Wymiana pojemników z](#page-72-0) [tuszem](#page-72-0).

Informacje o zamawianiu pojemników z tuszem znajdują się w części Materiał[y eksploatacyjne](#page-192-0) [i akcesoria firmy HP.](#page-192-0)

Informacje na temat recyklingu zużytych materiałów eksploatacyjnych znajdują się w części [Program](#page-171-0) recyklingu materiał[ów eksploatacyjnych do drukarek atramentowych firmy HP](#page-171-0).

**Uwaga** Tusz znajdujący się w pojemniku jest używany podczas drukowania na wiele sposobów, między innymi podczas przygotowywania drukarki i pojemników do drukowania oraz do serwisowania głowic drukujących. Dodatkowo, po zakończeniu używania pojemnika pozostaje w nim niewielka ilość tuszu. Więcej informacji można znaleźć się na stronie [www.hp.com/go/inkusage.](http://www.hp.com/go/inkusage)

# **Problem z pojemnikiem**

Brakuje wskazanego komunikatem pojemnika z tuszem, jest uszkodzony lub włożony do niewłaściwego gniazda urządzenia.

Aby rozwiązać ten problem, wykonaj następujące czynności. Rozwiązania są ustawione od najbardziej prawdopodobnego. Jeśli pierwsze z rozwiązań nie pomaga, przechodź do kolejnych do czasu rozwiązania problemu.

Wybierz błąd

- Rozwiązanie 1: Rysunek Prawidł[owe instalowanie pojemników z tuszem](#page-233-0)
- Rozwią[zanie 2: Wy](#page-234-0)łącz i włącz urządzenie
- Rozwiązanie 3: Oczyść [styki elektryczne](#page-234-0)
- Rozwiązanie 4: Wymień [pojemnik z tuszem](#page-234-0)

## <span id="page-233-0"></span>**Rozwiązanie 1: Rysunek – Prawidłowe instalowanie pojemników z tuszem**

Sprawdź, czy wszystkie pojemniki z tuszem zostały prawidłowo zainstalowane:

- **1.** Upewnij się, że urządzenie jest włączone.
	- **Przestroga** Jeśli podczas podnoszenia drzwiczek dostępu do karetki urządzenie będzie wyłączone, to urządzenie nie zwolni pojemników do wymiany. Jeśli pojemniki nie są dobrze zadokowane w czasie wyjmowania, można uszkodzić urządzenie.
- **2.** Otwórz przednie drzwiczki urządzenia. Karetka głowicy drukującej przesunie się na prawą stronę urządzenia.

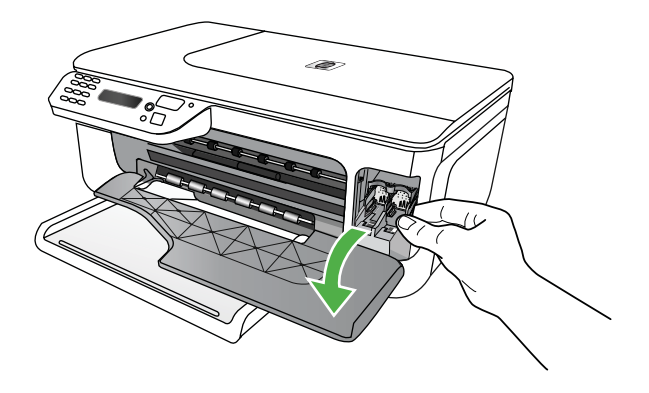

**3.** Zaczekaj, aż karetka przestanie się poruszać i wydawać dźwięki, a następnie lekko naciśnij pojemnik z tuszem, by zwolnić mocowanie.

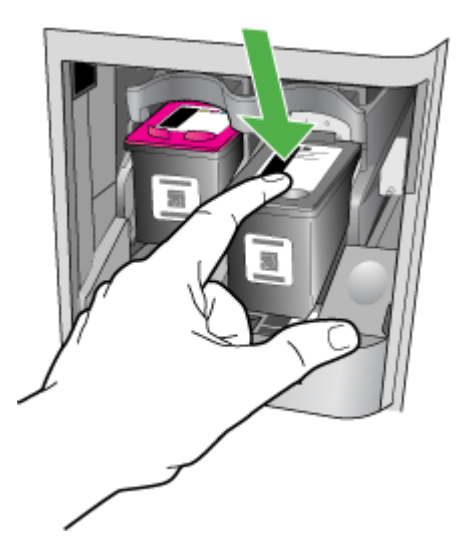

- <span id="page-234-0"></span>**4.** Wyjmij pojemnik z gniazda, pociągając do siebie.
	- **Przestroga** Nie należy dotykać styków miedzianych oraz dysz głowicy drukującej. Dotykanie tych części może spowodować zatkanie dyszy, problemy z atramentem lub wadliwe połączenie elektryczne.

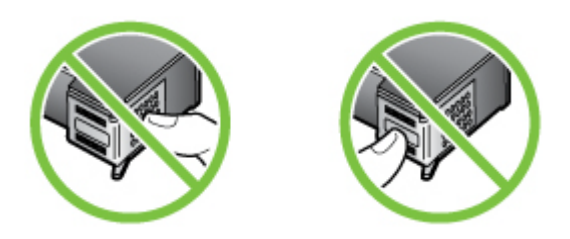

**5.** Przytrzymaj pojemnik z tuszem logo firmy HP do góry i włóż go ponownie. Dociśnij pojemnik z tuszem mocno, aż do zatrzaśnięcia.

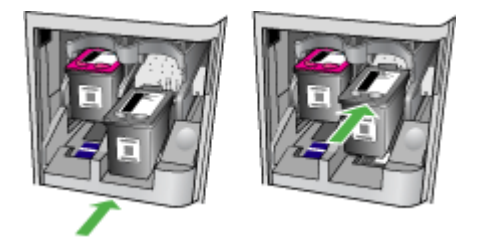

**6.** Zamknij przednie drzwiczki i sprawdź, czy komunikat o błędzie zniknął. Jeśli problem nadal występuje, wypróbuj kolejne rozwiązanie.

## **Rozwiązanie 2: Wyłącz i włącz urządzenie**

Wyłącz urządzenie i włącz je ponownie. Jeśli problem nadal występuje, wypróbuj kolejne rozwiązanie.

#### **Rozwiązanie 3: Oczyść styki elektryczne**

Oczyść styki elektryczne na pojemniku z tuszem. Więcej informacji znajdziesz w [Czyszczenie](#page-102-0) styków wkł[adu atramentowego](#page-102-0).

Jeśli problem nadal występuje, wypróbuj kolejne rozwiązanie.

## **Rozwiązanie 4: Wymień pojemnik z tuszem**

Wymień wskazany pojemnik z tuszem. Więcej informacji znajdziesz w Materiał[y eksploatacyjne](#page-192-0) [i akcesoria firmy HP.](#page-192-0)

**EX** Uwaga Jeżeli pojemnik z tuszem jest nadal objęty gwarancją, skontaktuj się z HP w celu uzyskania pomocy lub wymiany. Informacje na temat gwarancji na pojemniki z tuszem znajdują się w [Informacje o gwarancji pojemników z tuszem.](#page-151-0)

Jeśli problem będzie występować po wymianie pojemnika, skontaktuj się z pomocą techniczną firmy HP. Więcej informacji znajdziesz w [Pomoc techniczna firmy HP.](#page-81-0)

# <span id="page-235-0"></span>**Niewłaściwy rodzaj papieru**

Wybrany rozmiar lub rodzaj papieru w sterowniku drukarki nie odpowiada papierowi załadowanemu do urządzenia.

Aby rozwiązać ten problem, wypróbuj jedną z następujących metod:

- Załaduj właściwy papier do podajnika, a następnie naciśnij OK. Dalsze informacje znajdują się w Ł[adowanie no](#page-24-0)śników
- Naciśnij przycisk **X** (Anuluj) na panelu sterowania urządzenia, wybierz inny rozmiar papieru w sterowniku drukarki i wydrukuj dokument ponownie.

# **Karetka z pojemnikami nie może się przesunąć**

Coś blokuje karetkę drukującą (część urządzenia z pojemnikami z tuszem). Aby usunąć przeszkodę, naciśnii przycisk  $\mathbf 0$  (Zasilania) by wyłączyć urządzenie i sprawdź, czy nie ma w nim blokad. Więcej informacji znajdziesz w [Usuwanie zaci](#page-145-0)ętego nośnika.

# **Zacięcie papieru**

W urządzeniu zablokował się papier.

Zanim usuniesz zacięcie, sprawdź:

- Sprawdź, czy załadowany papier spełnia wymagania i nie jest pofałdowany, zagięty czy uszkodzony. Więcej informacji znajdziesz w [Dane dotycz](#page-154-0)ące nośników.
- Upewnij się, że urządzenie jest czyste. Więcej informacji znajdziesz w [Konserwacja](#page-25-0) urzą[dzenia.](#page-25-0)
- Upewnij się, że materiały są poprawnie włożone do podajników, a te nie są zbytnio zapełnione. Więcej informacji znajdziesz w Ł[adowanie no](#page-24-0)śników.

Instrukcje usuwania blokad, a także informacje o tym, jak unikać blokad znajdują się w [Usuwanie](#page-145-0) zacię[tego no](#page-145-0)śnika.

# **Zacięcie papieru**

Papier zablokował się w automatycznym podajniku dokumentów (ADF).

Zanim usuniesz zacięcie, sprawdź:

- Sprawdź, czy załadowany papier spełnia wymagania i nie jest pofałdowany, zagięty czy uszkodzony. Więcej informacji znajdziesz w [Dane dotycz](#page-154-0)ące nośników.
- Upewnij się, że urządzenie jest czyste. Więcej informacji znajdziesz w [Konserwacja](#page-25-0) urzą[dzenia.](#page-25-0)
- Upewnij się, że ADF jest poprawnie załadowany i nie jest zbytnio zapełniony. Więcej informacji znajdziesz w Ładowanie oryginał[ów do automatycznego podajnika dokumentów \(ADF\).](#page-23-0)

**Uwaga** W automatycznym podajniku dokumentów nie należy umieszczać zdjęć. Mogłoby to spowodować ich uszkodzenie.

Instrukcje usuwania blokad, a także informacje o tym, jak unikać blokad znajdują się w [Usuwanie](#page-145-0) zacię[tego no](#page-145-0)śnika.

# **W drukarce skończył się papier**

Domyślny podajnik jest pusty. Załaduj więcej papieru i naciśnij przycisk **OK**. Więcej informacji znajdziesz w Ł[adowanie no](#page-24-0)śników.

# <span id="page-236-0"></span>**Drukarka jest w trybie Offline**

Urządzenie jest w trybie offline. Gdy urządzenie jest w trybie offline, nie można go używać.

By zmienić stan urządzenia, wykonaj następujące kroki.

- **1.** Kliknij przycisk **Start**, wskaż polecenie **Ustawienia**, a następnie kliknij polecenie **Drukarki** lub **Drukarki i faksy**.
	- -lub-

Kliknij przycisk **Start**, kliknij polecenie **Panel sterowania**, a następnie kliknij dwukrotnie ikonę **Drukarki**.

- **2.** Jeśli drukarki wymienione w oknie dialogowym nie są wyświetlane w widoku **Szczegóły**, kliknij menu **Widok**, a następnie opcję **Szczegóły**.
- **3.** Jeśli urządzenie znajduje się w trybie **Offline**, kliknij je prawym przyciskiem i wybierz **Użyj drukarki online**.
- **4.** Spróbuj ponownie skorzystać z urządzenia.

# **Drukarka wstrzymana**

Urządzenie jest wstrzymane. Gdy urządzenie jest wstrzymane, można dodawać nowe zadanie do kolejki, ale nie są one drukowane.

By zmienić stan urządzenia, wykonaj następujące kroki.

- **1.** Kliknij przycisk **Start**, wskaż polecenie **Ustawienia**, a następnie kliknij polecenie **Drukarki** lub **Drukarki i faksy**.
	- -lub-

Kliknij przycisk **Start**, kliknij polecenie **Panel sterowania**, a następnie kliknij dwukrotnie ikonę **Drukarki**.

- **2.** Jeśli drukarki wymienione w oknie dialogowym nie są wyświetlane w widoku **Szczegóły**, kliknij menu **Widok**, a następnie opcję **Szczegóły**.
- **3.** Jeśli urządzenie znajduje się w stanie **Wstrzymano**, kliknij je prawym przyciskiem i kliknij **Wznów drukowanie**.
- **4.** Spróbuj ponownie skorzystać z urządzenia.

# **Nie udało się wydrukować dokumentu**

Urządzenie nie może wydrukować dokumentu, ponieważ wystąpił problem z systemem drukującym. Informacje na temat rozwiązywania problemów z systemem drukującym znajdują się w Rozwią[zywanie problemów z drukowaniem.](#page-86-0)

# **Ogólny błąd drukarki**

Wystąpił problem z urządzeniem.

Zazwyczaj można rozwiązać takie problemy przez wykonanie poniższych kroków:

- **1.** Naciśnij przycisk (Zasilania), aby wyłączyć urządzenie.
- **2.** Odłącz przewód zasilający urządzenia i podłącz go ponownie.
- **3.** Naciśnij przycisk  $\bigcup$  (Zasilania), aby włączyć urządzenie.

Jeśli problem występuje nadal, zapisz kod błędu z komunikatu i skontaktuj się z pomocą techniczną HP. Informacje na temat kontaktowania się z pomocą techniczną firmy HP znajdują się w [Pomoc](#page-81-0) [techniczna firmy HP.](#page-81-0)

# <span id="page-237-0"></span>**Wyrównywanie pojemników z tuszem**

Urządzenie każdorazowo przypomina o potrzebie wyrównania pojemników po ich założeniu lub wymianie. Pojemniki z tuszem zawsze można wyrównać przy użyciu przycisków na panelu sterowania urządzenia lub za pomocą oprogramowania HP zainstalowanego wraz z urządzeniem. Wyrównywanie pojemników z tuszem pozwala uzyskać wysoką jakość wydruku.

**Uwaga** Gdy wyjmiesz i ponownie zainstalujesz ten sam pojemnik, urządzenie zapamięta ustawienia wyrównania dla tego pojemnika i nie poprosi o jego wyrównanie.

Jeśli proces wyrównywania zakończony jest niepowodzeniem, upewnij się, że do zasobnika wejściowego załadowano nieużywany arkusz białego papieru. Jeśli w podajniku wejściowym podczas operacji wyrównywania znajduje się papier kolorowy, wyrównywanie nie powiedzie się. Jeśli wyrównywanie nie powiedzie się kilkakrotnie, możliwe, że uszkodzeniu uległ czujnik lub pojemnik z tuszem. Skontaktuj się z pomocą techniczną firmy HP. Odwiedź stronę [www.hp.com/](http://www.hp.com/support) [support](http://www.hp.com/support). Gdy zostanie wyświetlony monit, wybierz swój kraj/region, a następnie kliknij łącze **Kontakt z firmą HP**, aby uzyskać informacje o pomocy technicznej.

Więcej informacji znajdziesz w [Wyrównywanie pojemników z tuszem](#page-76-0).

# **Indeks**

## **A**

ADF (automatyczny podajnik dokumentów) ładowanie oryginałów [20](#page-23-0) pojemność [20](#page-23-0) adres IP sprawdzanie urządzenia [137](#page-140-0) ADSL, konfiguracja faksu równoległe systemy telefoniczne [195](#page-198-0) akcesoria gwarancja [147](#page-150-0) anulowanie zaplanowany faks [46](#page-49-0) automatyczna sekretarka konfigurowanie z faksem (równoległe systemy telefoniczne) [206](#page-209-0) nagrane tony faksowania [125](#page-128-0) ustawianie do współpracy z faksem i modemem [208](#page-211-0) automatyczne zmniejszanie faksu [53](#page-56-0) automatyczny podajnik dokumentów (ADF) czyszczenie [23](#page-26-0) ładowanie oryginałów [20](#page-23-0) podawanie, rozwiązywanie problemów [23](#page-26-0) pojemność [20](#page-23-0) Automatyczny podajnik dokumentów (ADF): czyszczenie [23](#page-26-0) podawanie, rozwiązywanie problemów [23](#page-26-0)

## **B**

białe pasma lub paski, rozwiązywanie problemów kopie [106](#page-109-0), [107](#page-110-0) skanowane obrazy [111](#page-114-0)

## **C**

Centrum obsługi [225](#page-228-0) Centrum obsługi HP [225](#page-228-0) ciemne obrazy, rozwiązywanie problemów kopie [106](#page-109-0) skanowane obrazy [111](#page-114-0) ciśnienie akustyczne [158](#page-161-0) cykl roboczy [149](#page-152-0) czarne kropki lub smugi, rozwiązywanie problemów kopie [106](#page-109-0) skanowanie [112](#page-115-0) czyszczenie automatyczny podajnik dokumentów [23](#page-26-0) obszar dysz wkładu atramentowego [100](#page-103-0) obudowa [23](#page-26-0) pojemniki z tuszem [76](#page-79-0) styki wkładu atramentowego [99](#page-102-0) szyba skanera [22](#page-25-0)

## **D**

dane techniczne elektryczność [158](#page-161-0) emisje akustyczne [158](#page-161-0) nośniki [151](#page-154-0) dane techniczne środowiska pracy [158](#page-161-0) dane techniczne zasilania [158](#page-161-0) deinstalacja oprogramowania Windows [222](#page-225-0) Deklaracja zgodności (DOC) [167](#page-170-0) DOC [167](#page-170-0) dostepne [137](#page-140-0) drukowanie dzienniki faksu [64](#page-67-0) faksy [50](#page-53-0) raporty faksowania [62](#page-65-0) Raport ze stanu drukarki [141](#page-144-0)

rozwiązywanie problemów [83](#page-86-0) wolne [84](#page-87-0) Drukowanie bez obramowania Mac OS [36](#page-39-0) Windows [35](#page-38-0) Drukowanie fotografii Mac OS [32](#page-35-0) Windows [32,](#page-35-0) [34](#page-37-0) Drukowanie kopert [29](#page-32-0) Drukowanie na kopertach Mac OS [30](#page-33-0) Drukowanie ulotek drukowanie [29](#page-32-0) drzwiczki dostępu do karetki, umiejscowienie [11](#page-14-0) drzwiczki pojemników z tuszem, umiejscowienie [11](#page-14-0) DSL, konfiguracja faksu równoległe systemy telefoniczne [195](#page-198-0) dwustronne Mac OS [37](#page-40-0) Windows [37](#page-40-0) dziennik, faks drukowanie [64](#page-67-0) dzwonienie dystynktywne równoległe systemy telefoniczne [197](#page-200-0) zmiana [59](#page-62-0)

## **E**

ECM. *patrz* tryb korekcji błędów edycja tekst w programie OCR [39](#page-42-0) emisje akustyczne [158](#page-161-0) EWS. *patrz* wbudowany serwer WWW

#### **F** faks

automatyczna sekretarka, konfiguracja (równoległe systemy telefoniczne) [206](#page-209-0)

automatyczna sekretarka, rozwiązywanie problemów [125](#page-128-0) automatyczna sekretarka i modem, współużytkowanie (równoległe systemy telefoniczne) [208](#page-211-0) blokowanie numerów [53](#page-56-0) drukowanie szczegółowych informacji o ostatniej transakcji faksowej [65](#page-68-0) DSL, konfiguracja (równoległe systemy telefoniczne) [195](#page-198-0) dziennik, czyszczenie [65](#page-68-0) dziennik, drukowanie [64](#page-67-0) dzwonienie dystynktywne, zmiana wzorca [59](#page-62-0) Fax to Mac [55](#page-58-0) Fax to PC [55](#page-58-0) głośność [62](#page-65-0) konfiguracja dzwonienia dystynktywnego (równoległe systemy telefoniczne) [197](#page-200-0) konfiguracja oddzielnej linii (równoległe systemy telefoniczne) [195](#page-198-0) konfiguracja wspólnej linii telefonicznej (równoległe systemy telefoniczne) [198](#page-201-0) liczba dzwonków przed odebraniem [58](#page-61-0) linia ISDN, konfigurowanie (równoległe systemy telefoniczne) [197](#page-200-0) modem, współużytkowanie z (równoległe systemy telefoniczne) [200](#page-203-0) modem i automatyczna sekretarka, współużytkowanie (równoległe systemy telefoniczne) [208](#page-211-0) modem i linia głosowa, współużytkowanie (równoległe systemy telefoniczne) [203](#page-206-0) modem i poczta głosowa, współużytkowanie

(równoległe systemy telefoniczne) [211](#page-214-0) monitorowanie wybierania [44,](#page-47-0) [47](#page-50-0) nagłówek [57](#page-60-0) odbieranie [48](#page-51-0) odbieranie, rozwiązywanie problemów [119](#page-122-0), [122](#page-125-0) odbieranie automatyczne [58](#page-61-0) odpytywanie w celu odebrania [51](#page-54-0) opcje ponownego wybierania numeru [60](#page-63-0) planowanie [45](#page-48-0) poczta głosowa, konfiguracja (równoległe systemy telefoniczne) [199](#page-202-0) ponowne drukowanie [50](#page-53-0) protokół Internetowy, przez [62](#page-65-0) przekierowanie [51](#page-54-0) raporty [62](#page-65-0) raporty o błędach [64](#page-67-0) raporty potwierdzeń [63](#page-66-0) rezerwowy odbiór faksów [49](#page-52-0) ręczne odbieranie [48](#page-51-0) rodzaje konfiguracji [192](#page-195-0) rodzaj wybierania numerów, ustawianie [60](#page-63-0) rozwiązywanie problemów [112](#page-115-0) równoległe systemy telefoniczne [191](#page-194-0) specyfikacje [157](#page-160-0) system PBX, konfigurowanie (równoległe systemy telefoniczne) [197](#page-200-0) szybkość [61](#page-64-0) test nie powiódł się [112](#page-115-0) testowanie ustawień [214](#page-217-0) test połączenia przewodu telefonicznego faksu, niepomyślny [114](#page-117-0) test stanu linii, niepowodzenie [118](#page-121-0) test sygnału wybierania, niepowodzenie [117](#page-120-0) test ściennego gniazdka telefonicznego, niepowodzenie [114](#page-117-0)

test typu przewodu telefonicznego, niepomyślny [115](#page-118-0) tryb korekcji błędów [47,](#page-50-0) [60](#page-63-0) tryb odbierania [58](#page-61-0) ustawienia, zmiana [57](#page-60-0) usuwanie z pamięci [51](#page-54-0) wysyłanie [42](#page-45-0) wysyłanie, rozwiązywanie problemów [119](#page-122-0), [121](#page-124-0), [124](#page-127-0) zbyt krótki kabel telefoniczny [125](#page-128-0) zmniejszanie [53](#page-56-0) faksowanie rozmiar papieru [52](#page-55-0) Fax to Mac aktywacja [55](#page-58-0) modyfikowanie [55](#page-58-0) Fax to PC aktywacja [55](#page-58-0) modyfikowanie [55](#page-58-0) FoIP [62](#page-65-0)

## **G**

głośność dźwięki faksu [62](#page-65-0) gniazdo zasilania, umiejscowienie [11](#page-14-0) grafika niecałkowicie wypełnione kopie [106](#page-109-0) wygląd inny niż na oryginale [111](#page-114-0) gwarancja [147](#page-150-0)

## **H**

HP Utility (Mac OS X) otwieranie [226](#page-229-0)

# **I**

informacje dotyczące przepisów prawnych [159](#page-162-0), [164](#page-167-0) informacje o hałasie [158](#page-161-0) informacje techniczne specyfikacje faksu [157](#page-160-0) specyfikacje kopiowania [156](#page-159-0) specyfikacje skanowania [157](#page-160-0)

instalacia rozwiązywanie problemów [137](#page-140-0)

## **J**

jakość, rozwiązywanie problemów drukowanie [86](#page-89-0) kopiowanie [106](#page-109-0) skanowanie [110](#page-113-0) jakość druku rozwiązywanie problemów [86](#page-89-0) jasne obrazy, rozwiązywanie problemów kopie [106](#page-109-0) skanowane obrazy [111](#page-114-0) język, drukarka [149](#page-152-0) język, drukarki [149](#page-152-0)

## **K**

kabel telefoniczny niepomyślny test podłączenia do właściwego portu [114](#page-117-0) niepomyślny test prawidłowego typu [115](#page-118-0) wydłużanie [125](#page-128-0) karty obsługiwane rozmiary [153](#page-156-0) podajniki obsługujące [154](#page-157-0) klawiatura, panel sterowania urządzenia umiejscowienie [12](#page-15-0) kod identyfikacji abonenta [57](#page-60-0) kolorowy tekst i OCR [39](#page-42-0) komunikacja bezprzewodowa informacje dotyczące przepisów prawnych [164](#page-167-0) instalacja w Mac OS X [219](#page-222-0) konfiguracja [217](#page-220-0) konfiguracja sieci Ethernet [219](#page-222-0) ograniczanie zakłóceń [222](#page-225-0) podstawowe rozwiązywanie problemów z siecią bezprzewodową [127](#page-130-0) ustawienia [218](#page-221-0) wyłączanie [215](#page-218-0), [220](#page-223-0)

zaawansowane rozwiązywanie problemów z siecią bezprzewodową [128](#page-131-0) zabezpieczenia [221](#page-224-0) komunikaty o błędach nie można uaktywnić źródła TWAIN [110](#page-113-0) panel sterowania urządzenia [15](#page-18-0) komunikaty o błędach krytycznych [15](#page-18-0) komunikaty ostrzegawcze [15](#page-18-0) konfigurowanie automatyczna sekretarka (równoległe systemy telefoniczne) [206](#page-209-0) automatyczna sekretarka i modem (równoległe systemy telefoniczne) [208](#page-211-0) DSL (równoległe systemy telefoniczne) [195](#page-198-0) dzwonienie dystynktywne [59](#page-62-0) dzwonienie dystynktywne (równoległe systemy telefoniczne) [197](#page-200-0) faks, z równoległymi systemami telefonicznymi [191](#page-194-0) linia ISDN (równoległe systemy telefoniczne) [197](#page-200-0) modem komputerowy (równoległe systemy telefoniczne) [200](#page-203-0) modem komputerowy i automatyczna sekretarka (równoległe systemy telefoniczne) [208](#page-211-0) modem komputerowy i linia głosowa (równoległe systemy telefoniczne) [203](#page-206-0) modem komputerowy i poczta głosowa (równoległe systemy telefoniczne) [211](#page-214-0) oddzielna linia faksu (równoległe systemy telefoniczne) [195](#page-198-0)

poczta głosowa (równoległe systemy telefoniczne) [199](#page-202-0) poczta głosowa i modem komputerowy (równoległe systemy telefoniczne) [211](#page-214-0) scenariusze faksowania [192](#page-195-0) system PBX (równoległe systemy telefoniczne) [197](#page-200-0) testowanie faksu [214](#page-217-0) wspólna linia telefoniczna (równoległe systemy telefoniczne) [198](#page-201-0) Konfigurowanie zapora [134](#page-137-0) konserwacja czyszczenie pojemników z tuszem [76](#page-79-0) sprawdzanie poziomów tuszu [68](#page-71-0) wymiana pojemników z tuszem [69](#page-72-0) wyrównywanie pojemników z tuszem [73](#page-76-0) kontrolny numer modelu [166](#page-169-0) koperty obsługiwane rozmiary [152](#page-155-0) podajniki obsługujące [154](#page-157-0) kopia kolorowa [40](#page-43-0) kopiowanie obrazu [106](#page-109-0) rozwiązywanie problemów [104](#page-107-0) specyfikacje [156](#page-159-0) ustawienia [40](#page-43-0) kropki, rozwiązywanie problemów skanowanie [112](#page-115-0) kropki lub smugi, rozwiązywanie problemów kopie [106](#page-109-0)

## **L**

lewy przycisk nawigacji [13](#page-16-0) liczba dzwonków przed odebraniem [58](#page-61-0) liczba stron na miesiąc (cykle robocze) [149](#page-152-0)

linia ISDN, konfigurowanie do pracy z faksem równoległe systemy telefoniczne [197](#page-200-0) linia telefoniczna, wzorzec dzwonienia [59](#page-62-0) linie rozwiązywanie problemów [106](#page-109-0) skany, rozwiązywanie problemów [111](#page-114-0)

## **Ł**

ładowanie podajnik [21](#page-24-0) ładowanie materiałów [21](#page-24-0) łączność bezprzewodowa kreator [219](#page-222-0)

## **M**

Mac OS Drukowanie bez obramowania [36](#page-39-0) Drukowanie fotografii [32](#page-35-0) dwustronne [37](#page-40-0) specjalne rozmiary papieru [34](#page-37-0), [35](#page-38-0) ustawienia drukowania [28](#page-31-0) Mac OS X HP Utility [226](#page-229-0) konfiguracja komunikacji bezprzewodowej [219](#page-222-0) odinstalowanie oprogramowania [224](#page-227-0) marginesy ustawienie, specyfikacje [154](#page-157-0) materiały HP, zamawianie [190](#page-193-0) pojemność podajnika ADF [20](#page-23-0) przekrzywione strony [103](#page-106-0) rozwiązywanie problemów z podawaniem [102](#page-105-0) wybór [18](#page-21-0) materiały eksploatacyjne Raport na stronie testowej [141](#page-144-0) Raport ze stanu drukarki [140](#page-143-0) wydajność [149](#page-152-0) zamawianie online [189](#page-192-0)

materiały fotograficzne obsługiwane rozmiary [153](#page-156-0) materiały o niestandardowych rozmiarach obsługiwane rozmiary [153](#page-156-0) moc dane techniczne [158](#page-161-0) modem współdzielenie z faksem i linią głosową (równoległe systemy telefoniczne) [203](#page-206-0) współdzielenie z faksem i pocztą głosową (równoległe systemy telefoniczne) [211](#page-214-0) współużytkowanie z faksem (równoległe systemy telefoniczne) [200](#page-203-0) współużytkowanie z faksem i automatyczną sekretarką (równoległe systemy telefoniczne) [208](#page-211-0) modem komputerowy współdzielenie z faksem i linią głosową (równoległe systemy telefoniczne) [203](#page-206-0) współdzielenie z faksem i pocztą głosową (równoległe systemy telefoniczne) [211](#page-214-0) współużytkowanie z faksem (równoległe systemy telefoniczne) [200](#page-203-0) współużytkowanie z faksem i automatyczną sekretarką (równoległe systemy telefoniczne) [208](#page-211-0) modem telefoniczny współdzielenie z faksem i linią głosową (równoległe systemy telefoniczne) [203](#page-206-0) współdzielenie z faksem i pocztą głosową (równoległe systemy telefoniczne) [211](#page-214-0)

współużytkowanie z faksem (równoległe systemy telefoniczne) [200](#page-203-0) współużytkowanie z faksem i automatyczną sekretarką (równoległe systemy telefoniczne) [208](#page-211-0) monitorowanie wybierania [44](#page-47-0), [47](#page-50-0)

## **N**

nagłówek, faks [57](#page-60-0) niepoprawne informacje lub ich brak, rozwiązywanie problemów [85](#page-88-0) nośnik usuwanie zaciętego nośnika [142](#page-145-0) nośniki dane techniczne [151](#page-154-0) drukowanie, nietypowe rozmiary [33](#page-36-0) ładowanie podajnika [21](#page-24-0) obsługiwane formaty [152](#page-155-0) obsługiwane rodzaje i gramatury [154](#page-157-0) numer modelu [140](#page-143-0), [141](#page-144-0) numer seryjny [140](#page-143-0), [141](#page-144-0)

## **O**

obsługa [78](#page-81-0) obsługa języka PCL 3 [149](#page-152-0) obsługa klientów elektroniczna [79](#page-82-0) obsługa telefoniczna [79](#page-82-0) obsługiwane systemy operacyjne [150](#page-153-0) OCR edytowanie zeskanowanych dokumentów [39](#page-42-0) rozwiązywanie problemów [109](#page-112-0) odbieranie faksów automatycznie [48](#page-51-0) blokowanie numerów [53](#page-56-0) liczba dzwonków przed odebraniem [58](#page-61-0) odpytywanie [51](#page-54-0) przekierowanie [51](#page-54-0) ręczne [48](#page-51-0)

rozwiązywanie problemów [119](#page-122-0), [122](#page-125-0) tryb odbierania automatycznego [58](#page-61-0) odbiornik umiejscowienie [10](#page-13-0) odinstalowanie oprogramowania Mac OS X [224](#page-227-0) odpytywanie w celu odebrania faksu [51](#page-54-0) okres obsługi telefonicznej okres obsługi [80](#page-83-0) oprogramowanie deinstalacja w Mac OS X [224](#page-227-0) dezinstalacja w systemie Windows [222](#page-225-0) gwarancja [147](#page-150-0) OCR [39](#page-42-0) oryginały skanowanie [38](#page-41-0) Oświadczenia firmy Hewlett-Packard [3](#page-3-0) otoczenie robocze, parametry [158](#page-161-0)

## **P**

pamięć ponowne drukowanie faksów [50](#page-53-0) usuwanie faksów [51](#page-54-0) zapisywanie faksów [49](#page-52-0) panel sterowania komunikaty [14](#page-17-0) przyciski [12](#page-15-0) umiejscowienie [10](#page-13-0) wskaźniki [12](#page-15-0) panel sterowania urządzenia skanowanie [39](#page-42-0) skanowanie za pomocą [38](#page-41-0) ustawienia sieciowe [215](#page-218-0) wysyłanie faksów [43](#page-46-0) papier rozmiar, ustawianie dla faksu [52](#page-55-0) zacięcie [143,](#page-146-0) [144](#page-147-0) parametry związane z napięciem [158](#page-161-0) paski na wynikach skanowania, rozwiązywanie problemów [111](#page-114-0)

pionowe paski na kopiach, rozwiązywanie problemów [106](#page-109-0) poczta głosowa konfigurowanie z faksem (równoległe systemy telefoniczne) [199](#page-202-0) konfigurowanie z faksem i modemem komputerowym (równoległe systemy telefoniczne) [211](#page-214-0) podajnik obsługiwane formaty nośników [152](#page-155-0) obsługiwane rodzaje i gramatury nośników [154](#page-157-0) pojemność [154](#page-157-0) podajnik główny obsługiwane nośniki [154](#page-157-0) podajniki ładowanie nośników [21](#page-24-0) obsługiwane formaty nośników [152](#page-155-0) pojemność [154](#page-157-0) rozwiązywanie problemów z podawaniem [102](#page-105-0) podawanie wielu stron, rozwiązywanie problemów [103](#page-106-0) pojemniki z tuszem czyszczenie [76](#page-79-0) gwarancja [147](#page-150-0) nazwy części [69](#page-72-0) obsługa [69](#page-72-0) obsługiwane [149](#page-152-0), [190](#page-193-0) sprawdzanie poziomów tuszu [68](#page-71-0) umiejscowienie [11](#page-14-0) wskazówki [67](#page-70-0) wydajność [149](#page-152-0) wymiana [69](#page-72-0) wyrównywanie [73](#page-76-0) zamawianie online [189](#page-192-0) pojemność podajnik [154](#page-157-0) Podajnik ADF [20](#page-23-0) połączenie USB dane techniczne [149](#page-152-0) port, umiejscowienie [10](#page-13-0), [11](#page-14-0)

ponowne drukowanie faksy z pamięci [50](#page-53-0) ponowne wybieraniu numeru, ustawianie [60](#page-63-0) port sieciowy adres [127](#page-130-0) porty, specyfikacje [149](#page-152-0) potwierdzenia, faks [63](#page-66-0) po upływie okresu obsługi [82](#page-85-0) poziomy tuszu, sprawdzanie [68](#page-71-0) prawy przycisk nawigacji [13](#page-16-0) prędkość transmisji [61](#page-64-0) problemy z podawaniem papieru, rozwiązywanie problemów [102](#page-105-0) procesory, specyfikacje [150](#page-153-0) program ochrony środowiska [168](#page-171-0) protokół Internetowy faks, używanie [62](#page-65-0) przekierowanie faksów [51](#page-54-0) przekrzywienie, rozwiązywanie problemów drukowanie [103](#page-106-0) kopiowanie [106](#page-109-0) skanowanie [110](#page-113-0) Przybornik (Windows) informacje [225](#page-228-0) przycięte strony, rozwiązywanie problemów [85](#page-88-0) przycisk Anuluj [13](#page-16-0) przyciski, panel sterowania [12](#page-15-0) przycisk OK [13](#page-16-0) przycisk Pomoc [13](#page-16-0) przycisk Start [13](#page-16-0) przycisk Ustawienia [13](#page-16-0) przycisk Włącz [13](#page-16-0) przycisk Wstecz [13](#page-16-0) przycisk zasilania [13](#page-16-0) puste strony, rozwiązywanie problemów drukowanie [85](#page-88-0) kopiowanie [105](#page-108-0) skanowanie [111](#page-114-0)

## **R**

raport test połączenia bezprzewodowego [220](#page-223-0) raporty błąd, faks [64](#page-67-0)

potwierdzenia, faks [63](#page-66-0) test faksu nie powiódł się [112](#page-115-0) Raport ze stanu drukarki drukowanie [141](#page-144-0) informacje o [139](#page-142-0) raport z testu połączenia bezprzewodowego drukowanie [220](#page-223-0) recykling pojemniki z tuszem [168](#page-171-0) rejestr zdarzeń [141](#page-144-0) rezerwowy odbiór faksów [49](#page-52-0) reczne faksowanie odbieranie [48](#page-51-0) wysyłanie [43,](#page-46-0) [44](#page-47-0) rodzaj wybierania numerów, ustawianie [60](#page-63-0) rozmiar rozwiązywanie problemów z kopiowaniem [105](#page-108-0) skany, rozwiązywanie problemów [112](#page-115-0) rozsyłanie faksów wysyłanie [47](#page-50-0) rozwiązywanie problemów automatyczne sekretarki [125](#page-128-0) drukowanie [83](#page-86-0) drukowanie pustych stron [85](#page-88-0) faks [112](#page-115-0) instalacja [137](#page-140-0) jakość druku [86](#page-89-0) jakość kopii [106](#page-109-0) jakość skanowania [110](#page-113-0) komunikaty panelu sterowania [14](#page-17-0) kopiowanie [104](#page-107-0) materiały nie są pobierane z podajnika [102](#page-105-0) nic się nie drukuje [84](#page-87-0) niepomyślny test połączenia przewodu telefonicznego faksu [114](#page-117-0) niepomyślny test typu przewodu telefonicznego faksu [115](#page-118-0) niepoprawne informacje lub ich brak [85](#page-88-0) odbieranie faksów [119](#page-122-0), [122](#page-125-0)

pobieranych jest kilka stron naraz [103](#page-106-0) problemy z podawaniem papieru [102](#page-105-0) problemy z siecią bezprzewodową [127](#page-130-0) przekrzywianie kopii [106](#page-109-0) przekrzywione strony [103](#page-106-0) przycięte stron, niewłaściwe rozmieszczenie tekstu lub grafiki [85](#page-88-0) Raport ze stanu drukarki [139](#page-142-0) rozwiązywanie ogólnych problemów sieciowych [126](#page-129-0) sieć przewodowa [126](#page-129-0) skanowanie [107](#page-110-0) strona konfiguracji sieci [141](#page-144-0) test linii faksu nie powiódł się [118](#page-121-0) testowanie faksu [112](#page-115-0) test sprzętowy faksu nie powiódł się [113](#page-116-0) test sygnału wybierania faksu, niepowodzenie [117](#page-120-0) test ściennego gniazdka faksu, niepowodzenie [114](#page-117-0) wbudowany serwer internetowy [136](#page-139-0) wolne drukowanie [84](#page-87-0) wskazówki [82](#page-85-0) wysyłanie faksów [119,](#page-122-0) [121](#page-124-0), [124](#page-127-0) zacięcie, papier [144](#page-147-0) zapory [84](#page-87-0) zasilanie [83](#page-86-0) równoległe systemy telefoniczne ISDN, konfigurowanie [197](#page-200-0) konfiguracja automatycznej sekretarki [206](#page-209-0) konfiguracja dzwonienia dystynktywnego [197](#page-200-0) konfiguracja modemu [200](#page-203-0) konfiguracja modemu i automatycznej sekretarki [208](#page-211-0) konfiguracja modemu i poczty głosowej [211](#page-214-0)

konfiguracja oddzielnej linii [195](#page-198-0) konfiguracja usługi DSL [195](#page-198-0) konfiguracja wspólnej linii [198](#page-201-0) konfiguracja współdzielenia modemu z linią głosową [203](#page-206-0) kraje/regiony [191](#page-194-0) PBX, konfigurowanie [197](#page-200-0) rodzaje konfiguracji [192](#page-195-0)

## **S**

sieci konfiguracja komunikacji bezprzewodowej [217](#page-220-0) obsługiwane systemy operacyjne [151](#page-154-0) prędkość łącza [216](#page-219-0) protokoły, obsługiwane [151](#page-154-0) przeglądanie i drukowanie ustawień [215](#page-218-0) ustawienia, zmiana [215](#page-218-0) ustawienia bezprzewodowe [141](#page-144-0), [218](#page-221-0) ustawienia IP [216](#page-219-0) ustawienia zaawansowane [216](#page-219-0) wymagania systemowe [151](#page-154-0) zapory, rozwiązywanie problemów [84](#page-87-0) złącze, ilustracja [11](#page-14-0) skaner, szyba czyszczenie [22](#page-25-0) skanowanie komunikaty o błędach [110](#page-113-0) obrazu [110](#page-113-0) OCR [39](#page-42-0) rozwiązywanie problemów [107](#page-110-0) specyfikacje skanowania [157](#page-160-0) wolne [108](#page-111-0) wysyłanie do komputera [38](#page-41-0) za pomocą panelu sterowania urządzenia [38](#page-41-0)

#### Indeks

smugi, rozwiązywanie problemów kopie [106](#page-109-0) skanowanie [112](#page-115-0) specjalne rozmiary papieru drukowanie na [33](#page-36-0) Mac OS [34,](#page-37-0) [35](#page-38-0) specyfikacje fizyczne [149](#page-152-0) procesor i pamięć [150](#page-153-0) protokoły sieciowe [151](#page-154-0) środowisko magazynowania [158](#page-161-0) środowisko pracy [158](#page-161-0) wymagania systemowe [150](#page-153-0) specyfikacje temperatury [158](#page-161-0) specyfikacje wilgotności [158](#page-161-0) sprawozdania o błędach, faks [64](#page-67-0) sprzęt, testowanie ustawień faksu [113](#page-116-0) stan komunikaty [15](#page-18-0) Raport na stronie testowej [141](#page-144-0) Raport ze stanu drukarki [140](#page-143-0) strona konfiguracji sieci [141](#page-144-0) sterownik gwarancia [147](#page-150-0) sterownik drukarki gwarancja [147](#page-150-0) Strona internetowa drukowanie [30](#page-33-0) strony czarno-białe faks [42](#page-45-0) kopiowanie [40](#page-43-0) strony internetowe informacje o ułatwieniach dostępu [3,](#page-3-0) [9](#page-12-0) obsługa klientów [79](#page-82-0) programy ochrony środowiska [168](#page-171-0) system PBX, konfigurowanie do pracy z faksem równoległe systemy telefoniczne [197](#page-200-0) szeregowe systemy telefoniczne kraje/regiony [191](#page-194-0) rodzaje konfiguracji [192](#page-195-0)

szyba, skaner umiejscowienie [10](#page-13-0) szyba, skanera ładowanie oryginałów [19](#page-22-0) szyba skanera czyszczenie [22](#page-25-0) ładowanie oryginałów [19](#page-22-0) umiejscowienie [10](#page-13-0) szybkie wybieranie wysyłanie faksu [42](#page-45-0) szybkość rozwiązywanie problemów z drukowaniem [84](#page-87-0) rozwiązywanie problemów ze skanerem [108](#page-111-0) szybkość łącza, ustawienie [216](#page-219-0)

## **Ś**

środowisko magazynowania, specyfikacje [158](#page-161-0)

# **T**

tekst niecałkowicie wypełnione kopie [106](#page-109-0) niekompletny wynik skanowania, rozwiązywanie problemów [109](#page-112-0) nie można edytować po zeskanowaniu, rozwiązywanie problemów [109](#page-112-0) niewyraźne kopie, rozwiązywanie problemów [106](#page-109-0) niewyraźne skany [112](#page-115-0) plamy na kopiach [107](#page-110-0) rozwiązywanie problemów [85](#page-88-0) telefon, faksowanie odbieranie [48](#page-51-0) wysyłanie [43](#page-46-0) wysyłanie, [43](#page-46-0) telefoniczne gniazdko ścienne, faks [114](#page-117-0) test gniazdka ściennego, faks [114](#page-117-0) testowanie, faks konfigurowanie [214](#page-217-0)

niepomyślny test typu przewodu telefonicznego faksu [115](#page-118-0) niepowodzenie [112](#page-115-0) podłączenie do portu, niepowodzenie [114](#page-117-0) sprzęt, niepowodzenie [113](#page-116-0) stan linii faksu [118](#page-121-0) sygnał wybierania, niepowodzenie [117](#page-120-0) ścienne gniazdko telefoniczne [114](#page-117-0) test prawidłowego portu, faks [114](#page-117-0) test stanu linii, faks [118](#page-121-0) test sygnału wybierania, niepowodzenie [117](#page-120-0) tryb korekcji błędów [47](#page-50-0) tryb korekcji błędów, faks [60](#page-63-0) tryb niepożądanych faksów [53](#page-56-0) TWAIN nie można uaktywnić źródła [110](#page-113-0) tylny panel dostępu ilustracja [11](#page-14-0) usuwanie zaciętego nośnika [142](#page-145-0) typ połączenia modyfikowanie [221](#page-224-0)

## **U**

ułatwienia dostępu [3,](#page-3-0) [9](#page-12-0) ustawienia głośność, faks [62](#page-65-0) kopiowanie [40](#page-43-0) prędkość, faksowanie [61](#page-64-0) sieć [215](#page-218-0) ustawienia domyślne kopiowanie [41](#page-44-0) ustawienia IP [216](#page-219-0) ustawienia kopiowania kopiowanie [41](#page-44-0) usuwanie faksów z pamięci [51](#page-54-0)

## **W**

wbudowany serwer internetowy otwieranie [227](#page-230-0)

rozwiązywanie problemów, nie można otworzyć [136](#page-139-0) wymagania systemowe [151](#page-154-0) wbudowany serwer WWW informacje [226](#page-229-0) widok ustawienia sieciowe [215](#page-218-0) Windows bez marginesu [35](#page-38-0) Centrum obsługi HP [225](#page-228-0) deinstalacja oprogramowania [222](#page-225-0) Drukowanie fotografii [32,](#page-35-0) [34](#page-37-0) drukowanie ulotek [28](#page-31-0) dwustronne [37](#page-40-0) konfiguracja komunikacji bezprzewodowej [219](#page-222-0) ustawienia drukowania [27](#page-30-0) wymagania systemowe [150](#page-153-0) witryny internetowe dane techniczne dotyczące wydajności materiałów eksploatacyjnych [149](#page-152-0) witryny sieci Web zabezpieczenia sieci bezprzewodowei [218](#page-221-0) zamawianie materiałów eksploatacyjnych i akcesoriów [189](#page-192-0) wkłady atramentowe czyszczenie obszaru dysz [100](#page-103-0) czyszczenie styków [99](#page-102-0) test [141](#page-144-0) wolne drukowanie, rozwiązywanie problemów [84](#page-87-0) Wskaźnik funkcji faksowania w kolorze [13](#page-16-0) Wskaźnik funkcji faksowania w odcieniach szarości [13](#page-16-0) Wskaźnik funkcji kopiowania w kolorze [13](#page-16-0) Wskaźnik funkcji kopiowania w odcieniach szarości [13](#page-16-0) Wskaźnik funkcii skanera [13](#page-16-0) wskaźniki, panel sterowania [12](#page-15-0) wybieranie impulsowe [60](#page-63-0)

wybieranie tonowe [60](#page-63-0) wyblakłe kopie [105](#page-108-0) wyblakłe smugi na kopiach, rozwiązywanie problemów [106](#page-109-0) wyczyść dziennik faksów [65](#page-68-0) wydruk szczegóły ostatniego faksu [65](#page-68-0) wyłączanie [215](#page-218-0) wymagania systemowe [150](#page-153-0) wymiana pojemników z tuszem [69](#page-72-0) wyposażenie dodatkowe Raport na stronie testowej [141](#page-144-0) Raport ze stanu drukarki [140](#page-143-0) wyrównywanie pojemników z tuszem [73](#page-76-0) wysyłanie faksów monitorowanie wybierania [44,](#page-47-0) [47](#page-50-0) planowanie [45](#page-48-0) ręczne [43](#page-46-0) rozwiązywanie problemów [119](#page-122-0), [121](#page-124-0), [124](#page-127-0) z pamięci [45](#page-48-0) zwykły faks [42](#page-45-0) wysyłanie wyników skanowania do komputera [38](#page-41-0) do programu OCR [39](#page-42-0) rozwiązywanie problemów [107](#page-110-0) wzorzec dzwonienia równoległe systemy telefoniczne [197](#page-200-0) zmiana [59](#page-62-0)

## **Z**

zabezpieczenia komunikacja bezprzewodowa [221](#page-224-0) ustawienia bezprzewodowe [218](#page-221-0) zablokowane numery faksów konfiguracja [53](#page-56-0) zaciecia materiały do unikania [18](#page-21-0) zaciecie papier [143,](#page-146-0) [144](#page-147-0)

zaciety nośnik usuwanie [142](#page-145-0) zakłócenia radiowe informacje dotyczące przepisów prawnych [164](#page-167-0) ograniczanie [222](#page-225-0) zapisywanie faksy w pamięci [49](#page-52-0) zaplanowane wysyłanie faksu [45](#page-48-0) Zapora konfigurowanie [134](#page-137-0) zapory, rozwiązywanie problemów [84](#page-87-0) zasilanie rozwiązywanie problemów [83](#page-86-0) zasobniki prowadnice papieru, ilustracja [10](#page-13-0) umiejscowienie [10](#page-13-0) usuwanie zacietego nośnika [142](#page-145-0) zatrzask pojemnika z tuszem, umiejscowienie [11](#page-14-0) Zestaw narzędzi (Windows) otwieranie [225](#page-228-0) ziarniste lub białe pasma na kopiach, rozwiązywanie problemów [107](#page-110-0) złącza, umiejscowienie [11](#page-14-0) zmniejszanie faksu [53](#page-56-0)

© 2009 Hewlett-Packard Development Company, L.P.

www.hp.com/support